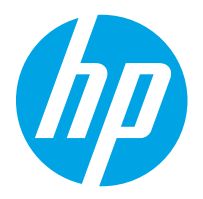

HP LaserJet Managed MFP E82540, E82550, E82560 HP LaserJet Managed Flow MFP E82540, E82550, E82560 HP Color LaserJet Managed MFP E87640, E87650, E87660 HP Color LaserJet Managed Flow MFP E87640, E87650, E87660

Пайдаланушы нұсқаулығы

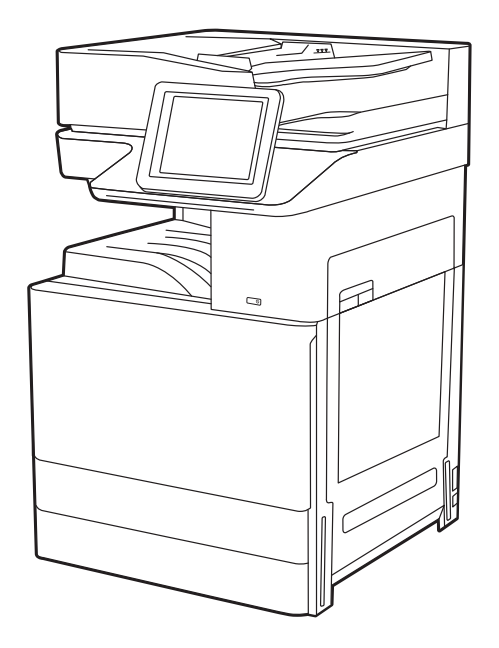

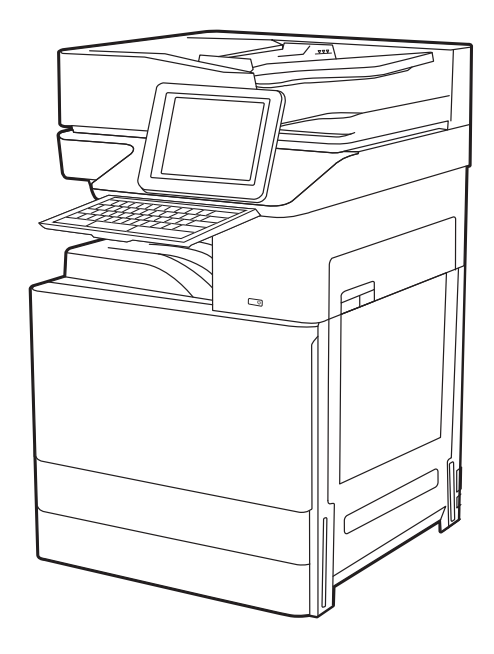

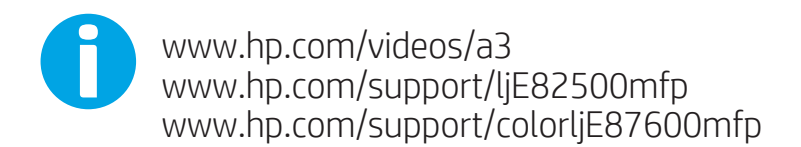

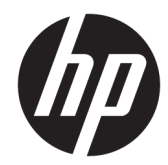

HP LaserJet Managed MFP E82540, E82550, E82560, HP LaserJet Managed Flow MFP E82540, E82550, E82560, HP Color LaserJet Managed MFP E87640, E87650, E87660, HP Color LaserJet Managed Flow MFP E87640, E87650, E87660

Пайдаланушы Нұсқаулығы

#### Авторлық құқық және лицензия

© Copyright 2019 HP Development Company, L.P.

Авторлық құқықтар бойынша рұқсат етілген жағдайларды қоспағанда, алдын ала жазбаша рұқсатсыз осы құжаттың көшірмелерін таратуға, бейімдеуге немесе аударуға тыйым салынады.

Осы құжатта берілген ақпарат ескертусіз өзгертіледі.

НР өнімдері мен қызметтеріне берілетін кепілдіктер тек сондай өнімдер мен қызметтерге қоса берілетін тікелей кепілдік мәлімдемелерінде көрсетіледі. Осы құжаттағы ешнәрсе қосымша кепілдік деп түсінілмеуі тиіс. HP компаниясы осы құжатта кеткен техникалық немесе редакциялық қателер немесе қателіктер үшін жауапты емес.

Edition 3, 2/2019

#### Сауда белгілерінің тізімі

Adobe® , Adobe Photoshop® , Acrobat®және PostScript® — Adobe Systems Incorporated корпорациясының сауда белгілері.

Apple және Apple логотипі — Apple Inc. компаниясының АҚШ пен басқа елдердегі/ аймақтардағы сауда белгілері.

macOS – Apple Inc. компаниясының АҚШ пен басқа елдерде/аймақтарда тіркелген сауда белгілері.

AirPrint — Apple Inc. компаниясының АҚШ пен басқа елдерде/аймақтарда тіркелген сауда белгілері.

Google™ — Google Inc. корпорациясының тіркелген сауда белгісі.

Microsoft®, Windows®, Windows® XP және Windows Vista® — Microsoft Corporation компаниясының АҚШ-тағы тіркелген сауда белгілері.

UNIX® — The Open Group компаниясының тіркелген сауда белгісі.

# Мазмуны

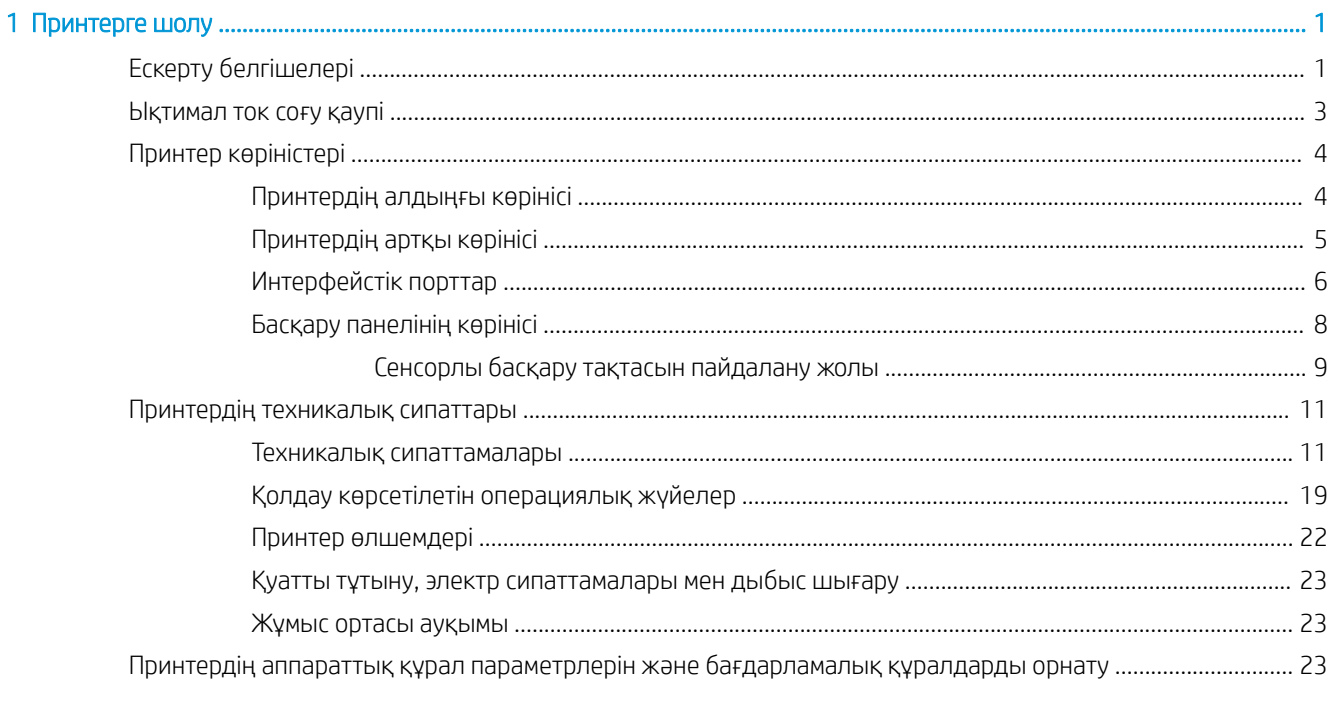

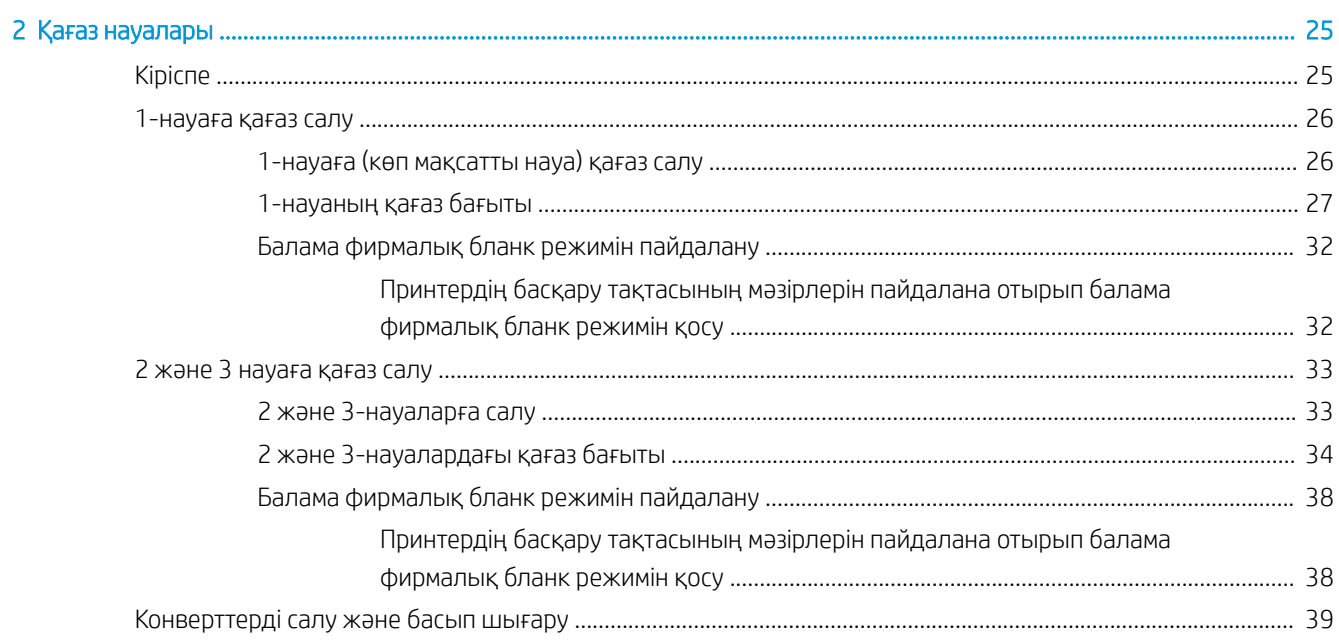

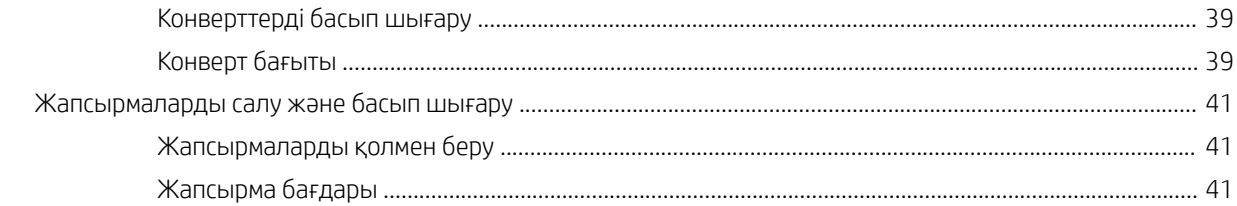

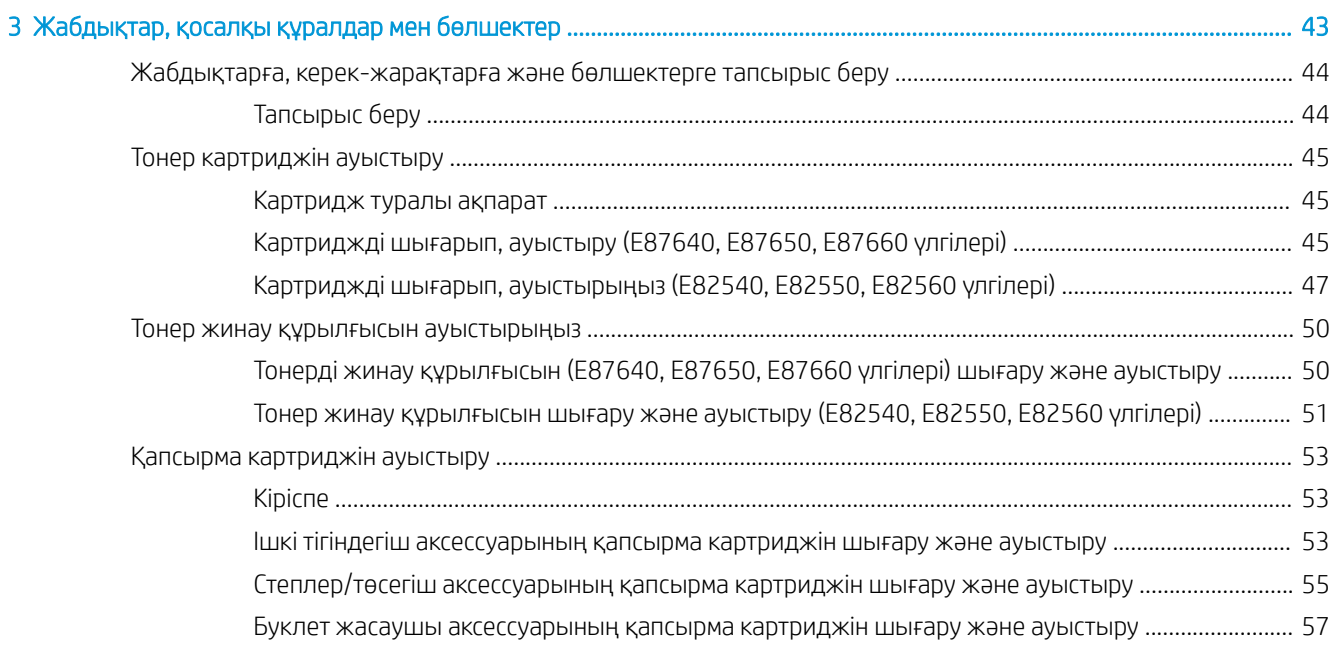

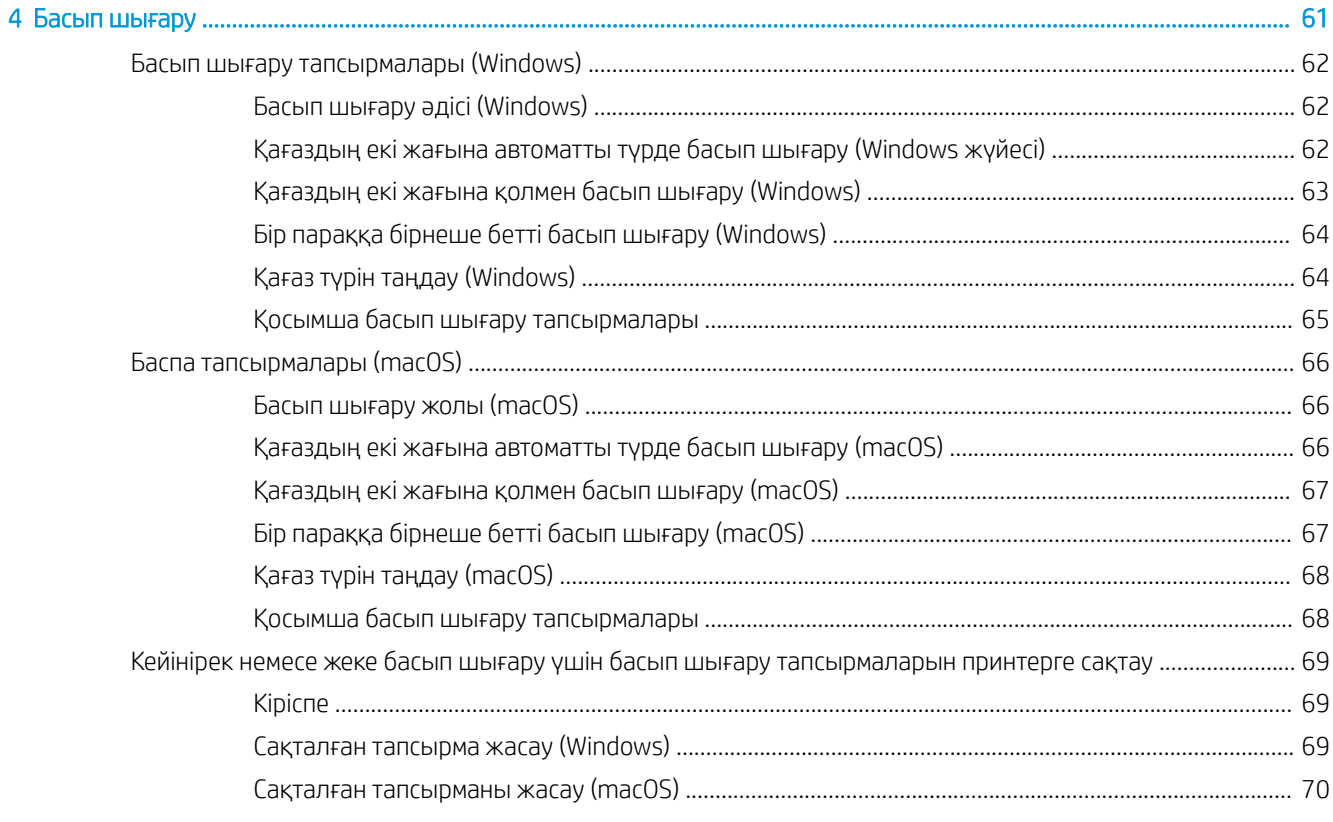

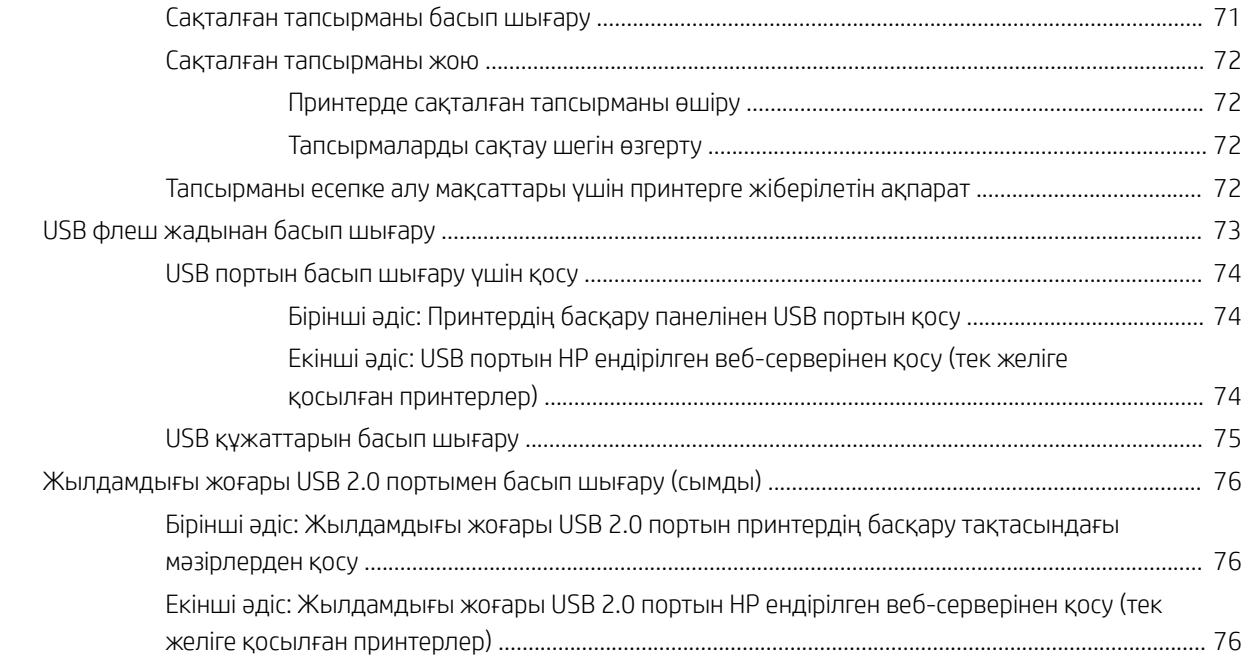

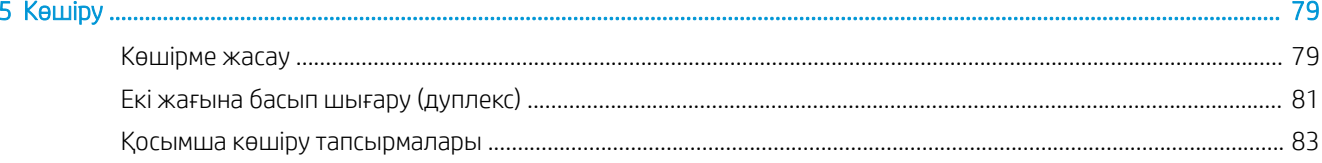

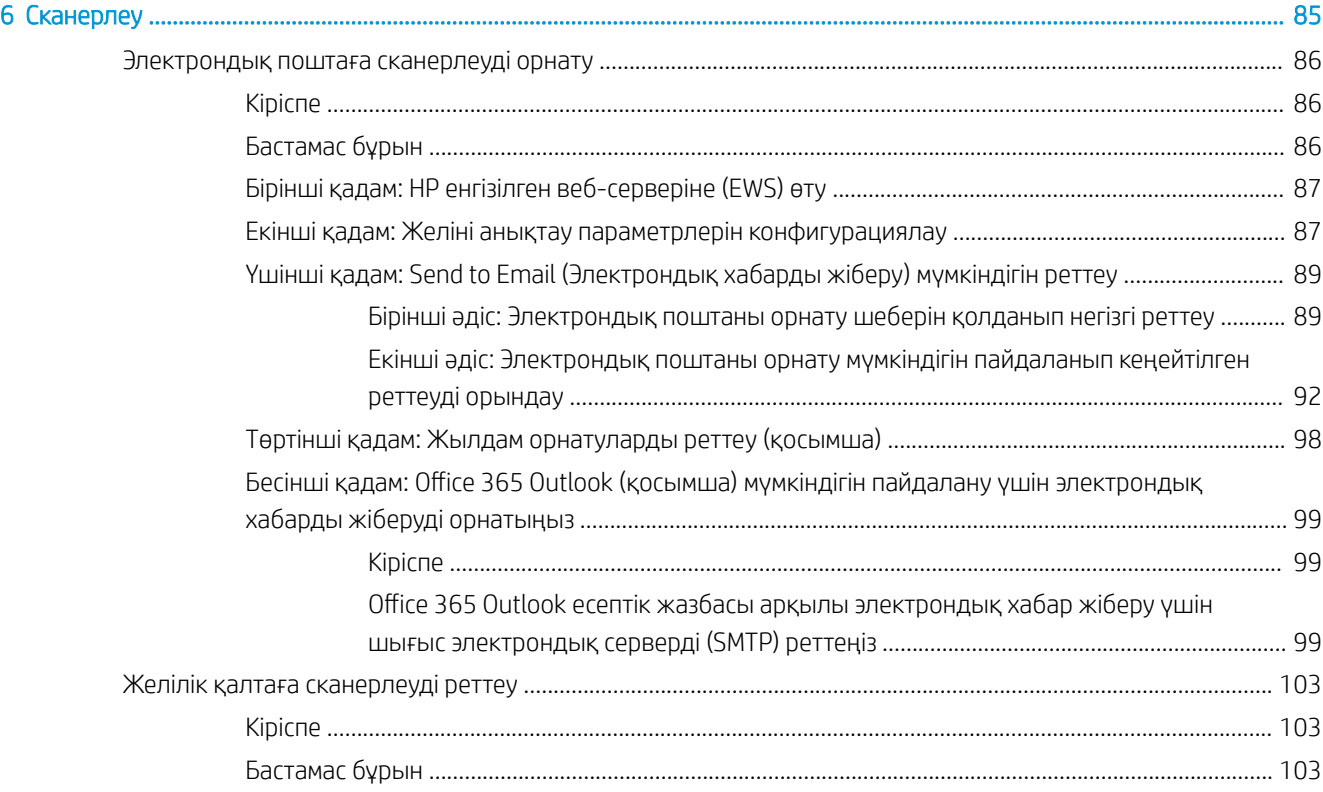

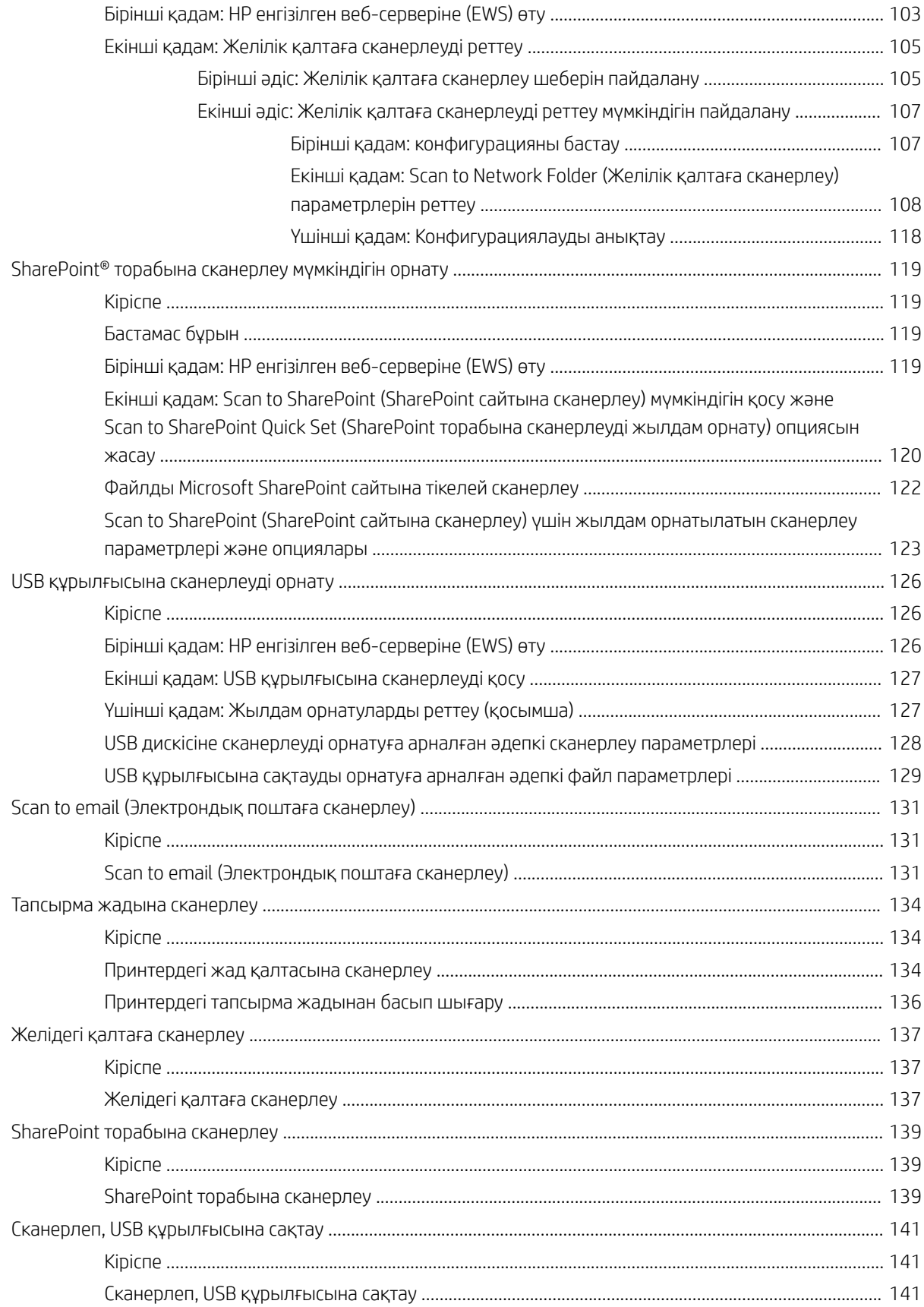

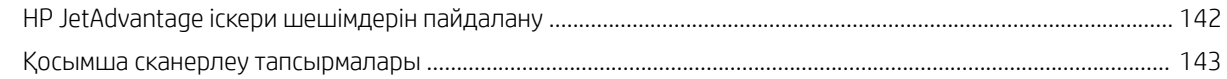

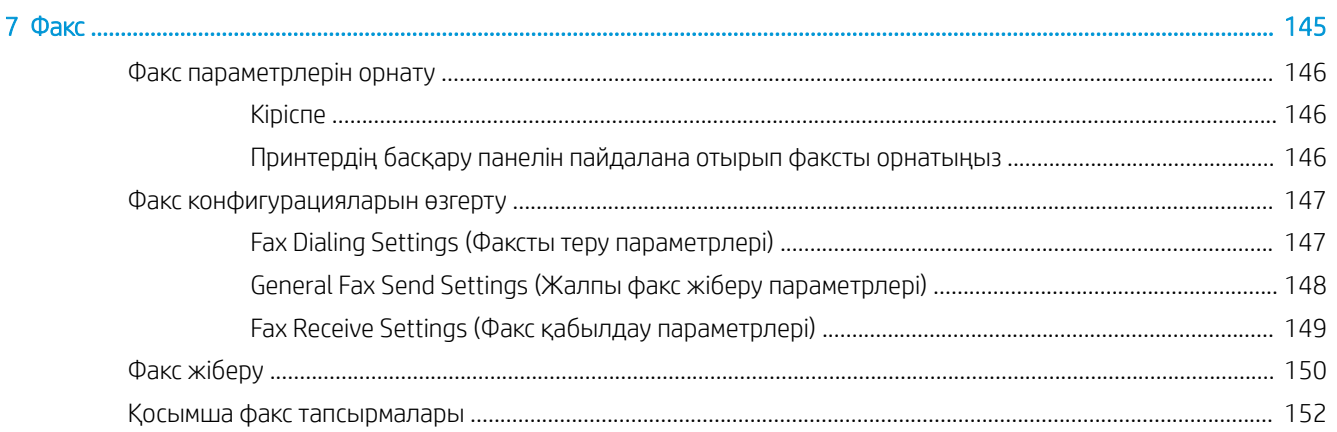

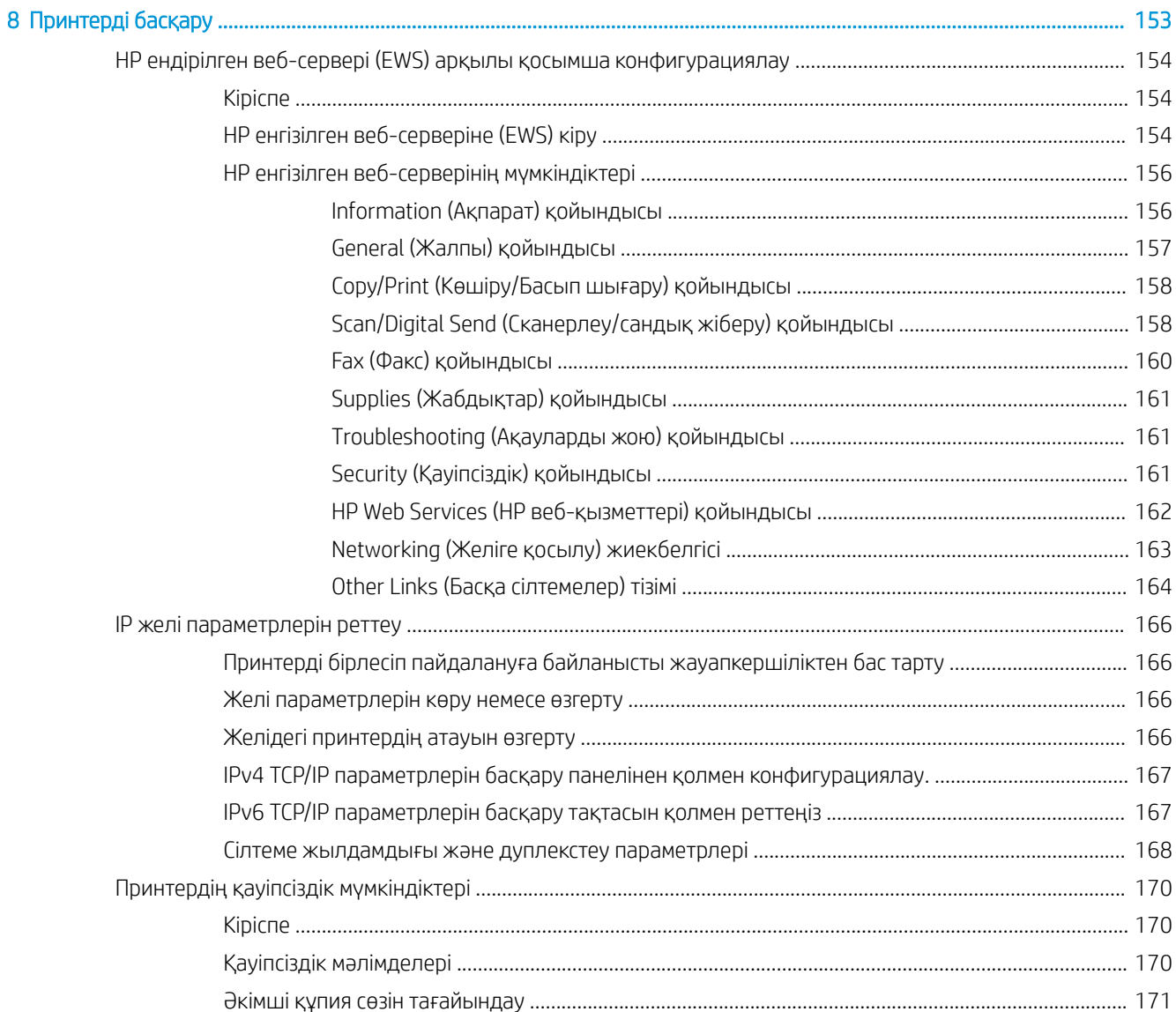

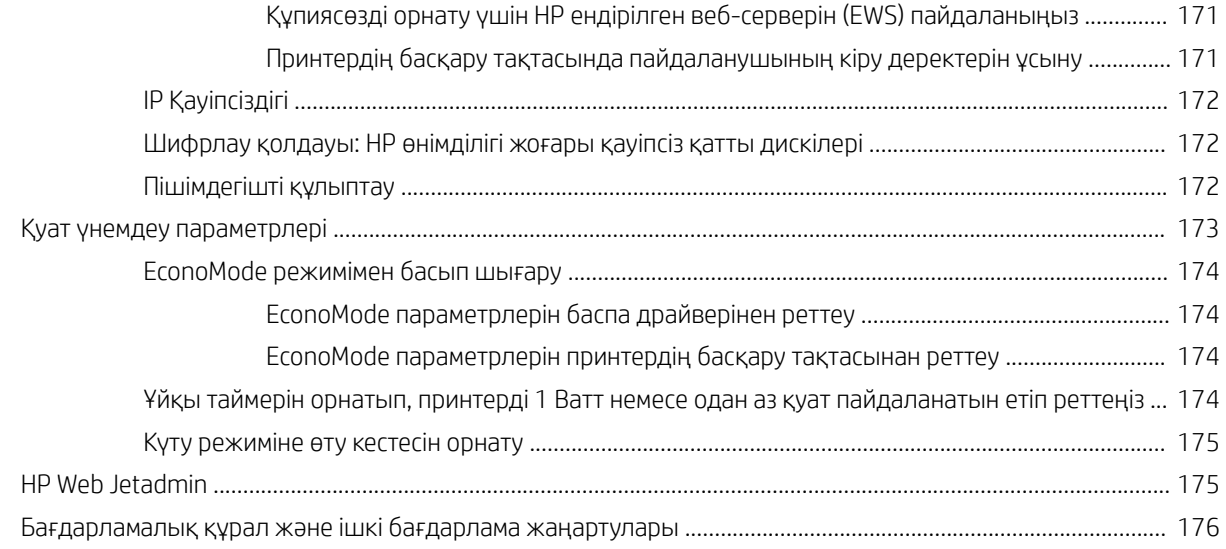

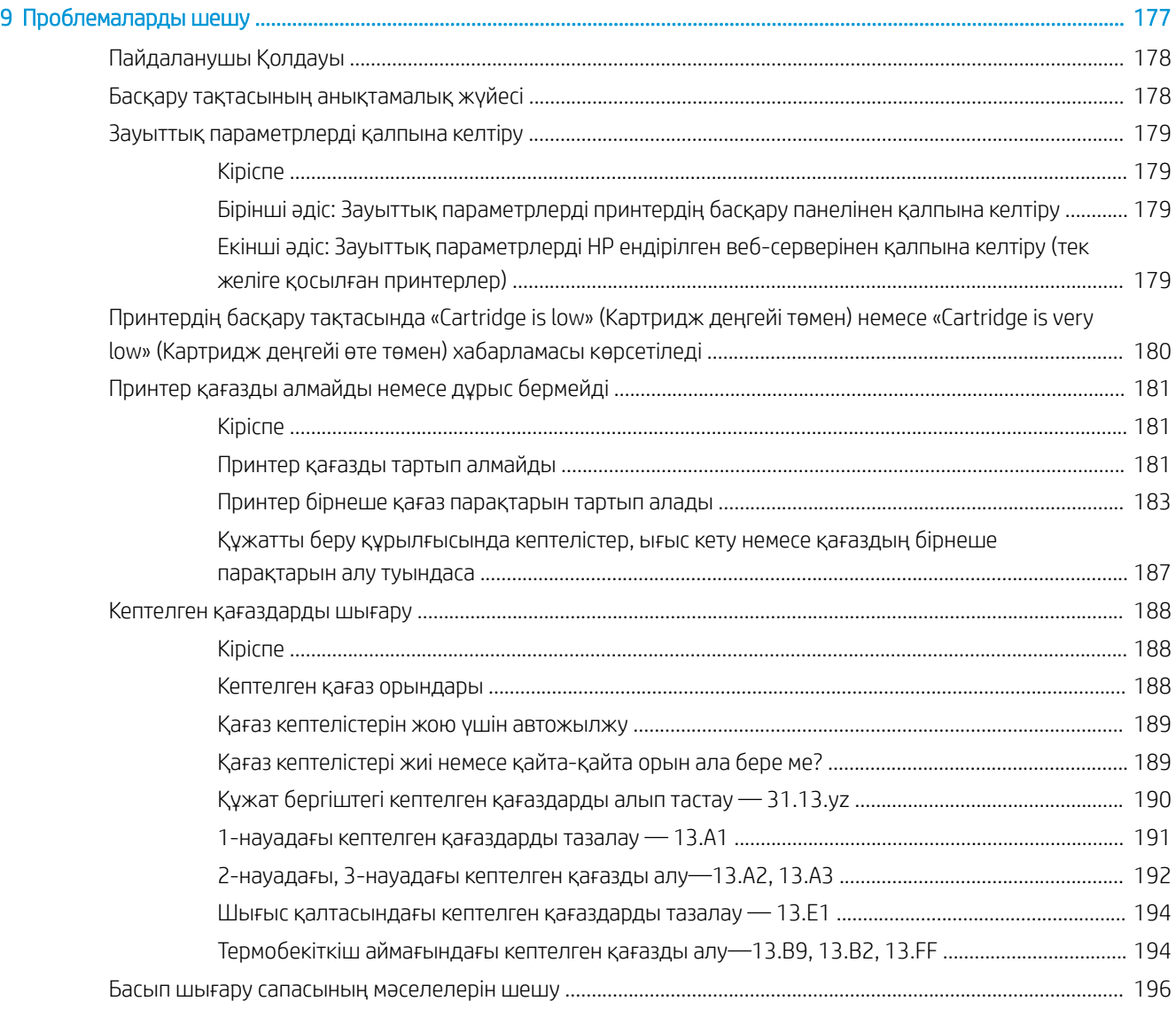

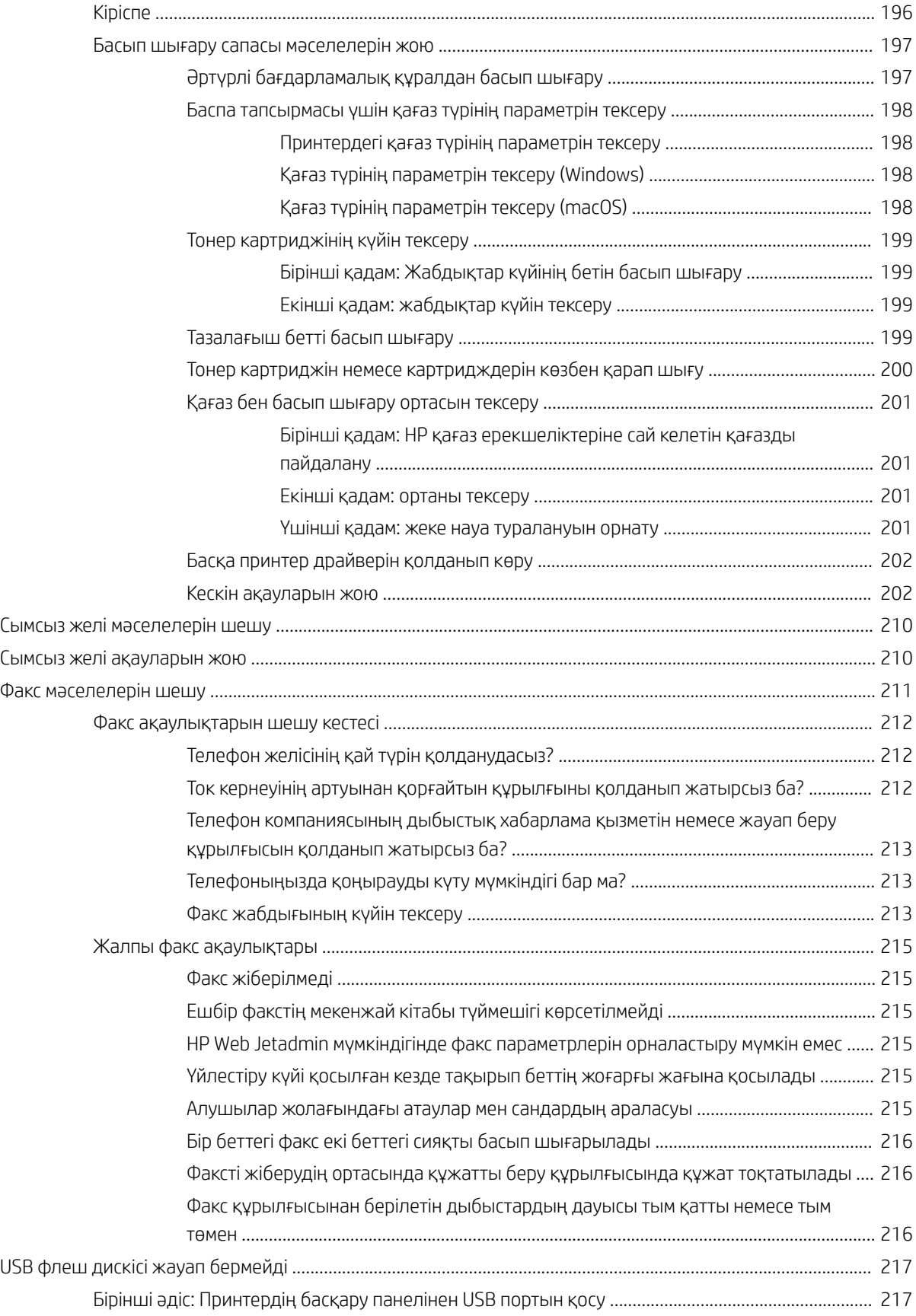

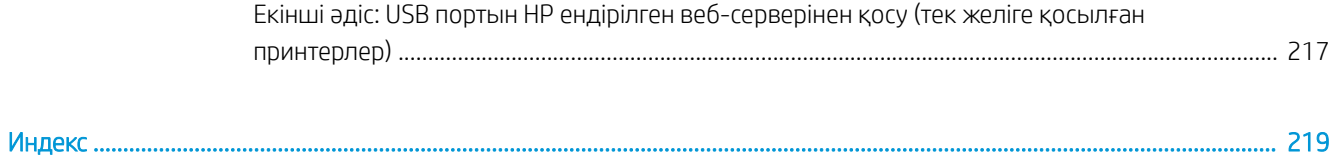

# <span id="page-12-0"></span>1 Принтерге шолу

Принтердегі мүмкіндіктердің орнын, принтердің физикалық және техникалық сипаттамаларын және орнату туралы ақпарат орналасатын орынды қарап шығыңыз.

- Ескерту белгішелері
- [Ықтимал ток соғу қаупі](#page-14-0)
- [Принтер көріністері](#page-15-0)
- [Принтердің техникалық сипаттары](#page-22-0)
- [Принтердің аппараттық құрал параметрлерін және бағдарламалық құралдарды орнату](#page-34-0)

Видео көру үшін [www.hp.com/videos/a3](http://www.hp.com/videos/a3) бөлімін қараңыз.

Келесі ақпарат жариялау уақытында дұрыс болады. Ағымдағы ақпаратты [http://www.hp.com/support/](http://www.hp.com/support/ljE82540MFP) [ljE82540MFP](http://www.hp.com/support/ljE82540MFP) немесе <http://www.hp.com/support/colorljE87640MFP>бөлімінен қараңыз.

#### Қосымша ақпарат алу үшін:

Принтер бойынша HP компаниясының жан-жақты анықтамасы мынадай ақпаратты қамтиды:

- Орнату және параметрлерді реттеу
- Үйрену және пайдалану
- Проблемаларды шешу
- Бағдарламалық құрал мен микробағдарлама жаңартуларын жүктеп алу
- Қолдау форумдарына қосылу
- Кепілдік және нормативтік ақпарат табу

# Ескерту белгішелері

HP принтерінде белгіше сипаттамасында көрсетілген ескерту белгішесі көрсетілгенде сақ болыңыз.

Абайлаңыз! Ток соғуы

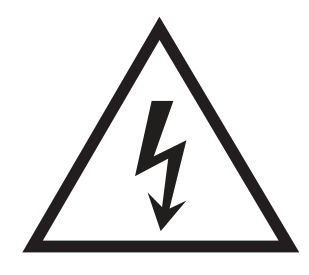

● Абайлаңыз! Ыстық бет

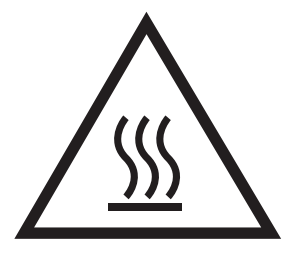

● Абайлаңыз! Дене бөліктерін қозғалатын бөлшектеріне жақындатпаңыз

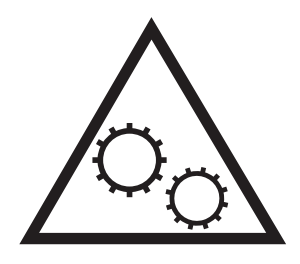

● Абайлаңыз! Өткір жиегі бар

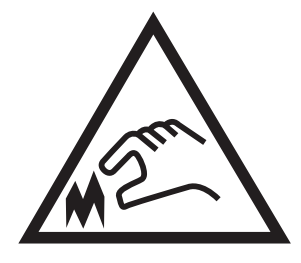

● Абайлаңыз!

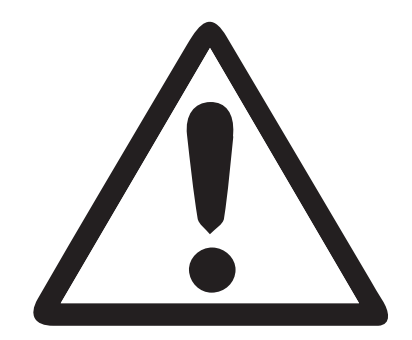

# <span id="page-14-0"></span>Ықтимал ток соғу қаупі

Осы маңызды қауіпсіздік туралы ақпаратты қарап шығыңыз.

- Ток соғу қаупінің алдын алу үшін осы қауіпсіздік мәлімдемелерін оқып түсініңіз.
- Осы өнімді өрттен немесе ток соғудан жарақат алу қаупін азайту үшін пайдаланған кезде, негізгі қауіпсіздік талаптарын әрқашан орындаңыз.
- Пайдаланушы нұсқаулығындағы барлық нұсқауларды оқып түсініңіз.

Өнімде белгіленген барлық ескертулер мен нұсқауларды қарап шығыңыз.

- Бұйымды қуат көзіне жалғаған кезде, тек жерге тұйықталған электр шығысын пайдаланыңыз. Шығыстың жерге тұйықталғанына сенімді болмасаңыз, білікті маманға тексертіңіз.
- Бұйымның ешқандай ұясындағы контактілерді ұстамаңыз. Зақымдалған сымдарды тез арада ауыстырыңыз.
- Тазарту алдында бұйымды қабырға шығыстарынан ажыратыңыз.
- Бұйымды суға жақын жерде немесе дымқыл кезіңізде орнатпаңыз немесе пайдаланбаңыз.
- Бұйымды тегіс бетке мұқият орнатыңыз.
- Бұйымды қуат сымы басылмайтын немесе оған шалынбайтын, қорғалған орынға орнатыңыз.

# <span id="page-15-0"></span>Принтер көріністері

Принтер мен басқару тақтасындағы негізгі мүмкіндіктерді табыңыз.

- Принтердің алдыңғы көрінісі
- [Принтердің артқы көрінісі](#page-16-0)
- [Интерфейстік порттар](#page-17-0)
- [Басқару панелінің көрінісі](#page-19-0)

# Принтердің алдыңғы көрінісі

Принтердің алдыңғы жағындағы мүмкіндіктерді табыңыз.

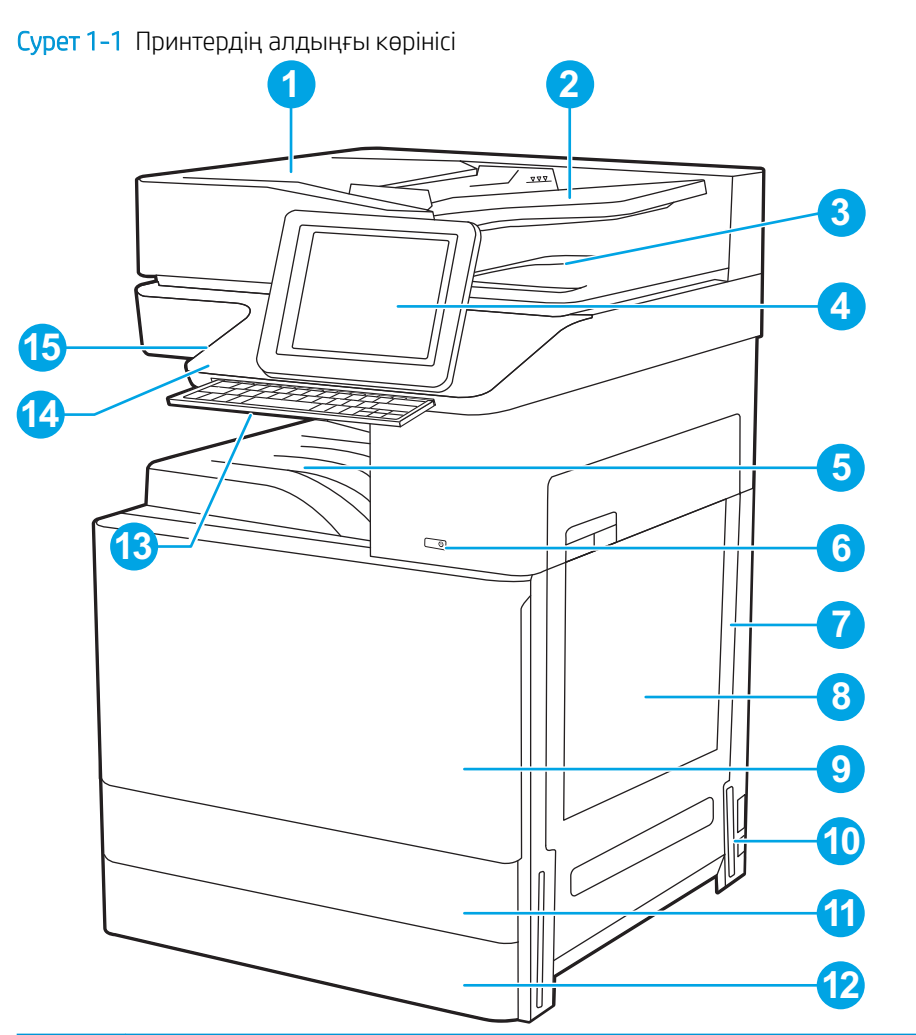

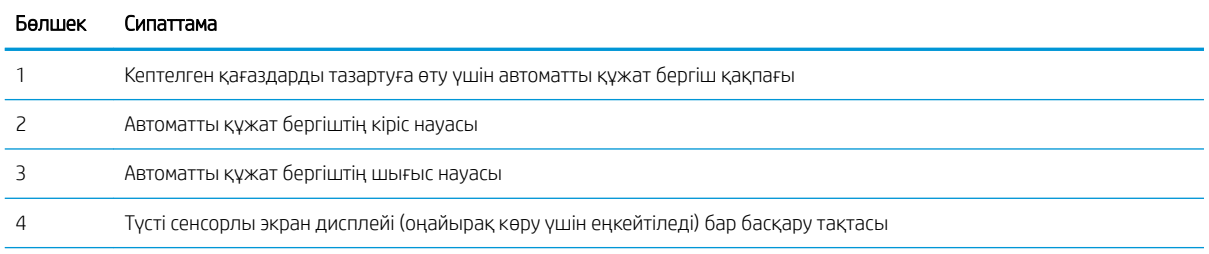

<span id="page-16-0"></span>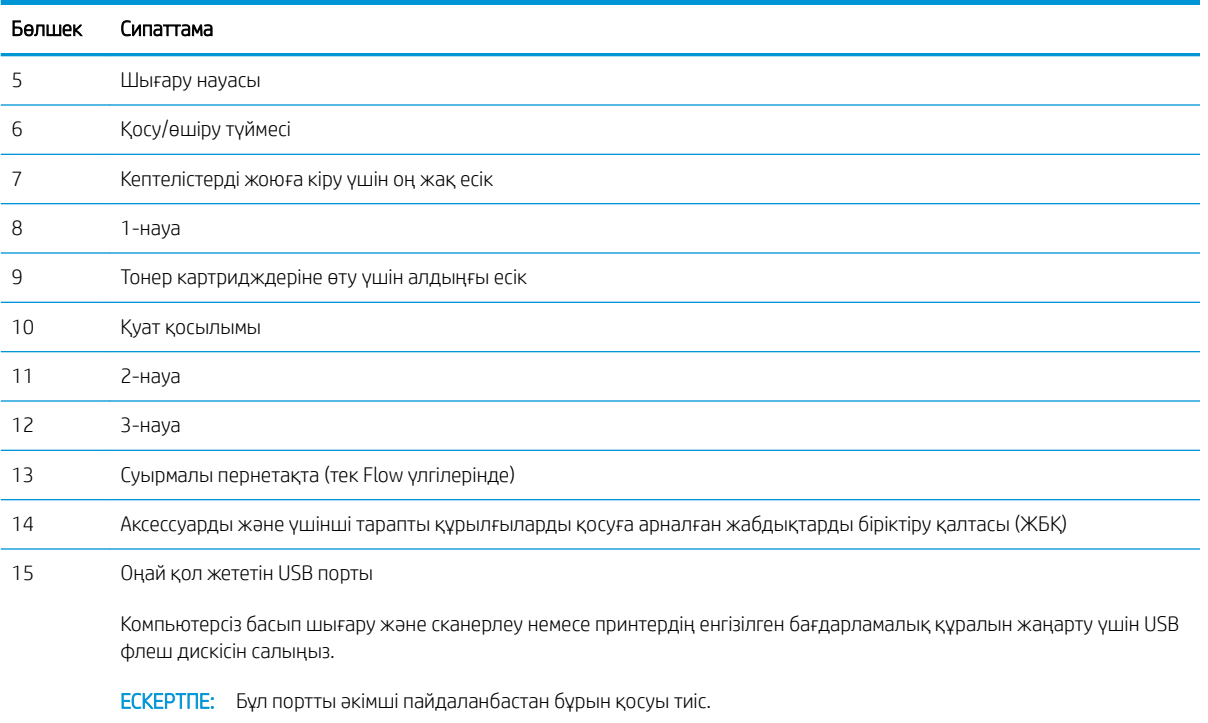

# Принтердің артқы көрінісі

Принтердің артқы жағындағы мүмкіндіктерді табыңыз.

<span id="page-17-0"></span>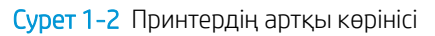

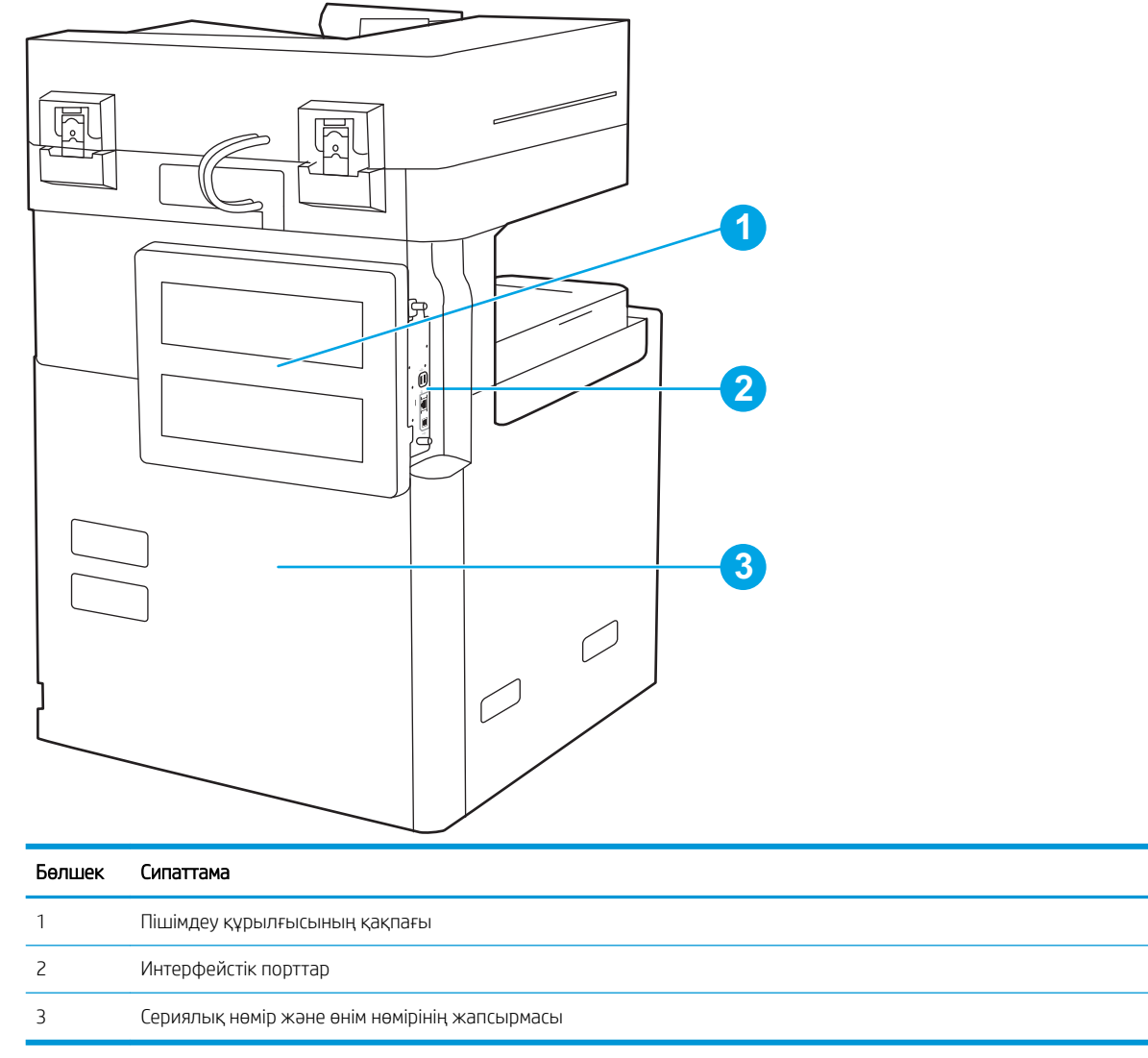

# Интерфейстік порттар

Интерфейстік порттарды принтер пішімдеу құрылғысына салыңыз.

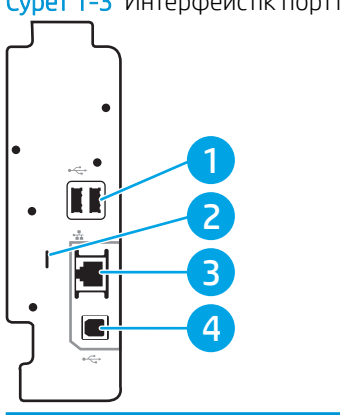

#### Cурет 1-3 Интерфейстік порттар көрінісі

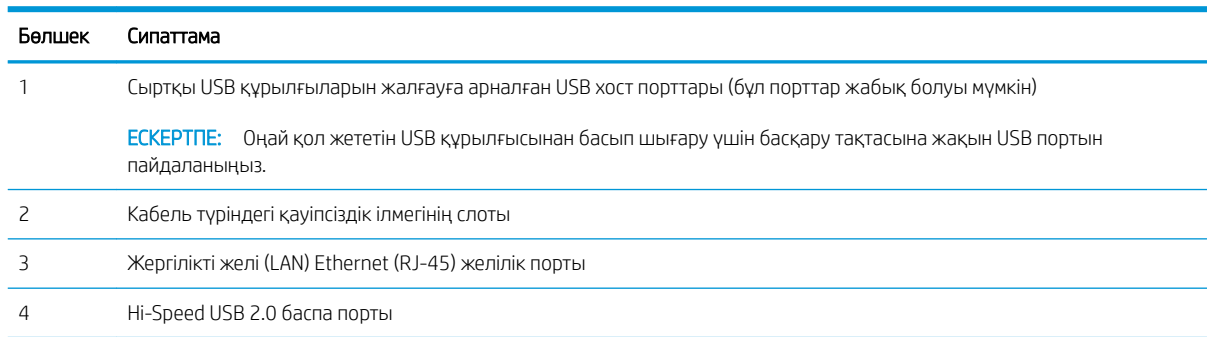

## <span id="page-19-0"></span>Басқару панелінің көрінісі

Басқару тақтасы принтер мүмкіндіктерін пайдалануға мүмкіндік беріп, принтердің ағымдағы күйін көрсетеді.

- [Сенсорлы басқару тақтасын пайдалану жолы](#page-20-0)
- **ЕСКЕРТПЕ:** көруді оңайлату үшін басқару тақтасын шалқайтыңыз.

Негізгі экран принтер мүмкіндіктерін пайдалануға мүмкіндік беріп, принтердің ағымдағы күйін көрсетеді.

Home түймесін түрту арқылы кез келген уақытта негізгі экранға қайтыңыз. Принтердің басқару тақтасының сол жағындағы Home ? түймесін түртіңіз немесе көп экранның үстіңгі сол жақ бұрышындағы негізгі бет түймесін түртіңіз.

**ЕСКЕРТПЕ:** Негізгі экранда көрсетілетін мүмкіндіктер принтердің конфигурациясына байланысты әртүрлі болуы мүмкін.

Cурет 1-4 Басқару панелінің көрінісі

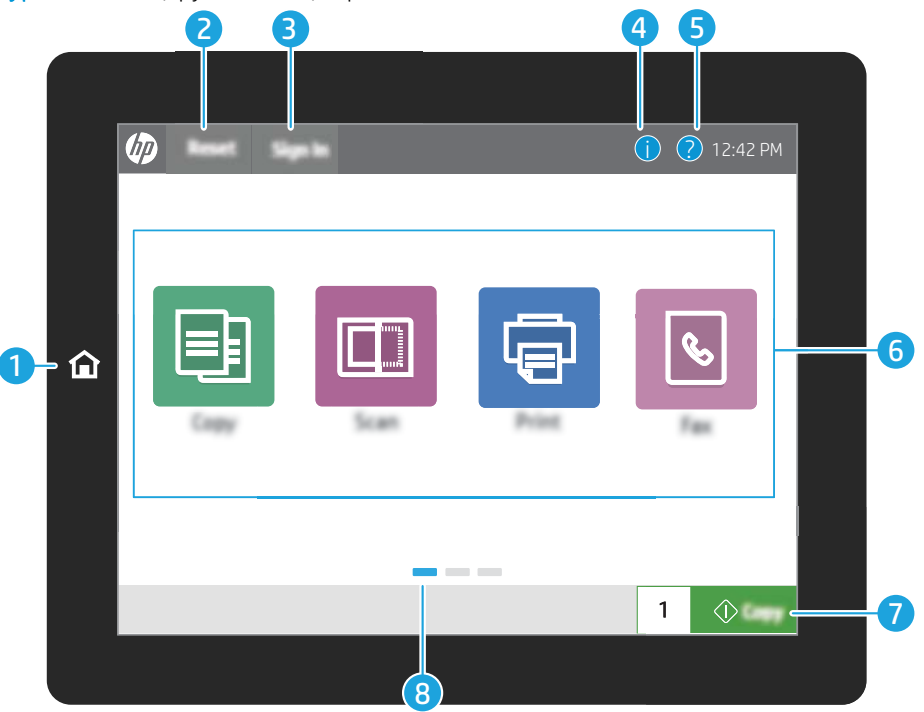

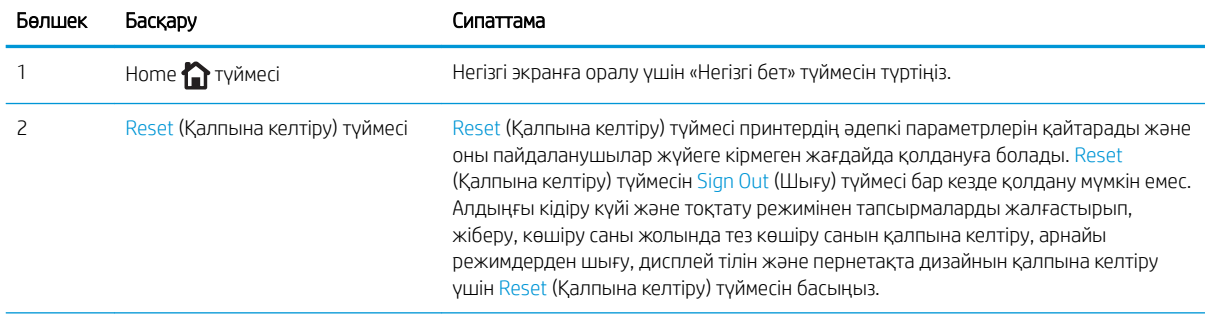

<span id="page-20-0"></span>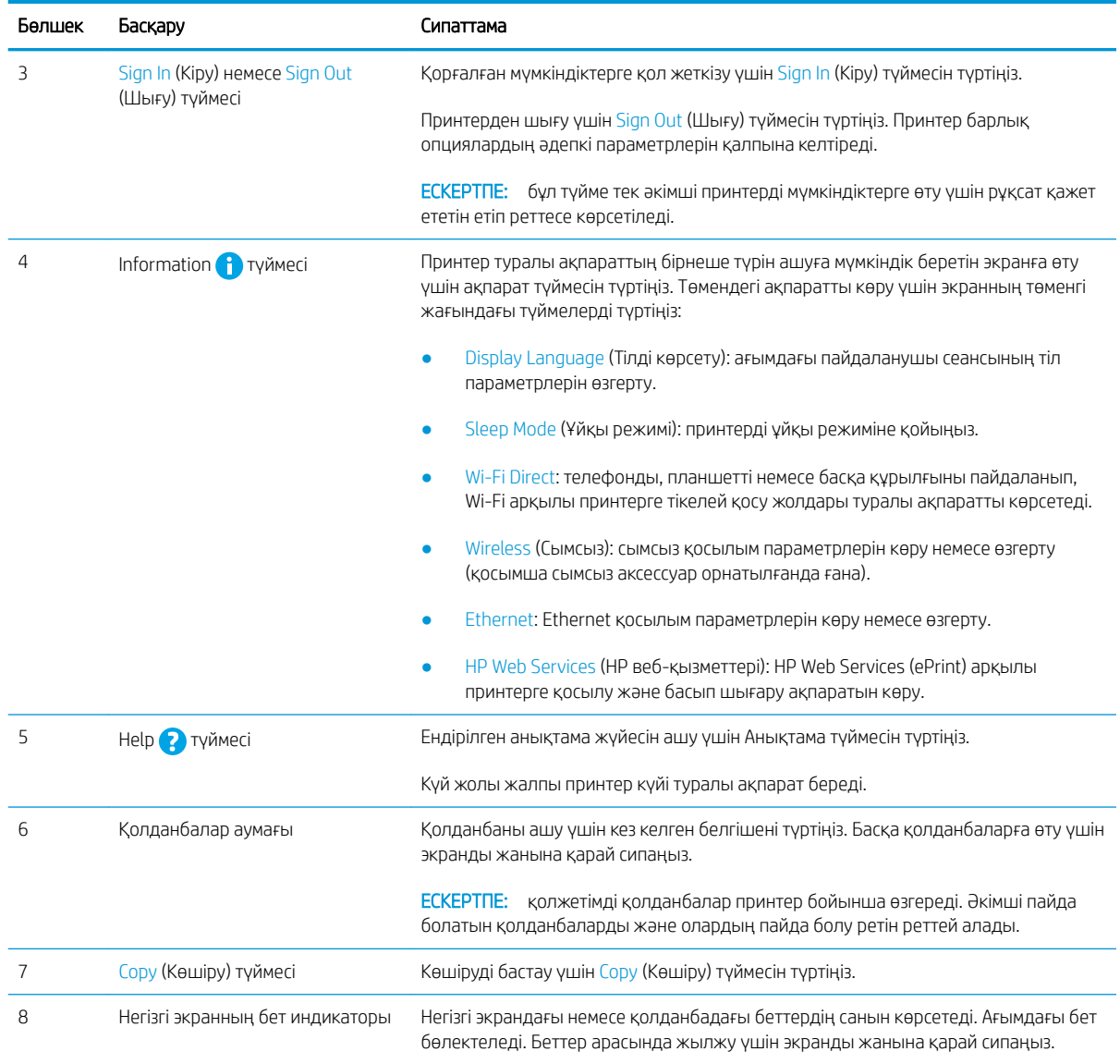

### Сенсорлы басқару тақтасын пайдалану жолы

Принтердің сенсорлы экран басқару панелін төмендегідей әрекеттерді орындау үшін пайдаланыңыз.

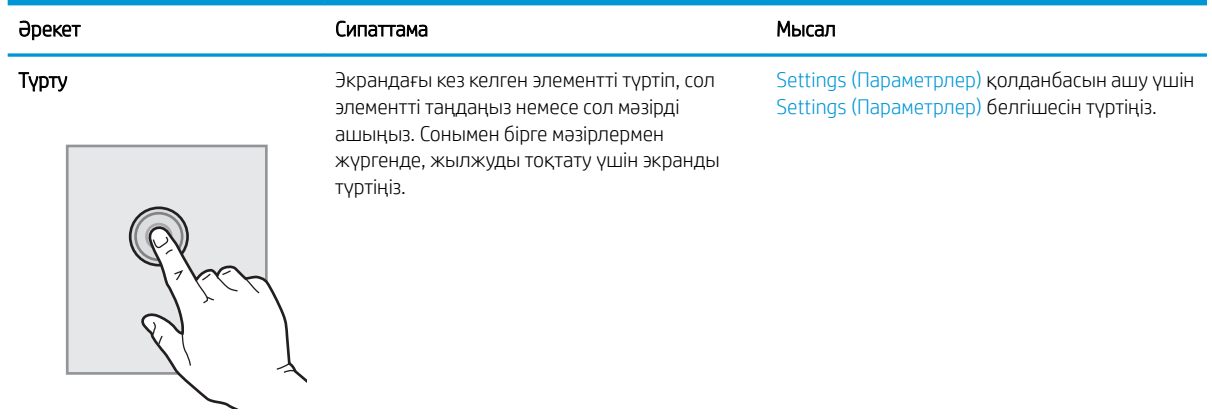

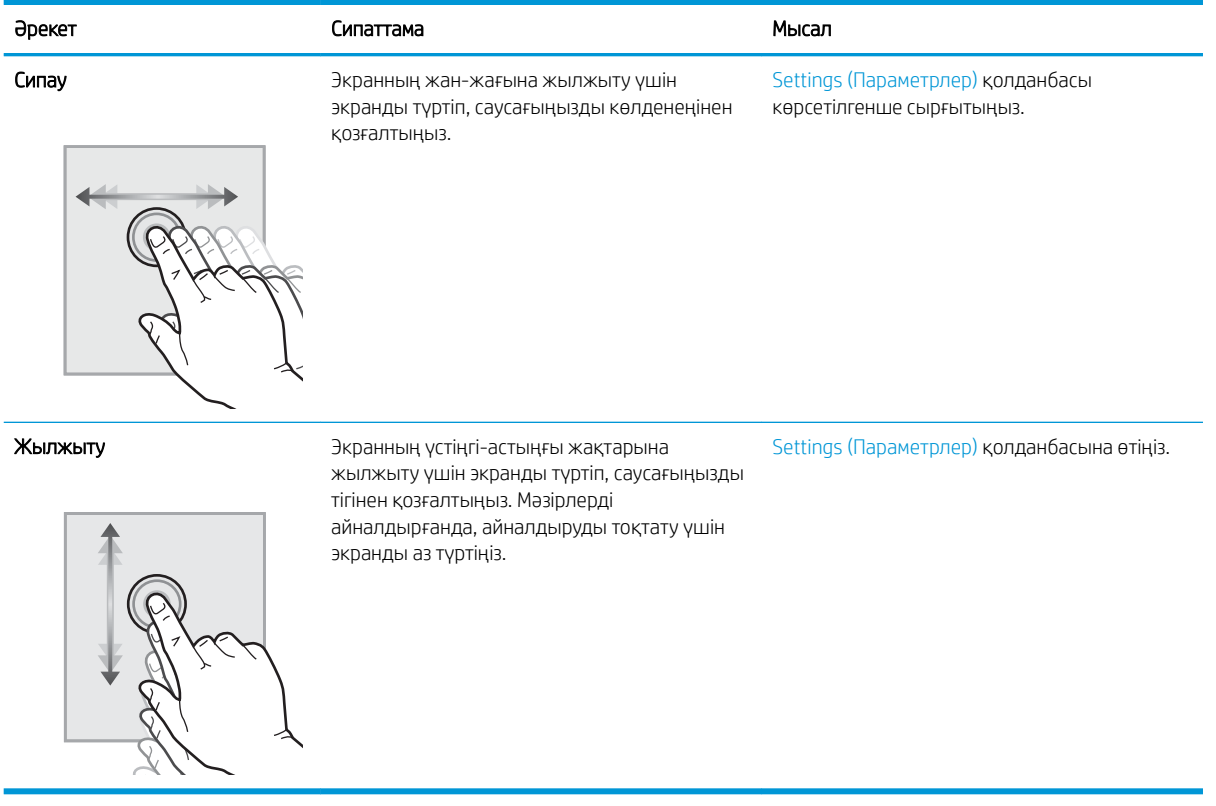

# <span id="page-22-0"></span>Принтердің техникалық сипаттары

Осы бөлімде аппарат, бағдарламалық құрал және принтердің техникалық сипаттарын қараңыз.

- Техникалық сипаттамалары
- [Қолдау көрсетілетін операциялық жүйелер](#page-30-0)
- [Принтер өлшемдері](#page-33-0)
- [Қуатты тұтыну, электр сипаттамалары мен дыбыс шығару](#page-34-0)
- [Жұмыс ортасы ауқымы](#page-34-0)

<u>12 МАҢЫЗДЫ АҚПАРАТ:</u> Төмендегі техникалық сипаттамалар жарияланған уақытында дұрыс, бірақ олар өзгеруі мүмкін. Ағымдағы ақпаратты <http://www.hp.com/support/ljE82540MFP>немесе [http://www.hp.com/](http://www.hp.com/support/colorljE87640MFP) [support/colorljE87640MFP](http://www.hp.com/support/colorljE87640MFP) бөлімінен қараңыз.

#### Техникалық сипаттамалары

Принтердің техникалық сипаттамаларын қараңыз.

Ағымдағы ақпаратты алу үшін<http://www.hp.com/support/ljE82540MFP> немесе [http://www.hp.com/support/](http://www.hp.com/support/colorljE87640MFP) [colorljE87640MFP](http://www.hp.com/support/colorljE87640MFP) қараңыз.

#### Кесте 1-1 Принтердің техникалық сипаттамалары – E87640, E87650, E87660 үлгілерінде

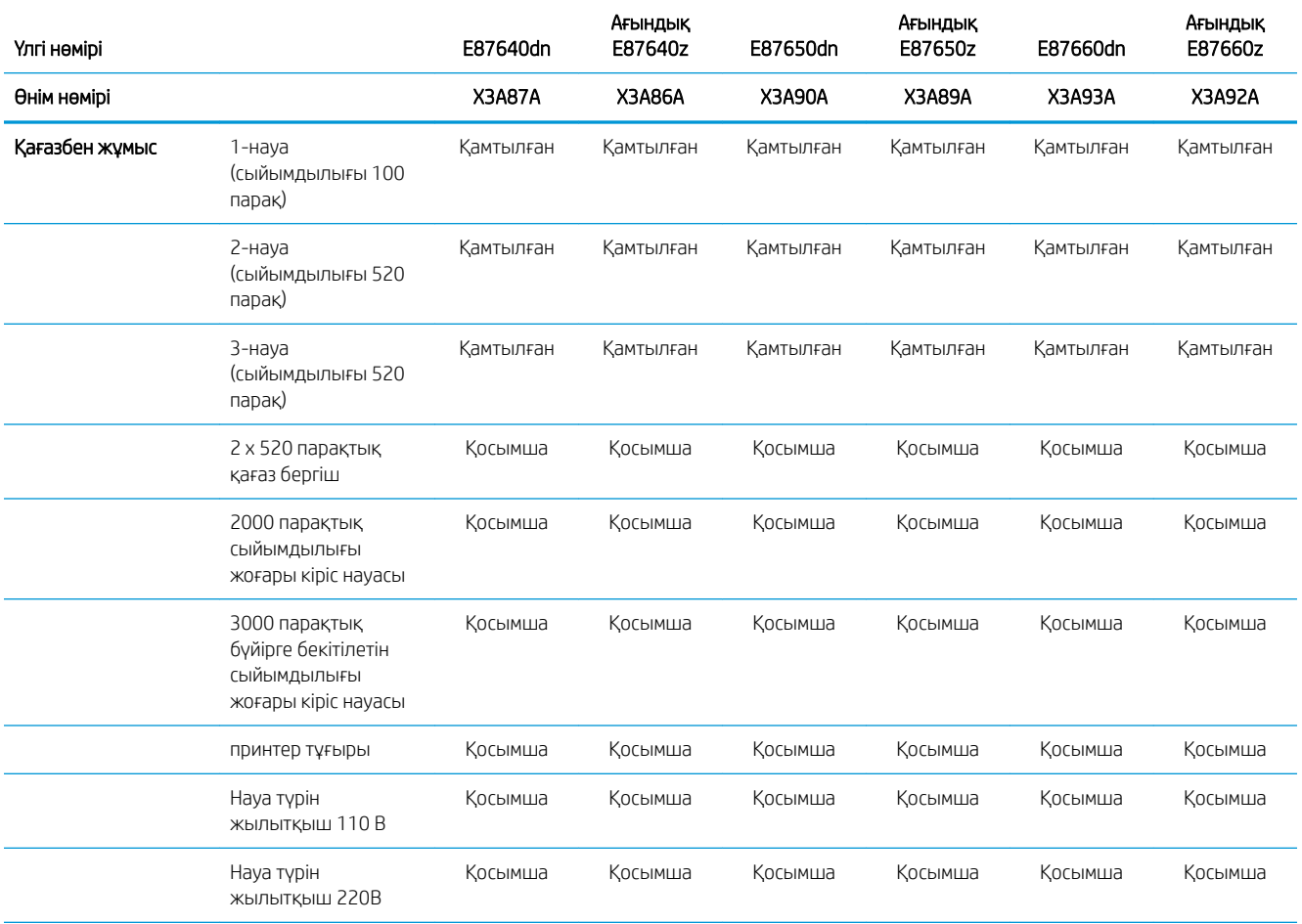

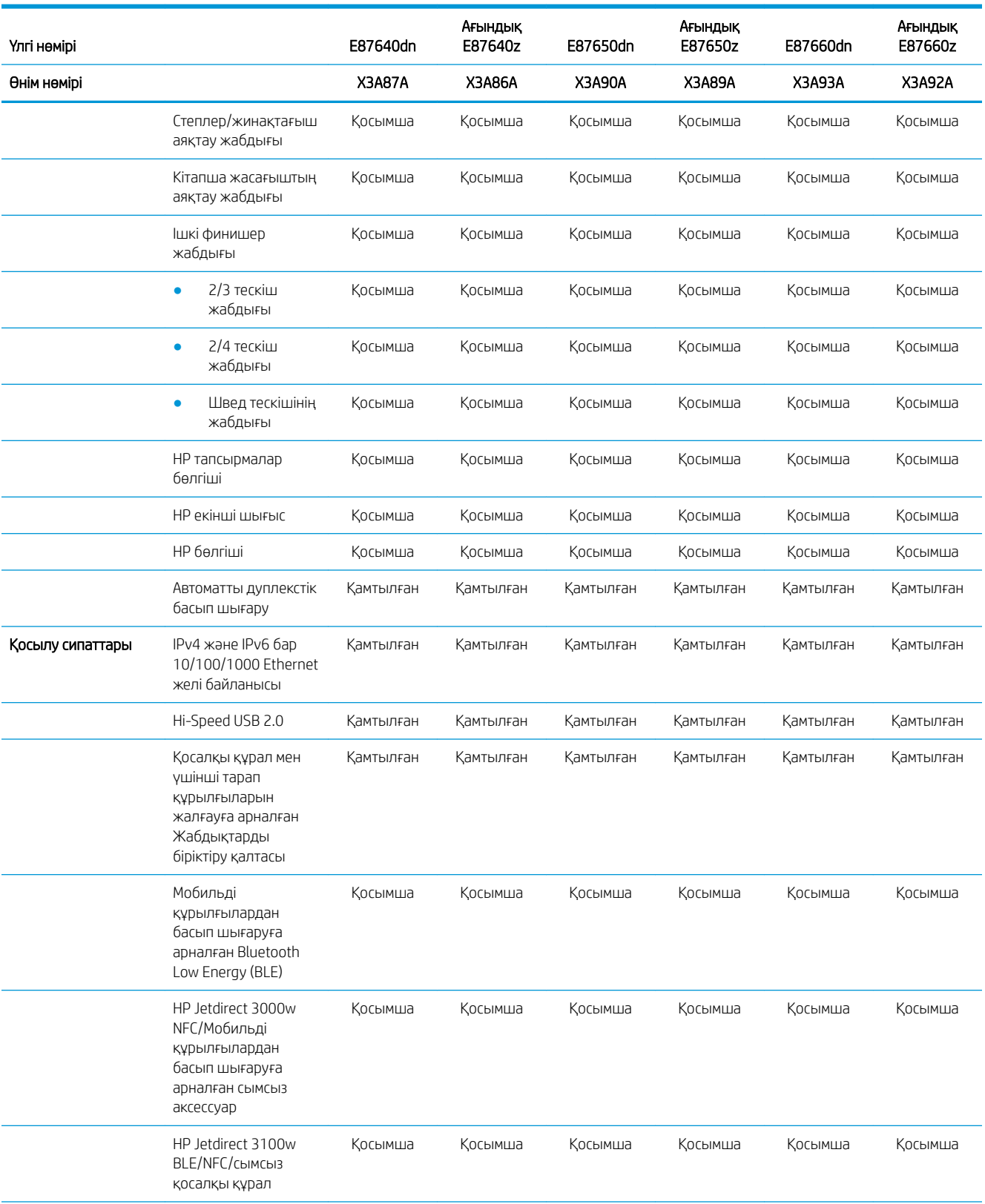

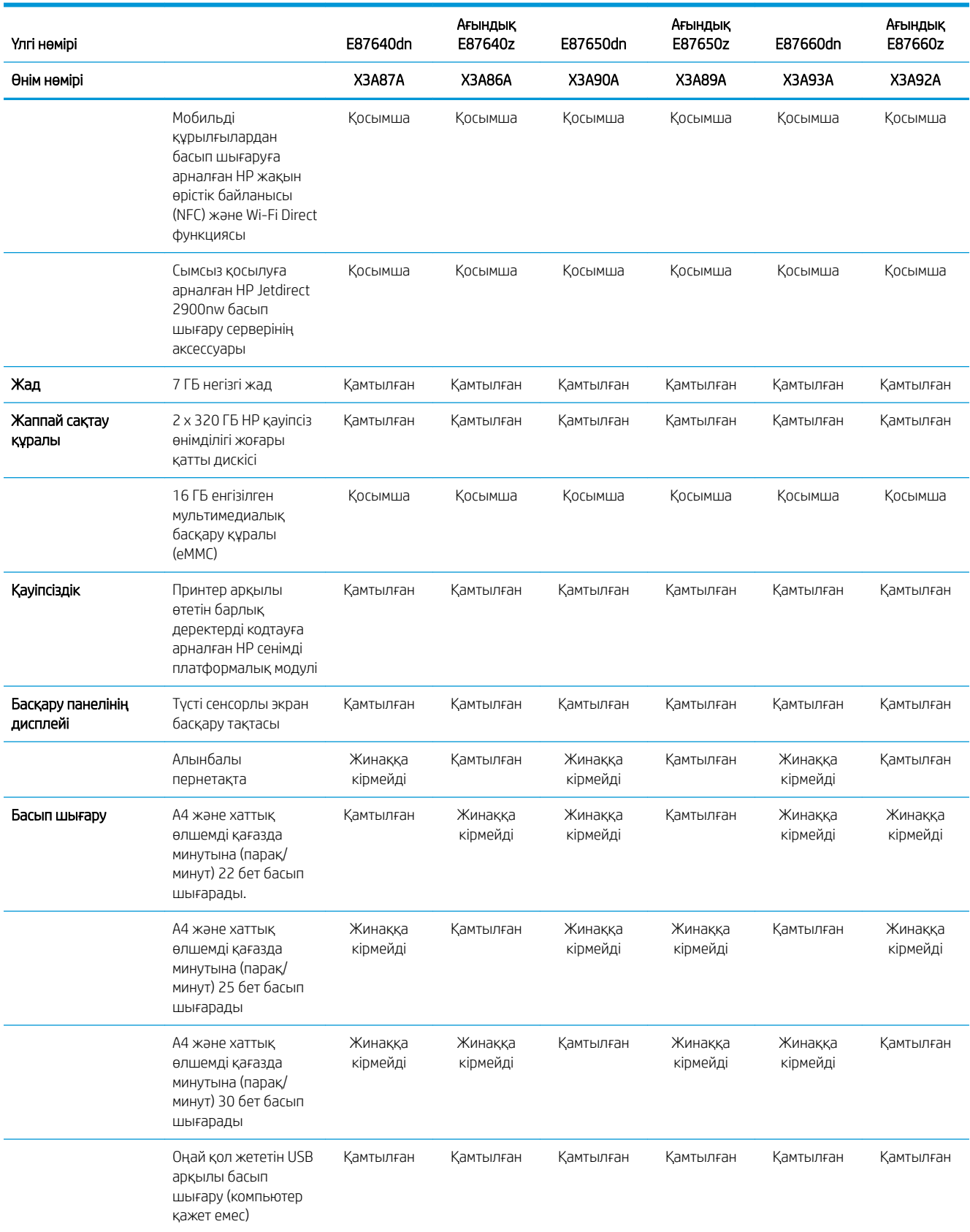

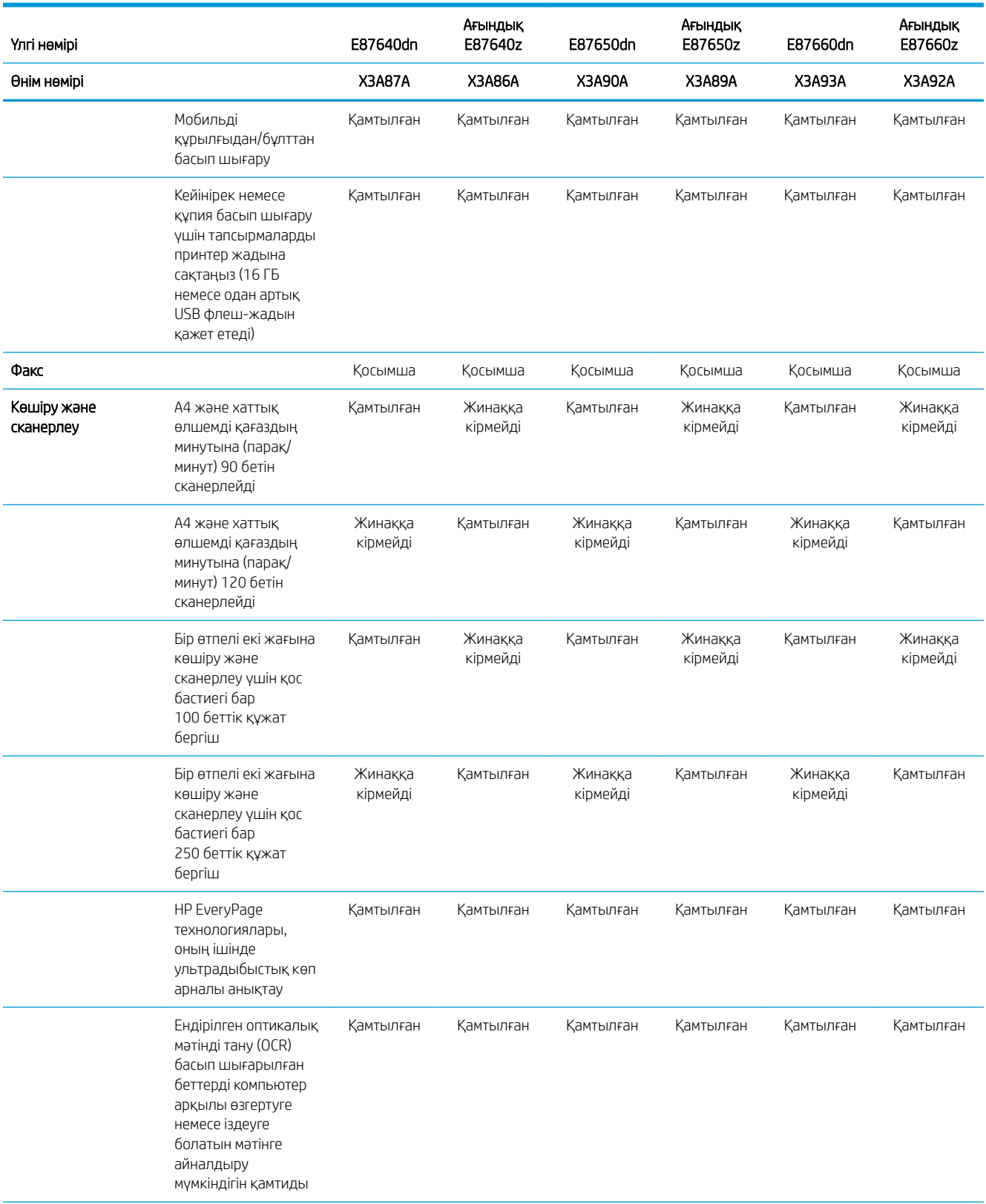

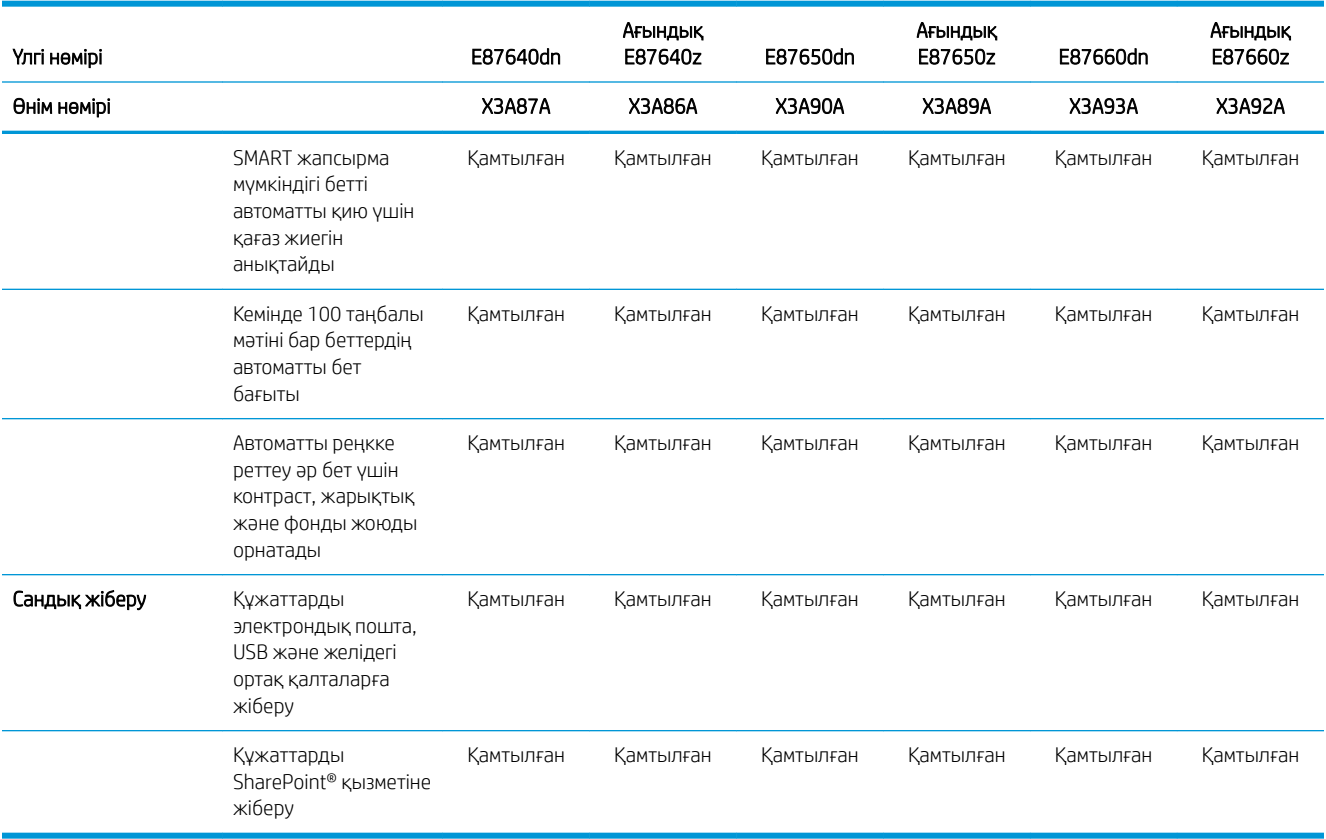

#### Кесте 1-2 Принтердің техникалық сипаттамалары – E82540+, E82550+, E82560+ үлгілерінде

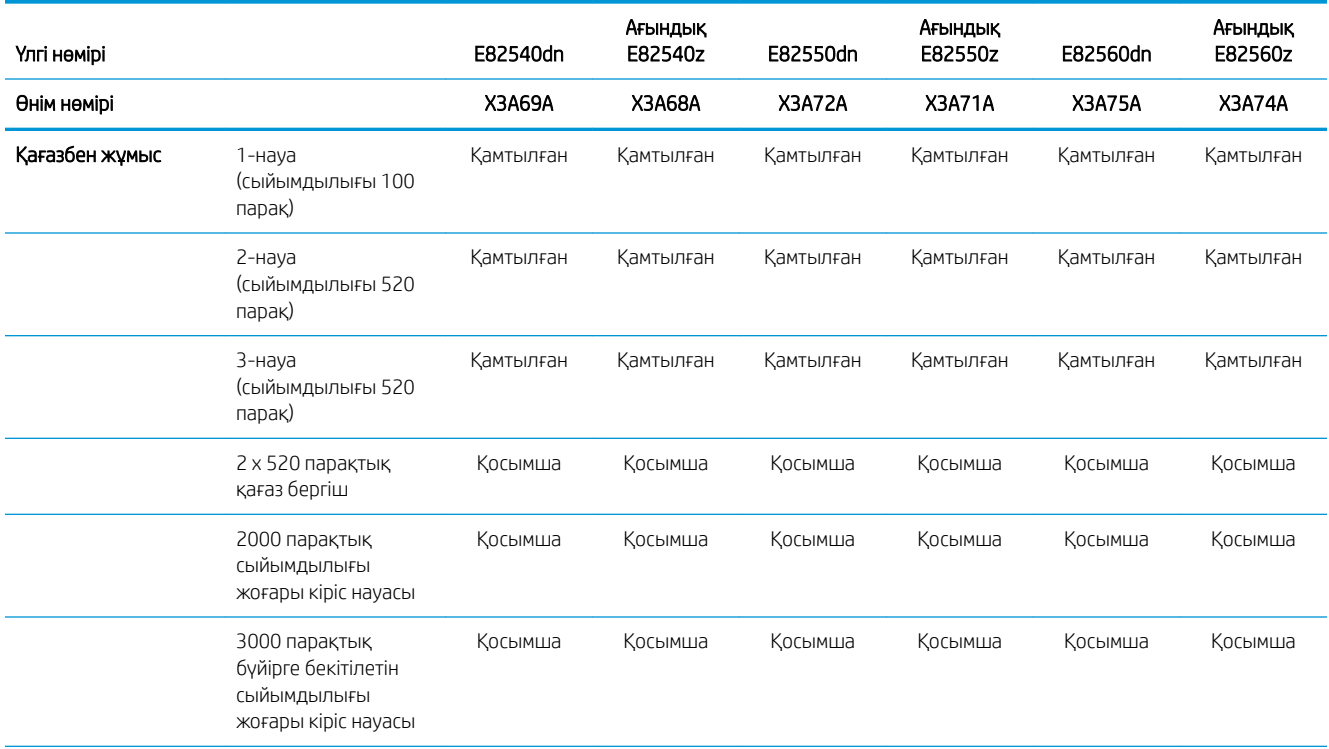

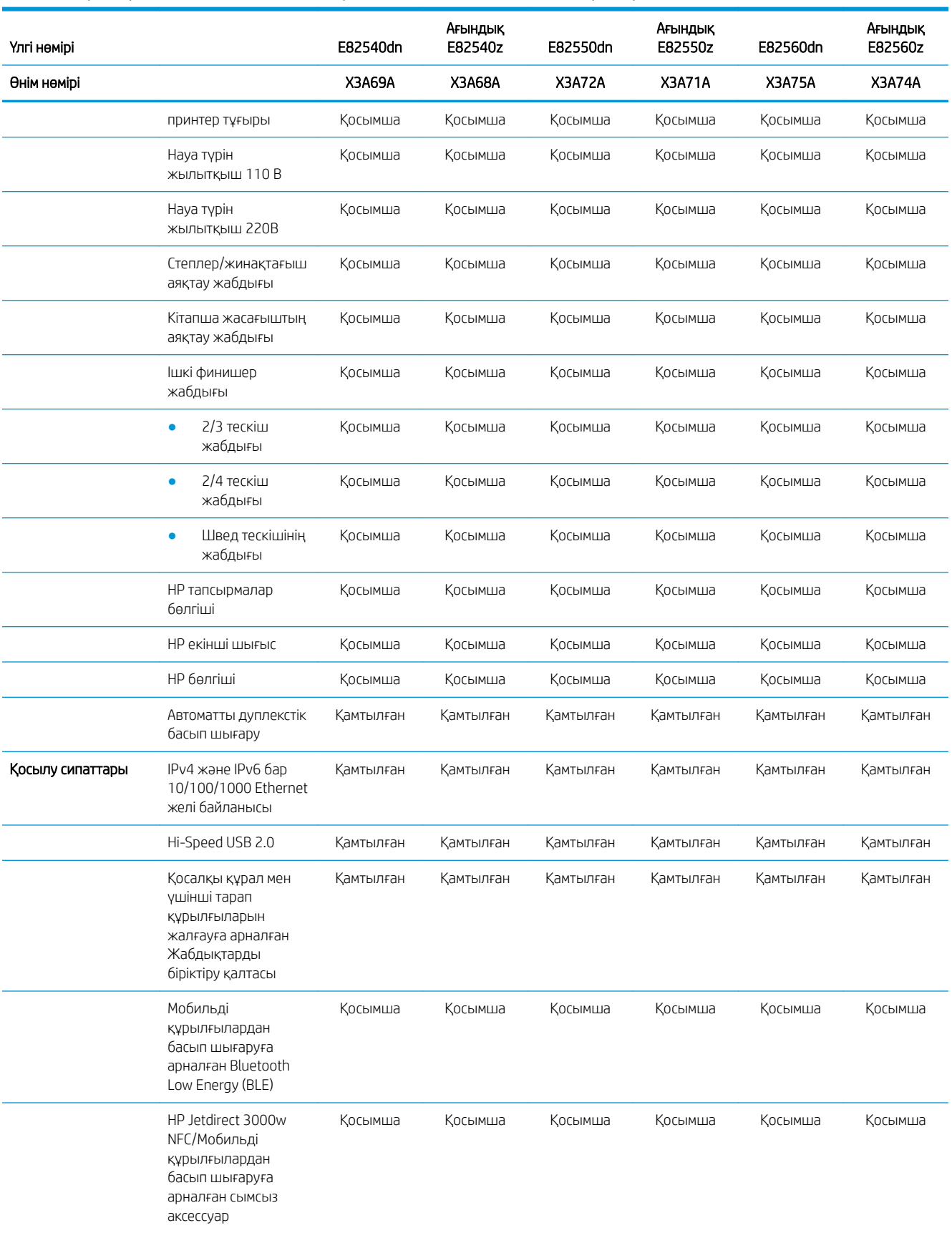

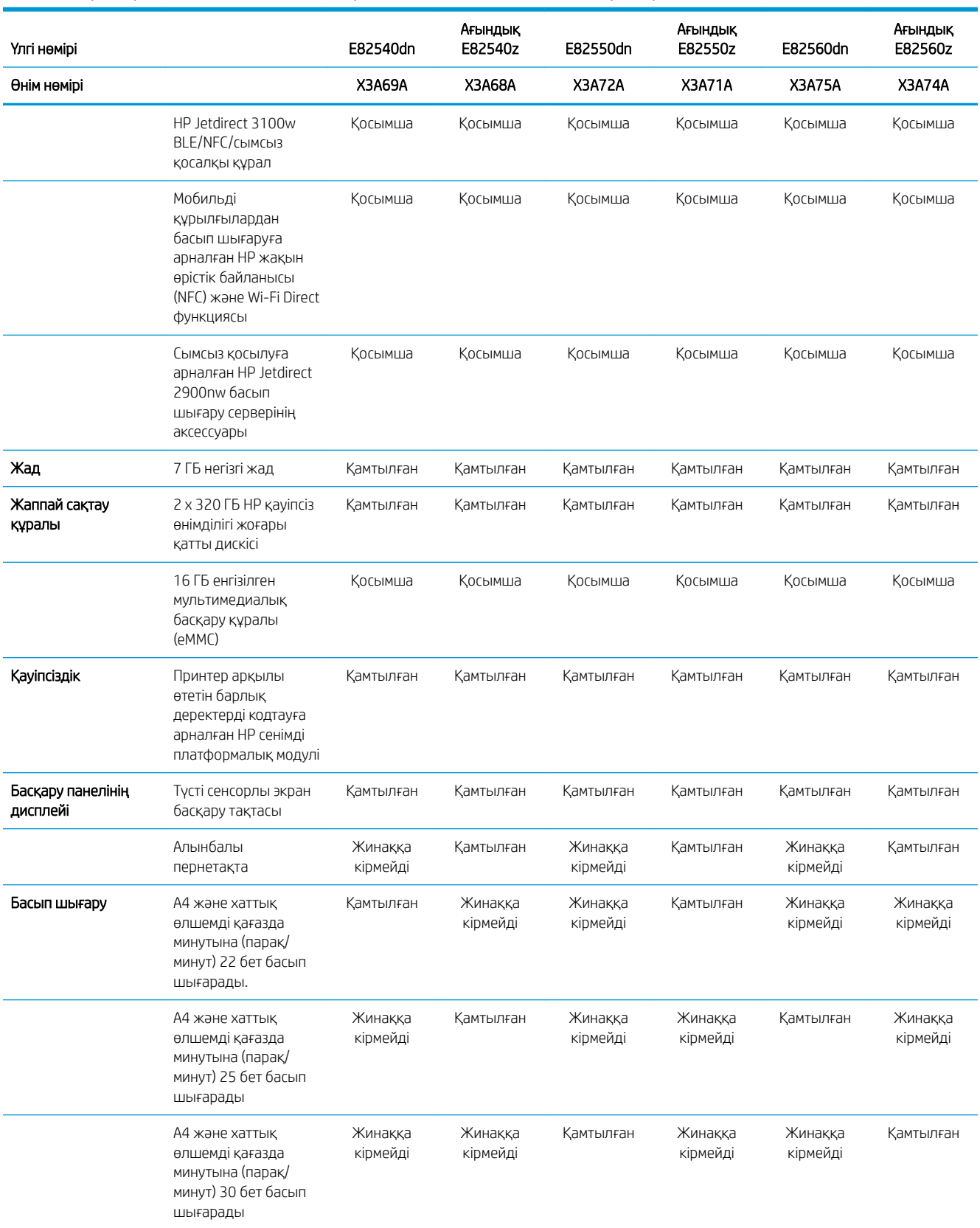

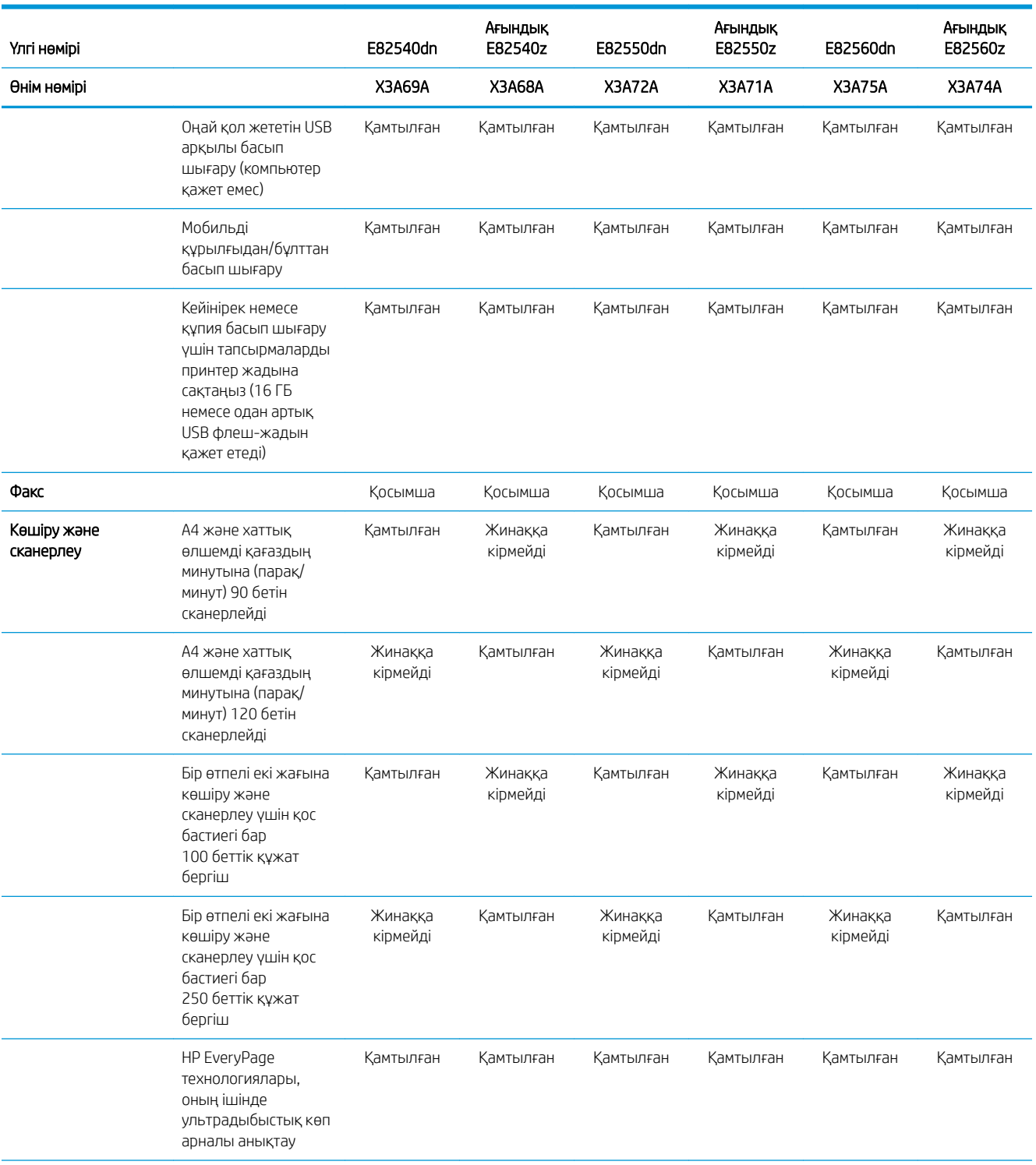

<span id="page-30-0"></span>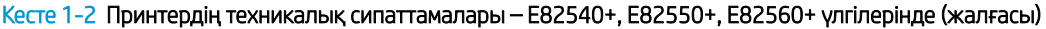

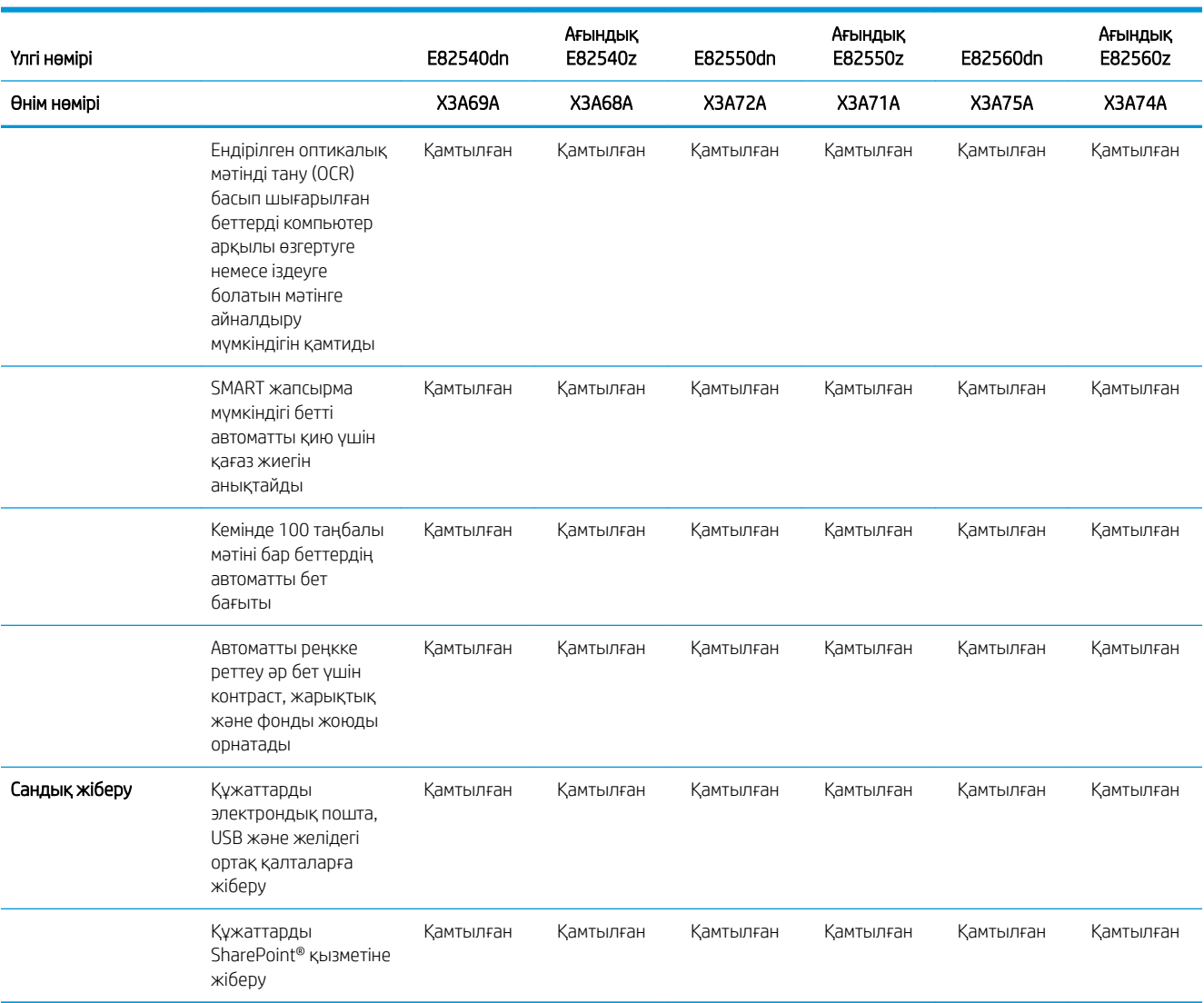

## Қолдау көрсетілетін операциялық жүйелер

Принтердің компьютер операциялық жүйесімен үйлесімділігін тексеру үшін келесі ақпаратты пайдаланыңыз.

 $L$ inux: Linux туралы ақпарат және баспа драйверлерін алу үшін www.hp.com/qo/linuxprinting торабына өтіңіз.

UNIX: UNIX® туралы ақпарат және баспа драйверлерін алу үшін [www.hp.com/go/unixmodelscripts](http://www.hp.com/go/unixmodelscripts) торабына өтіңіз.

Төмендегі ақпарат принтерге қатысты Windows HP PCL 6 баспа драйверлеріне, macOS жүйесіне арналған HP баспа драйверлеріне және бағдарламалық құрал орнатқышқа қатысты.

Windows: НР басып шығару драйверін орнату үшін [123.hp.com/LaserJet](http://123.hp.com/LaserJet) веб-сайтынан HP Easy Start құралын жүктеп алыңыз. Немесе басып шығару драйверін немесе HP басып шығару драйверін орнататын бағдарламалық құралды жүктеп алу үшін осы принтерге қолдау көрсететін веб-сайтқа (<http://www.hp.com/support/ljE82540MFP>немесе<http://www.hp.com/support/colorljE87640MFP>) өтіңіз

macOS: Бұл принтер Мас компьютерлерін қолдайды. [123.hp.com/LaserJet](http://123.hp.com/LaserJet) торабынан немесе Принтерді қолдау бетінен HP Easy Start көмекшісін жүктеп алыңыз, одан кейін HP баспа драйверін орнату үшін HP Easy Start көмекшісін пайдаланыңыз.

- 1. [123.hp.com/LaserJet](http://123.hp.com/LaserJet) торабына өтіңіз.
- 2. Принтер бағдарламалық құралын жүктеп алу үшін берілген қадамдарды орындаңыз.

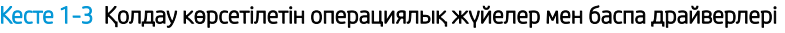

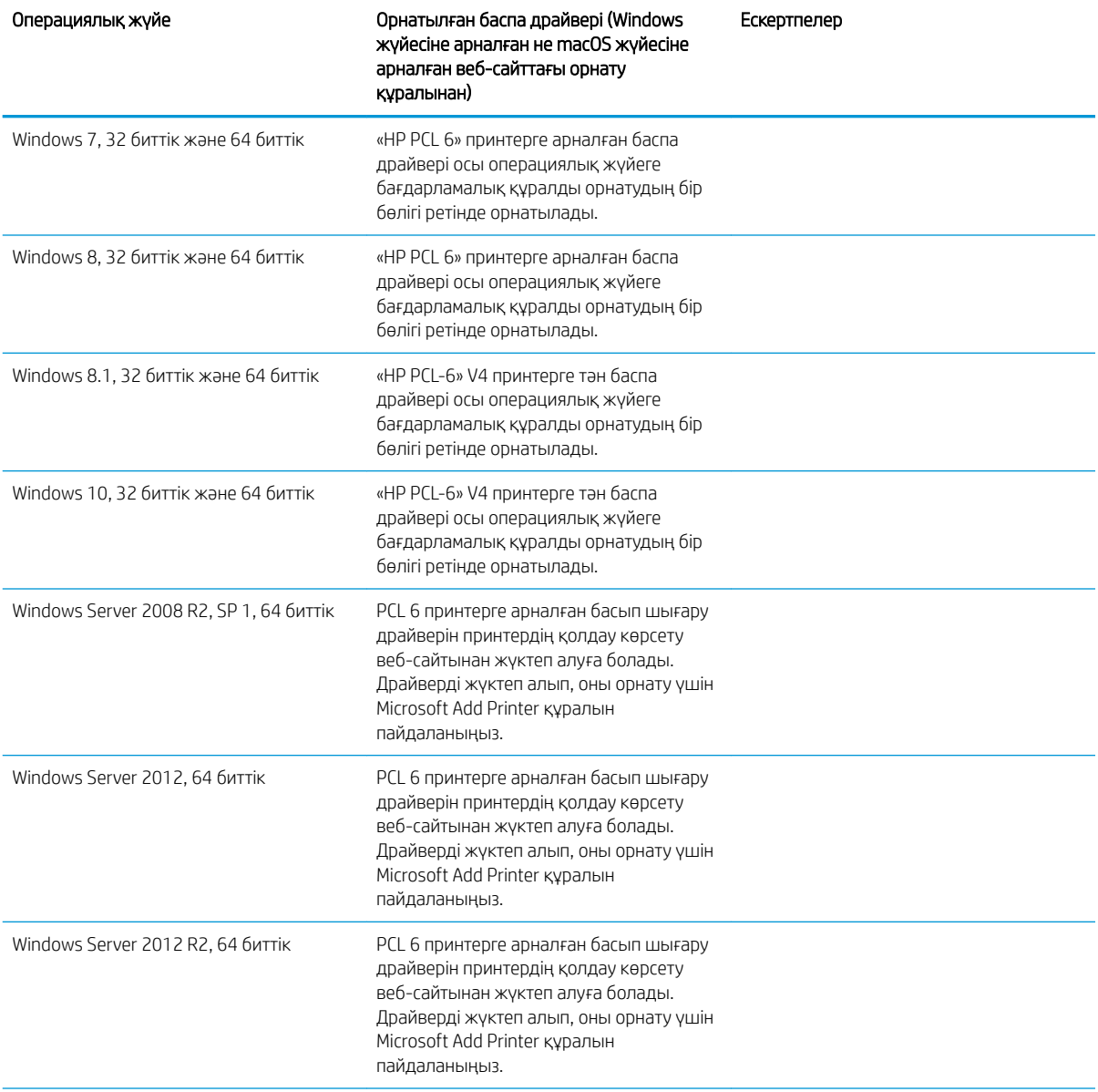

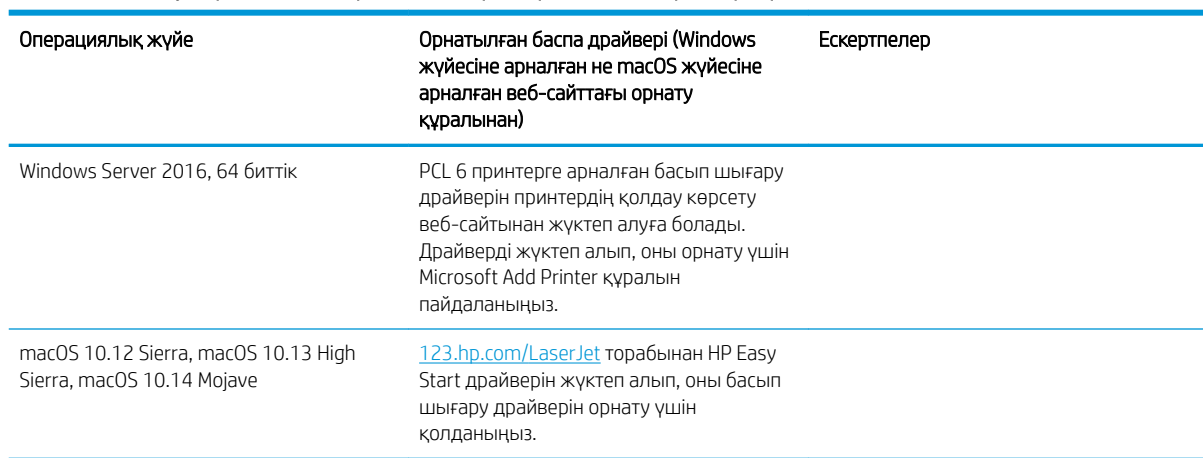

Кесте 1-3 Қолдау көрсетілетін операциялық жүйелер мен баспа драйверлері (жалғасы)

ЕСКЕРТПЕ: Қолдау көрсетілетін операциялық жүйелер өзгеруі мүмкін. Принтер үшін қолдау көрсетілетін операциялық жүйелердің ағымдағы тізімін көру үшін HP компаниясының барлығы қосылған анықтамасын алу мақсатында<http://www.hp.com/support/ljE82540MFP> немесе [http://www.hp.com/support/](http://www.hp.com/support/colorljE87640MFP) [colorljE87640MFP](http://www.hp.com/support/colorljE87640MFP) торабына өтіңіз.

**学》 ЕСКЕРТПЕ:** Клиенттік және серверлік операциялық жүйелер туралы және осы принтердің HP UPD драйвер қолдауы туралы мәліметтерді алу үшін [www.hp.com/go/upd](http://www.hp.com/go/upd) веб-сайтына өтіңіз. Additional information (Қосымша ақпарат) тармағының астында сілтемелерді басыңыз.

#### Кесте 1-4 Жүйеге қойылатын ең аз талаптар

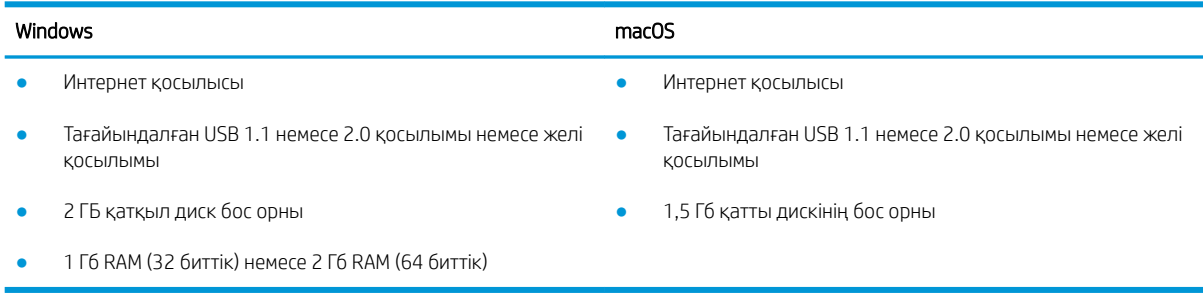

E ECKEPTПЕ: Windows жүйесінің бағдарламалық құрал орнатқышы HP Smart Device Agent Base қызметін орнатады. Файл өлшемі — шамамен 100 КБ. Оның функциясы тұрақты түрде USB арқылы жалғанған принтерлерді тексеру болып табылады. Мәлімет жинақталмаған. USB принтері табылса, ол JetAdvantage басқару коннекторының (JAMc) үлгісін желіге орналастыруға әрекет жасайды. Егер JAMc табылса, HP Smart Device Agent Base қызметі JAMc коннекторынан толық смарт құрылғы агентіне қауіпсіз жаңартылып, JAMc коннекторы басып шығарылған парақтардың Басқарылатын баспа қызметтері (MPS) есептік жазбасына жазылуына жағдай жасайды. Принтер үшін [hp.com](http://www.hp.com) веб-сайтынан жүктелген және Add Printer шебері арқылы орнатылған тек драйверлік веб-пакеттері бұл қызметті орнатпайды.

Қызметті жою үшін Windows басқару тақтасын ашып, Programs (Бағдарламалар) немесе Programs and Features (Бағдарламалар және мүмкіндіктер) опциясын таңдаңыз, одан кейін қызметті жою үшін Add/ Remove Programs (Бағдарламаларды қосу/жою) немесе Uninstall a Program (Бағдарламаны жою) опциясын басыңыз. Файл атауы – HPSmartDeviceAgentBase.

## <span id="page-33-0"></span>Принтер өлшемдері

Принтерді орналастыру үшін оны орнату ортасы үлкен екенін тексеріңіз.

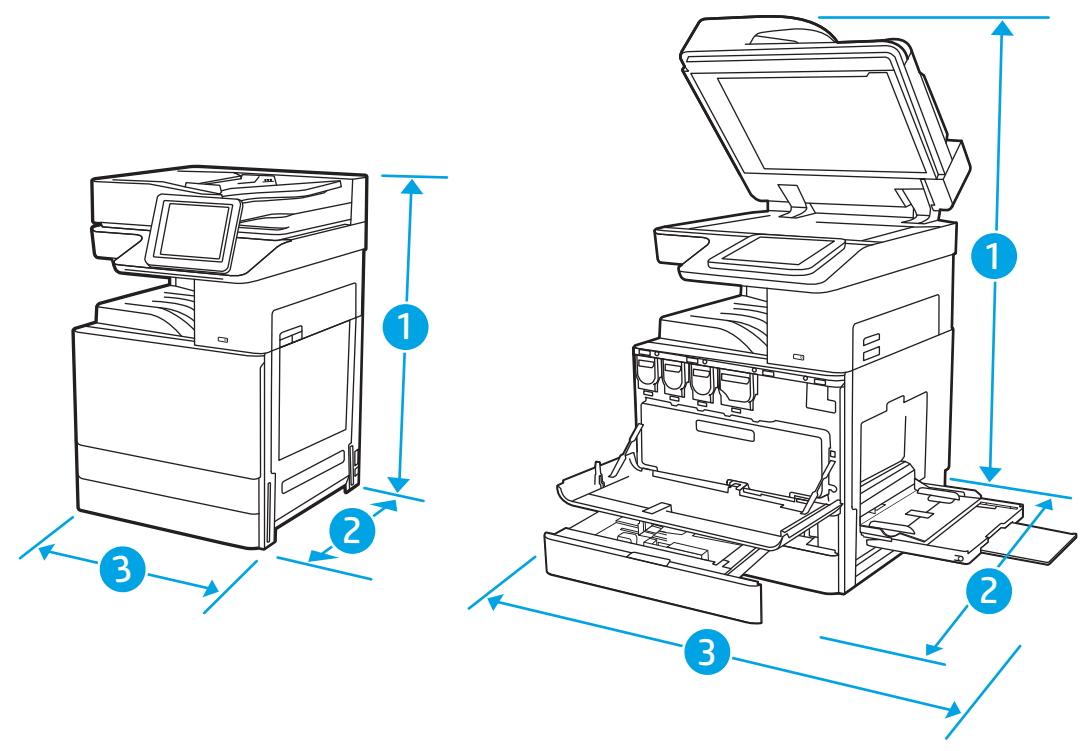

#### Кесте 1-5 E87640du, E87650du және E87660du үлгілерінің өлшемдері

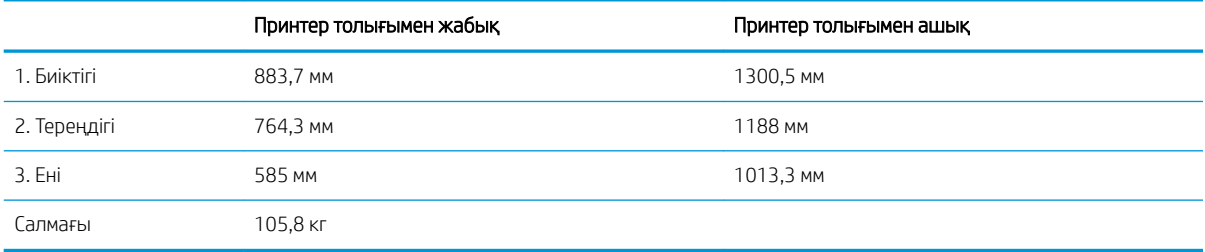

#### Кесте 1-6 E82540du, E82550du және E82560du үлгілерінің өлшемдері

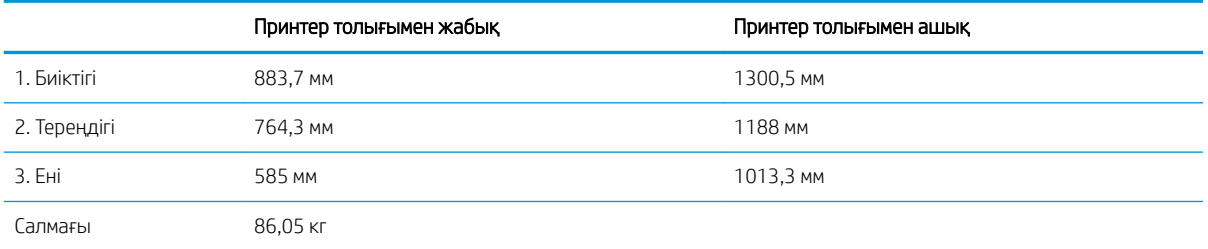

**▲** Бұл мәндердің өзгеруі мүмкін. Ағымдағы ақпаратты алу үшін,<http://www.hp.com/support/ljE82540MFP> немесе <http://www.hp.com/support/colorljE87640MFP> бөліміне өтіңіз.

### <span id="page-34-0"></span>Қуатты тұтыну, электр сипаттамалары мен дыбыс шығару

Дұрыс жұмыс істеуі үшін принтер белгілі қуат талаптарына сай ортада орналастырылуы керек.

Ағымдағы ақпаратты алу үшін<http://www.hp.com/support/ljE82540MFP> немесе [http://www.hp.com/support/](http://www.hp.com/support/colorljE87640MFP) [colorljE87640MFP](http://www.hp.com/support/colorljE87640MFP) қараңыз.

 $\bigwedge$  ЕСКЕРТУ:  $\,$  куат талаптары құрал сатылған елдегі/аймақтағы талаптарға негізделеді. Жұмыс кернеуін ауыстырмаңыз. Бұл принтерді зақымдап, принтер кепілдігін бұзуы мүмкін.

#### Жұмыс ортасы ауқымы

Дұрыс жұмыс істеуі үшін, принтер белгілі техникалық талаптарға сай ортада орналастырылуы керек.

#### Кесте 1-7 Жұмыс ортасының ерекшеліктері

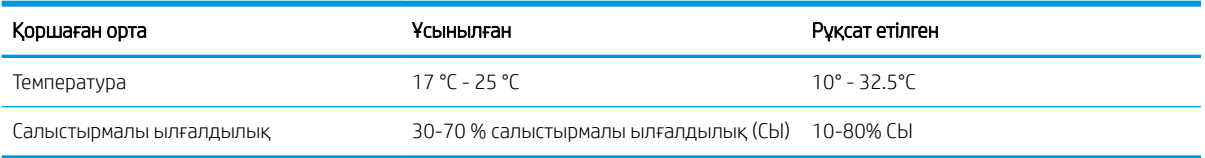

# Принтердің аппараттық құрал параметрлерін және бағдарламалық құралдарды орнату

Негізгі параметрлерді орнату нұсқауларын принтермен бірге келген Аппараттық құралды орнату нұсқаулығынан қараңыз. Қосымша нұсқаулар алу үшін интернеттегі HP қолдау сайтына өтіңіз.

Принтер бойынша HP компаниясының жан-жақты анықтамасын алу үшін [http://www.hp.com/support/](http://www.hp.com/support/ljE82540MFP) [ljE82540MFP](http://www.hp.com/support/ljE82540MFP) немесе <http://www.hp.com/support/colorljE87640MFP>мекенжайына өтіңіз. Мына қолдауды іздеңіз:

- Орнату және параметрлерді реттеу
- Үйрену және пайдалану
- Проблемаларды шешу
- Бағдарламалық құрал мен микробағдарлама жаңартуларын жүктеп алу
- Қолдау форумдарына қосылу
- Кепілдік және нормативтік ақпарат табу
# 2 Қағаз науалары

Қағаз науаларын салу және пайдалану әдісін, оның ішінде хатқалталар мен жапсырмалар сияқты арнайы заттарды салу әдісін біліңіз.

- **Кіріспе**
- [1-науаға қағаз салу](#page-37-0)
- [2 және 3 науаға қағаз салу](#page-44-0)
- [Конверттерді салу және басып шығару](#page-50-0)
- [Жапсырмаларды салу және басып шығару](#page-52-0)

Видео көру үшін [www.hp.com/videos/a3](http://www.hp.com/videos/a3) бөлімін қараңыз.

Келесі ақпарат жариялау уақытында дұрыс болады. Ағымдағы ақпаратты [http://www.hp.com/support/](http://www.hp.com/support/ljE82540MFP) [ljE82540MFP](http://www.hp.com/support/ljE82540MFP) немесе <http://www.hp.com/support/colorljE87640MFP>бөлімінен қараңыз.

### Қосымша ақпарат алу үшін:

Принтер бойынша HP компаниясының жан-жақты анықтамасы мынадай ақпаратты қамтиды:

- Орнату және параметрлерді реттеу
- Үйрену және пайдалану
- Проблемаларды шешу
- Бағдарламалық құрал мен микробағдарлама жаңартуларын жүктеп алу
- Қолдау форумдарына қосылу
- Кепілдік және нормативтік ақпарат табу

# Кіріспе

Қағаз науаларын салған кезде сақ болыңыз.

**ДЕСКЕРТУ:** бір уақытта бір қағаз науасын ғана ұзартыңыз.

Қағаз науасын қадам ретінде пайдаланбаңыз.

Принтерді жылжытқанда барлық науалар жабық болуы қажет.

Жабу кезінде қағаз науаларын және тартпаларды қолмен ұстамаңыз.

# <span id="page-37-0"></span>1-науаға қағаз салу

Төмендегі ақпарат қағазды 1-науаға салу жолын сипаттайды.

- 1-науаға (көп мақсатты науа) қағаз салу
- [1-науаның қағаз бағыты](#page-38-0)
- [Балама фирмалық бланк режимін пайдалану](#page-43-0)

### 1-науаға (көп мақсатты науа) қағаз салу

Бұл науаға 75 г/м<sup>2</sup> қағаздың 100 парағына немесе 10 конвертке дейін сыяды.

**ЕСКЕРТПЕ:** басып шығарудан бұрын баспа драйверінен дұрыс қағаз түрін таңдаңыз.

ЕСКЕРТУ: Кептелістерін болдырмау үшін басып шығару кезінде ешқашан 1-науаға қағаз қоспаңыз немесе алмаңыз.

1. 1-науаны ашыңыз.

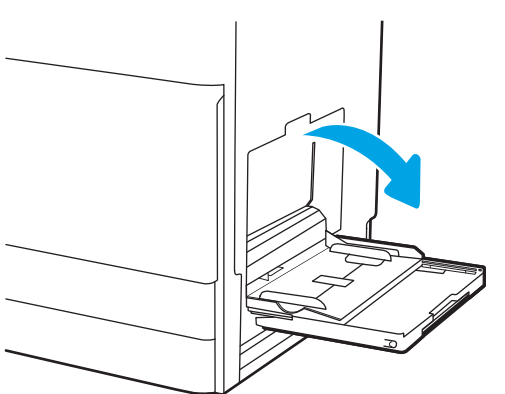

2. Қағазды қолдау үшін науа ұзартқышын тартыңыз.

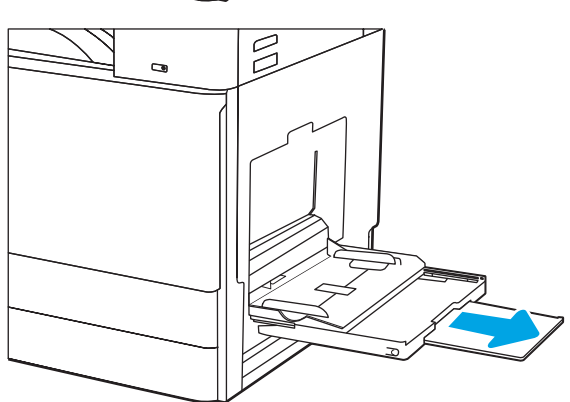

<span id="page-38-0"></span>3. Қағаз бағыттауыштарын сыртқа қарай жаю үшін реттеу ысырмасын пайдаланыңыз.

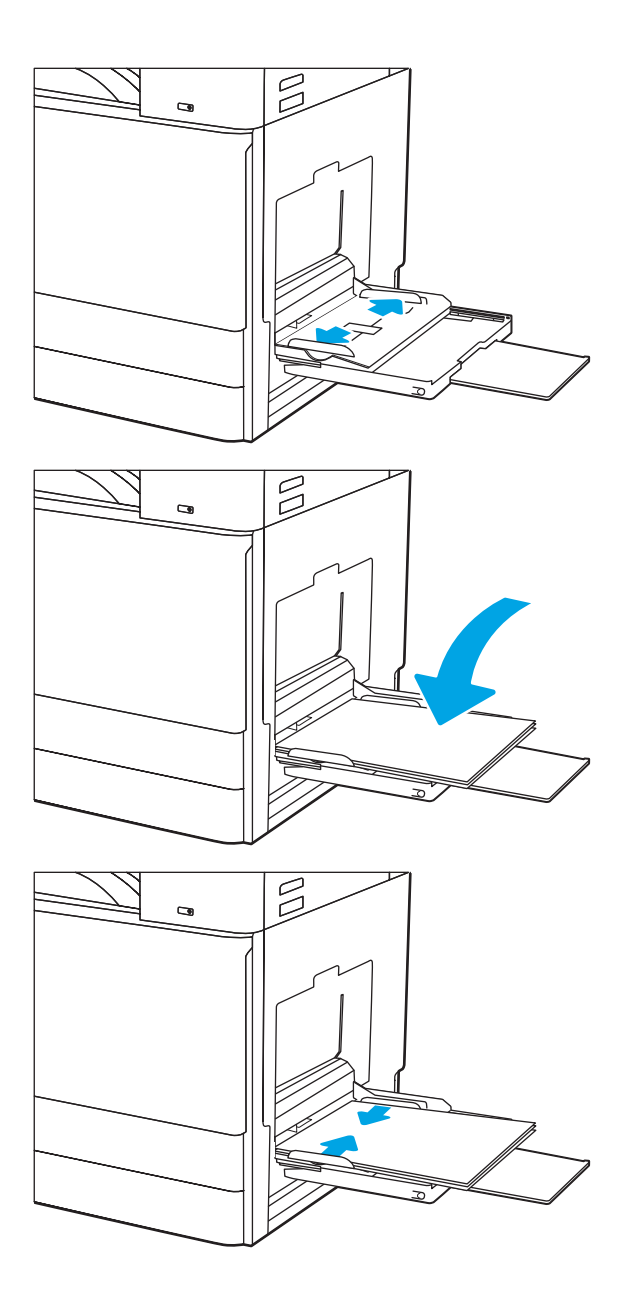

4. Қағазды науаға салыңыз.

Қағаздың қағаз бағыттағыштардағы толтыру сызығына шақ келетінін тексеріңіз.

ЕСКЕРТПЕ: Жинақтың ең үлкен биіктігі — 10 мм немесе шамамен 75 г/м2 қағаздың 100 парағы.

5. Реттегіш ысырмасын пайдаланып бүйірлік бағыттағыштарын қағаз бумасына майыстырмай, бірақ сәл тиіп тұратындай етіп реттеңіз.

### 1-науаның қағаз бағыты

Үздік басып шығару сапасын қамтамасыз ету үшін қағазды 1-науаға дұрыс орналастырыңыз.

### Кесте 2-1 1-науаның қағаз бағыты

| Қағаз түрі                         | Кескін бағдары      | Екі жағына басып шығару<br>режимі | Кағаз салу тәсілі               |
|------------------------------------|---------------------|-----------------------------------|---------------------------------|
| Бланк немесе алдын ала<br>басылған | Portrait (Кітаптық) | 1 жағын басып шығару              | Төмен қаратып                   |
|                                    |                     |                                   | Төменгі жиегі принтерге қарайды |
|                                    |                     |                                   |                                 |

Төмен қаратып

Принтерге алдын ала басып шығарылған суреттің сол жағы қарайды

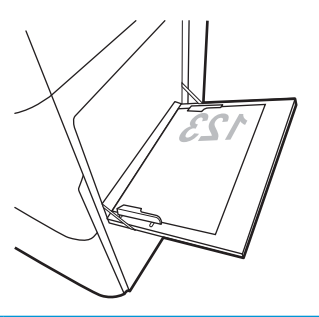

2 жақты басып шығару немесе балама фирмалық бланк режимі қосылған

Жоғары қаратып

Жоғарғы жиегін принтерге бірінші кіргізіп

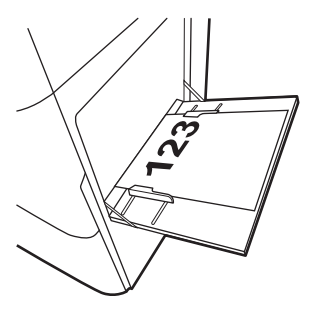

### Кесте 2-1 1-науаның қағаз бағыты (жалғасы)

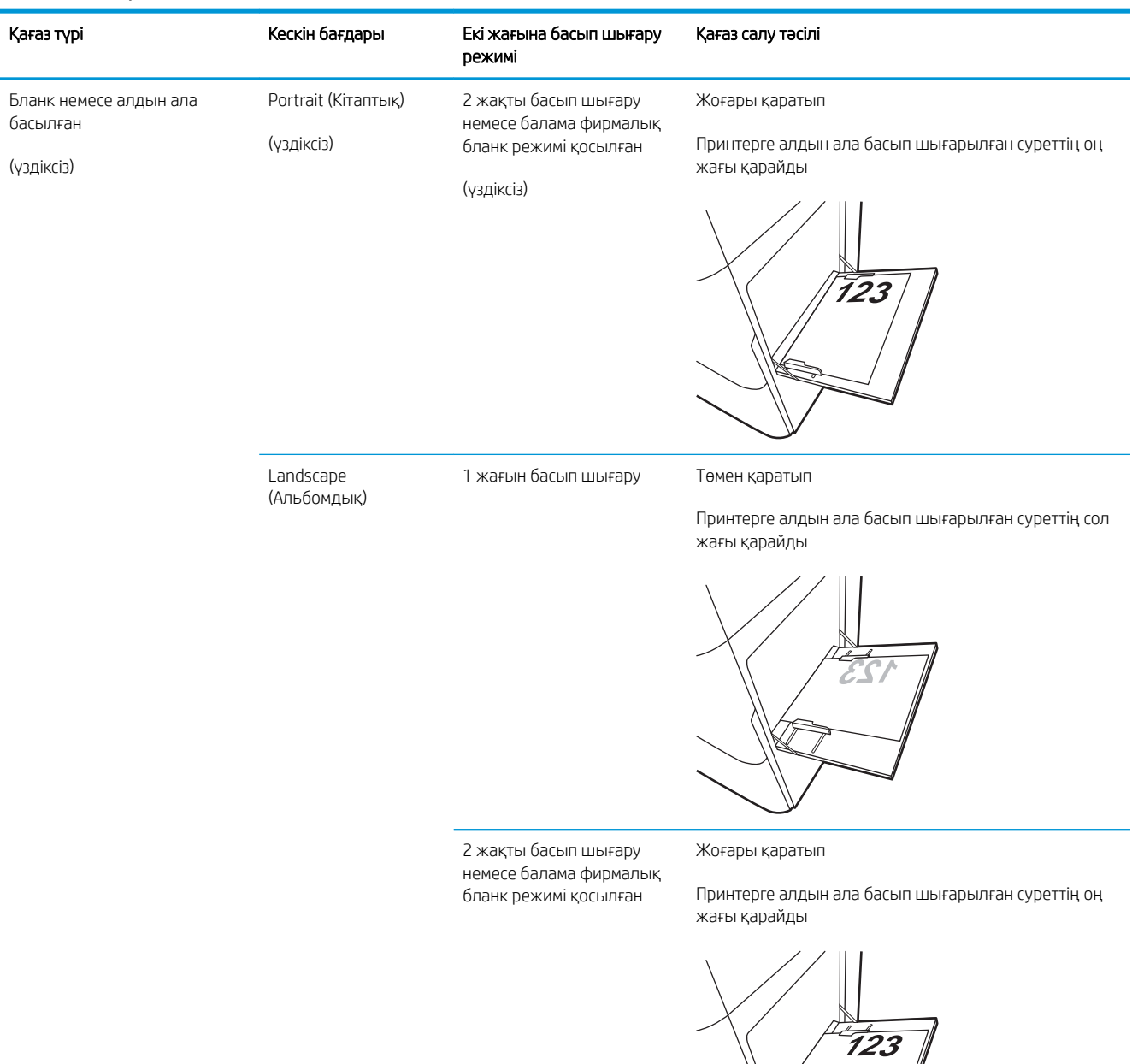

### Кесте 2-1 1-науаның қағаз бағыты (жалғасы)

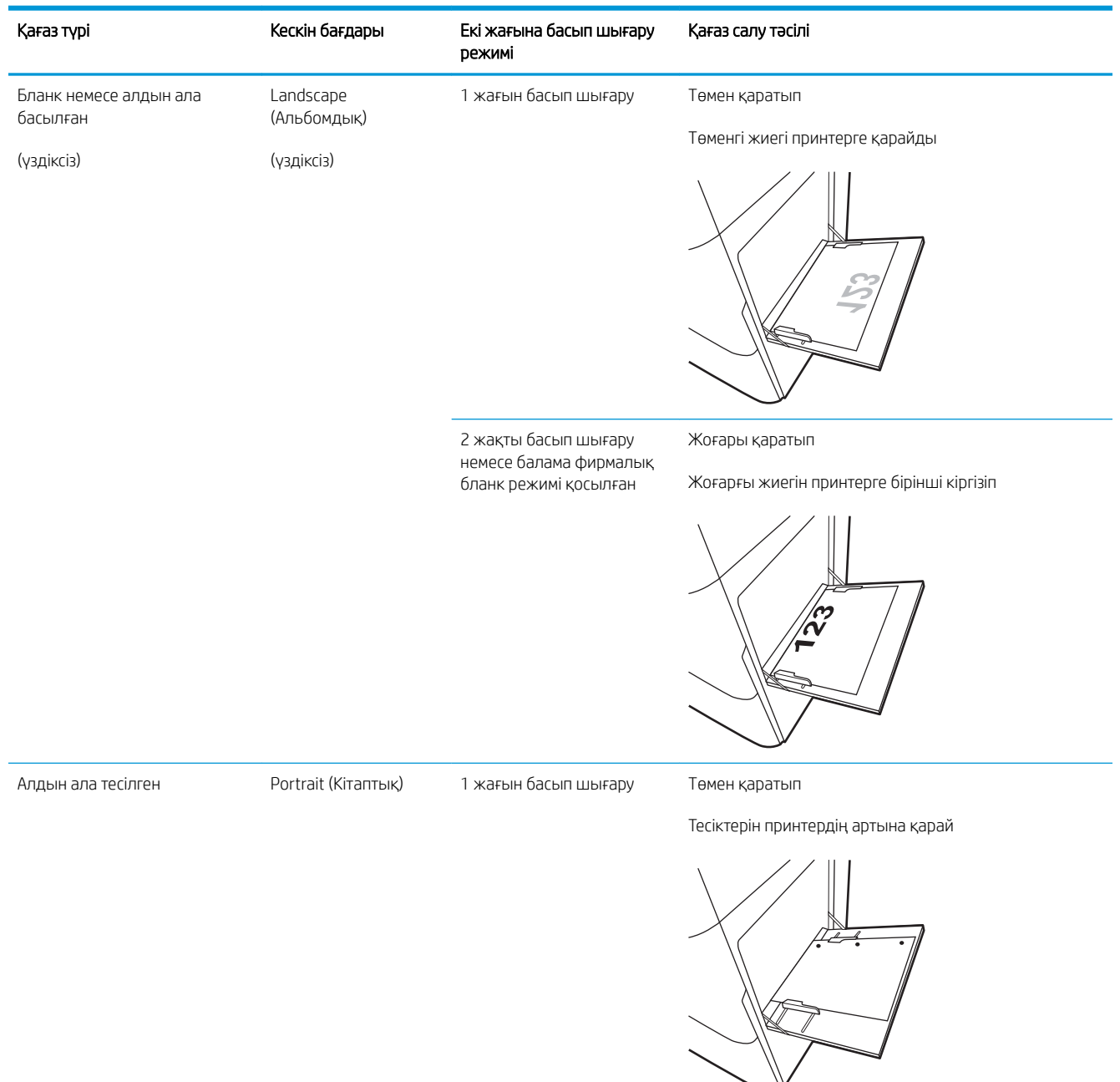

### Кесте 2-1 1-науаның қағаз бағыты (жалғасы)

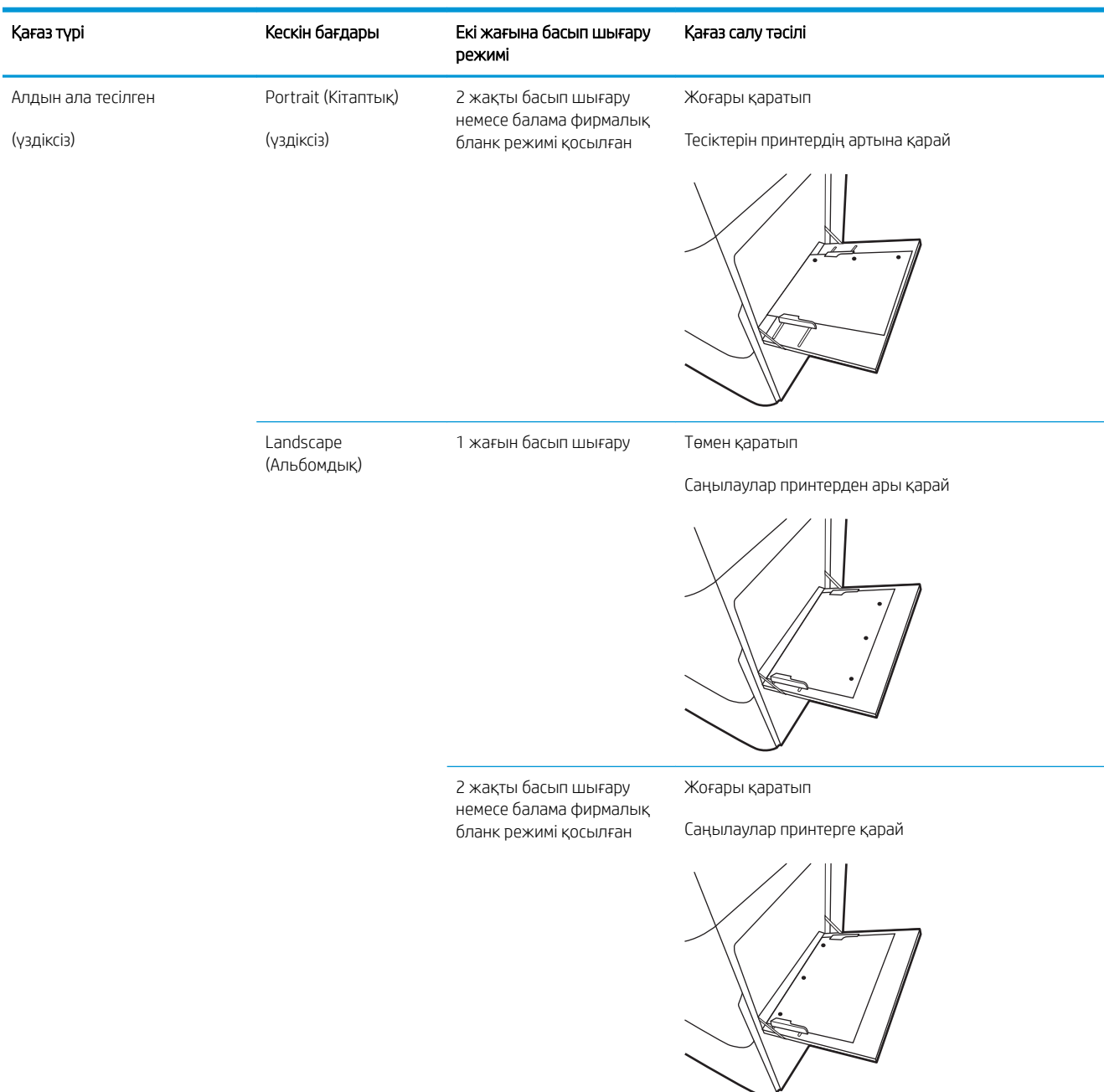

### <span id="page-43-0"></span>Балама фирмалық бланк режимін пайдалану

Қағаз парағының бір жағына немесе екі жағына да басып шығарып немесе көшіріп жатсаңыз, барлық баспа тапсырмалары үшін бланк немесе алдын ала басылған қағазды науаға бірдей салу үшін, Alternative Letterhead Mode (Балама фирмалық бланк режимі) мүмкіндігін пайдаланыңыз. Бұл режимде пайдаланғанда, қағазды автоматты дуплекстік баспадағыдай салыңыз.

● Принтердің басқару тақтасының мәзірлерін пайдалана отырып балама фирмалық бланк режимін қосу

### Принтердің басқару тақтасының мәзірлерін пайдалана отырып балама фирмалық бланк режимін қосу

Settings (Параметрлер) мәзірін пайдаланып, Alternative Letterhead Mode (Балама фирмалық бланк режимі) параметрін реттеңіз

- 1. Өнімнің басқару тақтасындағы негізгі экранда Settings (Параметрлер) мәзірін ашыңыз.
- 2. Мына мәзірлерді ашыңыз:
	- Copy/Print (Көшіру/Басып шығару) немесе Print (Басып шығару)
	- Науаларды басқару
	- Балама фирмалық бланк режимі
- 3. Enabled (Қосылған) опциясын таңдап, Save (Сақтау) түймесін түртіңіз де, OK түймесін басыңыз.

# <span id="page-44-0"></span>2 және 3 науаға қағаз салу

Төмендегі ақпарат қағазды 2 және 3-науаларға салу жолын сипаттайды.

- 2 және 3-науаларға салу
- [2 және 3-науалардағы қағаз бағыты](#page-45-0)
- [Балама фирмалық бланк режимін пайдалану](#page-49-0)

 $\triangle$  ЕСКЕРТУ: Бір уақытта бір қағаз науасын ғана ұзартыңыз.

### 2 және 3-науаларға салу

Бұл науаларға 75 г/м<sup>2</sup> қағаздың 520 парағына дейін сияды.

**В ЕСКЕРТПЕ:** 2 және 3-науаға қағаз салу тәртібі бірдей. Мұнда тек 2-науа көрсетілген.

1. Науаны ашыңыз.

ЕСКЕРТПЕ: пайдалану кезінде бұл науаны ашпаңыз.

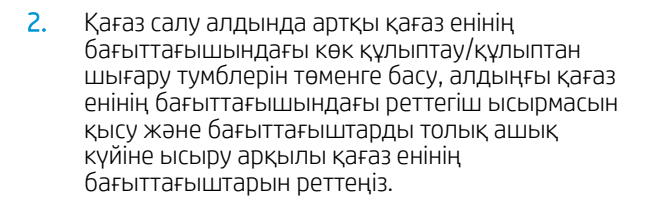

3. Қағаздың ұзындығын бағыттағыштарды көк реттегіш ысырмасының төменгі жағына итеру және бағыттағышты пайдаланылатын қағаз өлшеміне сырғыту арқылы реттеңіз.

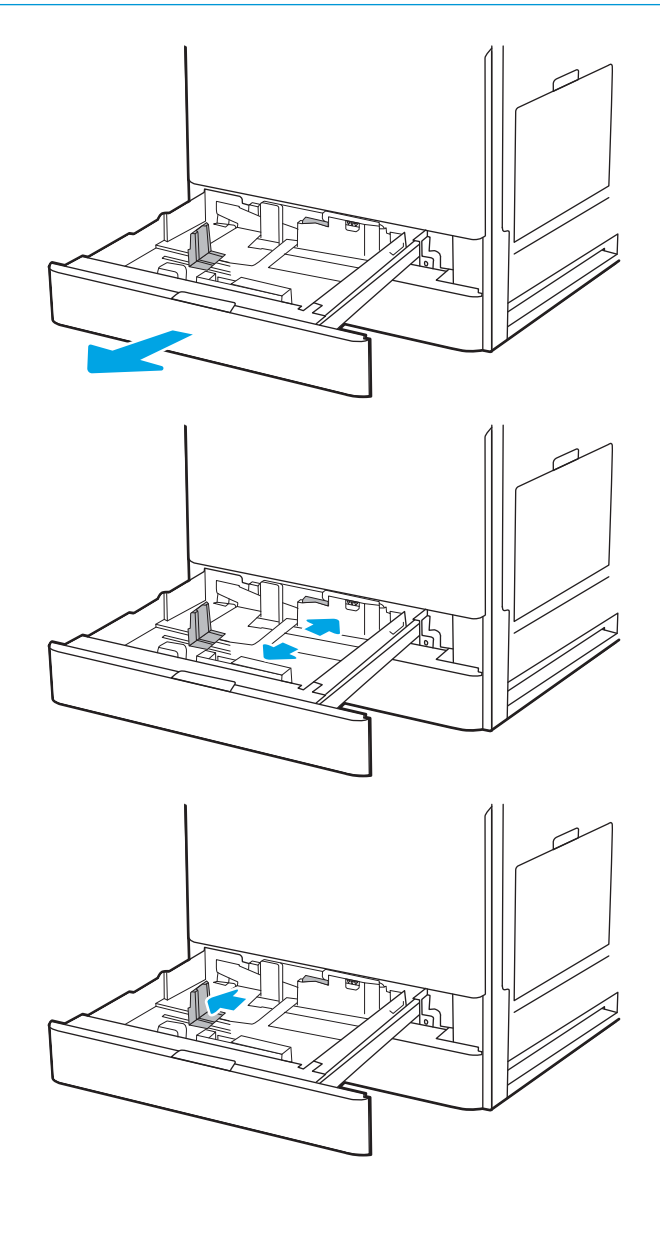

<span id="page-45-0"></span>4. Науаға парақты салыңыз.

5. Қағаз ұзындығын және қағаз енін бағыттағыштарды пайдаланылатын қағаздың өлшеміне қарай реттеңіз. Бағыттағыштардың бумаға майыстырмай, сәл тиіп тұрғанына көз жеткізу үшін қағазды тексеріңіз.

ЕСКЕРТПЕ: Қағаз бумасын қағаз бағыттауыштарымен қатты қыспаңыз. Оларды науадағы таңбалармен немесе белгілермен реттеңіз.

ЕСКЕРТПЕ: Кептеліп қалмауы үшін қағаз бағыттауыштарын дұрыс өлшемге қойып, науаны толтырып жібермеңіз. Буманың жоғарғы жағы науаның толық көрсеткішінен төмен екенін тексеріңіз.

6. Науаны жабыңыз.

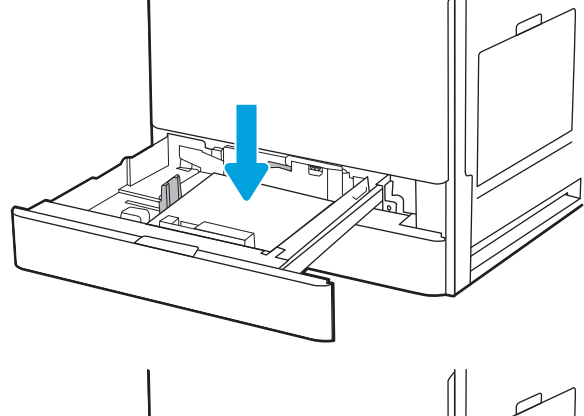

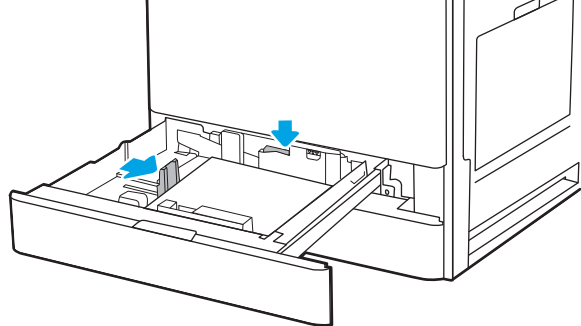

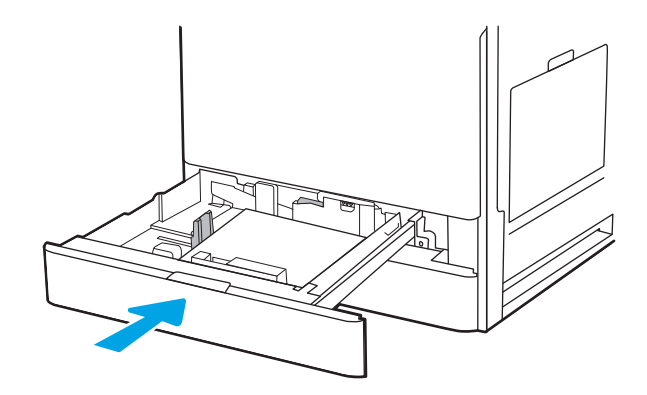

- 7. Принтердің басқару тақтасында науаны конфигурациялау туралы хабар көрсетіледі.
- 8. Анықталған түр мен өлшемді қабылдау үшін OK түймешігін түртіңіз немесе басқа қағаз өлшемін немесе түрін таңдау үшін Modify (Өзгерту) түймешігін түртіңіз.

Принтердің басқару тақтасында ескерту көрсетілгенде, өзгертпелі өлшемді қағаз үшін X және Y өлшемдерін көрсетіңіз.

### 2 және 3-науалардағы қағаз бағыты

Үздік баспа сапасын қамтамасыз ету үшін 2 және 3-науаларға қағазды дұрыс орналастырыңыз.

### Кесте 2-2 2 және 3-науалардағы қағаз бағыты

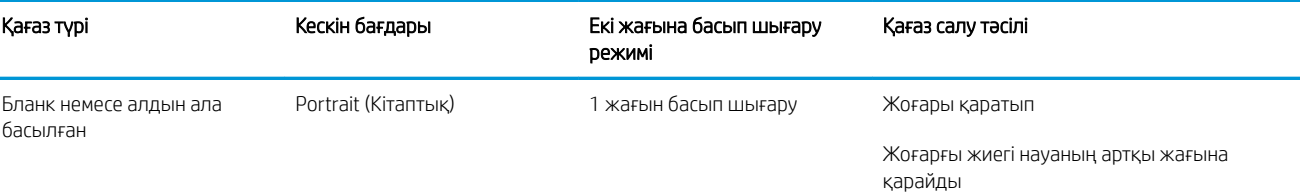

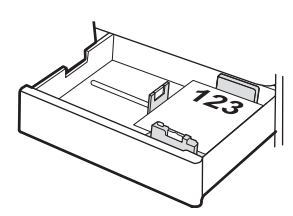

Жоғары қаратып

Жоғарғы жиегі науаның сол жағында

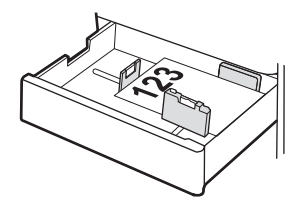

2 жақты басып шығару немесе балама фирмалық бланк режимі қосылған

Төмен қаратып

Жоғарғы жиегі науаның артқы жағына қарайды

ЕСКЕРТПЕ: Бұл — A4 немесе Letter пайдаланған кезде ұсынылатын бағдар.

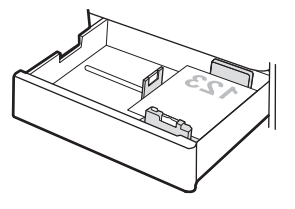

Төмен қаратып

Жоғарғы жиегі науаның оң жағында

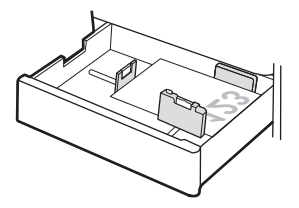

### Кесте 2-2 2 және 3-науалардағы қағаз бағыты (жалғасы)

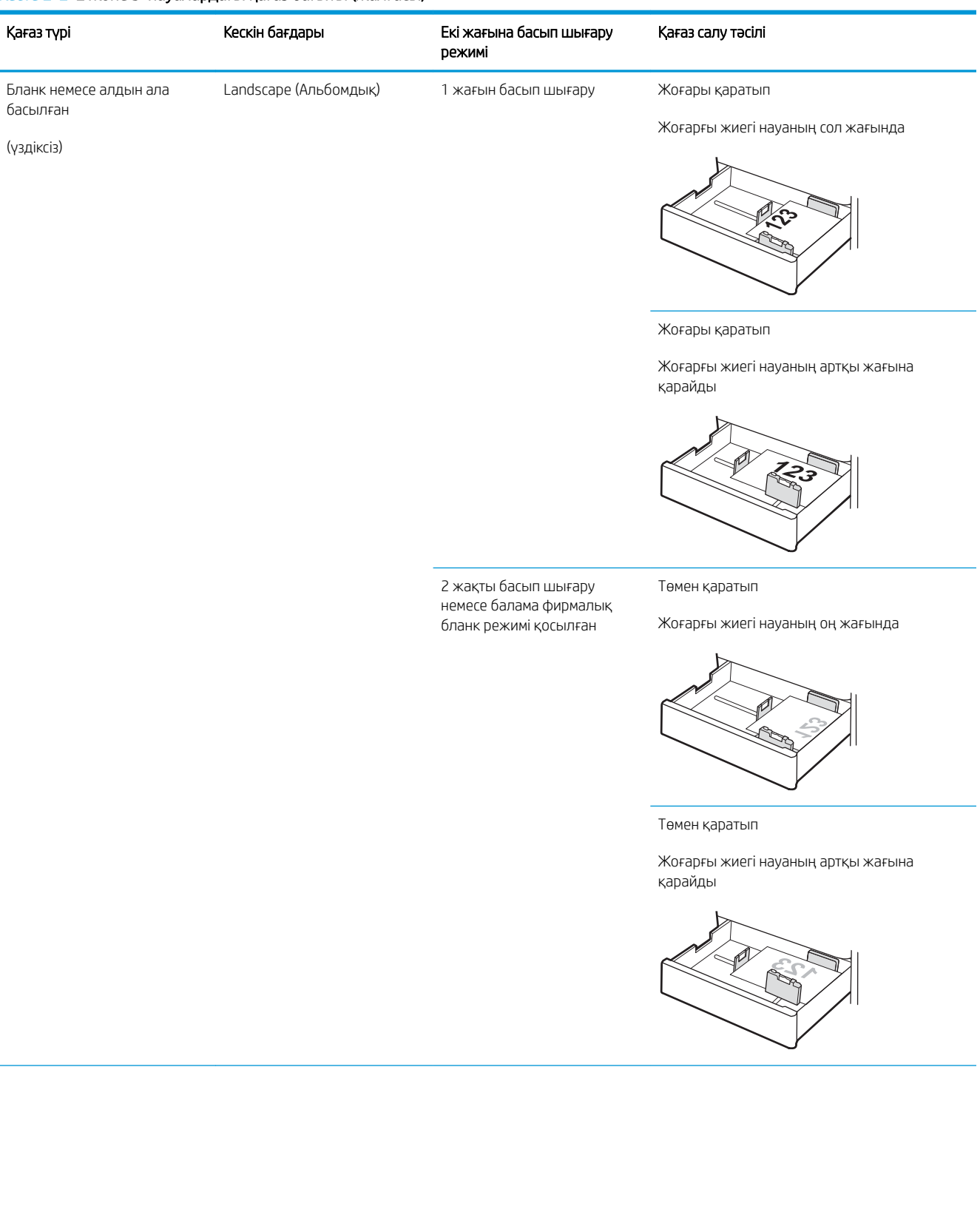

### Кесте 2-2 2 және 3-науалардағы қағаз бағыты (жалғасы)

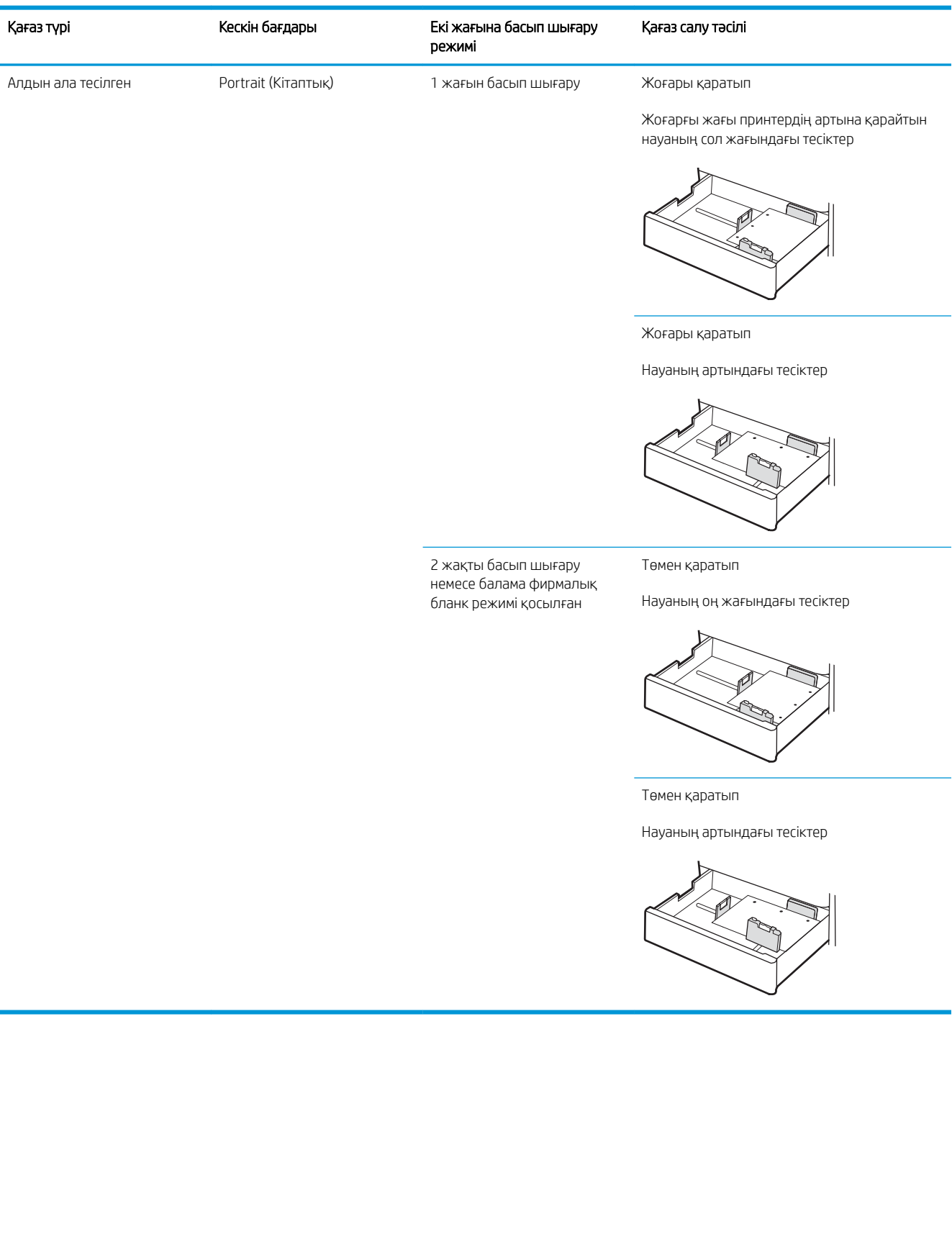

### <span id="page-49-0"></span>Балама фирмалық бланк режимін пайдалану

Қағаз парағының бір жағына немесе екі жағына да басып шығарып немесе көшіріп жатсаңыз, барлық баспа тапсырмалары үшін бланк немесе алдын ала басылған қағазды науаға бірдей салу үшін, Alternative Letterhead Mode (Балама фирмалық бланк режимі) мүмкіндігін пайдаланыңыз. Бұл режимде пайдаланғанда, қағазды автоматты дуплекстік баспадағыдай салыңыз.

● Принтердің басқару тақтасының мәзірлерін пайдалана отырып балама фирмалық бланк режимін қосу

### Принтердің басқару тақтасының мәзірлерін пайдалана отырып балама фирмалық бланк режимін қосу

Settings (Параметрлер) мәзірін пайдаланып, Alternative Letterhead Mode (Балама фирмалық бланк режимі) параметрін реттеңіз

- 1. Өнімнің басқару тақтасындағы негізгі экранда Settings (Параметрлер) мәзірін ашыңыз.
- 2. Мына мәзірлерді ашыңыз:
	- Copy/Print (Көшіру/Басып шығару) немесе Print (Басып шығару)
	- Науаларды басқару
	- Балама фирмалық бланк режимі
- 3. Enabled (Қосылған) опциясын таңдап, Save (Сақтау) түймесін түртіңіз де, OK түймесін басыңыз.

# <span id="page-50-0"></span>Конверттерді салу және басып шығару

Конверттерге басып шығару үшін 1-науаны ғана пайдаланыңыз. 1-науаға 10 конвертке дейін сыяды.

- Конверттерді басып шығару
- Конверт бағыты

### Конверттерді басып шығару

Конверттерді қолмен беру опциясын пайдаланып басып шығару үшін баспа драйверінде дұрыс параметрлерді таңдау мақсатында мына қадамдарды орындаңыз, одан кейін конверттерді науаға принтерге баспа тапсырмасын жібергеннен кейін салыңыз.

- 1. Бағдарламалық құралда Print (Басып шығару) опциясын таңдаңыз.
- 2. Принтерлер тізімінен принтерді таңдаңыз да, басып шығару драйверін таңдау үшін Properties (Сипаттар) немесе Preferences (Параметрлер) түймесін басыңыз.
- **ЕСКЕРТПЕ:** Түйменің атауы бағдарламаға қарай әртүрлі болады.
- **ЕСКЕРТПЕ:** Басып шығару мүмкіндіктеріне Windows 8 немесе 8.1 нұсқасының Бастау экранынан кіру үшін, Devices (Құрылғылар) бөлімін таңдап, Print (Басып шығару) тармағын таңдаңыз, содан кейін принтерді таңдаңыз.
- 3. Paper/Quality (Қағаз/Сапа) жиекбелгісін таңдаңыз.
- 4. Paper size (Қағаз өлшемі) ашылмалы тізімінен конверттер үшін дұрыс өлшемді таңдаңыз.
- 5. **Paper type** (Қағаз түрі) ашылмалы тізімінен Envelope (Конверт) параметрін таңдаңыз.
- 6. Paper source (Қағаз көзі) ашылмалы тізімінен Manual feed (Қолмен беру) тармағын таңдаңыз.
- 7. Document Properties (Құжат сипаттары) тілқатысу терезесін жабу үшін OK түймесін түртіңіз.
- 8. Тапсырманы басып шығару үшін Print (Басып шығару) тілқатысу терезесіндегі OK түймесін түртіңіз.

### Конверт бағыты

Дұрыс басып шығару үшін конверттерді белгілі бір тәртіппен салу керек.

1-науа Envelope #9, Envelope #10, Envelope Monarch, Envelope DL, Envelope B5, Envelope C5 (қол кітабы), Envelope C6

### Науа Конверт өлшемі Конверттер салу тәсілі

Төмен қаратып

Жоғарғы жиегін принтердің алдыңғы жағына қарай

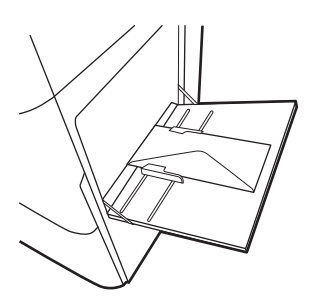

Конверт B5, Конверт C5 (қалта) Төмен қаратып

Төменгі жиегі принтерге қарайды; жоғарғы қақпағы ашық

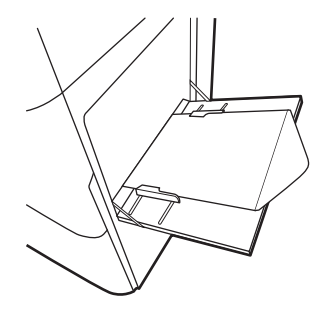

# <span id="page-52-0"></span>Жапсырмаларды салу және басып шығару

Жапсырмалар парақтарына басып шығару үшін 1-науаны пайдаланыңыз. 2-науа және қосымша 550 парақтық науалар жапсырмаларды қолдамайды.

- Жапсырмаларды қолмен беру
- Жапсырма бағдары

### Жапсырмаларды қолмен беру

Жапсырмалар парақтарын басып шығару үшін 1-науаға қолмен беру режимін пайдаланыңыз.

- 1. Бағдарламалық құралда Print (Басып шығару) опциясын таңдаңыз.
- 2. Принтерлер тізімінен принтерді таңдаңыз да, басып шығару драйверін таңдау үшін Properties (Сипаттар) немесе Preferences (Параметрлер) түймесін басыңыз.
- **ЕСКЕРТПЕ:** Түйменің атауы бағдарламаға қарай әртүрлі болады.
- **Э ЕСКЕРТПЕ:** Басып шығару мүмкіндіктеріне Windows 8 немесе 8.1 нұсқасының Бастау экранынан кіру үшін, Devices (Құрылғылар) бөлімін таңдап, Print (Басып шығару) тармағын таңдаңыз, содан кейін принтерді таңдаңыз.
- 3. Paper/Quality (Қағаз/Сапа) жиекбелгісін таңдаңыз.
- 4. Paper size (Қағаз өлшемі) ашылмалы тізімінен жапсырмаларға сәйкес өлшемді таңдаңыз.
- 5. Paper type (Қағаз түрі) ашылмалы тізімінен Labels (Жапсырмалар) опциясын таңдаңыз.
- 6. Paper source (Қағаз көзі) ашылмалы тізімінен Manual feed (Қолмен беру) тармағын таңдаңыз.
- 7. Document Properties (Құжат сипаттары) тілқатысу терезесін жабу үшін OK түймесін түртіңіз.
- 8. Тапсырманы басып шығару үшін Print (Басып шығару) диалогтік терезесіндегі Print (Басып шығару) түймесін басыңыз.

### Жапсырма бағдары

Дұрыс басып шығару үшін жапсырмаларды белгілі бір тәртіппен салу керек.

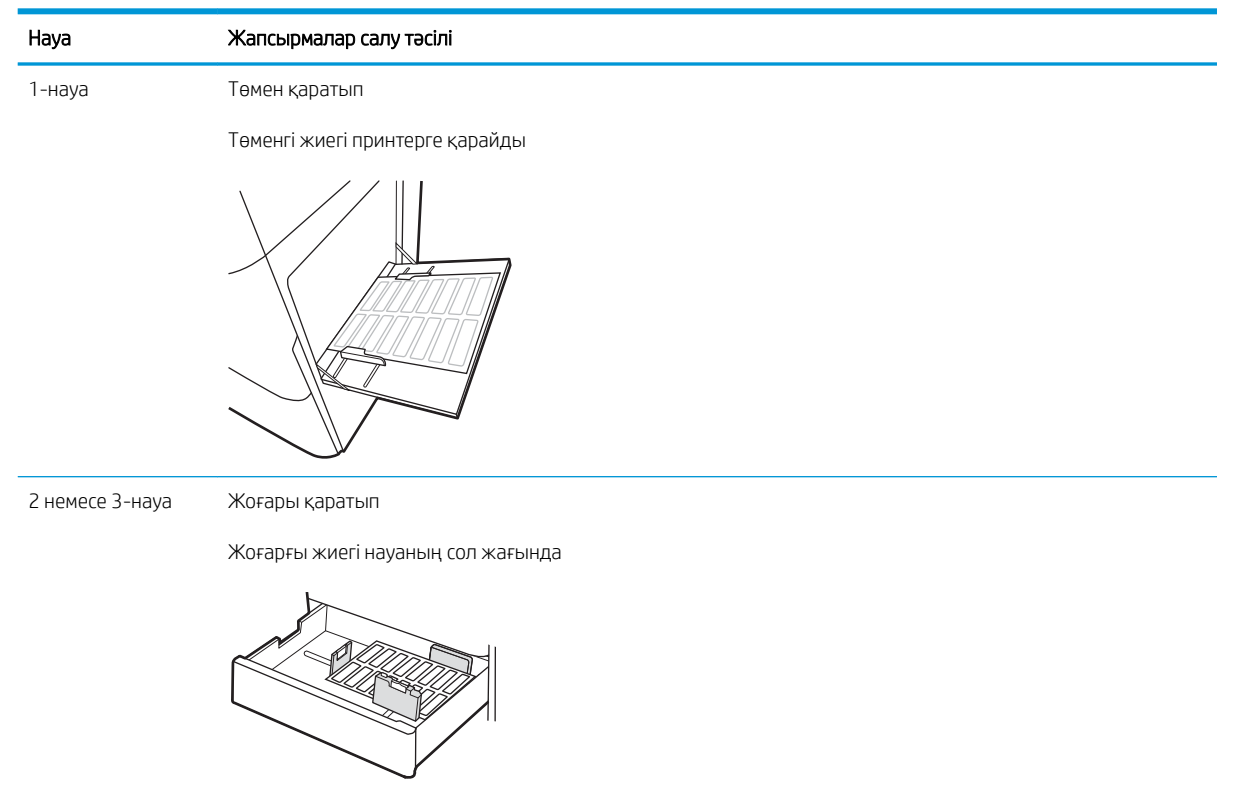

# 3 Жабдықтар, қосалқы құралдар мен бөлшектер

Жабдықтарға немесе қосалқы құралдарға тапсырыс беріңіз, тонер картриджін ауыстырыңыз немесе басқа бөлігін алып ауыстырыңыз.

- [Жабдықтарға, керек-жарақтарға және бөлшектерге тапсырыс беру](#page-55-0)
- [Тонер картриджін ауыстыру](#page-56-0)
- [Тонер жинау құрылғысын ауыстырыңыз](#page-61-0)
- [Қапсырма картриджін ауыстыру](#page-64-0)

Видео көру үшін [www.hp.com/videos/a3](http://www.hp.com/videos/a3) бөлімін қараңыз.

Келесі ақпарат жариялау уақытында дұрыс болады. Ағымдағы ақпаратты [http://www.hp.com/support/](http://www.hp.com/support/ljE82540MFP) [ljE82540MFP](http://www.hp.com/support/ljE82540MFP) немесе <http://www.hp.com/support/colorljE87640MFP>бөлімінен қараңыз.

### Қосымша ақпарат алу үшін:

Принтер бойынша HP компаниясының жан-жақты анықтамасы мынадай ақпаратты қамтиды:

- Орнату және параметрлерді реттеу
- Үйрену және пайдалану
- Проблемаларды шешу
- Бағдарламалық құрал мен микробағдарлама жаңартуларын жүктеп алу
- Қолдау форумдарына қосылу
- Кепілдік және нормативтік ақпарат табу

## <span id="page-55-0"></span>Жабдықтарға, керек-жарақтарға және бөлшектерге тапсырыс беру

Принтердің ауыстыру жабдықтарына, аксессуарларына және бөлшектеріне тапсырыс беру жолын анықтаңыз.

● Тапсырыс беру

### Тапсырыс беру

Басқарылатын қызмет көрсету өкіліне хабарласыңыз. Принтердің артқы жағындағы өнім жапсырмасында көрсетілген өнім моделінің нөмірі бар екенін тексеріңіз.

# <span id="page-56-0"></span>Тонер картриджін ауыстыру

Принтерден хабар алсаңыз немесе басып шығару сапасына байланысты мәселелер болса, тонер картриджін ауыстырыңыз.

- Картридж туралы ақпарат
- Картриджді шығарып, ауыстыру (E87640, E87650, E87660 үлгілері)
- [Картриджді шығарып, ауыстырыңыз \(E82540, E82550, E82560 үлгілері\)](#page-58-0)

### Картридж туралы ақпарат

Бұл принтер тонер картриджі деңгейінің төмендегенін және қатты төмендегенін көрсетеді. Нақты тонер картриджінің қалған жұмыс мерзімі әртүрлі болуы мүмкін. Баспа сапасы төмен болғанда ауыстырылатын баспа картриджін қарастырып қойыңыз.

Картридждерді сатып алу үшін басқарылатын қызмет көрсету өкіліне хабарласыңыз. Принтердің артқы жағындағы өнім жапсырмасында көрсетілген өнім моделінің нөмірі бар екенін тексеріңіз.

**ЕСКЕРТПЕ:** жоғары өнімділікті тонер картридждері бет өнімділігін арттыру үшін бірден аса стандартты картриджді қамтиды. Толық ақпарат алу үшін [www.hp.com/go/learnaboutsupplies](http://www.hp.com/go/learnaboutsupplies) бетіне өтіңіз.

Тонер картриджін ауыстырмайынша, оны қаптамасынан шығармаңыз.

 $\Delta$  ЕСКЕРТУ: Тонер картриджін зақымдап алмау үшін, оны жарықта бірнеше минуттан көп ұстамаңыз. Тонер картриджін принтерден ұзақ уақытқа алып тастау керек болса, жасыл бейнелеу барабанын жабыңыз.

ЕСКЕРТУ: Егер тонер киімге тиіп кетсе, оны құрғақ шүберекпен сүртіп, киімді суық сумен жуыңыз. Ыстық су тонерді матаға сіңдіреді.

<u>۳% ЕСКЕРТПЕ:</u> Пайдаланылған тонер картридждерін қайта пайдалану туралы ақпарат тонер картриджінің қорабында беріледі.

### Картриджді шығарып, ауыстыру (E87640, E87650, E87660 үлгілері)

Тонер картриджін ауыстыру үшін төмендегі қадамдарды орындаңыз.

1. Алдыңғы есікті ашыңыз.

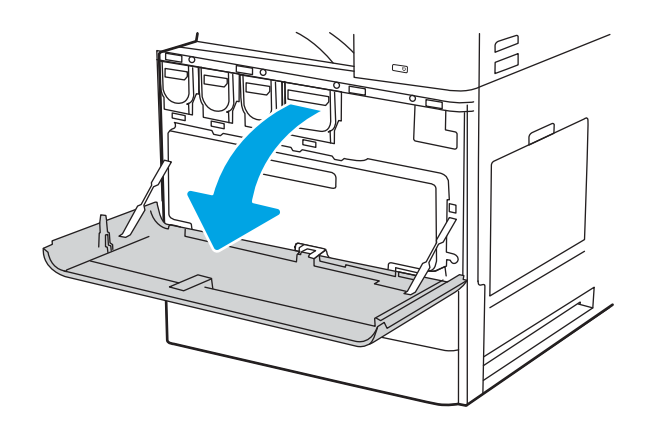

2. Картриджді принтерден толығымен тартып шығарыңыз.

3. Жаңа тонер картриджін оның қаптамасынан шығарыңыз Пайдаланылған тонер картриджін қайта пайдалану үшін барлық қаптамасын сақтап қойыңыз.

4. Тонер картриджін ұясымен туралап, тонер картриджін принтерге салыңыз.

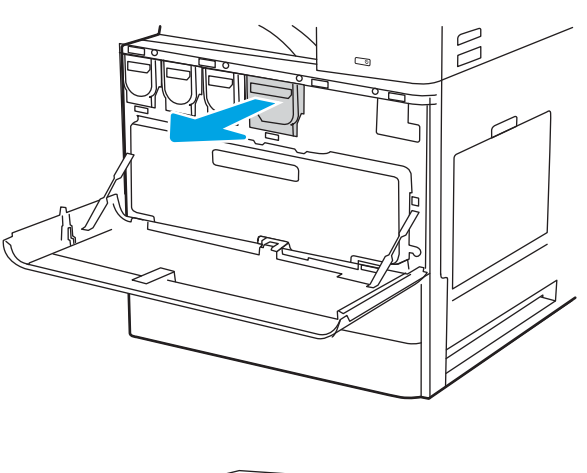

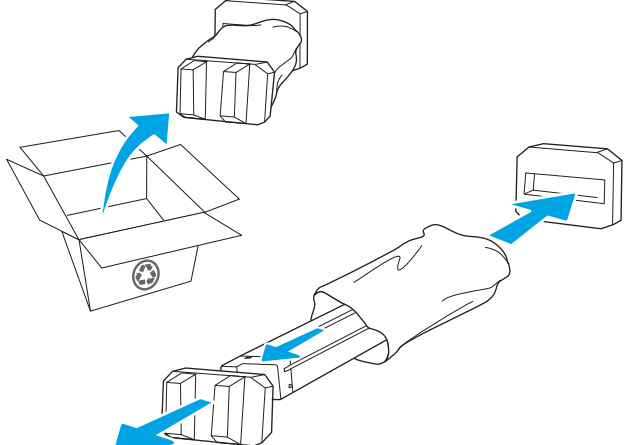

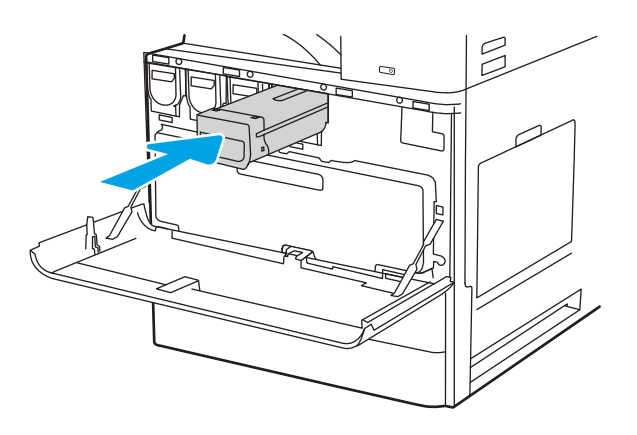

<span id="page-58-0"></span>5. Алдыңғы есікті жабыңыз.

6. Пайдаланылған тонер картриджін жаңа картридждің келген қорабына салыңыз. Қайта өңдеу туралы ақпаратты бірге келген қайта өңдеу нұсқаулығынан қараңыз.

АҚШ және Канадада төленіп қойылған тасымал таспасы қорапта болады. Басқа елдерде/ аймақтарда төленіп қойылған таспаны басып шығару үшін [www.hp.com/recycle](http://www.hp.com/recycle) сайтына кіріңіз.

Ақысы төленген тасымал жапсырмасын қорапқа жабыстырып, пайдаланылған картриджді HP компаниясына қайта өңдеу үшін қайтарыңыз.

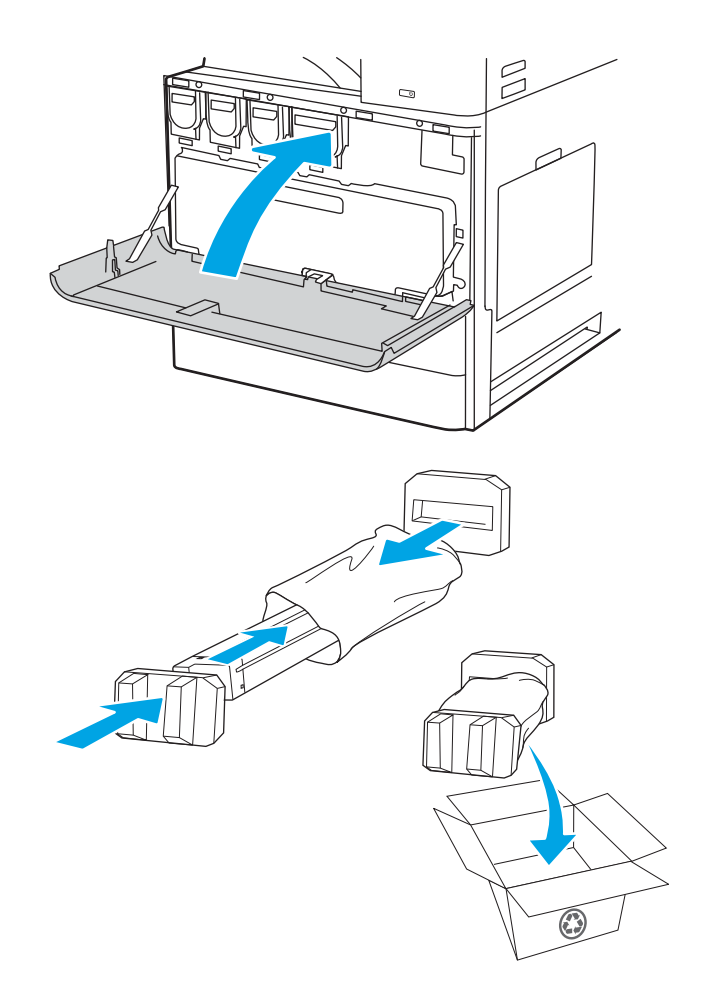

### Картриджді шығарып, ауыстырыңыз (E82540, E82550, E82560 үлгілері)

Тонер картриджін ауыстыру үшін төмендегі қадамдарды орындаңыз.

1. Алдыңғы есікті ашыңыз.

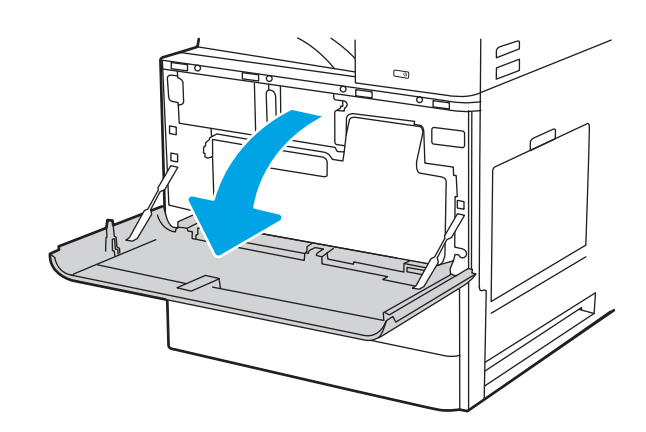

2. Картридж ысырмасын босатып, картриджді принтерден тігінен шығарып алыңыз.

3. Жаңа тонер картриджін оның қаптамасынан шығарыңыз Пайдаланылған тонер картриджін қайта пайдалану үшін барлық қаптамасын сақтап қойыңыз.

4. Тонер картриджін саңылауымен туралап, тонер картриджін принтерге салыңыз да, ысырманы бекітіңіз.

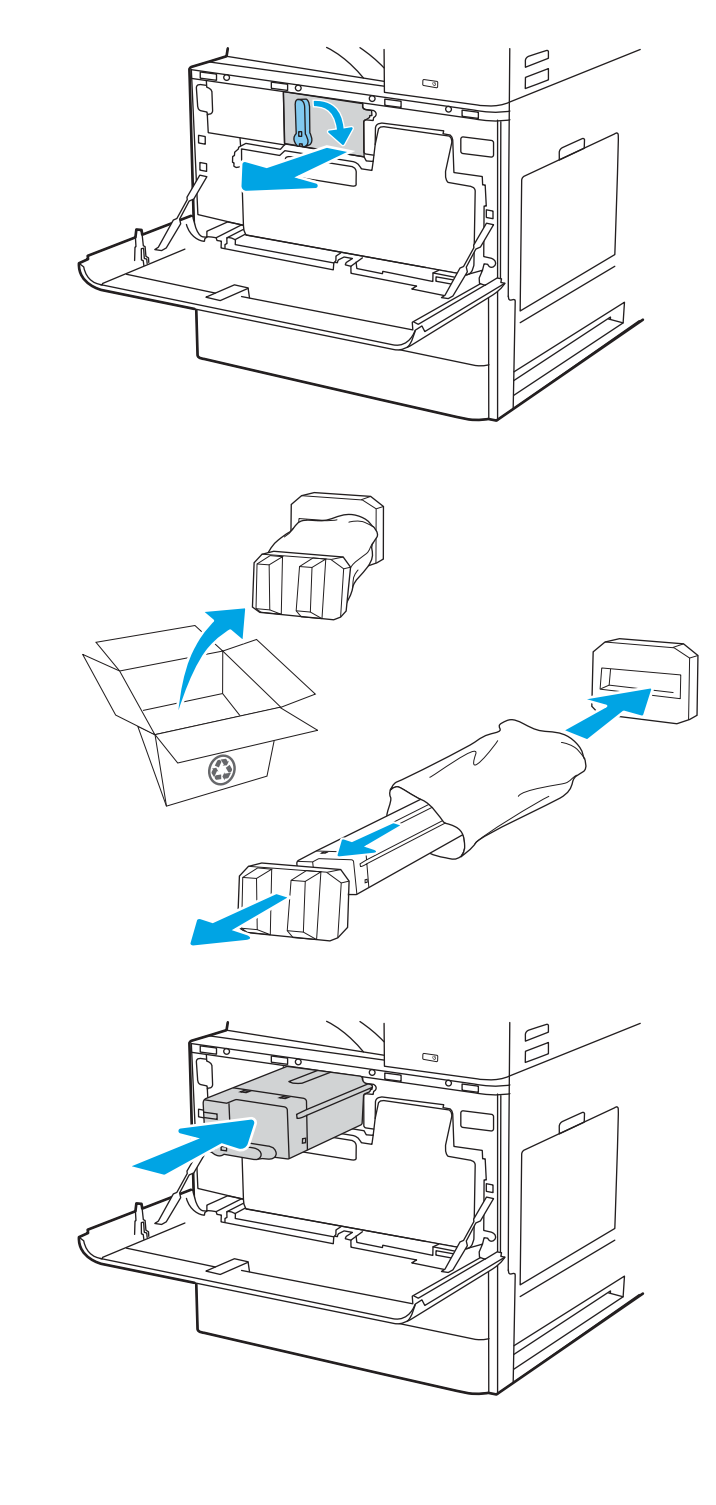

5. Алдыңғы есікті жабыңыз.

6. Пайдаланылған тонер картриджін жаңа картридждің келген қорабына салыңыз. Қайта өңдеу туралы ақпаратты бірге келген қайта өңдеу нұсқаулығынан қараңыз.

АҚШ және Канадада төленіп қойылған тасымал таспасы қорапта болады. Басқа елдерде/ аймақтарда төленіп қойылған таспаны басып шығару үшін [www.hp.com/recycle](http://www.hp.com/recycle) сайтына кіріңіз.

Ақысы төленген тасымал жапсырмасын қорапқа жабыстырып, пайдаланылған картриджді HP компаниясына қайта өңдеу үшін қайтарыңыз.

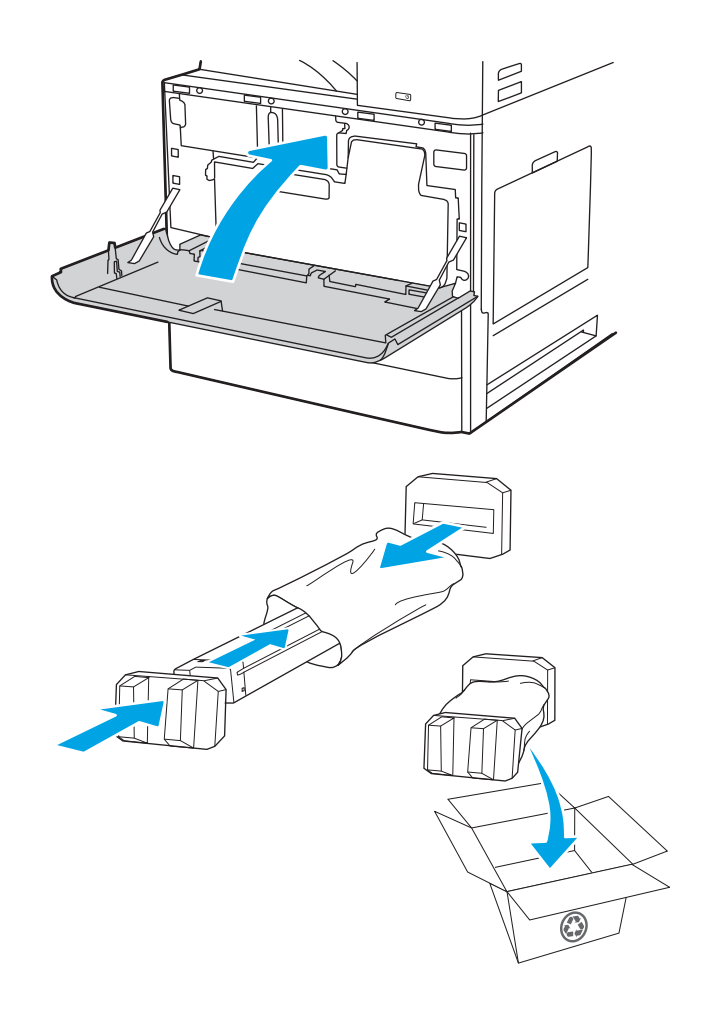

# <span id="page-61-0"></span>Тонер жинау құрылғысын ауыстырыңыз

Принтерден хабар алсаңыз немесе басып шығару сапасына байланысты мәселелер болса, тонер жинау құрылғысын ауыстырыңыз.

- Тонерді жинау құрылғысын (E87640, E87650, E87660 үлгілері) шығару және ауыстыру
- [Тонер жинау құрылғысын шығару және ауыстыру \(E82540, E82550, E82560 үлгілері\)](#page-62-0)

### Тонерді жинау құрылғысын (E87640, E87650, E87660 үлгілері) шығару және ауыстыру

Тонерді жинау құрылғысын (ТЖҚ) ауыстыру үшін төмендегі қадамдарды орындаңыз.

1. Алдыңғы есікті ашыңыз.

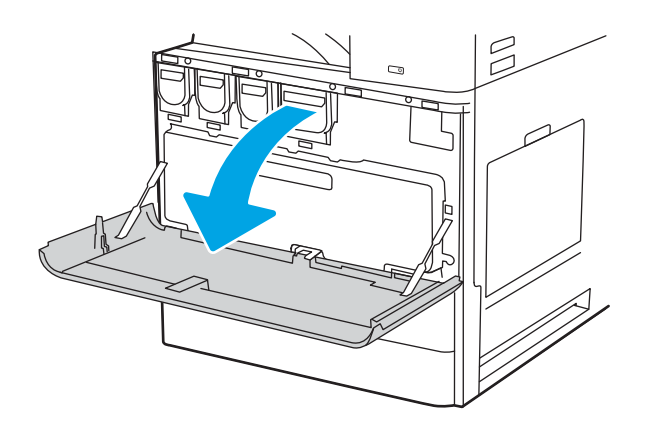

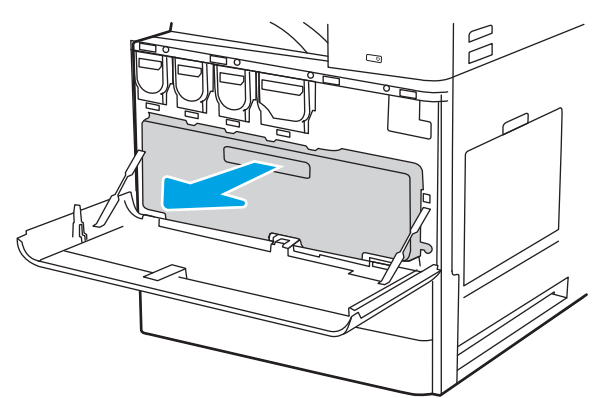

ЕСКЕРТПЕ: Принтерден шығарып алғанда, ТЖҚ күйін сақтаңыз. Осылайша сіз тонердің принтерге төгілмеуін қамтамасыз етесіз. ТЖҚ толық шығарып алынған соң оны бүйірімен қоймаңыз. Құрылғыны тік күйінде қойыңыз.

2. Қойындыларды босату үшін тонерді жинау құрылғысының екі жағын тартып, оны принтерден тікелей шығарып алыңыз.

<span id="page-62-0"></span>3. Жаңа ТЖҚ қойындылар орнына түскенше екі жағын басып орнатыңыз.

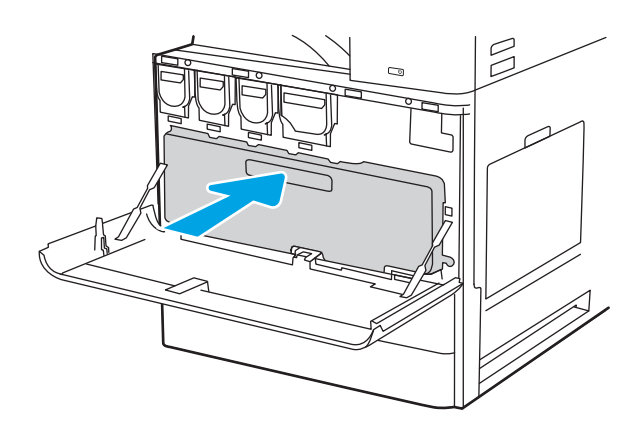

4. Алдыңғы есікті жабыңыз.

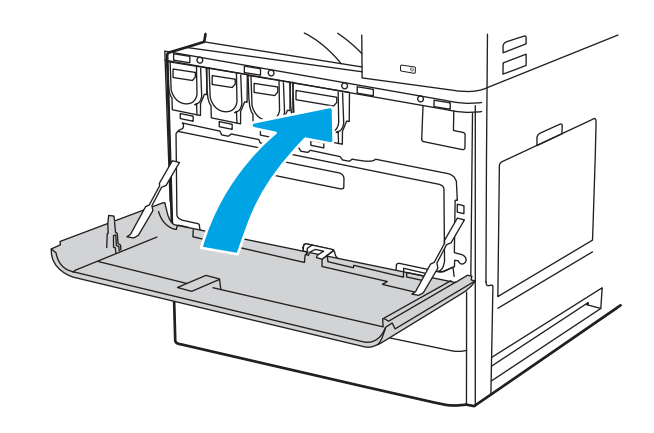

### Тонер жинау құрылғысын шығару және ауыстыру (E82540, E82550, E82560 үлгілері)

Тонер жинау құрылғысын (ТЖҚ) ауыстыру үшін төмендегі қадамдарды орындаңыз.

1. Алдыңғы есікті ашыңыз.

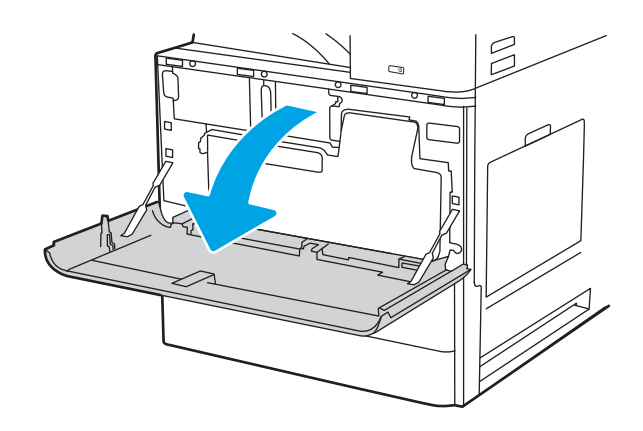

2. Қойындыларды босату үшін тонер жинау құрылғысының екі жағын өзіңізге тартып, оны принтерден шығарып алыңыз.

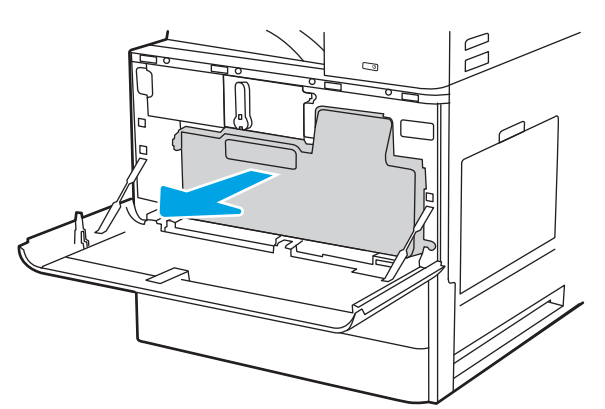

ЕСКЕРТПЕ: Принтерден шығарып алғанда, ТЖҚ күйін сақтаңыз. Бұл тонердің принтер ішіне төгілмеуін қамтамасыз етеді. ТЖҚ толық шығарылған соң, оны бүйірімен қоймаңыз. Құрылғыны тігінен қойыңыз.

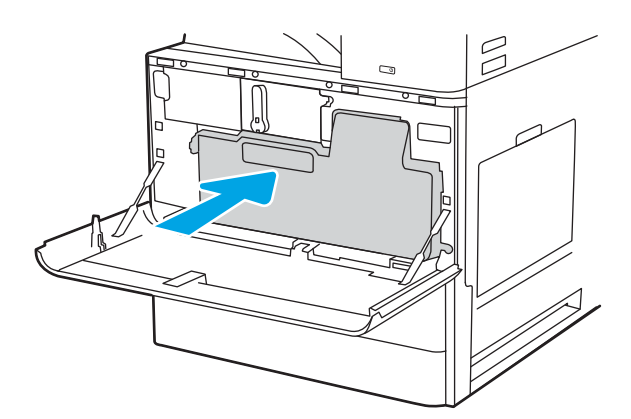

 $\beta$ C3

3. Жаңа ТЖҚ қойындылар орнына бекітілгенше екі жағын итеру арқылы орнатыңыз.

4. Алдыңғы есікті жабыңыз.

# <span id="page-64-0"></span>Қапсырма картриджін ауыстыру

Картриджіңіз босағанда, жаңа қапсырма картриджін орнатыңыз.

- **Кіріспе**
- Ішкі тігіндегіш аксессуарының қапсырма картриджін шығару және ауыстыру
- [Степлер/төсегіш аксессуарының қапсырма картриджін шығару және ауыстыру](#page-66-0)
- [Буклет жасаушы аксессуарының қапсырма картриджін шығару және ауыстыру](#page-68-0)

### Кіріспе

Төмендегі ақпаратта қапсырма картридждерін ауыстыру нұсқаулары беріледі.

### Ішкі тігіндегіш аксессуарының қапсырма картриджін шығару және ауыстыру

Ішкі тігіндегіш аксессуарының қапсырма картриджін ауыстыру үшін төмендегі қадамдарды орындаңыз.

1. Ішкі тігіндегіштің алдыңғы есігін ашыңыз.

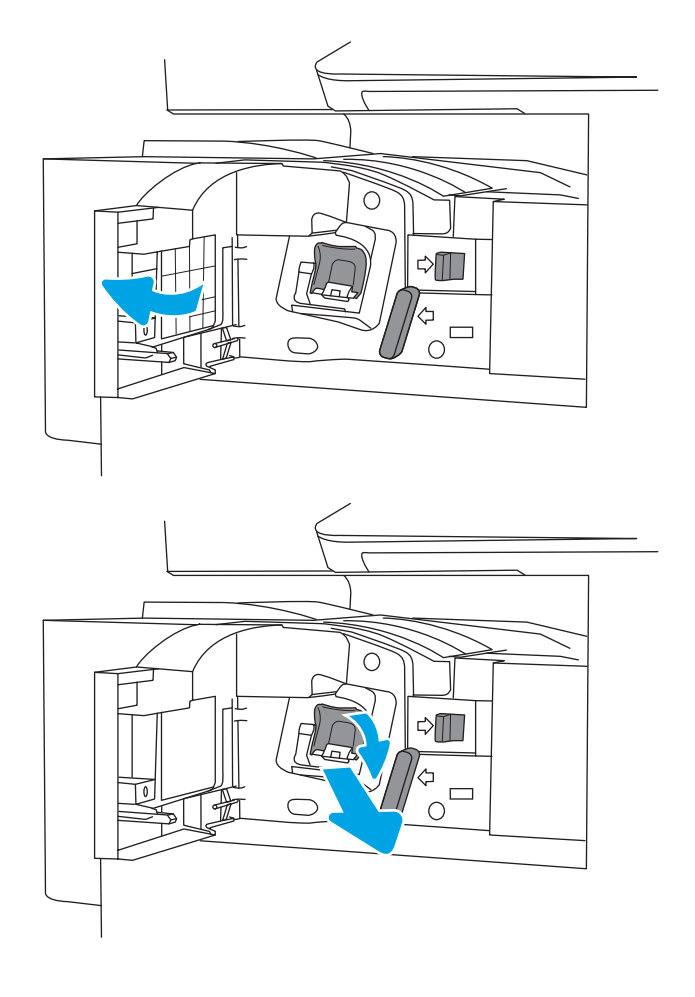

2. Қапсырма картриджін ұстағыштың түсті қойындысын ұстап, ұстағышты тартып шығарыңыз.

3. Қапсырма картриджінің екі қойындысын көтеріп, қапсырмалар картриджін ұстағыш жинағынан бос қапсырма картриджін шығару үшін оны көтеріңіз.

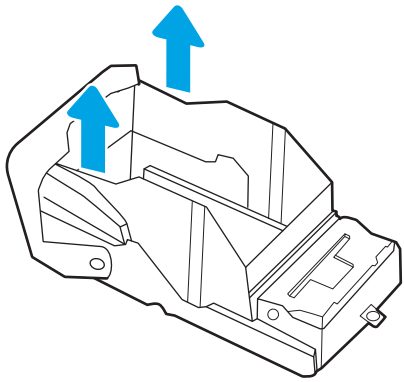

ЕСКЕРТПЕ: Қапсырма картриджін ұстағышты тастамаңыз. Оны жаңа қапсырма картриджімен қайта пайдалану керек.

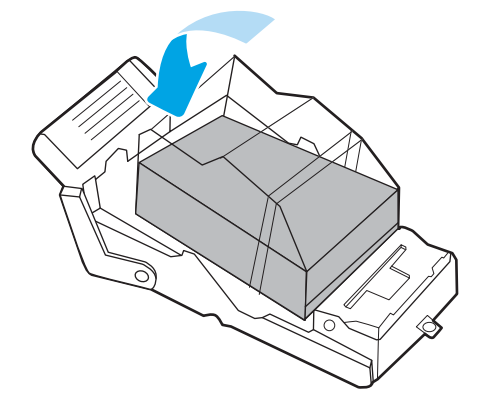

4. Жаңа қапсырма картриджін қапсырма картриджін ұстағышқа салыңыз.

- <span id="page-66-0"></span>5. Түсті тұтқасын ішіне қарай басу арқылы қапсырма картриджін ұстағышты степлерге салыңыз.
- О  $\triangle \blacksquare$  $\frac{4}{10}$  $\circ$  $\triangle \mathbb{I}$  $\Box$  $\bigcap$
- 6. Ішкі тігіндегіштің алдыңғы есігін жабыңыз.

# Степлер/төсегіш аксессуарының қапсырма картриджін шығару және ауыстыру

Қапсырма картриджін едендік тігіндегіштің степлер/төсегіш аксессуарында ауыстыру үшін төмендегі қадамдарды орындаңыз.

1. Тігіндегіштің алдыңғы есігін ашыңыз.

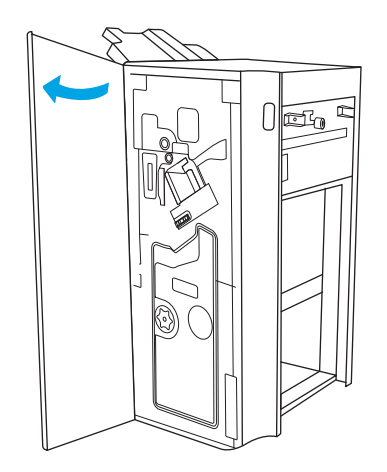

2. Қапсырма картриджін толығымен алға жылжыту үшін тұтқаны сағат тіліне қарсы бұраңыз.

3. Қапсырма картриджінің жинағын тоқтату үшін тұтқаны ұстап, қапсырма картриджінің ұстағышындағы түсті қойындыны ұстап, қапсырма картриджінің ұстағышын тігінен тартып алыңыз.

4. Қапсырма картриджіндегі екі қойындыны көтеріп, бос қапсырма картридждерін қапсырма картриджінің ұстағышы жинағынан шығару үшін жоғары көтеріңіз.

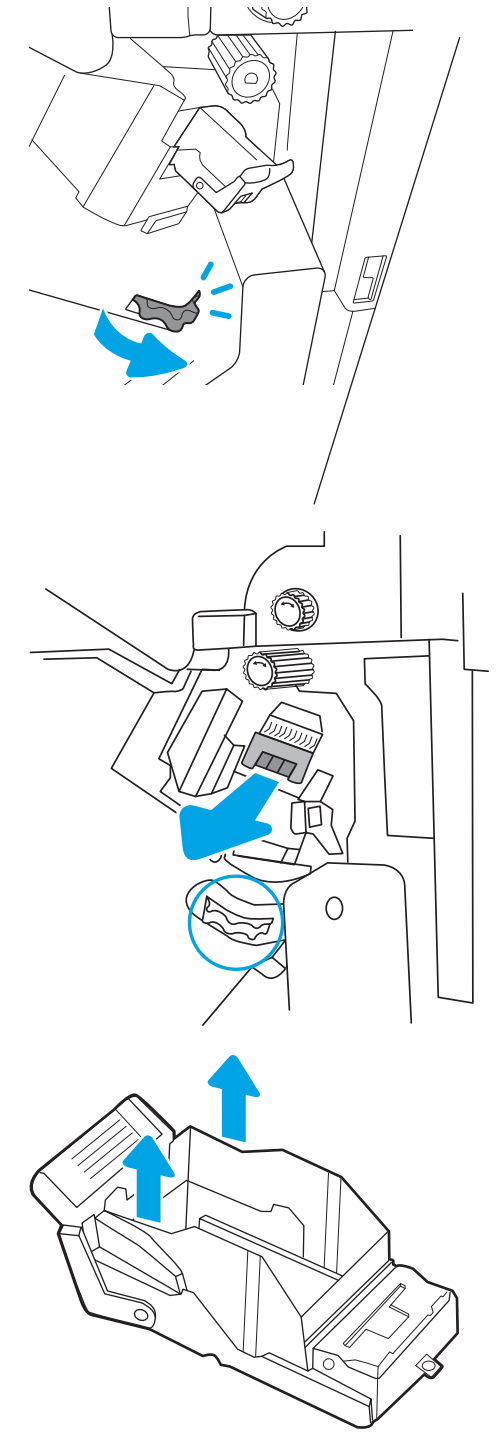

ЕСКЕРТПЕ: Қапсырма картриджінің ұстағышын тастамаңыз. Оны жаңа қапсырма картриджімен қайта пайдалану қажет.

<span id="page-68-0"></span>5. Жаңа қапсырма картриджін қапсырма картриджінің ұстағышына салыңыз.

6. Қапсырма картриджінің жинағын тоқтату үшін тұтқаны ұстап, жаңа қапсырма картриджін жинаққа салыңыз, содан соң түсті тұтқаны орнына бекітілгенше басыңыз.

7. Тігіндегіштің алдыңғы есігін жабыңыз.

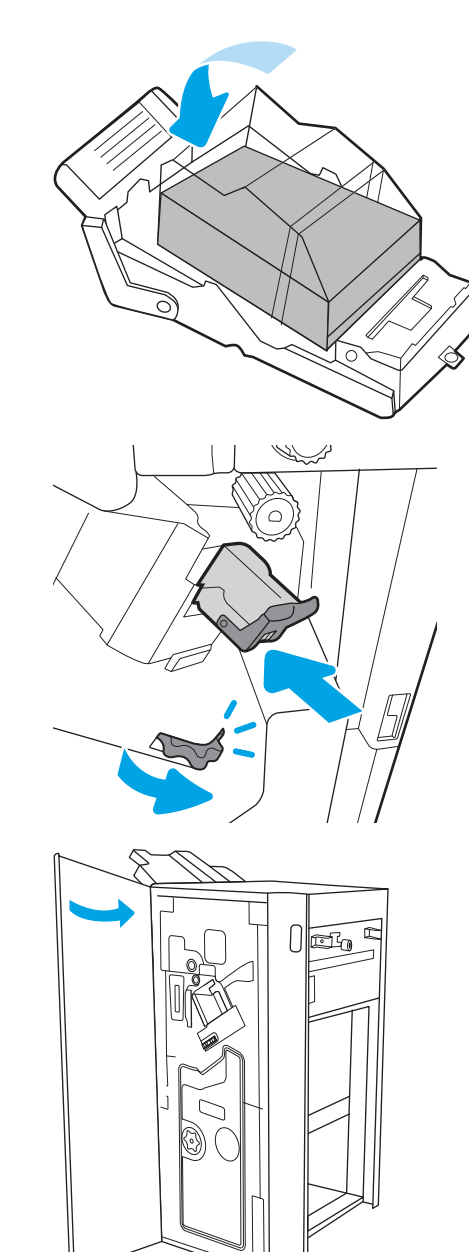

### Буклет жасаушы аксессуарының қапсырма картриджін шығару және ауыстыру

Буклет жасағыш аксессуарының қапсырма картриджін едендік тігіндегіште ауыстыру үшін төмендегі қадамдарды орындаңыз.

1. Тігіндегіштің алдыңғы есігін ашыңыз.

2. Буклет тігіндегішінің жинағын тоқтағанша тартыңыз.

3. Түсті қойындыларды жинақтан әрі тартыңыз, содан соң екі қапсырма картридждерін шығару үшін оларды жоғары тартыңыз.

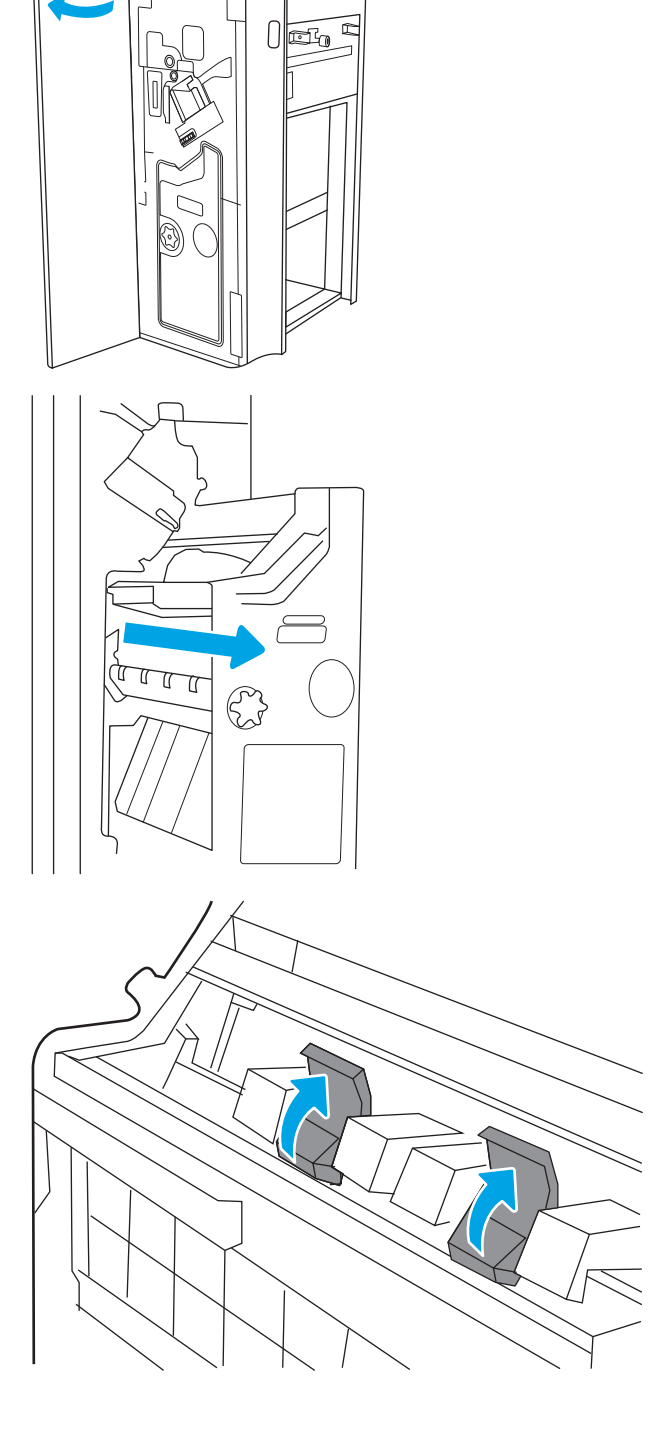

4. Екі көк қойындыны итеріңіз, содан соң қапсырма картриджінің ұстағышының үстін ашу үшін оларды жоғары көтеріңіз.

5. Әрбір қапсырма картриджіндегі екі қойындыны көтеріп, бос қапсырма картридждерін қапсырма картриджінің ұстағышынан шығару үшін жоғары көтеріңіз.

6. Жаңа қапсырма картридждерін қапсырма картриджінің ұстағыштарына салып, қапсырма картриджінің ұстағыштарының үстін жабыңыз.

7. Екі қапсырма картриджінің ұстағыштарын түсті тұтқалары орнына бекітілгенше буклет жасағышқа қайта орнатыңыз.

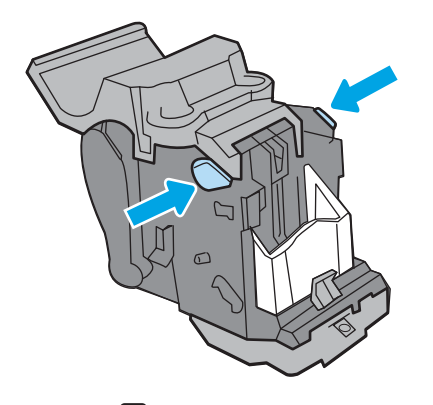

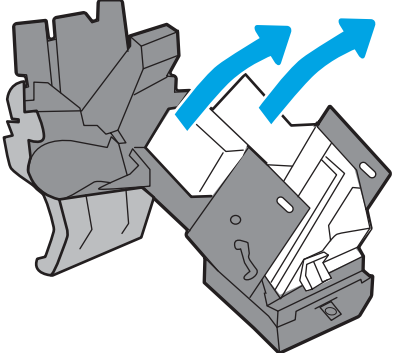

ЕСКЕРТПЕ: Қапсырма картриджінің ұстағыштарын тастамаңыз. Оларды жаңа қапсырма картридждерімен қайта пайдалану қажет.

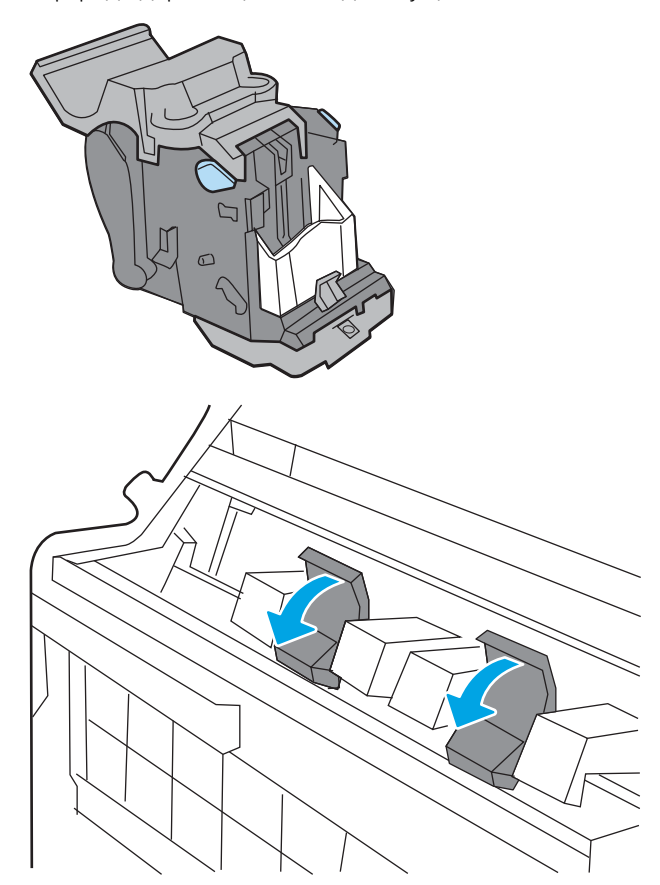

8. Буклет жинағын тігіндегішке сырғытыңыз.

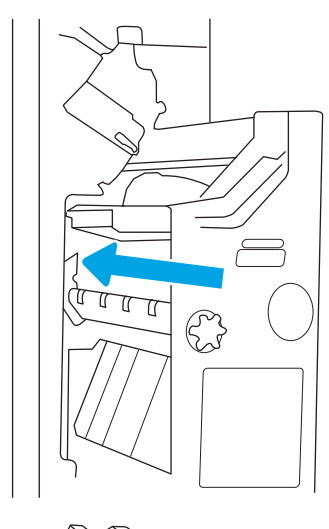

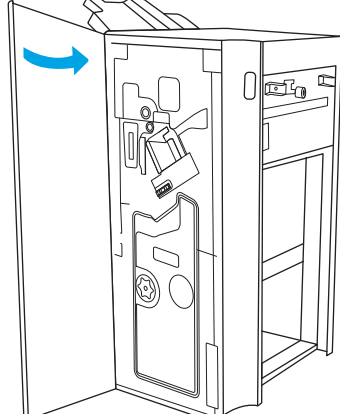

9. Тігіндегіштің алдыңғы есігін жабыңыз.
# 4 Басып шығару

Бағдарламалық құрал арқылы басып шығарыңыз немесе мобильді құрылғыдан не USB флеш дискісінен басып шығарыңыз.

- [Басып шығару тапсырмалары \(Windows\)](#page-73-0)
- [Баспа тапсырмалары \(macOS\)](#page-77-0)
- [Кейінірек немесе жеке басып шығару үшін басып шығару тапсырмаларын принтерге сақтау](#page-80-0)
- [USB флеш жадынан басып шығару](#page-84-0)
- [Жылдамдығы жоғары USB 2.0 портымен басып шығару \(сымды\)](#page-87-0)

Видео көру үшін [www.hp.com/videos/a3](http://www.hp.com/videos/a3) бөлімін қараңыз.

Келесі ақпарат жариялау уақытында дұрыс болады. Ағымдағы ақпаратты [http://www.hp.com/support/](http://www.hp.com/support/ljE82540MFP) [ljE82540MFP](http://www.hp.com/support/ljE82540MFP) немесе <http://www.hp.com/support/colorljE87640MFP>бөлімінен қараңыз.

#### Қосымша ақпарат алу үшін:

Принтер бойынша HP компаниясының жан-жақты анықтамасы мынадай ақпаратты қамтиды:

- Орнату және параметрлерді реттеу
- Үйрену және пайдалану
- Проблемаларды шешу
- Бағдарламалық құрал мен микробағдарлама жаңартуларын жүктеп алу
- Қолдау форумдарына қосылу
- Кепілдік және нормативтік ақпарат табу

## <span id="page-73-0"></span>Басып шығару тапсырмалары (Windows)

Windows пайдаланушылары үшін ортақ баспа тапсырмалары туралы ақпарат алыңыз.

- Басып шығару әдісі (Windows)
- Қағаздың екі жағына автоматты түрде басып шығару (Windows жүйесі)
- [Қағаздың екі жағына қолмен басып шығару \(Windows\)](#page-74-0)
- [Бір параққа бірнеше бетті басып шығару \(Windows\)](#page-75-0)
- [Қағаз түрін таңдау \(Windows\)](#page-75-0)
- [Қосымша басып шығару тапсырмалары](#page-76-0)

## Басып шығару әдісі (Windows)

Принтер мен басып шығару жұмысына арналған негізгі опцияларды таңдау үшін бағдарламалық құрал қолданбасынан Print (Басып шығару) опциясын пайдаланыңыз.

Төмендегі процедурада Windows жүйесіндегі негізгі басып шығару процесі сипатталады.

- 1. Бағдарламалық құралда Print (Басып шығару) опциясын таңдаңыз.
- 2. Принтерді принтерлер тізімінен таңдаңыз. Параметрлерді өзгерту мақсатында принтер драйверін ашу үшін Сипаттар немесе Параметрлер түймесін басыңыз.
- **ЕСКЕРТПЕ:** Түйменің атауы бағдарламаға қарай әртүрлі болады.

Windows 10, 8.1 және 8 нұсқаларында бұл қолданбалардың дизайны мен мүмкіндіктері төменде жұмыс үстелінің қолданбалары үшін сипатталған дизайн мен мүмкіндіктерден өзгеше болады. Бастау экранының қолданбасынан баспа мүмкіндігін ашу үшін мына қадамдарды орындаңыз:

- Windows 10: Print (Басып шығару) опциясын, одан кейін принтерді таңдаңыз.
- Windows 8 немесе 8.1: Devices (Құрылғылар), Print (Басып шығару) опциясын, одан кейін принтерді таңдаңыз.

**ЕСКЕРТПЕ:** Қосымша ақпарат алу үшін баспа драйверіндегі Анықтама (?) түймесін басыңыз.

- 3. Қолдануға болатын опцияларды реттеу үшін баспа драйверіндегі қойындыларды басыңыз. Мысалы, қағаз бағдарын **Өңдеу** қойындысында орнатыңыз, ал қағаз көзін, қағаз түрін, қағаз өлшемін және сапа параметрлерін Қағаз/сапа қойындысында орнатыңыз.
- 4. Басып шығару тілқатысу терезесіне қайту үшін OK түймесін басыңыз. Осы экраннан басып шығарылатын көшірмелердің санын таңдаңыз.
- 5. Тапсырманы басып шығару үшін Басып шығару түймесін басыңыз.

## Қағаздың екі жағына автоматты түрде басып шығару (Windows жүйесі)

Принтеріңізде автоматты дуплексер орнатылса, қағаздың екі жағына да автоматты түрде басып шығара аласыз. Дуплексер қолдайтын қағаз өлшемі мен түрін пайдаланыңыз.

- <span id="page-74-0"></span>1. Бағдарламалық құралда Print (Басып шығару) опциясын таңдаңыз.
- 2. Принтерлер тізімінен принтерді таңдаңыз да, басып шығару драйверін таңдау үшін Properties (Сипаттар) немесе Preferences (Параметрлер) түймесін басыңыз.
	- **Э ЕСКЕРТПЕ:** Түйменің атауы бағдарламаға қарай әртүрлі болады.

Windows 10, 8.1 және 8 нұсқаларында бұл қолданбалардың дизайны мен мүмкіндіктері төменде жұмыс үстелінің қолданбалары үшін сипатталған дизайн мен мүмкіндіктерден өзгеше болады. Бастау экранының қолданбасынан баспа мүмкіндігін ашу үшін мына қадамдарды орындаңыз:

- Windows 10: Print (Басып шығару) опциясын, одан кейін принтерді таңдаңыз.
- Windows 8 немесе 8.1: Devices (Құрылғылар), Print (Басып шығару) опциясын, одан кейін принтерді таңдаңыз.
- 3. Finishing (Аяқтау) қойындысын таңдаңыз.
- 4. Екі жағына басып шығару опциясын таңдаңыз. Құжат сипаттары тілқатысу терезесін жабу үшін OK түймесін басыңыз.
- 5. Тапсырманы басып шығару үшін Print (Басып шығару) тілқатысу терезесіндегі Print (Басып шығару) түймесін басыңыз.

### Қағаздың екі жағына қолмен басып шығару (Windows)

Бұл процедураны автоматты дуплексер орнатылмаған принтерлерде немесе дуплексер қолдамайтын қағазға басып шығару үшін пайдаланыңыз.

- 1. Бағдарламалық құралда Print (Басып шығару) опциясын таңдаңыз.
- 2. Принтерлер тізімінен принтерді таңдаңыз да, басып шығару драйверін таңдау үшін Properties (Сипаттар) немесе Preferences (Параметрлер) түймесін басыңыз.
- **Э ЕСКЕРТПЕ:** Түйменің атауы бағдарламаға қарай әртүрлі болады.

Windows 10, 8.1 және 8 нұсқаларында бұл қолданбалардың дизайны мен мүмкіндіктері төменде жұмыс үстелінің қолданбалары үшін сипатталған дизайн мен мүмкіндіктерден өзгеше болады. Бастау экранының қолданбасынан баспа мүмкіндігін ашу үшін мына қадамдарды орындаңыз:

- Windows 10: Print (Басып шығару) опциясын, одан кейін принтерді таңдаңыз.
- Windows 8 немесе 8.1: Devices (Құрылғылар), Print (Басып шығару) опциясын, одан кейін принтерді таңдаңыз.
- 3. Finishing (Аяқтау) қойындысын таңдаңыз.
- 4. Document Properties (Құжат сипаттары) тілқатысу терезесін жабу үшін Print on both sides (manually) (Екі жағына басып шығару (қолмен)) опциясын таңдап, OK түймесін басыңыз.
- 5. Тапсырманың бірінші жағын басып шығару үшін Print (Басып шығару) тілқатысу терезесіндегі Print (Басып шығару) түймесін басыңыз.
- 6. Шығыс себеттен басылған дестені шығарыңыз және 1-науаға салыңыз.
- 7. Ұсынылса, басқару тақтасындағы тиісті түймешікті басып жалғастырыңыз.

## <span id="page-75-0"></span>Бір параққа бірнеше бетті басып шығару (Windows)

Print (Басып шығару) параметрі арқылы бағдарламалық құрал қолданбасынан басып шығарған кезде, бір қағазға бірнеше бет басып шығару опциясын таңдай аласыз. Мысалы, өте үлкен құжат басып шығарған кезде, қағазды үнемдеу үшін осылай орындағыңыз келуі мүмкін.

- 1. Бағдарламалық құралда Print (Басып шығару) опциясын таңдаңыз.
- 2. Принтерлер тізімінен принтерді таңдаңыз да, басып шығару драйверін таңдау үшін Properties (Сипаттар) немесе Preferences (Параметрлер) түймесін басыңыз.

**ЕСКЕРТПЕ:** Түйменің атауы бағдарламаға қарай әртүрлі болады.

Windows 10, 8.1 және 8 нұсқаларында бұл қолданбалардың дизайны мен мүмкіндіктері төменде жұмыс үстелінің қолданбалары үшін сипатталған дизайн мен мүмкіндіктерден өзгеше болады. Бастау экранының қолданбасынан баспа мүмкіндігін ашу үшін мына қадамдарды орындаңыз:

- Windows 10: Print (Басып шығару) опциясын, одан кейін принтерді таңдаңыз.
- Windows 8 немесе 8.1: Devices (Құрылғылар), Print (Басып шығару) опциясын, одан кейін принтерді таңдаңыз.
- 3. Finishing (Аяқтау) қойындысын таңдаңыз.
- 4. Әр параққа беттер санын Pages per sheet (Бет/парақ) ашылмалы тізімінен таңдаңыз.
- 5. Дұрыс Print page borders (Бет жиектеріне басу), Page Order (Парақ реті) және Orientation (Бағдар) үшін дұрыс опцияларын таңдаңыз. **Құжат сипаттары** тілқатысу терезесін жабу үшін **ОК** түймесін басыңыз.
- 6. Тапсырманы басып шығару үшін Print (Басып шығару) тілқатысу терезесіндегі Print (Басып шығару) түймесін басыңыз.

### Қағаз түрін таңдау (Windows)

Print (Басып шығару) параметрі арқылы бағдарламалық құрал қолданбасынан басып шығарған кезде, басып шығару тапсырмасы үшін қолданатын қағаз түрін орната аласыз. Мысалы, әдепкі қағаз түрі Letter болса, бірақ басып шығару тапсырмасы үшін басқа қағаз түрін пайдалансаңыз, тиісті қағаз түрін таңдаңыз.

- 1. Бағдарламалық құралда Print (Басып шығару) опциясын таңдаңыз.
- 2. Принтерлер тізімінен принтерді таңдаңыз да, басып шығару драйверін таңдау үшін Properties (Сипаттар) немесе Preferences (Параметрлер) түймесін басыңыз.

**ЕСКЕРТПЕ:** Түйменің атауы бағдарламаға қарай әртүрлі болады.

Windows 10, 8.1 және 8 нұсқаларында бұл қолданбалардың дизайны мен мүмкіндіктері төменде жұмыс үстелінің қолданбалары үшін сипатталған дизайн мен мүмкіндіктерден өзгеше болады. Бастау экранының қолданбасынан баспа мүмкіндігін ашу үшін мына қадамдарды орындаңыз:

- Windows 10: Print (Басып шығару) опциясын, одан кейін принтерді таңдаңыз.
- Windows 8 немесе 8.1: Devices (Құрылғылар), Print (Басып шығару) опциясын, одан кейін принтерді таңдаңыз.
- 3. Қағаз/Сапа жиекбелгісін таңдаңыз.
- 4. Paper type (Қағаз түрі) ашылмалы тізімінен қағаздың түрін таңдаңыз.

<span id="page-76-0"></span>5. Құжат сипаттары тілқатысу терезесін жабу үшін OK түймесін басыңыз. Тапсырманы басып шығару үшін Print (Басып шығару) тілқатысу терезесіндегі Print (Басып шығару) түймесін басыңыз.

Егер науаны конфигурациялау керек болса, принтердің басқару тақтасында науаны конфигурациялау туралы хабар көрсетіледі.

- 6. Түрі мен өлшемі көрсетілген қағазды науаға салып, оны жабыңыз.
- 7. Анықталған түр мен өлшемді қабылдау үшін OK түймешігін түртіңіз немесе басқа қағаз өлшемін немесе түрін таңдау үшін Modify (Өзгерту) түймешігін түртіңіз.
- 8. Дұрыс түр мен өлшемді таңдаңыз да, OK түймешігін түртіңіз.

### Қосымша басып шығару тапсырмалары

Жалпы басып шығару тапсырмаларын орындау үшін ақпаратты интернеттен табыңыз.

<http://www.hp.com/support/ljE82540MFP>немесе <http://www.hp.com/support/colorljE87640MFP> торабына өтіңіз.

Басып шығару тапсырмалары үшін нұсқаулар қол жетімді, мысалы:

- Басып шығару таңбашаларын немесе алдын ала орнатылған параметрлерін жасау және пайдалану
- Қағаз өлшемін таңдау немесе өзгертілмелі қағаз өлшемін пайдалану
- Парақ бағдарын таңдау
- Буклет жасау
- Құжатты белгілі бір қағаз өлшеміне сыятындай масштабтау
- Құжаттың бірінші немесе соңғы беттерін басқа қағазға басып шығару
- Құжатқа су таңбаларын басып шығару

## <span id="page-77-0"></span>Баспа тапсырмалары (macOS)

macOS үшін HP басып шығару бағдарламалық құралын пайдаланып басып шығару, оның ішінде екі жағына да басып шығару немесе бір параққа бірнеше бет басып шығару әдісі.

- Басып шығару жолы (macOS)
- Қағаздың екі жағына автоматты түрде басып шығару (macOS)
- [Қағаздың екі жағына қолмен басып шығару \(macOS\)](#page-78-0)
- [Бір параққа бірнеше бетті басып шығару \(macOS\)](#page-78-0)
- **[Қағаз түрін таңдау \(macOS\)](#page-79-0)**
- [Қосымша басып шығару тапсырмалары](#page-79-0)

### Басып шығару жолы (macOS)

Принтер мен басып шығару жұмысына арналған негізгі опцияларды таңдау үшін бағдарламалық құрал қолданбасынан Print (Басып шығару) опциясын пайдаланыңыз.

Төмендегі процедурада macOS үшін негізгі басып шығару процесі сипатталады.

- 1. File (Файл) мәзірін басыңыз, содан кейін Print (Басып шығару) опциясын басыңыз.
- 2. Принтерді таңдаңыз.
- 3. Show Details (Мәліметтерді көрсету) немесе Copies & Pages (Көшірмелер және беттер) түймесін басып, басып шығару параметрлерін реттеу үшін басқа мәзірлерді таңдаңыз.

**ЕСКЕРТПЕ:** элементтің атауы бағдарламаға қарай әр түрлі болады.

4. Print (Басып шығару) түймесін басыңыз.

### Қағаздың екі жағына автоматты түрде басып шығару (macOS)

Принтеріңізде автоматты дуплексер орнатылса, қағаздың екі жағына да автоматты түрде басып шығара аласыз. Дуплексер қолдайтын қағаз өлшемі мен түрін пайдаланыңыз.

**Э ЕСКЕРТПЕ:** Бұл ақпарат автоматты дуплексері бар принтерлерге қолданылады.

ЕСКЕРТПЕ: Бұл мүмкіндік HP принтер драйверін орнатсаңыз ғана қол жетімді. AirPrint® мүмкіндігін пайдаланып жатсаңыз, ол қолжетімді болмауы мүмкін.

- 1. File (Файл) мәзірін басыңыз, содан кейін Print (Басып шығару) опциясын басыңыз.
- 2. Принтерді таңдаңыз.
- 3. Show Details (Мәліметтерді көрсету) немесе Copies & Pages (Көшірмелер және беттер) түймесін басып, Layout (Орналасу) мәзірін таңдаңыз.

macOS 10.14 Mojave және одан кейінгі нұсқасы: Show Details (Мәліметтерді көрсету) түймесін, одан кейін Two-Sided (Екі жақты) түймесін басып, Layout (Орналасу) мәзірін таңдаңыз.

**ЕСКЕРТПЕ:** элементтің атауы бағдарламаға қарай әр түрлі болады.

- <span id="page-78-0"></span>4. Two-Sided (Екі жақты) ашылмалы тізімінен байластыру опциясын таңдаңыз.
- 5. Print (Басып шығару) түймесін басыңыз.

## Қағаздың екі жағына қолмен басып шығару (macOS)

Бұл процедураны автоматты дуплексер орнатылмаған принтерлерде немесе дуплексер қолдамайтын қағазға басып шығару үшін пайдаланыңыз.

EZY ECKEPTПЕ: Бұл мүмкіндік HP принтер драйверін орнатсаңыз ғана қол жетімді. AirPrint мүмкіндігін пайдаланып жатсаңыз ол қол жетімді болмауы мүмкін.

- 1. File (Файл) мәзірін басыңыз, содан кейін Print (Басып шығару) опциясын басыңыз.
- 2. Принтерді таңдаңыз.
- 3. Show Details (Мәліметтерді көрсету) немесе Copies & Pages (Көшірмелер және беттер) түймесін басып, Manual Duplex (Қолмен дуплекстеу) мәзірін таңдаңыз.

**ЕСКЕРТПЕ:** элементтің атауы бағдарламаға қарай әр түрлі болады.

- 4. Manual Duplex (Қолмен дуплекстеу) жолын, содан кейін байластыру опциясын таңдаңыз.
- 5. Print (Басып шығару) түймесін басыңыз.
- 6. Принтерге өтіп, 1-науа ішіндегі кез келген таза парақты алып тастаңыз.
- 7. Басылып шыққан буманы шығыс себетінен шығарып, басылған жағын төмен қаратып кіріс науасына салыңыз.
- 8. Ұсынылса, басқару тақтасындағы тиісті түймешікті басып жалғастырыңыз.

## Бір параққа бірнеше бетті басып шығару (macOS)

Print (Басып шығару) параметрі арқылы бағдарламалық құрал қолданбасынан басып шығарған кезде, бір қағазға бірнеше бет басып шығару опциясын таңдай аласыз. Мысалы, өте үлкен құжат басып шығарған кезде, қағазды үнемдеу үшін осылай орындағыңыз келуі мүмкін.

- 1. File (Файл) мәзірін басыңыз, содан кейін Print (Басып шығару) опциясын басыңыз.
- 2. Принтерді таңдаңыз.
- 3. Show Details (Мәліметтерді көрсету) немесе Copies & Pages (Көшірмелер және беттер) түймесін басып, Layout (Орналасу) мәзірін таңдаңыз.

**ЕХ ЕСКЕРТПЕ:** элементтің атауы бағдарламаға қарай әр түрлі болады.

- 4. Pages per Sheet (параққа бет) ашылмалы тізімінен әр парақта басып шығару керек беттер санын таңдаңыз.
- 5. Layout Direction (Орналасу бағыты) аймағында парақтағы беттер реті мен орнын таңдаңыз.
- 6. Borders (Жиектер) мәзірінен әр парақтың айналасында басылатын жиек түрін таңдаңыз.
- 7. Print (Басып шығару) түймесін басыңыз.

## <span id="page-79-0"></span>Қағаз түрін таңдау (macOS)

Print (Басып шығару) параметрі арқылы бағдарламалық құрал қолданбасынан басып шығарған кезде, басып шығару тапсырмасы үшін қолданатын қағаз түрін орната аласыз. Мысалы, әдепкі қағаз түрі Letter болса, бірақ басып шығару тапсырмасы үшін басқа қағаз түрін пайдалансаңыз, тиісті қағаз түрін таңдаңыз.

- 1. File (Файл) мәзірін басыңыз, содан кейін Print (Басып шығару) опциясын басыңыз.
- 2. Принтерді таңдаңыз.
- 3. Show Details (Мәліметтерді толық көрсету) немесе Copies & Pages (Көшірмелер және беттер) түймесін басып, Media & Quality (Мультимедиа мен сапа) мәзірін немесе Paper/Quality (Қағаз/сапа) мәзірін таңдаңыз.
	- **ЕСКЕРТПЕ:** элементтің атауы бағдарламаға қарай әр түрлі болады.
- **Media & Quality** (Құрал мен сапа) немесе Paper/Quality (Қағаз/Сапа) опцияларын таңдаңыз.
- **Э ЕСКЕРТПЕ:** Бұл тізім қолжетімді опциялардың үлкен жинағынан тұрады. Кейбір опциялар барлық принтерлерде қолжетімді бола бермейді.
	- Меdia Type (Құрал түрі): басып шығаруға арналған қағаз түрін таңдаңыз.
	- Print Quality (Баспа сапасы) немесе Quality (Сапа): басып шығару тапсырмасы үшін ажыратымдылық деңгейін таңдаңыз.
	- **Edge-To-Edge Printing** (Жиекке жақын басып шығару): қағаз жиегіне жақын басып шығару үшін осы опцияны таңдаңыз.
- 5. Print (Басып шығару) түймесін басыңыз.

### Қосымша басып шығару тапсырмалары

Жалпы басып шығару тапсырмаларын орындау үшін ақпаратты интернеттен табыңыз.

<http://www.hp.com/support/ljE82540MFP>немесе <http://www.hp.com/support/colorljE87640MFP> торабына өтіңіз.

Басып шығару тапсырмалары үшін нұсқаулар қол жетімді, мысалы:

- Басып шығару таңбашаларын немесе алдын ала орнатылған параметрлерін жасау және пайдалану
- Қағаз өлшемін таңдау немесе өзгертілмелі қағаз өлшемін пайдалану
- Парақ бағдарын таңдау
- Буклет жасау
- Құжатты белгілі бір қағаз өлшеміне сыятындай масштабтау
- Құжаттың бірінші немесе соңғы беттерін басқа қағазға басып шығару
- Құжатқа су таңбаларын басып шығару

## <span id="page-80-0"></span>Кейінірек немесе жеке басып шығару үшін басып шығару тапсырмаларын принтерге сақтау

Кейінірек басып шығару үшін басып шығару тапсырмаларын принтер жадына сақтаңыз.

- **Кіріспе**
- Сақталған тапсырма жасау (Windows)
- [Сақталған тапсырманы жасау \(macOS\)](#page-81-0)
- [Сақталған тапсырманы басып шығару](#page-82-0)
- [Сақталған тапсырманы жою](#page-83-0)
- [Тапсырманы есепке алу мақсаттары үшін принтерге жіберілетін ақпарат](#page-83-0)

### Кіріспе

Төмендегі ақпарат USB флеш дискісіне сақталған құжаттарды жасау және басып шығару процедураларын сипаттайды. Бұл тапсырмаларды кейінірек басып шығаруға немесе жеке басып шығаруға болады.

## Сақталған тапсырма жасау (Windows)

Жеке немесе кейінге қалдырылған тапсырмаларды басып шығару үшін USB флеш-дискісіне сақтаңыз.

- 1. Бағдарламалық құралда Print (Басып шығару) опциясын таңдаңыз.
- 2. Принтерлер тізімінен принтерді таңдап, Properties (Сипаттар) немесе Preferences (Параметрлер) түймесін басыңыз.
- **ЕЖ ЕСКЕРТПЕ:** Түйменің атауы бағдарламаға қарай әртүрлі болады.

Windows 10, 8.1 және 8 нұсқаларында бұл қолданбалардың дизайны мен мүмкіндіктері төменде жұмыс үстелінің қолданбалары үшін сипатталған дизайн мен мүмкіндіктерден өзгеше болады. Бастау экранының қолданбасынан баспа мүмкіндігін ашу үшін мына қадамдарды орындаңыз:

- Windows 10: Print (Басып шығару) опциясын, одан кейін принтерді таңдаңыз.
- Windows 8 немесе 8.1: Devices (Құрылғылар), Print (Басып шығару) опциясын, одан кейін принтерді таңдаңыз.
- 3. Job Storage (Тапсырманы сақтау) қойындысын басыңыз.
- 4. Job Storage Mode (Тапсырма сақтау режимі) опциясын таңдаңыз:
	- Proof and Hold (Растау және ұстау): тапсырманың бір көшірмесін басып шығарып, тексеріңіз де, қосымша көшірмелерді басып шығарыңыз.
	- **Personal Job** (Жеке тапсырма): Тапсырма принтердің басқару тақтасында сұралмайынша басып шығарылмайды. Осы тапсырманы сақтау режимі үшін Make Job Private/Secure (Тапсырманы жеке/қорғалған ету) опцияларының біреуін таңдауға болады. Егер тапсырмаға жеке идентификациялық нөмір (PIN) тағайындасаңыз, басқару панелінде қажетті PIN кодын енгізуіңіз керек. Егер тапсырманы шифрласаңыз, басқару панелінде қажет құпия сөзді енгізу керек. Басып шығару тапсырмасы басып шығарылғаннан кейін жадтан жойылады және принтердің қуаты сөнген жағдайда жойылады.
- <span id="page-81-0"></span>**Quick Copy** (Жылдам көшірме): Тапсырманың сұралған көшірмелер санын басып шығарып, кейінірек қайта басып шығару үшін тапсырма көшірмесін принтердің жадына сақтауға болады.
- Stored Job (Сақталған тапсырма): Тапсырманы принтерде сақтап, басқаларға тапсырманы кез келген уақытта басып шығаруға мүмкіндік беріңіз. Осы тапсырманы сақтау режимі үшін Make Job Private/Secure (Тапсырманы жеке/қорғалған ету) опцияларының біреуін таңдауға болады. Егер тапсырмаға жеке идентификациялық нөмір (PIN) тағайындасаңыз, тапсырманы басып шығаратын адам басқару панелінде қажетті PIN кодын енгізуі керек. Тапсырманы шифрласаңыз, тапсырманы басып шығаратын адам басқару панелінде қажет құпия сөзді енгізуі керек.
- 5. Өзгертілмелі пайдаланушы атын немесе тапсырма атын пайдалану үшін, Custom (Өзгертілмелі) түймешігін басып, пайдаланушы атын немесе тапсырма атын енгізіңіз.

Егер басқа сақталған тапсырмада сондай ат болса, қандай опция пайдаланылатынын таңдаңыз:

- Use Job Name + (1-99) (Тапсырма атын + (1-99) пайдалану): тапсырма атының соңына бірегей сан қосыңыз.
- Replace Existing File (Бар файлды алмастыру): бар сақтаулы тапсырманы жаңасымен алмастырыңыз.
- 6. Құжат сипаттары тілқатысу терезесін жабу үшін OK түймесін түртіңіз. Тапсырманы басып шығару үшін Print (Басып шығару) диалогтік терезесіндегі Print (Басып шығару) түймесін басыңыз.

### Сақталған тапсырманы жасау (macOS)

Жеке немесе кейінге қалдырылған тапсырмаларды басып шығару үшін USB флеш-дискісіне сақтаңыз.

- 1. File (Файл) мәзірін басыңыз, содан кейін Print (Басып шығару) опциясын басыңыз.
- 2. Printer (Принтер) мәзірінен принтерді таңдаңыз.
- 3. Show Details (Мәліметтерді көрсету) немесе Copies & Pages (Көшірмелер және беттер) түймесін басып, Job Storage (Тапсырма сақтау) мәзірін таңдаңыз.
	- **ЕЙ ЕСКЕРТПЕ:** Job Storage (Тапсырма сақтау) мәзірі көрсетілмесе, мәзірді іске қосу үшін «Басып шығару» терезесін жауып қайта ашыңыз.
- 4. Mode (Режим) ашылмалы тізімінен сақталған тапсырманың түрін таңдаңыз.
	- **Proof and Hold** (Растау және ұстау): тапсырманың бір көшірмесін басып шығарып, тексеріңіз де, қосымша көшірмелерді басып шығарыңыз.
	- Personal Job (Жеке тапсырма): тапсырма оны принтердің басқару панелінде сұрағанша дейін басып шығарылмайды. Егер тапсырманың жеке идентификациялық нөмірі (PIN) болса, басқару панелінде қажетті PIN кодын енгізуіңіз керек. Басып шығару тапсырмасы басып шығарылғаннан кейін жадтан жойылады және принтердің қуаты сөнген жағдайда жойылады.
	- **Quick Copy** (Жылдам көшірме): тапсырманың сұралған көшірмелер санын басып шығарып, кейінірек қайта басып шығару үшін тапсырма көшірмесін принтердің жадына сақтаңыз.
	- Stored Job (Сақталған тапсырма): Тапсырманы принтерде сақтап, басқаларға тапсырманы кез келген уақытта басып шығаруға мүмкіндік беріңіз. Егер тапсырманың жеке идентификациялық нөмірі (PIN) болса, тапсырманы басып шығаратын адам басқару панелінде қажетті PIN кодын енгізуі керек.
- 5. Өзгертілмелі пайдаланушы атын немесе тапсырма атын пайдалану үшін, Custom (Өзгертілмелі) түймешігін басып, пайдаланушы атын немесе тапсырма атын енгізіңіз.

<span id="page-82-0"></span>**Э ЕСКЕРТПЕ:** macOS 10.14 Mojave және одан кейінгі нұсқасы: баспа драйверінде енді Custom (Өзгертілмелі) түймешігі болмайды. Сақталған тапсырманы реттеу үшін Mode (Режим) ашылмалы тізімінің астындағы опцияларды пайдаланыңыз.

Егер басқа сақталған тапсырмада сондай ат болса, қандай опция пайдаланылатынын таңдаңыз.

- Use Job Name + (1-99) (Тапсырма атын + (1-99) пайдалану): тапсырма атының соңына бірегей сан қосыңыз.
- Replace Existing File (Бар файлды алмастыру): бар сақтаулы тапсырманы жаңасымен алмастырыңыз.
- 6. Егер Stored Job (Сақталған тапсырма) немесе Personal Job (Жеке тапсырма) параметрін Mode (Режим) ашылмалы тізімінен таңдаған болсаңыз, тапсырманы PIN кодымен қорғауға болады. 4 сандық нөмірді Use PIN to Print (Басып шығару үшін PIN кодын пайдалану) жолағына енгізіңіз. Басқа адамдар осы тапсырманы басып шығарғысы келгенде принтер осы PIN нөмірін енгізуді сұрайды.
- 7. Тапсырманы өңдеу үшін Print (Басып шығару) түймесін басыңыз.

### Сақталған тапсырманы басып шығару

Принтердің жадында сақталған тапсырманы басып шығару үшін, төмендегі қадамдарды орындаңыз.

- 1. Принтердің басқару тақтасындағы негізгі экраннан Print (Басып шығару) қолданбасын түртіп, Print (Басып шығару) белгішесін таңдаңыз.
- 2. Print from Job Storage (Сақталған тапсырманы басып шығару) таңдаңыз.
- 3. Choose (Таңдау) опциясын таңдап, тапсырма сақталған қалтаның атауын таңдаңыз.
- 4. Тапсырманың атауын таңдаңыз. Егер тапсырма жеке немесе шифрланған болса, PIN кодын немесе құпия сөзді енгізіңіз.
- 5. Көшірмелер санын реттеу үшін экранның төменгі сол жақ бұрышынан көшірмелер саны өрісін таңдаңыз. Басып шығарылатын көшірмелер санын енгізу үшін пернетақтаны пайдаланыңыз.
- 6. Тапсырманы басып шығару үшін Start (Бастау) түймесін немесе Print (Басып шығару) түймесін басыңыз.

### <span id="page-83-0"></span>Сақталған тапсырманы жою

Принтерге сақталған құжаттар қажет болмаса, оларды өшіріп тастауға болады. Сондай-ақ принтерде сақталатын ең көп тапсырмалар санын реттеуге болады.

- Принтерде сақталған тапсырманы өшіру
- Тапсырмаларды сақтау шегін өзгерту

### Принтерде сақталған тапсырманы өшіру

Принтердің жадына сақталған тапсырманы өшіру үшін басқару тақтасын пайдаланыңыз.

- 1. Принтердің басқару тақтасындағы негізгі экраннан Print (Басып шығару) қолданбасын түртіп, Print (Басып шығару) белгішесін таңдаңыз.
- 2. Print from Job Storage (Сақталған тапсырманы басып шығару) таңдаңыз.
- 3. Choose (Таңдау) опциясын таңдап, тапсырма сақталған қалтаның атауын таңдаңыз.
- 4. Тапсырманың атауын таңдаңыз. Егер тапсырма жеке немесе шифрланған болса, PIN кодын немесе құпия сөзді енгізіңіз.
- 5. Тапсырманы өшіру үшін Trash (Себет) **түймесін басыңыз.**

### Тапсырмаларды сақтау шегін өзгерту

Принтердің жадында жаңа тапсырма сақталған кезде принтер сондай пайдаланушы аты және тапсырма атауы көрсетілген бұрынғы кез келген тапсырманы ауыстырады. Егер тапсырма сондай пайдаланушы аты және тапсырма атаумен сақталып қоймаған болса және принтер қосымша орынды қажет етсе, принтер басқа ең ескі тапсырмалардың бірінен бастап жоюы мүмкін.

Принтер сақтай алатын тапсырмалар санын өзгерту үшін келесі процедураны орындаңыз:

- 1. Принтердің басқару тақтасындағы негізгі экраннан Settings (Параметрлер) қолданбасын түртіп, Settings (Параметрлер) белгішесін таңдаңыз.
- 2. Мына мәзірлерді ашыңыз:
	- Copy/Print (Көшіру/Басып шығару) немесе Print (Басып шығару)
	- Сақталған тапсырмаларды басқару
	- Уақытша тапсырма сақтау шегі
- 3. Принтер сақтайтын тапсырмалар санын енгізу үшін пернетақтаны пайдаланыңыз.
- 4. Параметрді сақтау үшін OK немесе Done (Дайын) тармағын таңдаңыз.

### Тапсырманы есепке алу мақсаттары үшін принтерге жіберілетін ақпарат

Клиенттегі (мысалы, ДК) драйверлерден жіберілетін баспа тапсырмалары жеке тұлғаны анықтайтын ақпаратты HP басып шығару және көрсету құрылғыларына жіберуі мүмкін. Бұл ақпарат басып шығару құрылғысы әкімшісімен анықталғандай тапсырманы есепке алу мақсаттарына пайдаланылатын тапсырмадан пайдаланушы аты мен клиент атынан тұруы мүмкін. Сонымен қатар, тапсырмаларды сақтау мүмкіндігін пайдалану кезінде осыған ұқсас ақпаратты басып шығару құрылғысының жаппай сақтау құрылғысында (мысалы, диск жетегі) тапсырмамен бірге сақтауға болады.

## <span id="page-84-0"></span>USB флеш жадынан басып шығару

Бұл принтерде оңай ашылатын USB құрылғысынан басып шығару мүмкіндігі бар, сондықтан файлдарды компьютерден жібермей жылдам басып шығаруға болады.

- [USB портын басып шығару үшін қосу](#page-85-0)
- [USB құжаттарын басып шығару](#page-86-0)

Принтер басқару панелінің қасындағы USB портына стандартты USB флэш-дискілерін қабылдайды. Ол келесі файл түрлерін қолдайды:

- .pdf
- .prn
- .pcl
- .ps
- .cht

## <span id="page-85-0"></span>USB портын басып шығару үшін қосу

USB порты әдепкіде өшірулі болады. Мүмкіндікті пайдаланудың алдында USB портын қосыңыз.

- Бірінші әдіс: Принтердің басқару панелінен USB портын қосу
- Екінші әдіс: USB портын HP ендірілген веб-серверінен қосу (тек желіге қосылған принтерлер)

Портты қосу үшін, келесі әдістердің бірін пайдаланыңыз:

### Бірінші әдіс: Принтердің басқару панелінен USB портын қосу

Басып шығару мақсатында USB портын қосу үшін принтердің басқару панелін қолданыңыз.

- 1. Принтердің басқару тақтасындағы негізгі экраннан Settings (Параметрлер) қолданбасын түртіп, Settings (Параметрлер) белгішесін таңдаңыз.
- 2. Төмендегі мәзірлерді ашыңыз
	- Copy/Print (Көшіру/Басып шығару) немесе Print (Басып шығару)
	- Құрылғы USB портын қосу
- 3. USB портын қосу үшін Enabled (Қосулы) опциясын таңдаңыз.

### Екінші әдіс: USB портын HP ендірілген веб-серверінен қосу (тек желіге қосылған принтерлер)

Басып шығару мақсатында USB портын іске қосу үшін HP ендірілген веб-серверін пайдаланыңыз.

- 1. Принтердің басқару тақтасындағы негізгі экраннан Information (Ақпарат)  $\bigcap$  белгішесін, одан кейін IP мекенжайын немесе хост атауын көрсету үшін Network (Желі) - Да белгішесін басыңыз
- 2. Веб-браузерді ашыңыз, мекенжай жолына IP мекенжайын принтердің басқару тақтасында көрсетілгендей енгізіңіз. Компьютер пернетақтасындағы Enter пернесін басыңыз. EWS экраны ашылады.
- **EXEPTIE:** EWS қызметін ашқан кезде веб-браузер There is a problem with this website's security certificate (Бұл веб-сайттың қауіпсіздік сертификатына қатысты бір мәселе бар) хабарламасын көрсетсе, Continue to this website (not recommended) (Бұл веб-сайтты ашуды жалғастыру (ұсынылмайды)) опциясын басыңыз.

Continue to this website (not recommended) (Бұл веб-сайтты ашуды жалғастыру (ұсынылмайды)) опциясын таңдау HP принтері үшін EWS қызметінде шарлау барысында компьютерге зиян тигізбейді.

- 3. МҒР үлгілері үшін Copy/Print (Көшіру/басып шығару) қойындысын немесе SFP үлгілері үшін Print (Басып шығару) қойындысын таңдаңыз.
- 4. Сол жақ мәзірден Print from USB Drive Settings (USB құрылғысының параметрлерінен басып шығару) опциясын таңдаңыз.
- 5. Enable Print from USB Drive (USB құрылғысынан басып шығаруды қосу) опциясын таңдаңыз.
- 6. Apply (Қолдану) түймешігін басыңыз.

## <span id="page-86-0"></span>USB құжаттарын басып шығару

Құжаттарды USB флеш-жадынан басып шығарыңыз.

- 1. USB флеш-дискісін оңай ашылатын USB портына салыңыз.
- **ЕСКЕРТПЕ:** Порттың қақпағы болуы мүмкін. Кейбір принтерлерде қақпақты қайырып ашуға болады. Басқа принтерлердің қақпағын алып тастау үшін оны тіке тартыңыз.
- 2. Принтердің басқару тақтасындағы негізгі экраннан Print (Басып шығару) қолданбасын түртіп, Print (Басып шығару) белгішесін таңдаңыз.
- 3. Print from USB Drive (USB құрылғысынан басып шығару) опциясын таңдаңыз.
- 4. Choose (Таңдау) опциясын, одан кейін басып шығарылатын құжат атауын таңдаңыз да, Select (Таңдау) опциясын басыңыз.
- **ЕСКЕРТПЕ:** Құжат қалтада болуы мүмкін. Қажетінше қалталарды ашыңыз.
- 5. Көшірмелер санын реттеу үшін Print (Басып шығару) түймесінің сол жағындағы терезеге құсбелгі қойып, ашылған пернетақтадан көшірмелер санын таңдаңыз. Пернетақтаны жабу үшін Close (Жабу) **ПРІ** түймесін басыңыз.
- 6. Құжатты басып шығару үшін Print (Басып шығару) түймешігін басыңыз.

## <span id="page-87-0"></span>Жылдамдығы жоғары USB 2.0 портымен басып шығару (сымды)

Принтер сымды USB арқылы басып шығаруға арналған USB 2.0 портымен жабдықталған. Порт интерфейстік порттар аймағында орналасқан және әдепкі мәні бойынша ажыратылған болады.

- Бірінші әдіс: Жылдамдығы жоғары USB 2.0 портын принтердің басқару тақтасындағы мәзірлерден қосу
- Екінші әдіс: Жылдамдығы жоғары USB 2.0 портын HP ендірілген веб-серверінен қосу (тек желіге қосылған принтерлер)

Жылдамдығы жоғары USB 2.0 портын қосу үшін төмендегі әдістердің бірін пайдаланыңыз. Портты қосқаннан кейін, осы порт арқылы басып шығару үшін өнімнің бағдарламалық құралын орнатыңыз.

### Бірінші әдіс: Жылдамдығы жоғары USB 2.0 портын принтердің басқару тақтасындағы мәзірлерден қосу

Портты қосу үшін басқару тақтасын пайдаланыңыз.

- 1. Принтердің басқару тақтасындағы негізгі экраннан Settings (Параметрлер) қолданбасын түртіп, Settings (Параметрлер) белгішесін таңдаңыз.
- 2. Төмендегі мәзірлерді ашыңыз
	- Жалпы
	- Құрылғы USB портын қосу
- 3. Enabled (Қосылған) опциясын таңдаңыз.

### Екінші әдіс: Жылдамдығы жоғары USB 2.0 портын HP ендірілген веб-серверінен қосу (тек желіге қосылған принтерлер)

Портты қосу үшін HP EWS пайдаланыңыз.

- 1. Принтердің IP мекенжайын табыңыз. Принтердің басқару тақтасында Information (Ақпарат) түймесін, одан кейін IP мекенжайын немесе хост атауын көрсету үшін Network (Желі) 몫 белгішесін басыңыз.
- 2. Веб-браузерді ашыңыз, мекенжай жолына IP мекенжайын принтердің басқару тақтасында көрсетілгендей енгізіңіз. Компьютер пернетақтасындағы Enter пернесін басыңыз. EWS экраны ашылады.

### https://10.10.XXXXX/

ЕСКЕРТПЕ: Веб-браузер кірілетін веб-сайттың қауіпсіз болмауы мүмкін екендігін көрсететін хабарды береді, веб-сайтты жалғастыру үшін опцияны таңдаңыз. Бұл веб-сайтқа кіру компьютерге зақым келтірмейді.

- 3. Security (Қауіпсіздік) қойындысын басыңыз.
- 4. Экранның сол жағынан General Security (Жалпы қауіпсіздік) тармағын таңдаңыз.
- 5. Hardware Ports (Аппарат порттары) тармағына төмен қарай өтіп, екі элементті де қосу үшін ұяшыққа белгі қойыңыз:
- Құрылғы USB портын қосу
- Хост USB қосып та, пайдалану мүмкіндігін қосу
- 6. Apply (Қолдану) түймешігін басыңыз.

# 5 Көшіру

Принтермен көшірмелер жасаңыз, екі жақты құжаттың көшірмесін жасау әдісін үйреніңіз және интернеттен қосымша көшірме тапсырмаларын іздеңіз.

- Көшірме жасау
- [Екі жағына басып шығару \(дуплекс\)](#page-92-0)
- [Қосымша көшіру тапсырмалары](#page-94-0)

Видео көру үшін [www.hp.com/videos/a3](http://www.hp.com/videos/a3) бөлімін қараңыз.

Келесі ақпарат жариялау уақытында дұрыс болады. Ағымдағы ақпаратты [http://www.hp.com/support/](http://www.hp.com/support/ljE82540MFP) [ljE82540MFP](http://www.hp.com/support/ljE82540MFP) немесе <http://www.hp.com/support/colorljE87640MFP>бөлімінен қараңыз.

#### Қосымша ақпарат алу үшін:

Принтер бойынша HP компаниясының жан-жақты анықтамасы мынадай ақпаратты қамтиды:

- Орнату және параметрлерді реттеу
- Үйрену және пайдалану
- Проблемаларды шешу
- Бағдарламалық құрал мен микробағдарлама жаңартуларын жүктеп алу
- Қолдау форумдарына қосылу
- Кепілдік және нормативтік ақпарат табу

## Көшірме жасау

Сканер әйнегінен немесе құжатты автоматты бергіштен құжаттың немесе суреттің көшірмесін жасаңыз.

- 1. Құжатты бетін төмен қаратып сканер әйнегіне қойып немесе құжат бергішке бетін жоғары қаратып салып, құжаттың өлшеміне сәйкестендіру үшін қағаз бағыттағыштарын сәйкестендіріңіз.
- 2. Принтердің басқару тақтасындағы негізгі экраннан Copy (Көшіру) қолданбасына өтіп, Copy (Көшіру) белгішесін басыңыз.
- 3. Options (Опциялар) аймағында көшірмелер санын таңдаңыз.
- 4. Көшірілетін кескіннің (мәтін, графика немесе фотосуреттер) түрін оңтайландыру үшін Optimize Text/ Picture (Мәтінді/суретті оңтайландыру) түймесін басыңыз: Алдын ала анықталған параметрлердің бірін таңдаңыз.
- 5. Алдын ала қарау мүмкіндігін пайдаланбастан бұрын сары үшбұрышпен таңбаланған опцияларды орнатыңыз.
- ECKEPTПЕ: Алдын ала сканерлеуден кейін бұл опциялар негізгі Options (Опциялар) тізімінен жойылады және Pre-scan Options (Алдын ала сканерлеу опциялары) тізімінде жинақталады. Бұл опциялардың кез келгенін өзгерту үшін, алдын ала қарауды алып мүмкіндігін өшіріп, қайтадан бастаңыз.

Алдына ала қарау мүмкіндігін пайдалану - қосымша.

6. Құжатты алдын ала қарау үшін экранның оң жақ аймағын түртіңіз. Алдын ала қарау экранында алдын ала қарау опцияларын реттеу және беттерді айналдыру, қайта реттеу, енгізу немесе жою үшін экранның оң жақ аймағындағы түймелерді пайдаланыңыз.

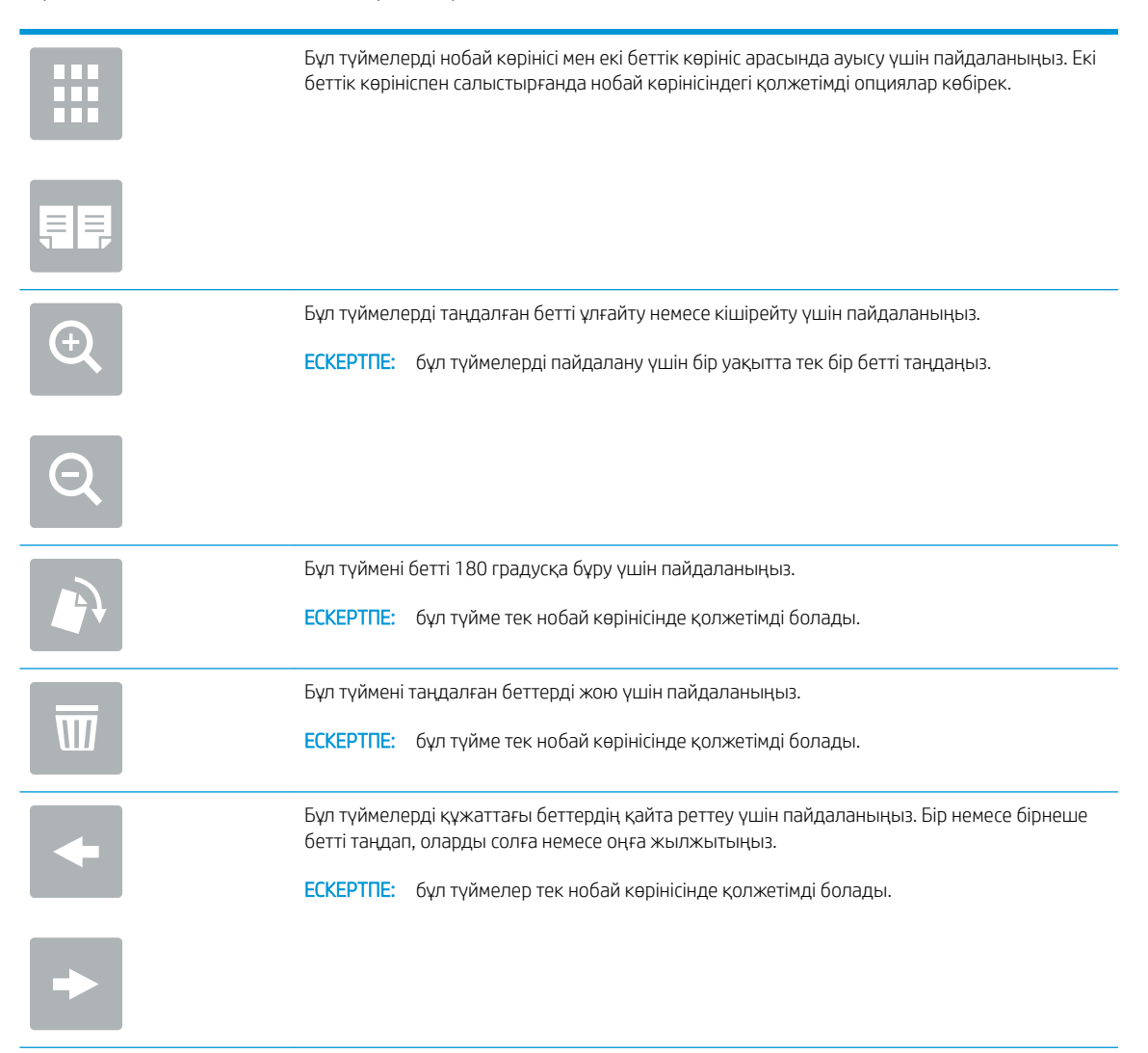

<span id="page-92-0"></span>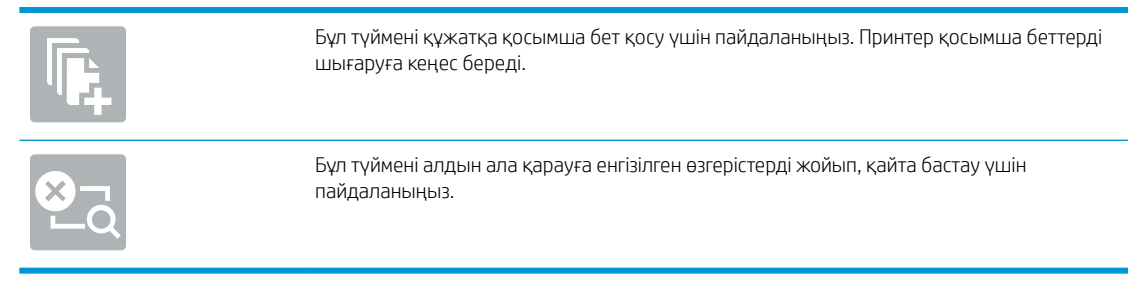

7. Құжат дайын болған кезде көшіруді бастау үшін Start (Бастау) түймесін түртіңіз.

## Екі жағына басып шығару (дуплекс)

Қағаздың екі жағына да көшіріңіз немесе басып шығарыңыз.

- 1. Құжатты бетін төмен қаратып сканер әйнегіне қойып немесе құжат бергішке бетін жоғары қаратып салып, құжаттың өлшеміне сәйкестендіру үшін қағаз бағыттағыштарын сәйкестендіріңіз.
- 2. Принтердің басқару тақтасындағы негізгі экраннан Copy (Көшіру) қолданбасына өтіп, Copy (Көшіру) белгішесін басыңыз.
- 3. Options (Опциялар) аймағында Original Sides (Бастапқы жақтар) опциясын таңдап, бастапқы құжатты сипаттайтын опцияны басыңыз:
	- Түпнұсқаның беттің бір немесе екі жағында басып шығарылғанын анықтау үшін Automatically detect (Автоматтық түрде анықтау) опциясын пайдаланыңыз.
	- Беттің бір жағына басып шығарылған түпнұсқалар үшін 1-sided (1 жақты) опциясын пайдаланыңыз.
	- Кітаптар сияқты беттің оң/сол жағында орналасқан түпнұсқалар үшін 2-sided (book-style) (2 жақты (кітап түрі) опциясын пайдаланыңыз. Егер кескін портрет болса, ол бетке ұзынынан басып шығарылады. Егер кескін альбомдық болса, ол бетке көлденеңінен басып шығарылады.
	- Күнтізбелер сияқты үстіңгі/астыңғы бетте орналасқан түпнұсқалар үшін 2-sided (flip-style) (2 жақты (аудару түрі) опциясын пайдаланыңыз. Егер кескін портрет болса, ол бетке көлденеңінен басып шығарылады. Егер кескін альбомдық болса, ол бетке ұзынынан басып шығарылады.
- 4. Басып шығарылатын жақтарды таңдап, келесі опциялардың біреуін таңдаңыз:
	- Match original (Түпнұсқалықпен сәйкестендіру): Басып шығарылатын бет түпнұсқаның пішімімен сәйкес келеді. Мысалы, егер түпнұсқа 1 жақты болса, басып шығарылатын бетте 1 жақты болады. Дегенмен, әкімші 1 жақты басып шығаруға шектеу қойса және түпнұсқа 1 жақты болса, басып шығарылатын бет 2 жақты кітап түрінде болады.
	- 1-sided (1 жақты): басып шығарылатын бет 1 жақты болады. Дегенмен, әкімші 1 жақты басып шығаруға шектеу қойса, басып шығарылатын бет 2 жақты кітап түрінде болады.
	- 2-sided (book-style) (2 жақты (кітап түрі)): басып шығарылатын бет кітап сияқты беттің оң/сол жағында болады. Егер кескін портрет болса, ол бетке ұзынынан басып шығарылады. Егер кескін альбомдық болса, ол бетке көлденеңінен басып шығарылады.
	- $\bullet$  2-sided (flip-style) (2 жақты (аударма түрі)): басып шығарылатын бет күнтізбе сияқты беттің үстіңгі/астыңғы жағында болады. Егер кескін портрет болса, ол бетке көлденеңінен басып шығарылады. Егер кескін альбомдық болса, ол бетке ұзынынан басып шығарылады.
- 5. Алдын ала қарау мүмкіндігін пайдаланбастан бұрын сары үшбұрышпен таңбаланған опцияларды орнатыңыз.
- ECKEPTПЕ: Алдын ала сканерлеуден кейін бұл опциялар негізгі Options (Опциялар) тізімінен жойылады және Pre-scan Options (Алдын ала сканерлеу опциялары) тізімінде жинақталады. Бұл опциялардың кез келгенін өзгерту үшін, алдын ала қарауды алып мүмкіндігін өшіріп, қайтадан бастаңыз.

Алдына ала қарау мүмкіндігін пайдалану - қосымша.

6. Құжатты алдын ала қарау үшін экранның оң жақ аймағын түртіңіз. Алдын ала қарау экранында алдын ала қарау опцияларын реттеу және беттерді айналдыру, қайта реттеу, енгізу немесе жою үшін экранның оң жақ аймағындағы түймелерді пайдаланыңыз.

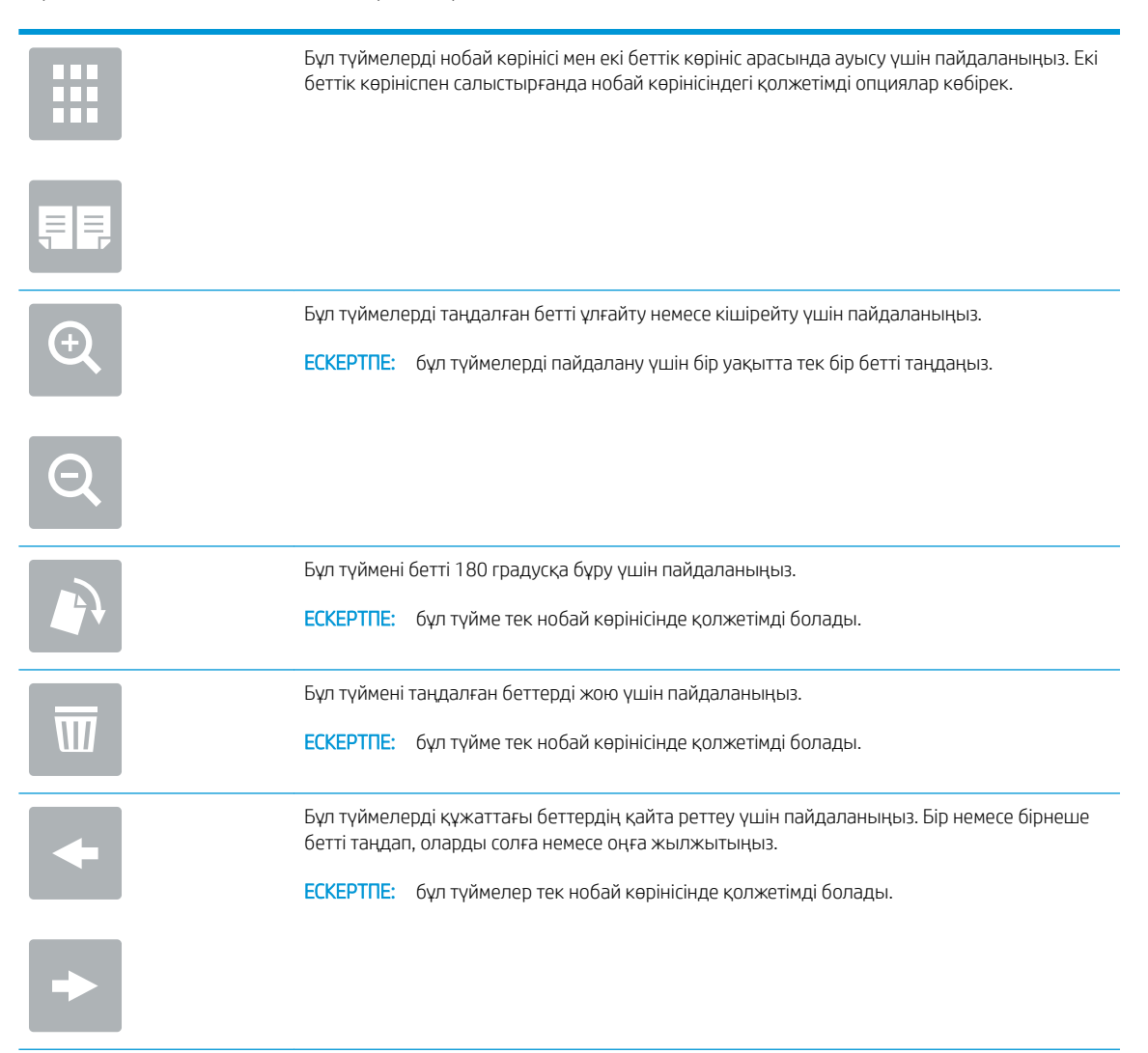

<span id="page-94-0"></span>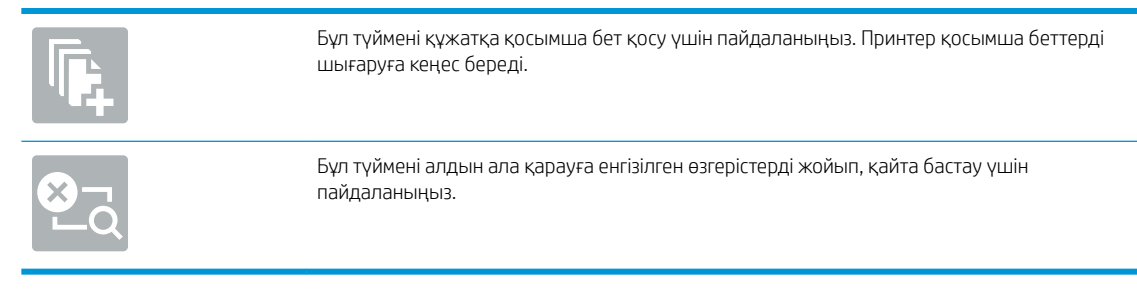

7. Құжат дайын болған кезде көшіруді бастау үшін Start (Бастау) түймесін түртіңіз.

## Қосымша көшіру тапсырмалары

Қарапайым көшірмелеу тапсырмаларын орындауға арналған интернеттегі ақпаратты іздеңіз.

<http://www.hp.com/support/ljE82540MFP>немесе <http://www.hp.com/support/colorljE87640MFP> торабына өтіңіз.

Көшірмелеу тапсырмаларын орындауға нұсқаулар беріледі, мысалы:

- Кітаптардың немесе басқа тігілген құжаттардың беттерін көшіріңіз немесе сканерлеңіз
- Өлшемдері әртүрлі құжаттарды көшіру
- Жеке куәліктің екі жағында көшіру немесе сканерлеу
- Құжатты кітапша пішімінде көшіру немесе сканерлеу

# 6 Сканерлеу

Бағдарламалық құрал арқылы сканерлеңіз немесе электрондық поштаға, USB флэш дискісіне, желілік қалтаға немесе басқа орынға сканерлеңіз.

- [Электрондық поштаға сканерлеуді орнату](#page-97-0)
- [Желілік қалтаға сканерлеуді реттеу](#page-114-0)
- SharePoint® [торабына сканерлеу мүмкіндігін орнату](#page-130-0)
- [USB құрылғысына сканерлеуді орнату](#page-137-0)
- [Scan to email \(Электрондық поштаға сканерлеу\)](#page-142-0)
- [Тапсырма жадына сканерлеу](#page-145-0)
- [Желідегі қалтаға сканерлеу](#page-148-0)
- [SharePoint торабына сканерлеу](#page-150-0)
- [Сканерлеп, USB құрылғысына сақтау](#page-152-0)
- [HP JetAdvantage іскери шешімдерін пайдалану](#page-153-0)
- [Қосымша сканерлеу тапсырмалары](#page-154-0)

Видео көру үшін [www.hp.com/videos/a3](http://www.hp.com/videos/a3) бөлімін қараңыз.

Келесі ақпарат жариялау уақытында дұрыс болады. Ағымдағы ақпаратты [http://www.hp.com/support/](http://www.hp.com/support/ljE82540MFP) [ljE82540MFP](http://www.hp.com/support/ljE82540MFP) немесе <http://www.hp.com/support/colorljE87640MFP>бөлімінен қараңыз.

#### Қосымша ақпарат алу үшін:

Принтер бойынша HP компаниясының жан-жақты анықтамасы мынадай ақпаратты қамтиды:

- Орнату және параметрлерді реттеу
- Үйрену және пайдалану
- Проблемаларды шешу
- Бағдарламалық құрал мен микробағдарлама жаңартуларын жүктеп алу
- Қолдау форумдарына қосылу
- Кепілдік және нормативтік ақпарат табу

## <span id="page-97-0"></span>Электрондық поштаға сканерлеуді орнату

Принтердің құжатты сканерлеп, бір немесе бірнеше электрондық поштаға жіберу мүмкіндігі бар.

- **Кіріспе**
- Бастамас бұрын
- [Бірінші қадам: HP енгізілген веб-серверіне \(EWS\) өту](#page-98-0)
- [Екінші қадам: Желіні анықтау параметрлерін конфигурациялау](#page-98-0)
- [Үшінші қадам: Send to Email \(Электрондық хабарды жіберу\) мүмкіндігін реттеу](#page-100-0)
- [Төртінші қадам: Жылдам орнатуларды реттеу \(қосымша\)](#page-109-0)
- Бесінші қадам: Office 365 Outlook (қосымша) мүмкіндігін пайдалану үшін электрондық хабарды [жіберуді орнатыңыз](#page-110-0)

## Кіріспе

Бұл сканерлеу мүмкіндігін пайдалану үшін принтерге желіге қосылған болуы керек, дегенмен мүмкіндік реттелгенше қолданылмайды. Электрондық поштаға сканерлеу мүмкіндігін реттеудің екі әдісі бар, негізгі орнату үшін Scan to Email Setup Wizard (Электрондық поштаға сканерлеуді реттеу шебері) және қосымша орнату үшін Email Setup (Электрондық поштаны орнату).

Электрондық поштаға сканерлеу мүмкіндігін орнату үшін мына ақпаратты пайдаланыңыз.

## Бастамас бұрын

Электрондық поштаға сканерлеу мүмкіндігін орнату үшін, принтердің белсенді желі байланысы болуы тиіс.

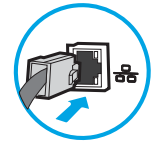

Әкімшілерге конфигурациялау процесін бастамастан бұрын келесі ақпарат қажет.

- Принтерге әкімші ретінде кіру
- DNS-суффикс (мысалы, компанияты.com)
- SMTP сервері (мысалы, smtp.меніңкомпаниям.com)

**ЕСКЕРТПЕ:** егер SMTP серверінің атауы, SMTP портының нөмірін немесе түпнұсқалық растамасының ақпаратын білмесеңіз, ақпарат алу үшін электрондық пошта/интернет қызметінің провайдеріне немесе жүйе әкімшісіне хабарласыңыз. SMTP сервер атауларын және порт атауларын, әдетте, интернетте іздеуді орындап табуға болады. Мысалы, іздеу үшін «Gmail smtp серверінің атауы» немесе «Yahoo smtp серверінің атауы» сияқты терминдерді пайдаланыңыз.

● Шығыс электрондық хабарлар үшін SMTP серверінің аутентификация талаптары, оның ішінде аутентификацияға қажетті пайдаланушы аты және құпия сөзі, егер қолданылса.

**Э ЕСКЕРТПЕ:** Электрондық пошта есептік жазбаңыздағы сандық түрде жіберу шектеулері туралы ақпарат үшін электрондық пошта қызметі провайдерінің құжаттарын қараңыз. Егер жіберу шектеуінен асып кетсеңіз, кейбір провайдерлер есептік жазбаңызды уақытша құлыптауы мүмкін.

## <span id="page-98-0"></span>Бірінші қадам: HP енгізілген веб-серверіне (EWS) өту

Реттеу процесін бастау үшін EWS серверін ашыңыз.

- 1. Принтердің басқару тақтасындағы негізгі экраннан Information (Ақпарат) **(р)** белгішесін, одан кейін IP мекенжайын немесе хост атауын көрсету үшін Network (Желі)  $\frac{1}{K}$ белгішесін түртіңіз.
- 2. Веб-браузерді ашыңыз және мекенжай жолында IP мекенжайын немесе хост атауын дәл принтердің басқару панеліндегідей теріңіз. Компьютер пернетақтасындағы Enter пернесін басыңыз. EWS экраны ашылады.

**ЕЙ ЕСКЕРТПЕ:** Веб-браузер кірілетін веб-сайттың қауіпсіз болмауы мүмкін екендігін көрсететін хабарды береді, веб-сайтты жалғастыру үшін опцияны таңдаңыз. Бұл веб-сайтқа кіру компьютерге зақым келтірмейді.

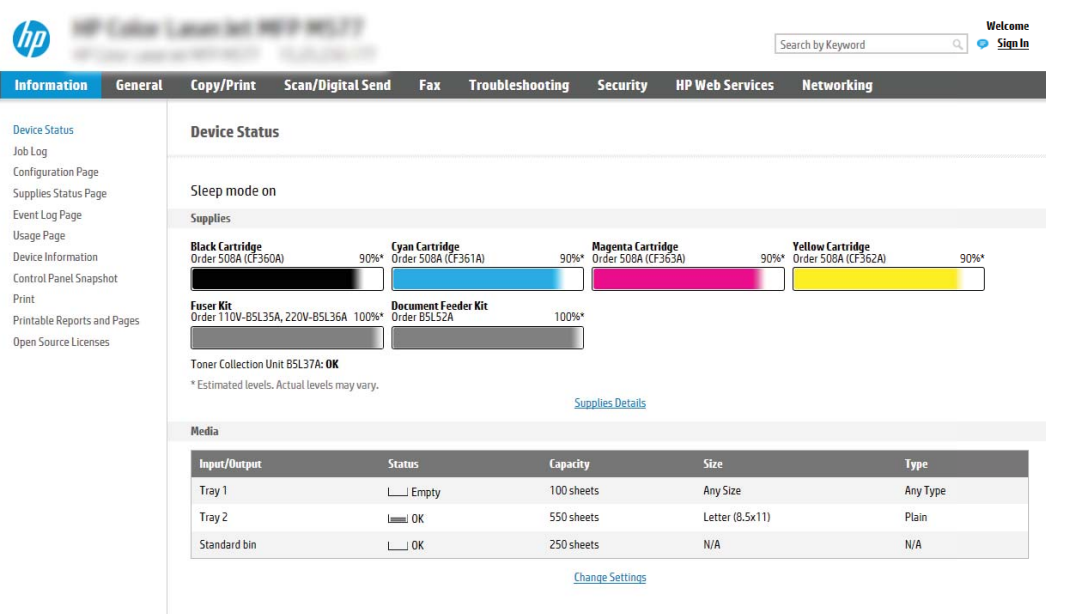

## Екінші қадам: Желіні анықтау параметрлерін конфигурациялау

Желі идентификациясы үшін кеңейтілген параметрлерді конфигурациялаңыз.

- **<sup>2</sup> ECKEPTПE: Networking** (Желі) жиекбелгісінде электрондық поштаны реттеуді конфигурациялау кеңейтілген процесс болып табылады және жүйе әкімшісінің көмегін қажет етуі мүмкін.
	- 1. EWS жоғары шарлау қойындыларын пайдаланып Networking (Желі) түймесін басыңыз.
	- **ЕЙ ЕСКЕРТПЕ:** Office 365 көмегімен желі параметрлерін реттеуге арналған <u>Бесінші қадам: Office 365</u> [Outlook \(қосымша\) мүмкіндігін пайдалану үшін электрондық хабарды жіберуді орнатыңыз](#page-110-0) (99-бет)
	- 2. Сол жақ шарлау аумағында TCP/IP Settings (TCP/IP параметрлері) түймесін басыңыз. EWS жүйесінің Network Identification (Желі идентификациясы) қойындысына кіруге пайдаланушы аты/құпия сөз талап етілуі мүмкін.

I

- 3. TCP/IP Settings (TCP/IP параметрлері) диалогтық терезесінде Network Identification (Желіні анықтау) жиекбелгісін басыңыз.
- 4. Егер желі DNS жүйесін талап етсе, TCP/IP Domain Suffix (TCP/IP домен суффикс) аймағында қолданыстағы электрондық пошта клиентінің DNS-суффиксі тізімде барлығын растаңыз. DNSсуффикстерінің мынадай пішімі бар: *companyname.com*, gmail.com, т.б.

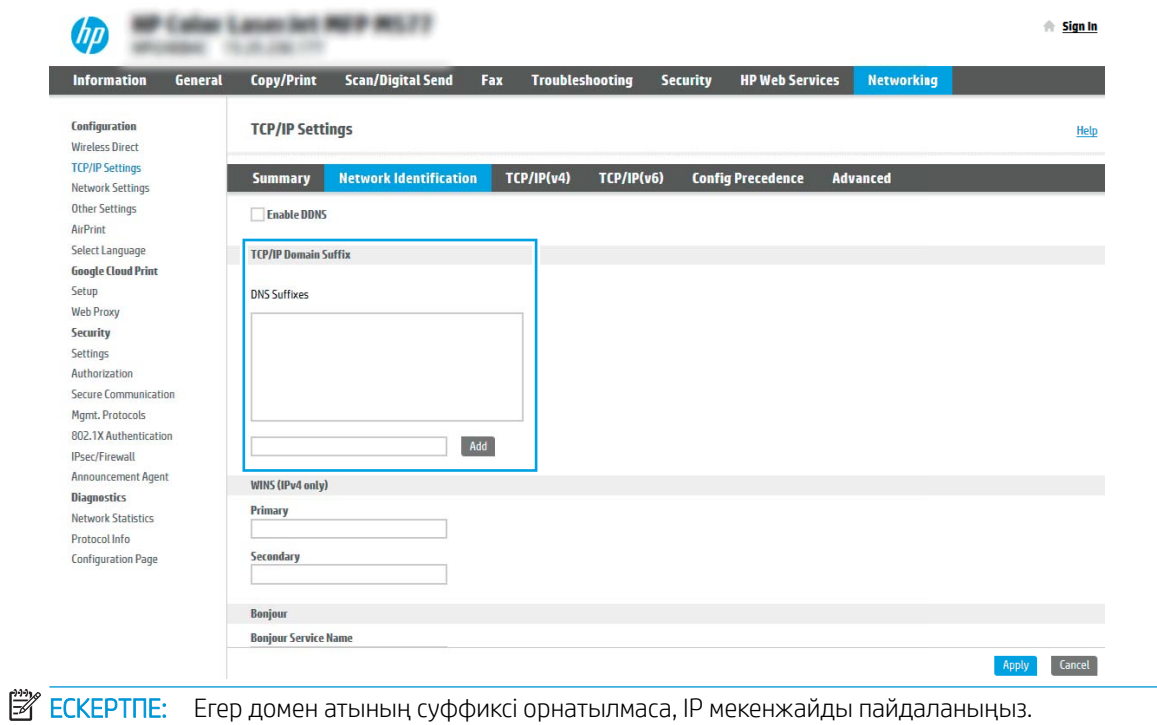

- 5. Apply (Қолдану) түймешігін басыңыз.
- 6. OK опциясын басыңыз.

## <span id="page-100-0"></span>Үшінші қадам: Send to Email (Электрондық хабарды жіберу) мүмкіндігін реттеу

Send to Email (Электрондық хабарды жіберу) мүмкіндігін реттеудің екі опциясы бар: негізгі реттеу үшін Email Setup Wizard (Электрондық поштаны орнату шебері) және кеңейтілген реттеу үшін Email Setup (Электрондық поштаны орнату). Мына опцияларды электрондық хабарды жіберу мүмкіндігін реттеу үшін пайдаланыңыз:

- Бірінші әдіс: Электрондық поштаны орнату шеберін қолданып негізгі реттеу
- [Екінші әдіс: Электрондық поштаны орнату мүмкіндігін пайдаланып кеңейтілген реттеуді орындау](#page-103-0)

### Бірінші әдіс: Электрондық поштаны орнату шеберін қолданып негізгі реттеу

Электрондық поштаны орнату шеберін қолданып негізгі реттеуді орындаңыз.

Бұл опция негізгі реттеуге арналған HP ендірілген веб-серверіндегі (EWS) Email Setup Wizard (Электрондық поштаны орнату) шеберін ашады.

- 1. EWS жоғары шарлау қойындыларын қолданып Scan/Digital Send (Сканерлеу/Сандық жіберу) түймесін басыңыз.
- 2. Сол жақтағы шарлау аймағында Email and Scan to Network Folder Quick Setup Wizards (Электрондық пошта және желі қалтасына сканерлеу функциясын жылдам орнату шеберлері) түймесін басыңыз.
- 3. Email and Scan to Network Folder Quick Setup Wizards (Электрондық пошта және желі қалтасына сканерлеу функциясын жылдам орнату шеберлері) аймағында Email Setup (Электрондық поштаны орнату) сілтемесін таңдаңыз.
- **ЕСКЕРТПЕ:** Егер Электрондық поштаға сканерлеу мүмкіндігі өшірілгенін көрсететін хабар көрсетілсе, конфигурациямен жалғастыру үшін Continue (Жалғастыру) түймесін басып, аяқтау кезінде Электрондық поштаға сканерлеу мүмкіндігін қосыңыз.

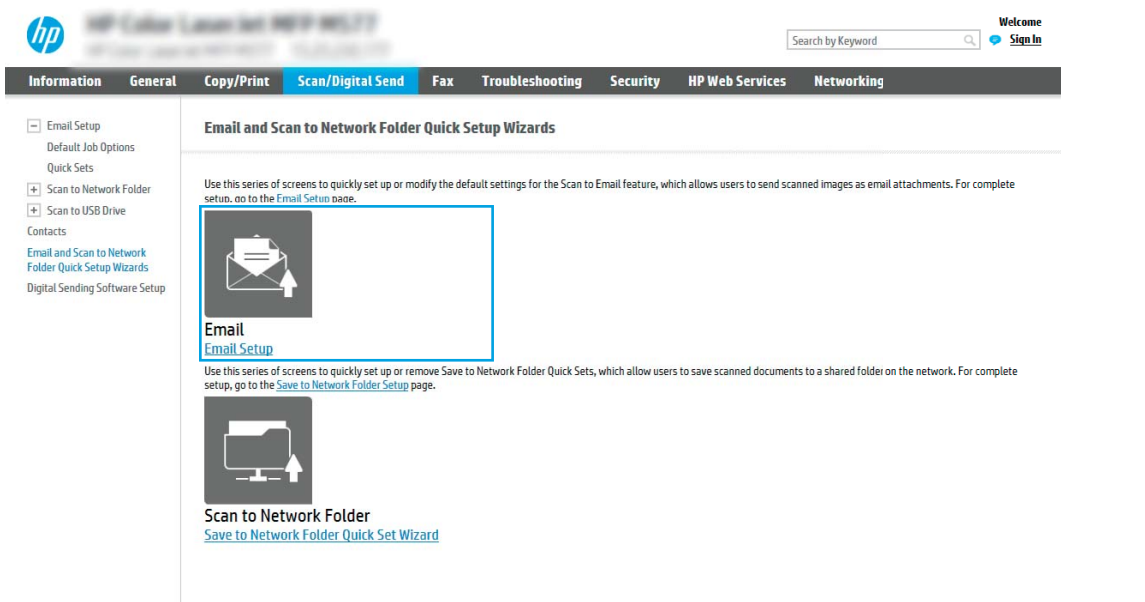

4. Configure Email Server (SMTP) (Электрондық пошта серверлерін реттеу (SMTP)) тілқатысу терезесінде келесі опциялардың біреуін таңдаңыз және қадамдарды орындаңыз:

#### Бірінші опция: Электрондық пошта арқылы бұрыннан бар серверді пайдалану

**▲** Use a server already in use by Email (Электрондық пошта арқылы бұрыннан бар серверді пайдалану) параметрін таңдаңыз және **Next** (Келесі) түймесін басыңыз.

**ЕСКЕРТПЕ:** Бұл опция брандмауэріңіздегі шығыс SMTP серверлерін ғана іздейді.

Екінші опция: Search network for outgoing email server (Шығыс электрондық пошта сервері үшін желі іздеу)

- а. Search network for outgoing email server (Шығыс электрондық пошта қызметі үшін желі іздеу) опциясын таңдап, Next (Келесі) түймесін басыңыз.
- ә. Сonfigure Email Server (SMTP) (Электрондық пошта серверін реттеу (SMTP)) тізімінен сәйкес серверді таңдап, Next (Келесі) түймесін басыңыз.
- б. Сервердің аутентификация талаптарын сипаттайтын опцияны таңдаңыз:
	- Server does not require authentication (Сервер аутентификацияны талап етпейді): Server does not require authentication (Сервер аутентификацияны талап етпейді) параметрін таңдап, Next (Келесі) түймесін басыңыз.

#### -НЕМЕСЕ-

- **Server requires authentication** (Сервер аутентификацияны талап етеді): Ашылмалы тізімінен аутентификация опциясын таңдаңыз:
	- Use credentials of user to connect after Sign In at the control panel (Басқару тақтасында жүйеге кіргеннен кейін желіге қосылу үшін пайдаланушының тіркелгі деректерін пайдалану): Use credentials of user to connect after Sign In at the control panel (Басқару тақтасында жүйеге кіргеннен кейін желіге қосылу үшін пайдаланушының тіркелгі деректерін пайдалану) опциясын таңдап, **Next** (Келесі) түймесін басыңыз.

#### -НЕМЕСЕ-

○ Always use these credentials (Әрдайым осы тіркелгі деректерді пайдалану): Always use these credentials (Әрдайым осы тіркелгі деректерді пайдалану) опциясын таңдап, User name (Пайдаланушы аты) және Password (Құпия сөз) мәнін енгізіп, Next (Келесі) түймесін басыңыз.

#### Үшінші опция: Add SMTP server (SMTP серверін қосу)

- а. Add SMTP server (SMTP серверін қосу) таңдаңыз
- ә. Server Name (Сервер аты) мен Port Number (Порт нөмірі) енгізіп, Next (Келесі) түймесін басыңыз.
- **Э ЕСКЕРТПЕ:** Көбінесе әдепкі порт нөмірін өзгерту қажет болмайды.
- **ЕСКЕРТПЕ:** Егер Gmail сияқты орналастырылған SMTP серверін пайдалансаңыз, SMTP мекенжайын, порт нөмірін және SSL параметрлерін қызмет провайдерінің веб-сайты немесе басқа дереккөздері арқылы растаңыз. Әдетте Gmail жүйесінің SMTP мекенжайы smtp.gmail.com және порт нөмірі 465 болады және SSL қосылуы тиіс.

Бұл сервер параметрлерінің қолданыста және конфигурациялау кезінде жарамды екенін растау үшін онлайн дереккөздерді қараңыз.

б. Сәйкес серверді аутентификациялау опциясын таңдаңыз:

– Server does not require authentication (Сервер аутентификацияны талап етпейді): Server does not require authentication (Сервер аутентификацияны талап етпейді) параметрін таңдап, Next (Келесі) түймесін басыңыз.

#### -НЕМЕСЕ-

- Server requires authentication (Сервер аутентификацияны талап етеді): Server requires authentication (Сервер аутентификацияны талап етеді) ашылмалы тізімінен опцияны таңдаңыз:
	- Use credentials of user to connect after Sign In at the control panel (Басқару тақтасында жүйеге кіргеннен кейін желіге қосылу үшін пайдаланушының тіркелгі деректерін пайдалану): Use credentials of user to connect after Sign In at the control panel (Басқару тақтасында жүйеге кіргеннен кейін желіге қосылу үшін пайдаланушының тіркелгі деректерін пайдалану) опциясын таңдап, Next (Келесі) түймесін басыңыз.

#### -НЕМЕСЕ-

- Always use these credentials (Әрдайым осы тіркелгі деректерді пайдалану): Always use these credentials (Әрдайым осы тіркелгі деректерді пайдалану) опциясын таңдап, User name (Пайдаланушы аты) және Password (Құпия сөз) мәнін енгізіп, Next (Келесі) түймесін басыңыз.
- 5. Configure Email Settings (Электрондық пошта параметрлерін реттеу) тілқатысу терезесінде жіберушінің электрондық пошта мекенжайы туралы келесі мәліметтерді енгізіп, Next (Келесі) түймесін басыңыз.
	- **ECKEPTПE:** Егер **From** (Кімнен), Subject (Тақырып) және Message (Хабар) жолақтарын орнату кезінде User editable (Пайдаланушы өңдей алады) ұяшығына белгі қойылмаса, пайдаланушылар электрондық хабарды жіберу кезінде принтердің басқару тақтасында бұл жолақтарды өңдей алмайды.

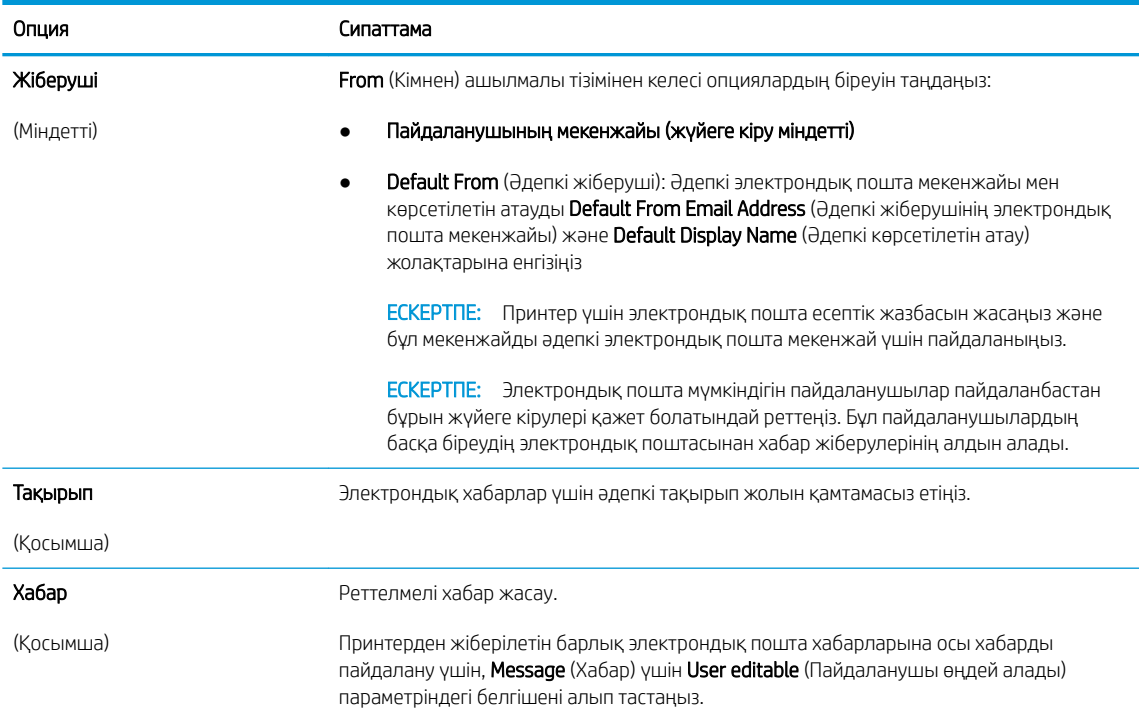

<span id="page-103-0"></span>6. Configure File Scan Settings (Файлды сканерлеу параметрлерін конфигурациялау) аймағында әдепкі сканерлеу параметрлерін орнатып, Next (Келесі) түймесін басыңыз.

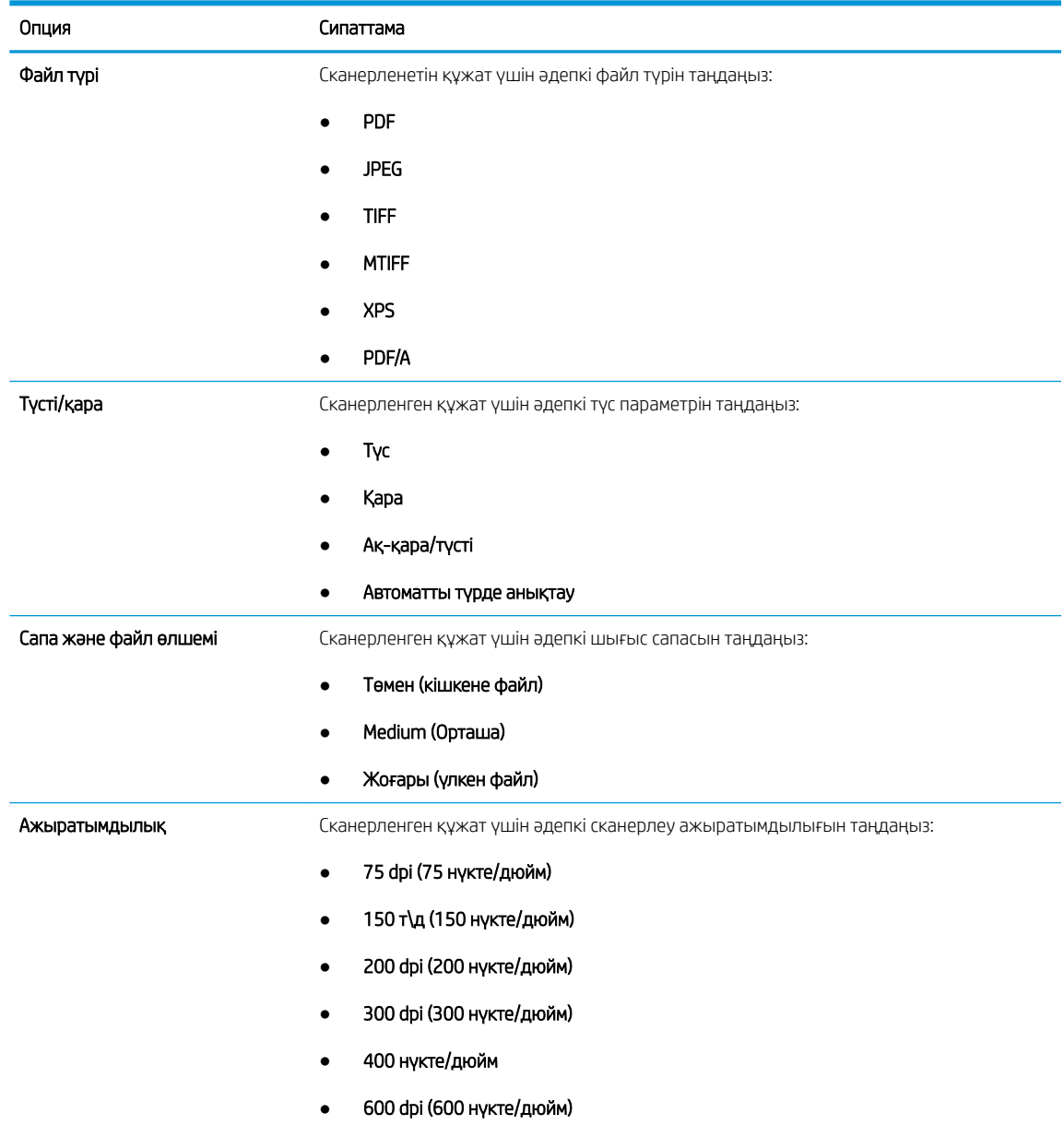

7. Summary (Түйін) диалогтық терезесін қарап шығып, орнатуды аяқтау үшін Finish (Аяқтау) түймесін басыңыз.

### Екінші әдіс: Электрондық поштаны орнату мүмкіндігін пайдаланып кеңейтілген реттеуді орындау

Ендірілген веб серверді (EWS) пайдаланып электрондық поштаны орнату үшін кеңейтілген опциялар жинағын пайдаланыңыз.

1. EWS жоғары шарлау қойындыларын қолданып Scan/Digital Send (Сканерлеу/Сандық жіберу) түймесін басыңыз да, сол жақ навигация аймағында Email Setup (Электрондық поштаны орнату) түймесін басыңыз.

**ЕСКЕРТПЕ:** Әдепкі күйде Электрондық поштаны орнату бетінде Электрондық поштаға сканерлеу орнатудың негізгі параметрлері көрсетіледі. Қосымша параметрлерге кіру үшін беттің астыңғы жағында Advanced Settings (Кеңейтілген параметрлер) түймесін басыңыз.

2. Email Setup (Электрондық поштаны орнату) тілқатысу терезесінде Enable Send to Email (Электрондық хабарды жіберуді қосу) ұяшығына белгі қойыңыз. Егер ұяшыққа белгі қойылмаса, мүмкіндік принтердің басқару панелінде қолжетімді болмайды.

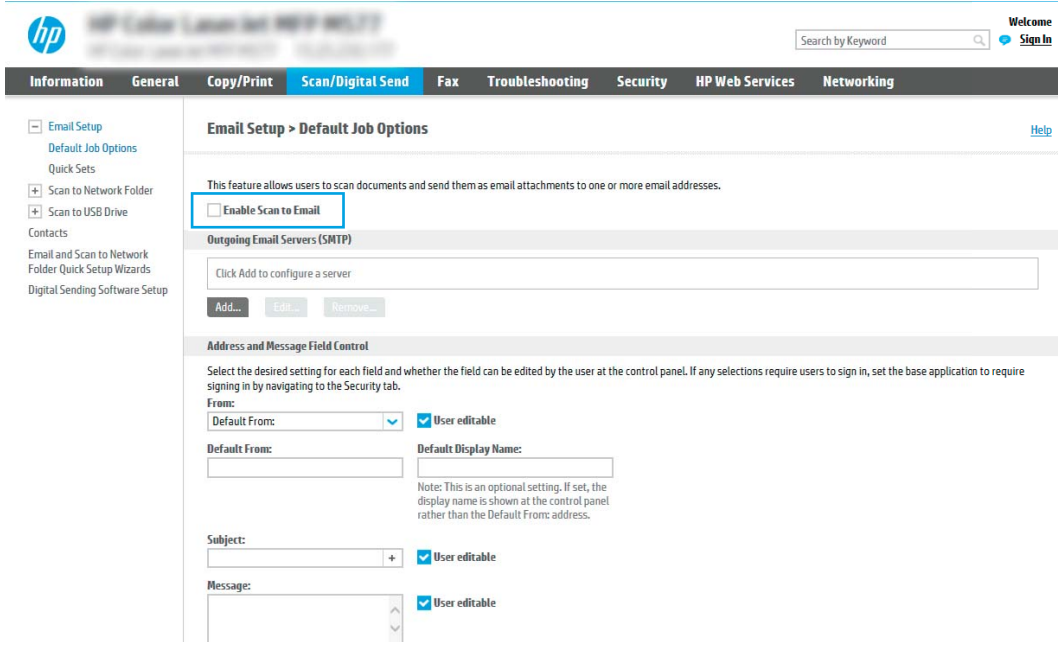

- 3. Outgoing Email Servers (SMTP) (Шығыс электрондық пошта серверлері) аймағында келесі опциялардың біреуінің қадамдарын орындаңыз:
	- Көрсетілген серверлердің бірін таңдаңыз
	- SMTP шеберін бастау үшін Add (Қосу) түймесін басыңыз.
		- 1. SMTP шеберінде келесі опциялардың бірін таңдаңыз:
			- Бірінші опция:I know my SMTP server address or host name (SMTP сервері мекенжайын немесе хост атауын білемін): SMTP серверінің мекенжайын енгізіп, Next (Келесі) түймесін басыңыз
			- Екінші опция: Егер SMTP серверінің мекенжайын білмесеңіз, Search network for outgoing email server (Шығыс электрондық пошта қызметі үшін желі іздеу) опциясын таңдап, Next (Келесі) түймесін басыңыз. Серверді таңдап, Next (Келесі) түймесін басыңыз.
- **ЕСКЕРТПЕ:** Егер SMTP сервері басқа принтер функциясы үшін жасалған болса, Use a server already in use by another function (Басқа функцияның қолданысындағы серверді пайдалану) опциясы көрсетіледі. Осы опцияны таңдап, оны электрондық пошта функциясы үшін пайдалануға реттеңіз.
- 2. Set the basic information necessary to connect to the server (Серверге қосылу үшін қажетті негізгі ақпаратты енгізу) диалогтық терезесінде пайдаланатын опцияларды орнатып, Next (Келесі) түймесін басыңыз.
- **ЕСКЕРТПЕ:** Кейбір серверлерде өлшемі 5 мегабайттан (MB) жоғары электрондық хабарларды жіберу немесе қабылдауға қатысты проблемалар пайда болады. Split emails if larger than (MB) (... (МВ) асатын электрондық хабарларды бөлу) жолына санды енгізу арқылы бұл проблемалардың алдын алуға болады.
- **ЕСКЕРТПЕ:** Көбінесе әдепкі порт нөмірін өзгерту қажет болмайды. Дегенмен, Enable SMTP SSL Protocol (SMTP SSL протоколын қосу) опциясы пайдаланылса, 587 порты пайдаланылуы қажет.
- ЕСКЕРТПЕ: Егер электрондық пошта қызметі үшін Google™ Gmail жүйесін пайдалансаңыз, Enable SMTP SSL Protocol (SMTP SSL протоколын қосу) ұяшығына белгі қойыңыз. Әдетте gmail жүйесінің SMTP мекенжайы smtp.gmail.com және порт нөмірі 465 болады және SSL қосылуы тиіс.

Бұл сервер параметрлерінің қолданыста және конфигурациялау кезінде жарамды екенін растау үшін онлайн дереккөздерді қараңыз.

- 3. Server Authentication Requirements (Сервер аутентификациясы талаптары) диалогтық терезесінде сервердің аутентификация талаптарын сипаттайтын опцияны таңдаңыз:
	- Server does not require authentication (Сервер аутентификацияны талап етпейді) және Next (Келесі) түймесін басыңыз.
	- Сервер аутентификацияны талап етеді
		- Ашылмалы мәзірде Use credentials of user to connect after Sign In at the control panel (Басқару тақтасында жүйеге кіргеннен кейін желіге қосылу үшін пайдаланушының тіркелгі деректерін пайдалану) таңдап, Next (Келесі) түймесін басыңыз.
		- Ашылмалы мәзірде Always use these credentials (Әрдайым осы тіркелгі деректерді пайдалану) таңдап, Username (Пайдаланушы аты) және Password (Құпия сөз) енгізіп, Next (Келесі) түймесін басыңыз.
- **Э ЕСКЕРТПЕ:** Егер тіркелген пайдаланушының тіркелгі деректері пайдаланылса, принтердің басқару панелінде электрондық поштаны пайдаланушының жүйеге кіруін талап етуге орнатыңыз. Security (Қауіпсіздік) жиекбелгісінің Access Control (Кіруді басқару) тілқатысу терезесіндегі Sign in and Permission Policies (Жүйеге кіру және рұқсат саясаттары) аймағының Device Guest (Құрылғы қонағы) бағанындағы электрондық пошта ұяшығының белгісін алып тастау арқылы электрондық поштаға қонақтың кіруіне рұқсат беруден бас тартыңыз. Белгілеу ұяшығындағы белгіше белгілеу таңбасын құлыптайды.
- 4. Server Usage (Серверді пайдалану) тілқатысу терезесінде осы SMTP сервері арқылы электрондық хабар жіберетін принтер функцияларын таңдап, Next (Келесі) түймесін басыңыз.
- **ECKEPTПЕ:** Егер сервер аутентификацияны талап етсе, принтерден автоматты түрде ескертулер мен есептемелер жіберуге арналған пайдаланушы аты мен құпия сөзі талап етіледі.
- 5. Summary and Test (Жиынтық және сынақ) тілқатысу терезесінде Send a test email to: (Мына мекенжайға сынақ хатын жіберу:) жолына жарамды электрондық пошта мекенжайын енгізіп, Test (Сынақ) түймесін басыңыз.
- 6. Барлық параметрлердің дұрыстығын растап, электрондық пошта серверін орнатуды аяқтау үшін Finish (Аяқтау) түймесін басыңыз.
- 4. Address and Message Field Control (Мекенжай және хабар жолағын басқару) аймағына From: (Кімнен:) параметрін және кез келген басқа қосымша параметрлерді енгізіңіз.

Address and Message Field Control (Мекенжай және хабар жолағын басқару) параметрлері:

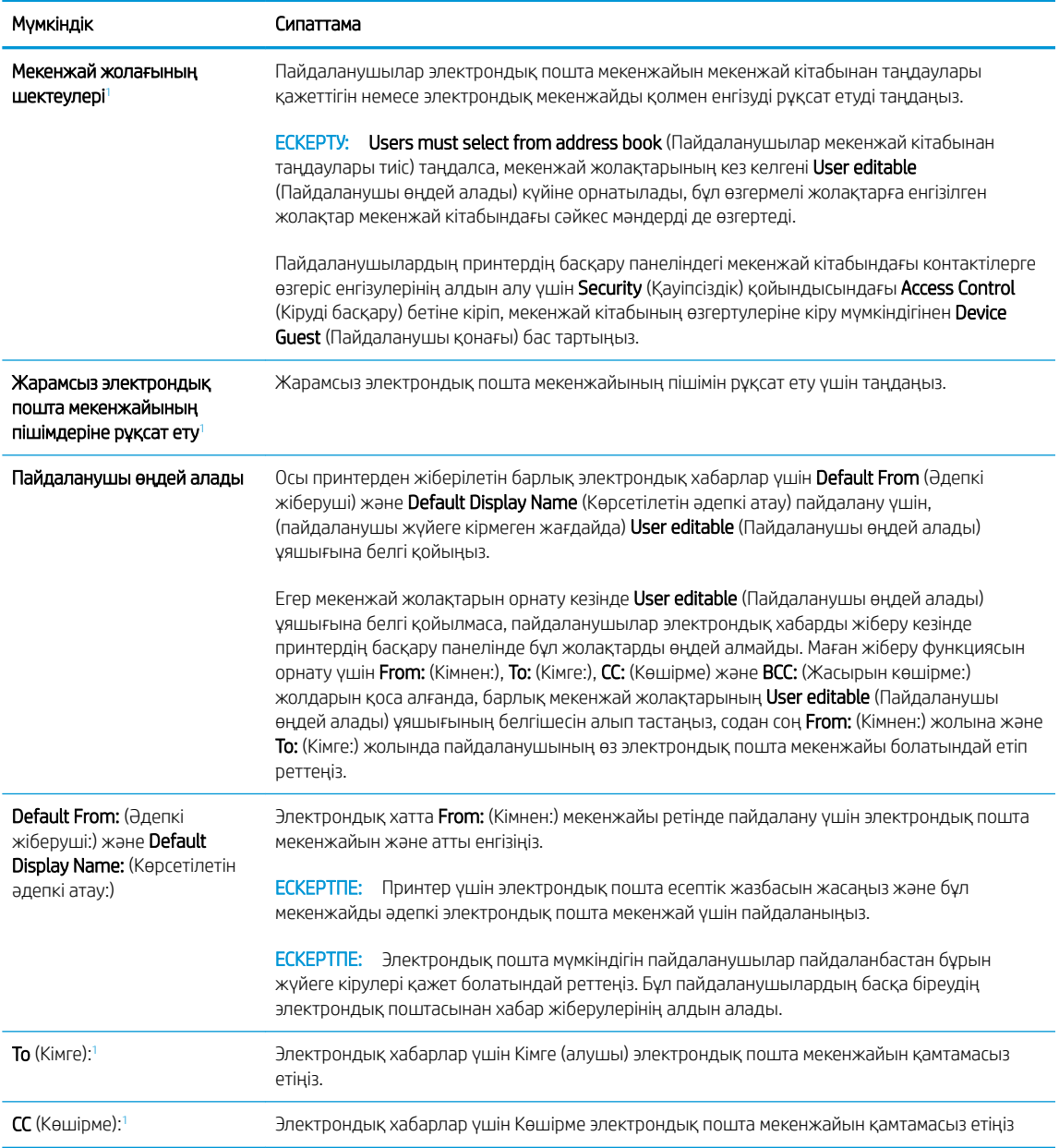

<span id="page-107-0"></span>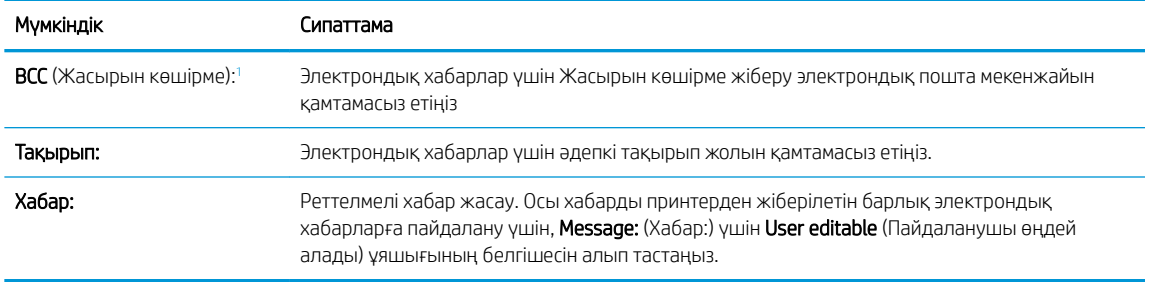

<sup>1</sup> Бұл параметр тек Қосымша параметрлер бетінде қолжетімді.

5. Signing and Encryption (Жүйеге кіру және шифрлау) аймағында жүйеге кіру мен шифрлау басымдылықтарын орнатыңыз.

**Э ЕСКЕРТПЕ:** Бұл параметрлер тек Қосымша параметрлер бетінде қолжетімді.

Signing and Encryption (Жүйеге кіру және шифрлау) параметрлері:

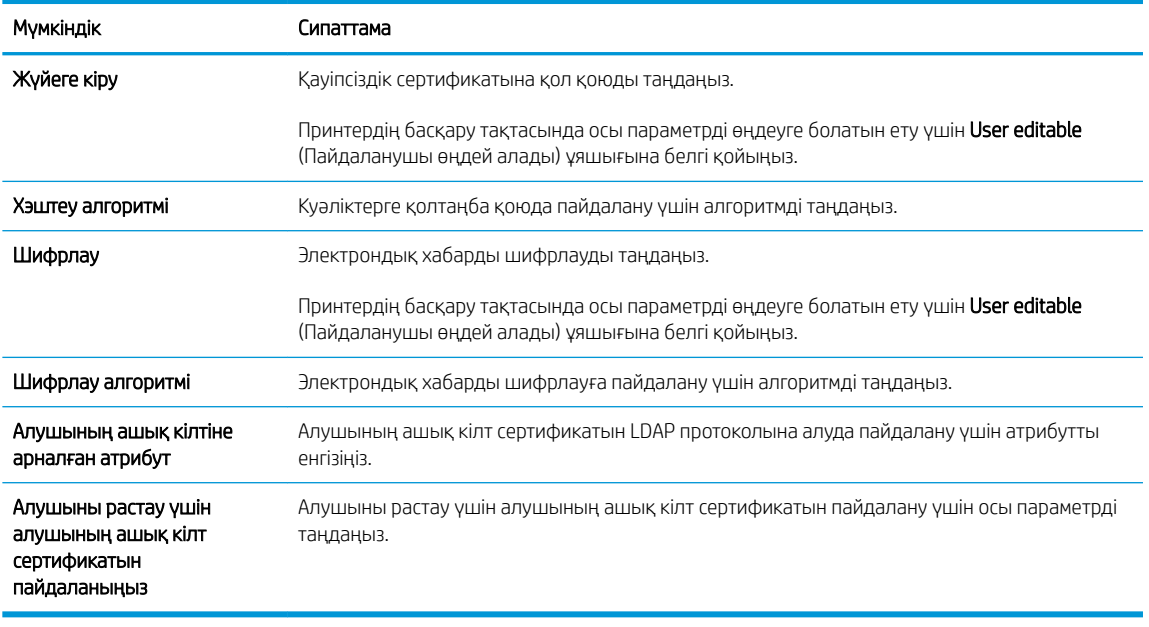

- 6. Notification Settings (Хабарламалар параметрлері) аймағында пайдаланушылар жіберілген электрондық хабарлар туралы хабарламаларды қашан алатынын таңдаңыз. Әдепкі параметр жүйеге кірген пайдаланушының электрондық пошта мекенжайын пайдаланады. Егер алушының электрондық пошта мекенжайы бос болса, хабарлама жіберілмейді.
- 7. Scan Settings (Сканерлеу параметрлері) аймағында әдепкі сканерлеу басымдылықтарын орнатыңыз.

**ЕСКЕРТПЕ:** Бұл параметрлер тек Қосымша параметрлер бетінде қолжетімді.

Scan settings (Сканерлеу параметрлері):

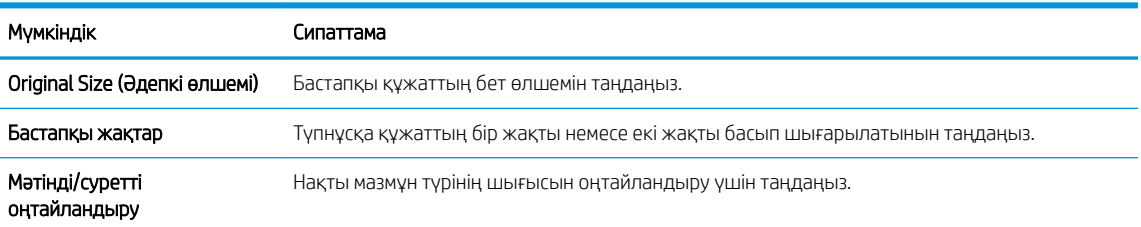
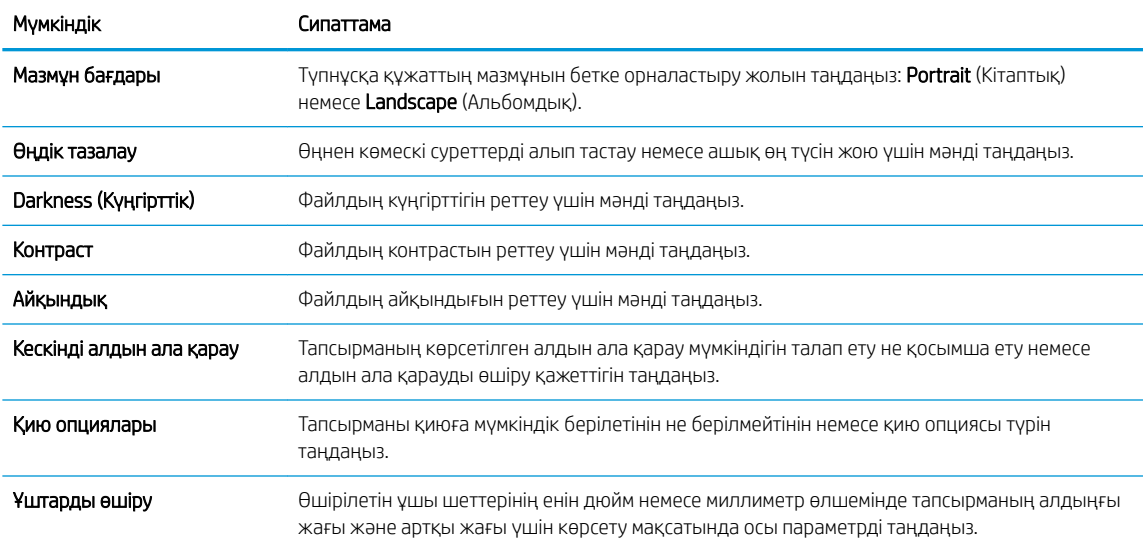

8. File Settings (Файл параметрлері) аймағында әдепкі файл параметрлерінің басымдылықтарын орнатыңыз.

File settings (Файл параметрлері):

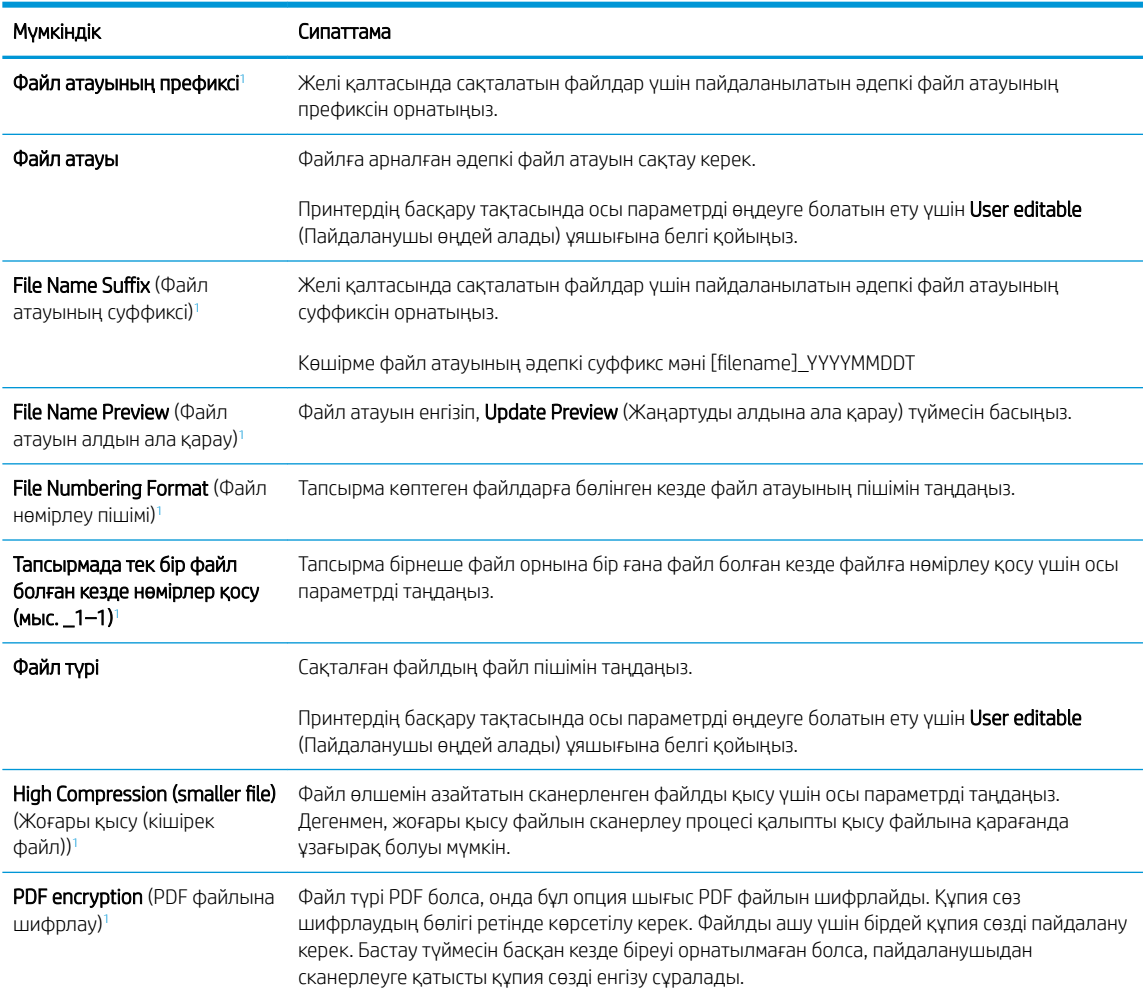

<span id="page-109-0"></span>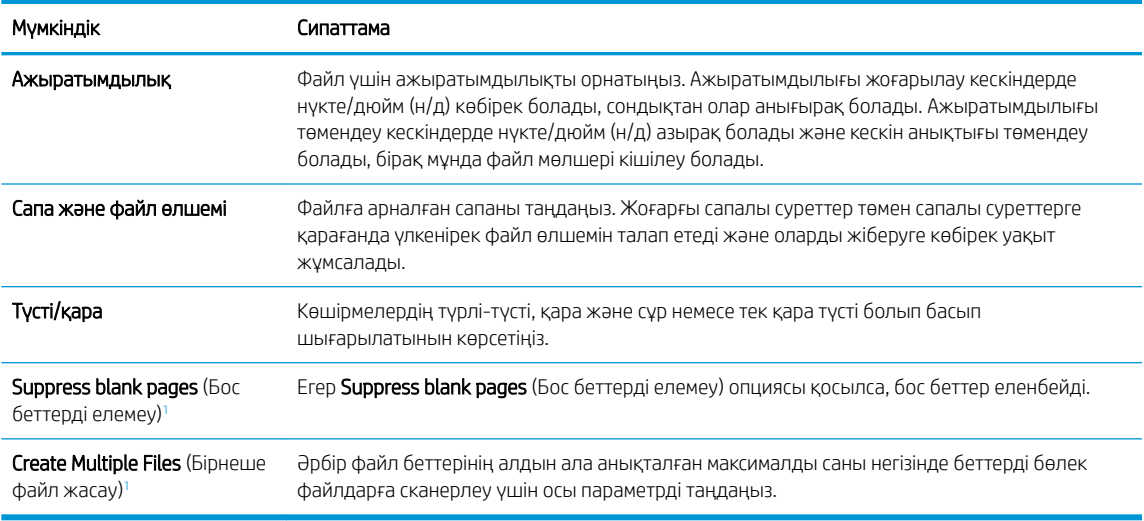

<sup>1</sup> Бұл параметр тек Қосымша параметрлер бетінде қолжетімді.

9. Таңдалған опциялардың нақтылығын растау үшін оларды тексеріп, орнатуды аяқтау үшін Apply (Пайдалану) түймесін басыңыз.

## Төртінші қадам: Жылдам орнатуларды реттеу (қосымша)

Принтер үшін Жылдам орнатуларды реттеңіз. Жылдам орнатулар негізгі Басты экраннан немесе принтердегі Жылдам орнатулар қолданбасынан қол жеткізуге болатын қысқартылған тапсырмалар болып табылады.

- 1. Сол жақ навигация тақтасының Email Setup (Электрондық поштаны орнату) аймағында Quick Sets (Жылдам орнатулар) түймесін басыңыз.
- 2. Келесінің бірін таңдаңыз:
	- Кестеден Жылдам орнатулар қолданбасынан бар жылдам орнатуды таңдаңыз.

#### -НЕМЕСЕ-

- Жылдам орнату шеберін іске қосу үшін Add (Қосу) түймесін басыңыз.
- 3. Егер Add (Қосу) таңдалса, Quick Sets Setup (Жылдам орнатуларды реттеу) беті ашылады. Келесі ақпаратты толтырыңыз:
	- Quick Set Name (Жылдам орнату атауы): Жаңа жылдам орнату атауын енгізіңіз.
	- Quick Set Description (Жылдам орнату сипаттамасы): Жылдам орнату сипаттамасын енгізіңіз.
	- Quick Set Start Option (Жылдам орнатуды іске қосу опциясы): Жылдам орнату бастау әдісін орнату үшін Enter application, then user presses Start (Қолданба енгізсеңіз, пайдаланушы Бастау түймесін басады) немесе Start instantly when selected from the Home Screen (Басты экраннан таңдалған кезде жылдам бастау) түймесін басыңыз.
- 4. Жылдам орнатудың келесі параметрлерін анықтаңыз: Мекенжай және хабар өрісін басқару, Қол қою және шифрлау, Хабарландыру параметрлері, Сканерлеу параметрлері, Файл параметрлері.
- 5. Жылдам орнатуды сақтау үшін Finish (Аяқтау) түймесін басыңыз.

## Бесінші қадам: Office 365 Outlook (қосымша) мүмкіндігін пайдалану үшін электрондық хабарды жіберуді орнатыңыз

Электрондық хатты Office 365 Outlook есептік жазбасынан жіберу үшін Электрондық поштаға жіберу мүмкіндігін реттеңіз.

- **Кіріспе**
- Office 365 Outlook есептік жазбасы арқылы электрондық хабар жіберу үшін шығыс электрондық серверді (SMTP) реттеңіз

### Кіріспе

Microsoft Office 365 Outlook – электрондық хабарларды жіберу немесе қабылдау үшін Microsoft компаниясының Simple Mail Transfer Protocol (SMTP) серверін пайдаланатын, бұлтқа негізделген Microsoft компаниясының электрондық пошта сервері. Принтердің басқару тақтасында Office 365 Outlook есептік жазбасы арқылы электрондық хабарды жіберуді қосу үшін келесіні орындаңыз.

### Office 365 Outlook есептік жазбасы арқылы электрондық хабар жіберу үшін шығыс электрондық серверді (SMTP) реттеңіз

Төмендегі процедураны орындап, шығыс электрондық серверді реттеңіз.

- 1. EWS жоғары шарлау қойындыларын пайдаланып Networking (Желі) түймесін басыңыз.
- 2. Сол жақ шарлау аумағында TCP/IP Settings (TCP/IP параметрлері) түймесін басыңыз.
- 3. TCP/IP Settings (TCP/IP параметрлері) аймағында Network Identification (Желіні анықтау) жиекбелгісін басыңыз.

ECKEPTПЕ: Ендірілген веб-сервердегі параметрлерді конфигурациялау үшін Office 365 Outlook бағдарламасында электрондық пошта мекенжайының есептік жазбасы болуы тиіс.

4. Егер желі DNS жүйесін талап етсе, TCP/IP Domain Suffix (TCP/IP домен суффикс) аймағында қолданыстағы электрондық пошта клиентінің DNS-суффиксі тізімде барлығын растаңыз. DNSсуффикстерінің мынадай пішімі бар: *companyname.com*, Gmail.com, т.б.

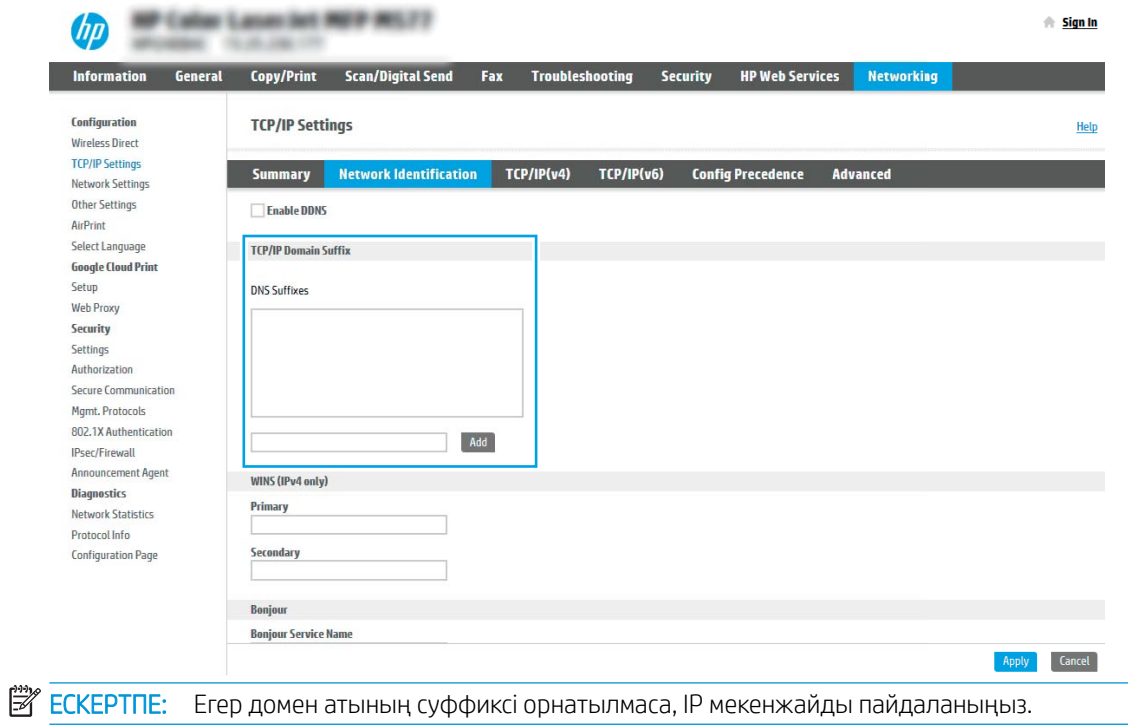

- 5. Apply (Қолдану) түймешігін басыңыз.
- 6. Scan/Digital Send (Сканерлеу/сандық жіберу) жиекбелгісін басыңыз.
- 7. Сол жақ шарлау аймағында Email Setup (Электрондық поштаны орнату) сілтемесін басыңыз.

8. Email Setup (Электрондық поштаны орнату) бетінде Enable Send to Email (Электрондық хабарды жіберуді қосу) ұяшығына белгі қойыңыз. Егер ұяшыққа белгі қойылмаса, мүмкіндік принтердің басқару тақтасында қолжетімді болмайды.

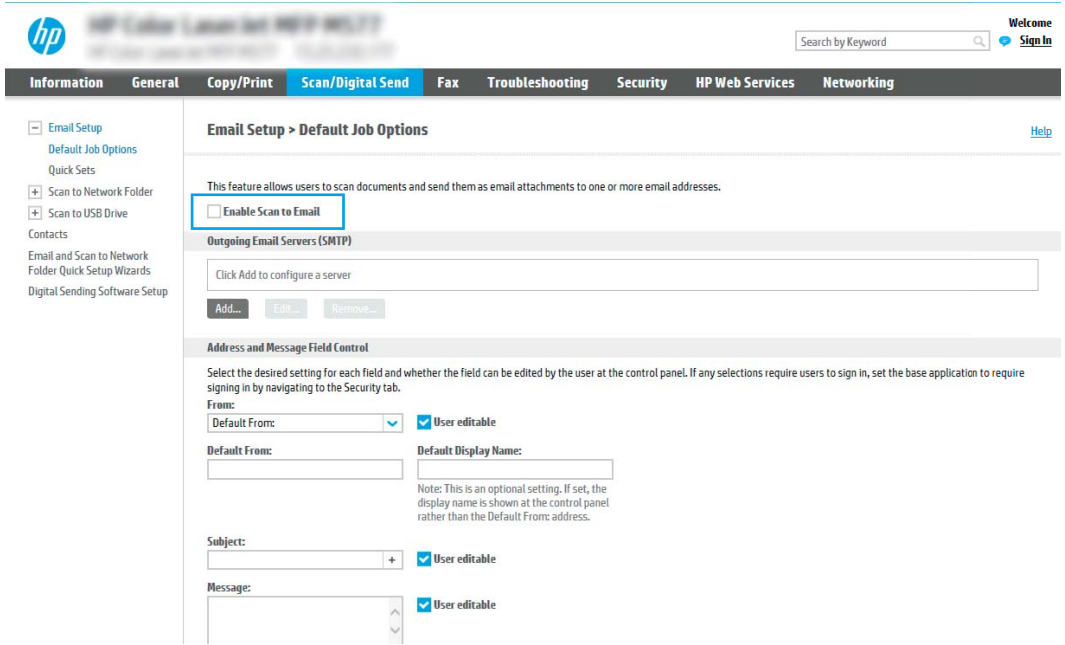

- 9. Outgoing Email Servers (SMTP) (Шығыс электрондық пошта серверлері) аймағында SMTP шеберін бастау үшін Add (Қосу) түймесін басыңыз.
- 10. I know my SMTP server address or host name (SMTP сервер мекенжайымды немесе хост атуымды білемін) жолағына smtp.onoffice.com енгізіп, Next (Келесі) түймесін басыңыз.
- 11. Set the basic information necessary to connect to the server (Серверге қосылу үшін қажетті негізгі ақпаратты енгізу) диалогтық терезесінің Port Number (Порт нөмірі) жолағына 587 мәнін енгізіңіз.
- **ЕСКЕРТПЕ:** Кейбір серверлерде өлшемі 5 мегабайттан (MB) жоғары электрондық хабарларды жіберу немесе қабылдауға қатысты проблемалар пайда болады. Split emails if larger than (MB) (... (МВ) асатын электрондық хабарларды бөлу) жолына санды енгізу арқылы бұл проблемалардың алдын алуға болады.
- 12. Enable SMTP SSL Protocol (SMTP SSL протоколын қосу) ұяшығына белгі қойып, Next (Келесі) түймесін басыңыз.
- 13. Server Authentication Requirements (Сервер аутентификациясының талаптары) диалогтық терезесінде келесі ақпаратты толтырыңыз:
	- а. Server requires authentication (Сервер аутентификацияны талап етеді) таңдаңыз.
	- ә. Ашылмалы мәзірден Always use these credentials (Әрдайым осы тіркелгі деректерін пайдалану) таңдаңыз
	- б. Username (Пайдаланушы аты) жолағына Office 365 Outlook электрондық пошта мекенжайын енгізіңіз.
	- в. Рassword (Құпия сөз) жолағына Office 365 Outlook есептік жазбасының құпия сөзін енгізіп, Next (Келесі) түймесін басыңыз.
- 14. Server Usage (Серверді пайдалану) тілқатысу терезесінде осы SMTP сервері арқылы электрондық хабар жіберетін принтер функцияларын таңдап, Next (Келесі) түймесін басыңыз.
- 15. Summary and Test (Жиынтық және сынақ) тілқатысу терезесінде Send a test email to: жолына жарамды электрондық пошта мекенжайын енгізіп, Test (Сынақ) опциясын түртіңіз.
- 16. Барлық параметрлердің дұрыстығын растап, электрондық пошта серверін орнатуды аяқтау үшін Finish (Аяқтау) түймесін басыңыз.

# Желілік қалтаға сканерлеуді реттеу

Құжаттарды сканерлеп, тікелей желі қалтасына сақтау үшін Қалтаға сканерлеу мүмкіндігін реттеңіз.

- **Кіріспе**
- Бастамас бұрын
- Бірінші қадам: HP енгізілген веб-серверіне (EWS) өту
- [Екінші қадам: Желілік қалтаға сканерлеуді реттеу](#page-116-0)

### Кіріспе

Бұл құжат желі қалтасына сканерлеу функциясын қосу және реттеу әдісін түсіндіреді. Принтердің құжатты сканерлеп, желілік қалтада сақтау мүмкіндігі бар. Бұл сканерлеу мүмкіндігін пайдалану үшін принтерге желіге қосылған болуы керек, дегенмен мүмкіндік реттелгенше қолданылмайды. Желілік қалтаға сканерлеу мүмкіндігін реттеудің екі әдісі бар: негізгі орнату үшін Save to Network Folder Setup Wizard (Желілік қалтаға сақтауды реттеу шебері) және кеңейтілген орнату үшін Save to Network Folder Setup (Желілік қалтаға сақтауды реттеу).

# Бастамас бұрын

Желі қалтасына сканерлеу мүмкіндігін орнату алдында төмендегі элементтер қолжетімді болуы керек.

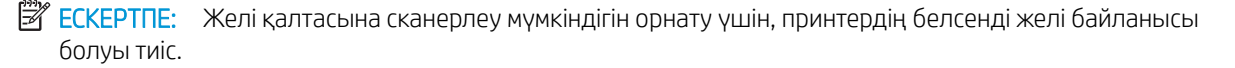

Әкімшілерге конфигурациялау процесін бастамастан бұрын келесі элементтер қажет.

- Принтерге әкімші ретінде кіру
- Межелі қалтаның толықтай анықталған домен атауы (FQDN) (мысалы,  $\setminus \setminus$ \servername.us.companyname.net\scans) НЕМЕСЕ сервердің IP мекенжайы (мысалы, \ \16.88.20.20\scans).

### Бірінші қадам: HP енгізілген веб-серверіне (EWS) өту

Реттеу процесін бастау үшін EWS серверін ашыңыз.

- 1. Принтердің басқару тақтасындағы негізгі экраннан Information (Ақпарат) © белгішесін, одан кейін IP мекенжайын немесе хост атауын көрсету үшін Network (Желі)  $\frac{1}{426}$  белгішесін түртіңіз.
- 2. Веб-браузерді ашыңыз және мекенжай жолында IP мекенжайын немесе хост атауын дәл принтердің басқару панеліндегідей теріңіз. Компьютер пернетақтасындағы Enter пернесін басыңыз. EWS экраны ашылады.

**ЕЙ ЕСКЕРТПЕ:** Веб-браузер кірілетін веб-сайттың қауіпсіз болмауы мүмкін екендігін көрсететін хабарды береді, веб-сайтты жалғастыру үшін опцияны таңдаңыз. Бұл веб-сайтқа кіру компьютерге зақым келтірмейді.

**ЕХ ЕСКЕРТПЕ:** Бұл жердегі «сервер» терминінің қолданысы бөліскен қалта орналасқан компьютерді білдіреді.

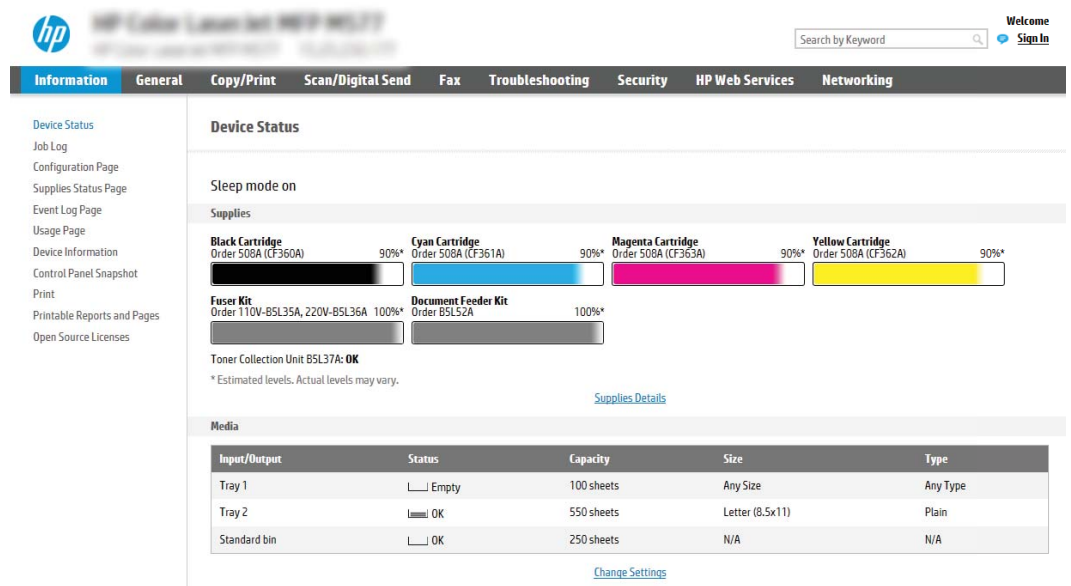

# <span id="page-116-0"></span>Екінші қадам: Желілік қалтаға сканерлеуді реттеу

Желілік қалтаға сканерлеуді төмендегі тәсілдердің бірін пайдаланып реттеңіз.

- Бірінші әдіс: Желілік қалтаға сканерлеу шеберін пайдалану
- [Екінші әдіс: Желілік қалтаға сканерлеуді реттеу мүмкіндігін пайдалану](#page-118-0)

### Бірінші әдіс: Желілік қалтаға сканерлеу шеберін пайдалану

Желілік қалтаға сканерлеу шеберін пайдаланып Желілік қалтаға сақтау мүмкіндігін жалпы конфигурациялау үшін осы опцияны пайдаланыңыз.

**ЕСКЕРТПЕ:** бастамас бұрын принтердің IP мекенжайын немесе хост атауын көрсету үшін Information (Ақпарат) • белгішесін, сосын принтердің басқару тақтасындағы Network (Желі) - 名 белгішесін түртіңіз.

- 1. EWS жоғары шарлау қойындыларын қолданып Scan/Digital Send (Сканерлеу/Сандық жіберу) қойындысын басыңыз. Email and Scan to Network Folder Quick Setup Wizards (Электрондық пошта және желі қалтасына сканерлеу функциясын жылдам орнату шеберлері) диалог терезесі ашылады.
- 2. Сол жақтағы шарлау аймағында Email and Scan to Network Folder Quick Setup Wizards (Электрондық пошта және желі қалтасына сканерлеу функциясын жылдам орнату шеберлері) түймесін басыңыз.
- 3. Save to Network Folder Quick Set Wizard (Желілік қалтаға сақтау параметрлерін орнату шебері) сілтемесін басыңыз.
- 4. Add or Remove a Save to Network Folder Quick Set (Желі қалтасына сақтау жылдам орнатуын қосу немесе жою) диалогтық терезесінде Add (Қосу) түймесін басыңыз.
	- <u>Э ЕСКЕРТПЕ:</u> Жылдам орнатулар принтердің Басты экраннан немесе өнімдегі Жылдам орнатулар қолданбасынан қол жеткізуге болатын қысқартылған тапсырмалар болып табылады.
- **Э ECKEPTILE:** Save to Network Folder (Желілік қалтаға сақтау) мүмкіндігін жылдам орнатуды жасаусыз ең төмен мәндермен конфигурациялауға болады. Дегенмен, жылдам орнату болмаса, пайдаланушылар әрбір сканерлеу тапсырмасы үшін межелі қалта ақпаратын басқару тақтасына енгізулері қажет болады. Жылдам орнату Желі қалтасына сақтау метадеректерін қамту үшін талап етіледі.
- 5. Add Folder Quick Set (Қалта қосу жылдам орнату) диалогтық терезесінде келесі ақпаратты толтырыңыз:
	- а. Quick Set Title (Жылдам орнату атауы) жолағына атауды енгізіңіз.
		- **Э ЕСКЕРТПЕ:** Жылдам орнатуға пайдаланушылар жылдам түсінетін бір атау беріңіз (мысалы, «Сканерлеу және қалтаға сақтау»).
	- ә. Quick Set Description (Жылдам орнату сипаттамасы) жолағында Жалдам орнатудың енді сақтайтынын түсіндіретін сипаттама жазыңыз.
	- б. Next (Келесі) түймешігін басыңыз.
- 6. On the Configure Destination Folder (Межелі қалтаны конфигурациялау) диалогтық терезесінде келесі ақпаратты толтырыңыз:
	- а. UNC Folder Path (UNC қалта жолы) жолағына сканерлеу бағытталатын қалта жолын енгізіңіз.

Қалта жолы межелі қалтаның толықтай анықталған домен атауы (FQDN) (мысалы, \ \servername.us.companyname.net\scans) немесе сервердің IP мекенжайы (мысалы, \ \16.88.20.20\scans) болуы мүмкін. Қалта жолының (мысалы, \scans) FQDN немесе IP мекенжайға сәйкес келетінін тексеріңіз.

- **ЕСКЕРТПЕ:** FQDN мекенжайы IP мекенжайға қарағанда сенімдірек болады. Егер сервер IP мекенжайын DHCP арқылы алса, IP мекенжайы өзгеруі мүмкін. Дегенмен, принтердің межелі серверді табу үшін DNS пайдалануы қажет болмағандықтан, IP мекенжаймен байланыс жылдамырақ болуы мүмкін.
- ә. Authentication Settings (Аутентификация параметрлері) ашылмалы терезесінен келесі опциялардың бірін таңдаңыз:
	- Жүйеге кіргеннен кейін басқару тақтасынан қосу үшін пайдаланушының жазба мәліметтерін пайдалану
	- Әрдайым осы тіркелгі деректерді пайдалану
	- **ECKEPTПE:** Егер Always use these credentials (Әрдайым осы тіркелгі деректерді пайдалану) таңдалса, сәйкес жолдарға пайдаланушы аты мен құпия сөзін енгізу қажет және принтердің қалтаға кіру мүмкіндігін Verify Access (Кіру мүмкіндігін тексеру) түймесін басу арқылы тексеру қажет.
- б. Windows Domain (Windows домен) жолағына Windows доменін жазыңыз.
	- $\hat{X}$ : KEHEC: Windows 7 жүйесінде Windows доменін табу үшін, Start (Бастау) түймесін басып, Control Panel (Басқару тақтасы) түймесін, кейін System (Жүйе) түймесін басыңыз.

Windows 8 жүйесінде Windows доменін табу үшін, Search (Іздеу) түймесін басып, іздеу ұяшығына System (Жүйе) енгізіп, System (Жүйе) түймесін басыңыз.

Домен Computer name, domain, and workgroup settings (Компьютер аты, домен және жұмыс тобы параметрлері) астында көрсетіледі.

- в. Next (Келесі) түймешігін басыңыз.
- 7. Сonfiqure File Scan Settings (Файлдың сканерлеу параметрлерін конфигурациялау) диалогтық терезесінде Жылдам орнату үшін әдепкі сканерлеу параметрлерін орнатып, **Next** (Келесі) түймесін басыңыз.
- 8. Summary (Түйін) тілқатысу терезесін қарап шығып, Finish (Аяқтау) түймешігін басыңыз.

### <span id="page-118-0"></span>Екінші әдіс: Желілік қалтаға сканерлеуді реттеу мүмкіндігін пайдалану

Бұл параметр принтерге арналған HP ендірілген веб-серверін (EWS) пайдаланып Желілік қалтаға сақтаудың кеңейтілген конфигурациясын қосады.

- Бірінші қадам: конфигурацияны бастау
- [Екінші қадам: Scan to Network Folder \(Желілік қалтаға сканерлеу\) параметрлерін реттеу](#page-119-0)
- [Үшінші қадам: Конфигурациялауды анықтау](#page-129-0)

**ЕСКЕРТПЕ:** бастамас бұрын принтердің IP мекенжайын немесе хост атауын көрсету үшін Information (Ақпарат) • белгішесін, сосын принтердің басқару тақтасындағы Network (Желі) - 名 белгішесін түртіңіз.

#### Бірінші қадам: конфигурацияны бастау

Желі қалтасына сканерлеу параметрлерін орнатуды бастау үшін төмендегі қадамдарды орындаңыз.

- 1. Scan/Digital Send (Сканерлеу/сандық жіберу) жиекбелгісін басыңыз.
- 2. Сол жақ шарлау аймағындағы Scan to Network Folder Setup (Желі қалтасына сканерлеу параметрлерін орнату) сілтемесін басыңыз.

#### <span id="page-119-0"></span>Екінші қадам: Scan to Network Folder (Желілік қалтаға сканерлеу) параметрлерін реттеу

Желілік қалтаға сканерлеу параметрлерін реттеу үшін төмендегі процедураны орындаңыз.

- Бірінші қадам: конфигурацияны бастау
- Бірінші диалог: Жылдам орнату атауын, сипаттамасын және пайдаланушы әрекеттесетін параметрлерді басқару тақтасында орнату
- [Екінші диалог: Folder Settings \(Қалта параметрлері\)](#page-121-0)
- [Үшінші диалогтық терезе: Хабарлама параметрлері](#page-126-0)
- [Төртінші диалогтық терезе: Scan Settings \(Сканерлеу параметрлері\)](#page-127-0)
- [Бесінші диалогтық терезе: IP параметрлері](#page-128-0)
- [Алтыншы диалогтық терезе: Түйін \(Резюме\)](#page-129-0)

#### Бірінші қадам: конфигурацияны бастау

Конфигурацияны бастау үшін төмендегі қадамдарды орындаңыз.

- 1. Scan to Network Folder Setup (Желілік қалтаға сканерлеуді реттеу) бетінде Enable Scan to Network Folder (Желілік қалтаға сканерлеу мүмкіндігін қосу) ұяшығына белгі қойыңыз. Егер терезе таңдалмаса, мүмкіндік принтердің басқару тақтасында қолжетімді болмайды.
- 2. Сол жақ навигация тақтасының Желі қалтасына сканерлеу аймағында Quick Sets (Жылдам орнатулар) түймесін басыңыз. **Add** (Қосу) түймесін **Quick Sets Setup** (Жылдам орнатуларды реттеу) диалог терезесін ашу үшін басыңыз.
	- **ЕСКЕРТПЕ:** Жылдам орнатулар принтердің Басты экраннан немесе өнімдегі Жылдам орнатулар қолданбасынан қол жеткізуге болатын қысқартылған тапсырмалар болып табылады.
	- **ЕСКЕРТПЕ: Scan to Network Folder** (Желі қалтасына сканерлеу) мүмкіндігі жылдам орнатуды жасаусыз ең төмен мәндермен реттеуге болады. Дегенмен, жылдам орнату болмаса, пайдаланушылар әрбір сканерлеу тапсырмасы үшін межелі қалта ақпаратын басқару тақтасына енгізулері қажет болады. Жылдам орнату Желі қалтасына сканерлеудің метадеректерін қамту үшін талап етіледі.

Желілік қалтаға сканерлеу мүмкіндігін толығымен реттеу үшін Жылдам орнатуды реттеу параметрлерін барлығын орындаңыз.

#### Бірінші диалог: Жылдам орнату атауын, сипаттамасын және пайдаланушы әрекеттесетін параметрлерді басқару тақтасында орнату

Принтердің басқару тақтасында пайдаланушының жүйемен әрекеттесуі үшін Жылдам орнату деректерін реттеңіз.

Quick Set (Жылдам орнату) түймесі принтердің басқару тақтасында қай жерде көрсетілетінін конфигурациялау және принтердің басқару тақтасындағы пайдаланушы қатынасының деңгейін конфигурациялау үшін Set the button location for the Quick Set and options for user interaction at the control panel (Басқару тақтасындағы пайдаланушы қатынасына арналған жылдам орнату және параметрлер орны түймесін орнату) мүмкіндігін пайдаланыңыз.

1. Quick Set Name (Жылдам орнату атауы) жолағына атауды енгізіңіз.

- **ЕХЕРТПЕ:** Жылдам орнатуға пайдаланушылар жылдам түсінетін бір атау беріңіз (мысалы, «Сканерлеу және қалтаға сақтау»).
- 2. Quick Set Description (Жылдам орнату сипаттамасы) жолағында Жалдам орнатудың енді сақтайтынын түсіндіретін сипаттама жазыңыз.
- 3. Quick Set Start Option (Жылдам орнатуды бастау опциясы) тізімінде, келесі опциялардың бірін таңдаңыз:
	- Бірінші опция: Қолданбаға кіргеннен кейін пайдаланушы Бастау түймесін басады
	- Екінші опция: Таңдалғанда лезде іске қосылу

Келесі ұсыныс опциялардың бірін таңдаңыз:

- Бастапқы жақтарға арналған кеңес
- Қосымша беттер ұсынысы
- Алдын ала қарап алуды талап ету

 $\ddot{\mathbb{B}}$  **ECKEPTПE:** Егер **Start instantly upon selection** (Таңдағанда лезде іске қосылу) таңдалса, межелі қалта келесі қадамда енгізілуі тиіс.

4. Next (Келесі) түймешігін басыңыз.

#### <span id="page-121-0"></span>Екінші диалог: Folder Settings (Қалта параметрлері)

Принтер сканерленген құжаттарды жіберетін қалталардың түрлерін конфигурациялау үшін Folder Settings (Қалта параметрлері) диалогтық терезесін пайдаланыңыз.

- [Сканерленген құжаттар үшін межелі қалтаны конфигурациялаңыз](#page-122-0)
- [Межелі қалта рұқсаттарын таңдаңыз](#page-126-0)

Межелі қалтаны тағайындаудың екі түрін таңдауға беріледі:

- Ортақ қалталар немесе FTP қалталары
- Жеке ортақ қалталар

Қалта рұқсаттарының екі түрі таңдауға беріледі:

- Оқу және өңдеу мүмкіндігі
- Тек өңдеу мүмкіндігі

Төмендегі ақпарат қалта параметрлерін конфигурациялау жолын сипаттайды.

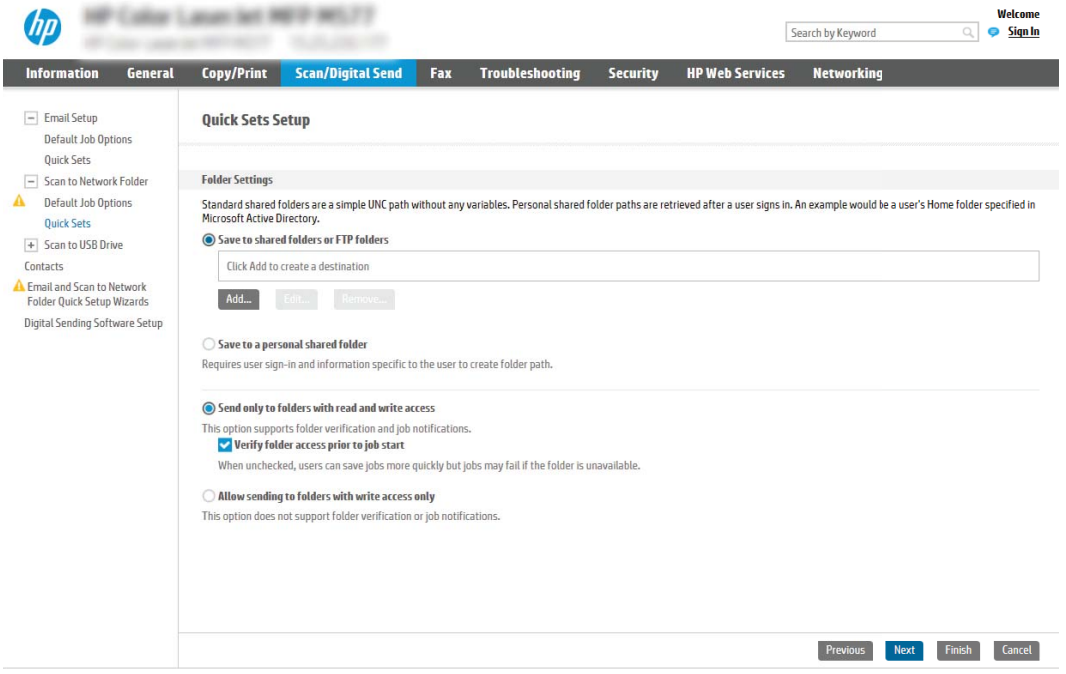

#### <span id="page-122-0"></span>Сканерленген құжаттар үшін межелі қалтаны конфигурациялаңыз

Межелі қалтаны реттеу үшін келесі опциялардың бірін таңдаңыз.

- 1-опция: Принтерді ортақ қалтаға немесе FTP қалтасына сақтауға конфигурациялау
- [2-опция: Принтерді жеке ортақ қалтаға сақтауға конфигурациялау](#page-125-0)

#### 1-опция: Принтерді ортақ қалтаға немесе FTP қалтасына сақтауға конфигурациялау

Сканерленген құжаттарды стандартты ортақ қалтаға немесе FTP қалтасына сақтау үшін төмендегі қадамдарды орындаңыз.

- 1. Егер ол әлі таңдалмаса, Save to shared folders or FTP folders (Ортақ қалталарға немесе FTP қалталарына сақтау) таңдаңыз.
- 2. Add... (Қосу) түймесін басыңыз. Add Network Folder Path (Желі қалтасының жолын қосу) диалогтық терезесі ашылады.
- 3. Add Network Folder Path (Желі қалтасының жолын қосу) диалогтық терезесінде келесі опциялардың бірін таңдаңыз:
	- Бірінші опция: Стандартты ортақ желі қалтасына сақтау

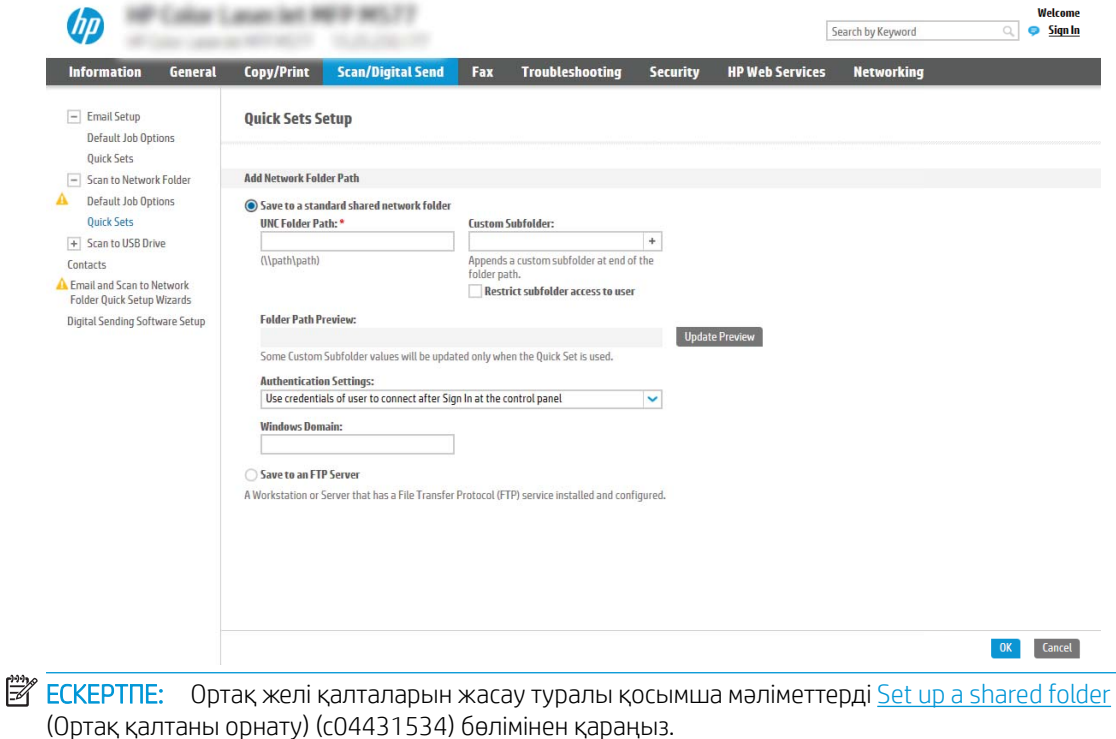

- 1. Егер ол әлі таңдалмаса, Save to a standard shared network folder (Стандартты ортақ желі қалтасына сақтау) таңдаңыз.
- 2. UNC Folder Path (UNC қалта жолы) жолағына қалта жолын енгізіңіз.

Қалта жолы межелі қалтаның толықтай анықталған домен атауы (FQDN) (мысалы, \ \servername.us.companyname.net\scans) немесе сервердің IP мекенжайы (мысалы, \ \16.88.20.20\scans) болуы мүмкін. Қалта жолының (мысалы, \scans) FQDN немесе IP мекенжайға сәйкес келетінін тексеріңіз.

**ЕЙ ЕСКЕРТПЕ:** FQDN мекенжайы IP мекенжайға қарағанда сенімдірек болады. Егер сервер IP мекенжайын DHCP арқылы алса, IP мекенжайы өзгеруі мүмкін. Дегенмен, принтердің межелі серверді табу үшін DNS пайдалануы қажет болмағандықтан, IP мекенжаймен байланыс жылдамырақ болуы мүмкін.

3. Межелі қалтада сканерленген құжаттар үшін автоматты түрде ішкі қалта жасау үшін, Custom Subfolder (Реттелетін ішкі қалта) тізімінен ішкі қалта атауы үшін пішім таңдаңыз.

Сканерлеу тапсырмасын жасайтын пайдаланушының ішкі қалтаға кіру мүмкіндігін шектеу үшін Restrict subfolder access to user (Пайдаланушының ішкі қалтаға кіру мүмкіндігін шектеу) таңдаңыз.

- 4. Сканерленген құжаттар үшін қалтаның толық жолын көру үшін Update Preview (Жаңартуды алдына ала қарау) түймесін басыңыз.
- 5. Authentication Settings (Аутентификация параметрлері) тізімінен келесі опциялардың бірін таңдаңыз:
	- Жүйеге кіргеннен кейін басқару тақтасынан қосу үшін пайдаланушының жазба мәліметтерін пайдалану
	- Әрдайым осы тіркелгі деректерді пайдалану
- **ECKEPTПE:** Егер **Always use these credentials** (Әрдайым осы тіркелгі деректерді пайдалану) таңдалса, сәйкес жолақтарға пайдаланушы аты мен құпия сөзін енгізу қажет.
- 6. Windows Domain (Windows домен) жолағына Windows доменін жазыңыз.
- **ECKEPTПЕ:** Windows 7 жүйесінде Windows доменін табу үшін, Start (Бастау) түймесін басып, Control Panel (Басқару тақтасы) түймесін, кейін System (Жүйе) түймесін басыңыз.

Windows 8 жүйесінде Windows доменін табу үшін, **Search** (Іздеу) түймесін басып, іздеу ұяшығына System (Жүйе) енгізіп, System (Жүйе) түймесін басыңыз.

Домен Computer name, domain, and workgroup settings (Компьютер аты, домен және жұмыс тобы параметрлері) астында көрсетіледі.

<u>∰22</u>° ЕСКЕРТПЕ: Егер ортақ қалтаға барлығына кіруге рұқсат берілсе, жұмыс тобы атының мәндерін (әдепкі - «Жұмыс тобы»), пайдаланушы аты мен құпия сөзін жолақтарға енгізу қажет. Дегенмен, егер қалта ашық емес, белгілі бір пайдаланушы қалталарында болса, аталмыш пайдаланушының аты мен құпия сөзі енгізілуі тиіс.

 $\Huge \cong$  ЕСКЕРТПЕ: Компьютер атының орнына IP мекенжайы қажет болуы мүмкін. Көптеген үйге арналған роутерлер компьютер атауларын пайдаланбайды және оның Домен атауы сервері (DNS) болмайды. Бұл жағдайда жаңа IP мекенжай тағайындайтын DHCP проблемасын шешу үшін ортақ компьютерде статикалық IP мекенжай орнатқан жөн. Қарапайым үйге арналған роутерде бір ішкі желідегі, бірақ DHCP мекенжай ауқымынан тыс статикалық IP мекенжай орнатылады.

- 7. OK опциясын басыңыз.
- Екінші опция: FTP серверінде сақтау

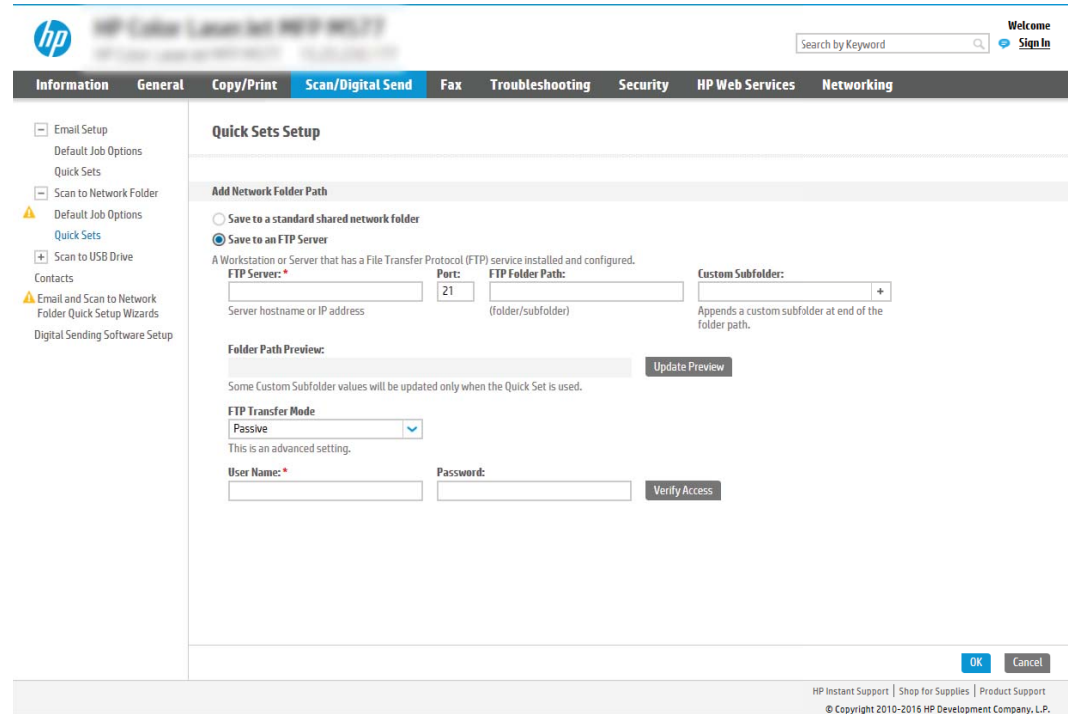

**Э ЕСКЕРТПЕ:** Егер FTP торабы брандмауэрден тыс болса, прокси-сервер желі параметрлеріне сәйкес көрсетілуі тиіс. Бұл параметрлер EWS Networking (Ендірілген веб-сервер желісі) жиекбелгісінде Advanced (Кеңейтілген) опциялардың астында орналасқан.

- 1. Save to an FTP Server (FTP серверінде сақтау) таңдаңыз.
- 2. FTP Server (FTP сервері) жолағына FTP серверінің атын немесе IP мекенжайын енгізіңіз.
- 3. Port (Порт) жолағына порт нөмірін енгізіңіз.

**Э ЕСКЕРТПЕ:** Көбінесе әдепкі порт нөмірін өзгерту қажет болмайды.

- 4. Межелі қалтада сканерленген құжаттар үшін автоматты түрде ішкі қалта жасау үшін, Custom Subfolder (Реттелетін ішкі қалта) тізімінен ішкі қалта атауы үшін пішім таңдаңыз.
- 5. Сканерленген құжаттар үшін қалтаның толық жолын көру үшін Update Preview (Жаңартуды алдына ала қарау) түймесін басыңыз.
- 6. FTP Transfer Mode (FTP тасымалдау режимі) тізімінен келесі опциялардың бірін таңдаңыз:
	- Белсенді емес
	- Белсенді
- <span id="page-125-0"></span>7. Username (Пайдаланушы аты) жолағына пайдаланушы атын енгізіңіз.
- 8. Password field (Құпия сөз) жолағына құпия сөзді енгізіңіз.
- 9. Межелі орынға кіруге болатынын тексеру үшін Verify Access (Кіру мүмкіндігін тексеру) түймесін басыңыз.
- 10. OK опциясын басыңыз.

#### 2-опция: Принтерді жеке ортақ қалтаға сақтауға конфигурациялау

Сканерленген құжаттарды жеке ортақ қалтаға сақтау үшін төмендегі қадамдарды орындаңыз.

 $\mathbb{B}^{\!\!*}$  ЕСКЕРТПЕ: Бұл опция әкімші әрбір пайдаланушы үшін ортақ қалтаны конфигурациялайтын домен орталарында пайдаланылады. Егер Жеке ортақ қалтаға сақтау мүмкіндігі конфигурацияланған болса, пайдаланушылардан Windows тіркелгі деректерін немесе LDAP аутентификациясын пайдаланып принтердің басқару тақтасына кіру талап етіледі.

- 1. Save to a personal shared folder (Жеке ортақ қалтаға сақтау) таңдаңыз.
- 2. Retrieve the device user's home folder using this attribute (Осы атрибутты пайдалана отырып құрылғы пайдаланушысының негізгі қалтасын алу) жолағына пайдаланушының Microsoft Active Directory каталогындағы негізгі қалтасын енгізіңіз.

**Э ЕСКЕРТПЕ:** Пайдаланушының бұл негізгі қалтаның желіге қай жерде орналасқанын білетінін тексеріңіз.

3. Қалта жолының соңына пайдаланушы аты бар ішкі қалтасын қосу үшін, Create subfolder based on user name (Пайдаланушының аты пайдаланылған ішкі қалта жасау) таңдаңыз.

Сканерлеу тапсырмасын жасайтын пайдаланушының ішкі қалтаға кіру мүмкіндігін шектеу үшін Restrict subfolder access to user (Пайдаланушының ішкі қалтаға кіру мүмкіндігін шектеу) таңдаңыз.

#### <span id="page-126-0"></span>Межелі қалта рұқсаттарын таңдаңыз

Межелі қалта рұқсаттарын орнату үшін келесі опциялардың бірін таңдаңыз.

- 1-опция: Оқу және жазу мүмкіндігін конфигурациялау
- 2-опция: Тек өңдеу мүмкіндігін конфигурациялау

#### 1-опция: Оқу және жазу мүмкіндігін конфигурациялау

Сканерленген құжаттарды оқу және өңдеу мүмкіндігі конфигурацияланған қалтаға жіберу үшін төмендегі қадамдарды орындаңыз.

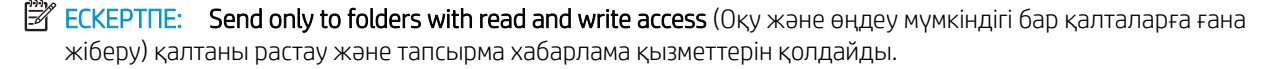

- 1. Егер олар таңдалмаған болса, Send only to folders with read and write access (Оқу және өңдеу мүмкіндігі бар қалталарға ғана жіберу) таңдаңыз.
- 2. Принтердің сканерлеу тапсырмасын бастамастан бұрын қалтаның мүмкіндігін тексеруін талап ету үшін, Verify folder access prior to job start (Тапсырманы бастамастан бұрын қалтаның мүмкіндігін тексеру) таңдаңыз.
- **ECKEPTПE:** Егер Verify folder access prior to job start (Тапсырманы бастамастан бұрын қалтаның мүмкіндігін тексеру) таңдалса, сканерлеу тапсырмалары жылдамырақ орындалады, дегенмен егер қалта қолжетімді болмаса, сканерлеу тапсырмасы орындалмайды.
- 3. Next (Келесі) түймешігін басыңыз.

#### 2-опция: Тек өңдеу мүмкіндігін конфигурациялау

Сканерленген құжаттарды тек өңдеу мүмкіндігі конфигурацияланған қалтаға жіберу үшін төмендегі қадамдарды орындаңыз.

- **ECKEPTПE:** Allow sending to folders with write access only (Тек өңдеу мүмкіндігі бар қалталарға жіберуге рұқсат беру) қалтаны тексеруді немесе тапсырма хабарламасын қолдамайды
- <del>‡</del> ЕСКЕРТПЕ: Егер осы опция таңдалса, принтер сканерлеу файл атауын қоса алмайды. Ол барлық сканерлеулер үшін бір файл атауын жібереді.

Әрбір сканерленген файл бірегей файл ретінде сақталуы және алдыңғы файлды қайта жазбауы үшін уақытқа байланысты файл атауының префиксін немесе сканерлеу файл атауының суффиксін таңдаңыз. Бүл файл атауын жылдам орнату шеберіндегі файл параметрлері диалогтық терезесіндегі ақпарат анықтайды.

- 1. Allow sending to folders with write access only (Тек өңдеу мүмкіндігі бар қалталарға жіберуге рұқсат беру) таңдаңыз.
- 2. Next (Келесі) түймешігін басыңыз.

#### Үшінші диалогтық терезе: Хабарлама параметрлері

Хабарлама параметрлерін төмендегі жолмен реттеңіз.

Notification Settings (Хабарлама параметрлері) диалог терезесінде мына тапсырмалардың бірін толтырыңыз:

- <span id="page-127-0"></span>**ЕСКЕРТПЕ:** Хабарландыру электрондық хабарларын жіберу үшін принтерді электрондық хабар тапсырмаларын жіберуге арналған SMTP серверін пайдалануға орнатылуы тиіс. Электрондық пошталарды жіберу үшін SMTP серверін орнату туралы қосымша мәліметтерді [Set up Scan to Email](http://www.hp.com/cposupport/en/docs/c04017973.html) (Сканерлеуді электрондық поштаға орнату) (c04017973) параметрін таңдаңыз.
	- Бірінші опция: Хабарламау
		- 1. **Do not notify** (Хабарламау) таңдаңыз.
		- 2. Пайдаланушыға хабарландыру параметрлерін тексеруге кеңес беру үшін Prompt user prior to job start (Тапсырманы бастамастан бұрын пайдаланушыға кеңес беру) таңдап, Next (Келесі) түймесін басыңыз.
	- Екінші опция: Тапсырма аяқталғанда хабарлау
		- 1. Notify when job completes (Тапсырма аяқталғанда хабарлау) таңдаңыз.
		- 2. Method Used to Deliver Notification (Хабарламаны жеткізу үшін пайдаланылатын әдіс) тізімінен хабарлауды жеткізу әдісін таңдаңыз.

Егер таңдалған хабарлау әдісі **Email** (Электрондық хабар) болса, **Notification Email Address** (Хабарландыратын электрондық пошта мекенжайы) жолағына электрондық пошта мекенжайын енгізіңіз.

- **3.** Хабарландыруға бірінші сканерленген беттің нобайын қосу үшін **Include Thumbnail** (Нобайды қосу) таңдаңыз.
- 4. Пайдаланушыға хабарландыру параметрлерін тексеруге кеңес беру үшін **Prompt user prior** to job start (Тапсырманы бастамастан бұрын пайдаланушыға кеңес беру) таңдап, Next (Келесі) түймесін басыңыз.
- Үшінші опция: Тек тапсырма орындалмағанда хабарлау
	- 1. Notify only if job fails (Тапсырма орындалмағанда ғана хабарлау) таңдаңыз.
	- 2. Method Used to Deliver Notification (Хабарламаны жеткізу үшін пайдаланылатын әдіс) тізімінен хабарлауды жеткізу әдісін таңдаңыз.

Егер таңдалған хабарлау әдісі **Email** (Электрондық хабар) болса, **Notification Email Address** (Хабарландыратын электрондық пошта мекенжайы) жолағына электрондық пошта мекенжайын енгізіңіз.

- **3.** Хабарландыруға бірінші сканерленген беттің нобайын қосу үшін **Include Thumbnail** (Нобайды қосу) таңдаңыз.
- 4. Пайдаланушыға хабарландыру параметрлерін тексеруге кеңес беру үшін **Prompt user prior** to job start (Тапсырманы бастамастан бұрын пайдаланушыға кеңес беру) таңдап, Next (Келесі) түймесін басыңыз.

### Төртінші диалогтық терезе: Scan Settings (Сканерлеу параметрлері)

Сканерлеу параметрлерін төмендегі жолмен реттеңіз.

Scan Settings (Сканерлеу параметрлері) диалогтық терезесінде Жылдам орнату үшін әдепкі сканерлеу параметрлерін орнатып, Next (Келесі) түймесін басыңыз.

Scan settings (Сканерлеу параметрлері):

<span id="page-128-0"></span>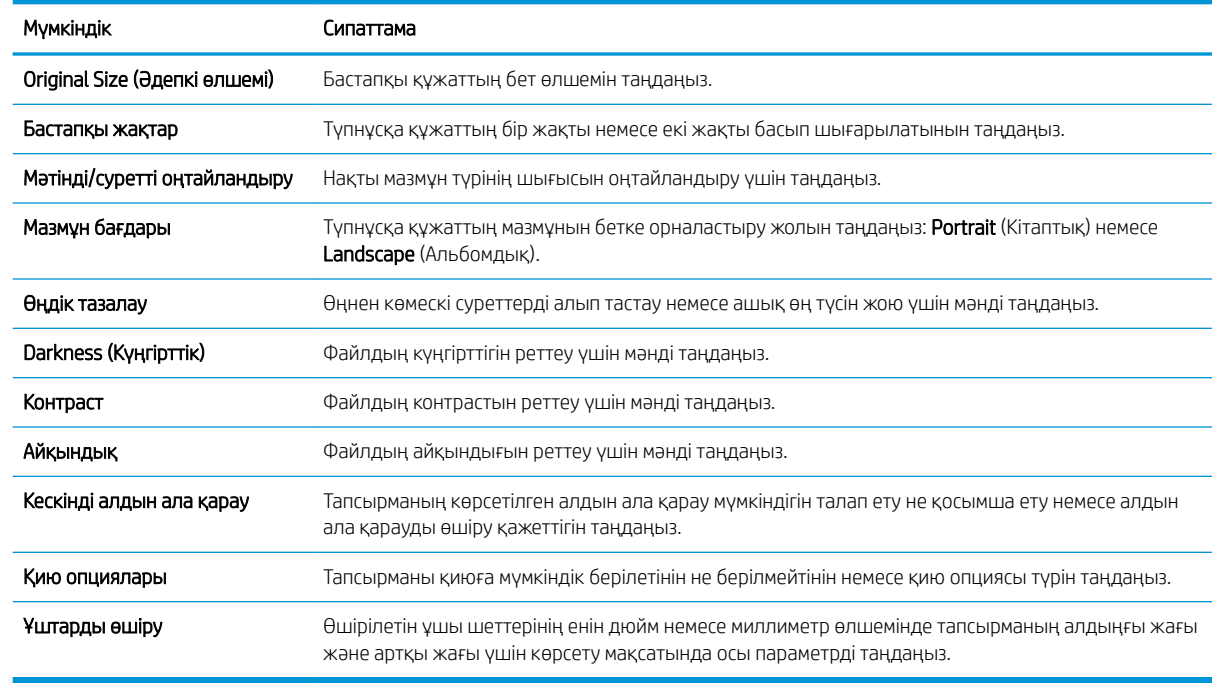

#### Бесінші диалогтық терезе: IP параметрлері

Файл параметрлерін төмендегі жолмен реттеңіз.

File Settings (Файл параметрлері) диалогтық терезесінде Жылдам орнату үшін әдепкі файл параметрлерін орнатып, Next (Келесі) түймесін басыңыз.

File settings (Файл параметрлері):

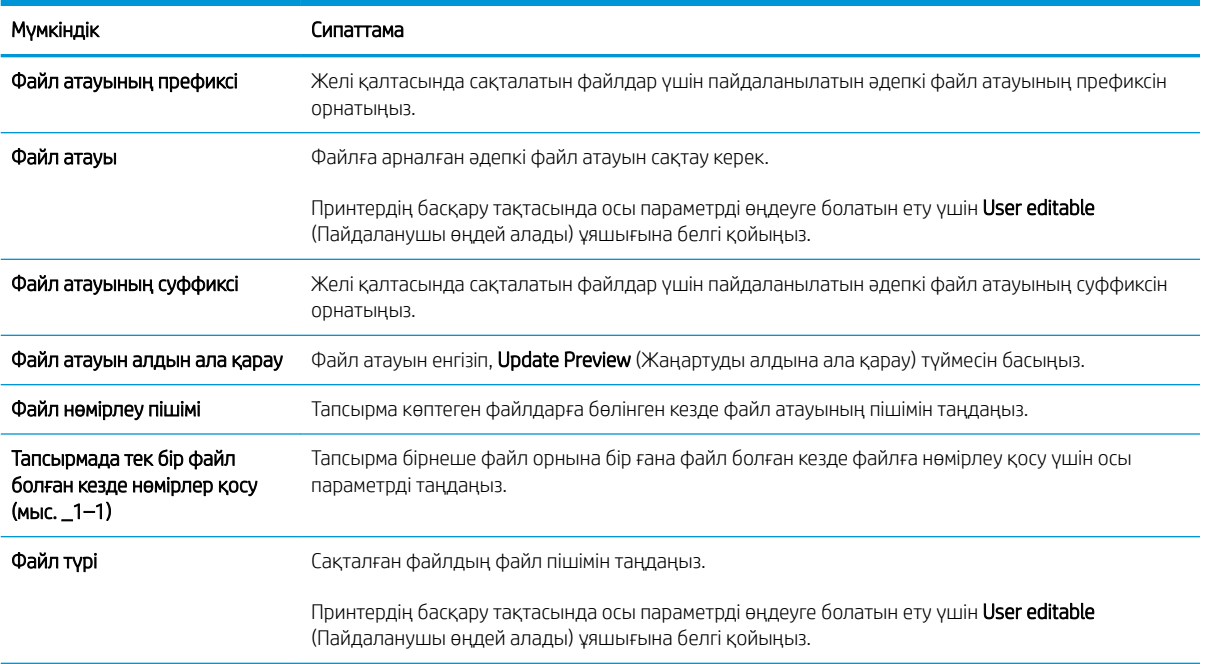

<span id="page-129-0"></span>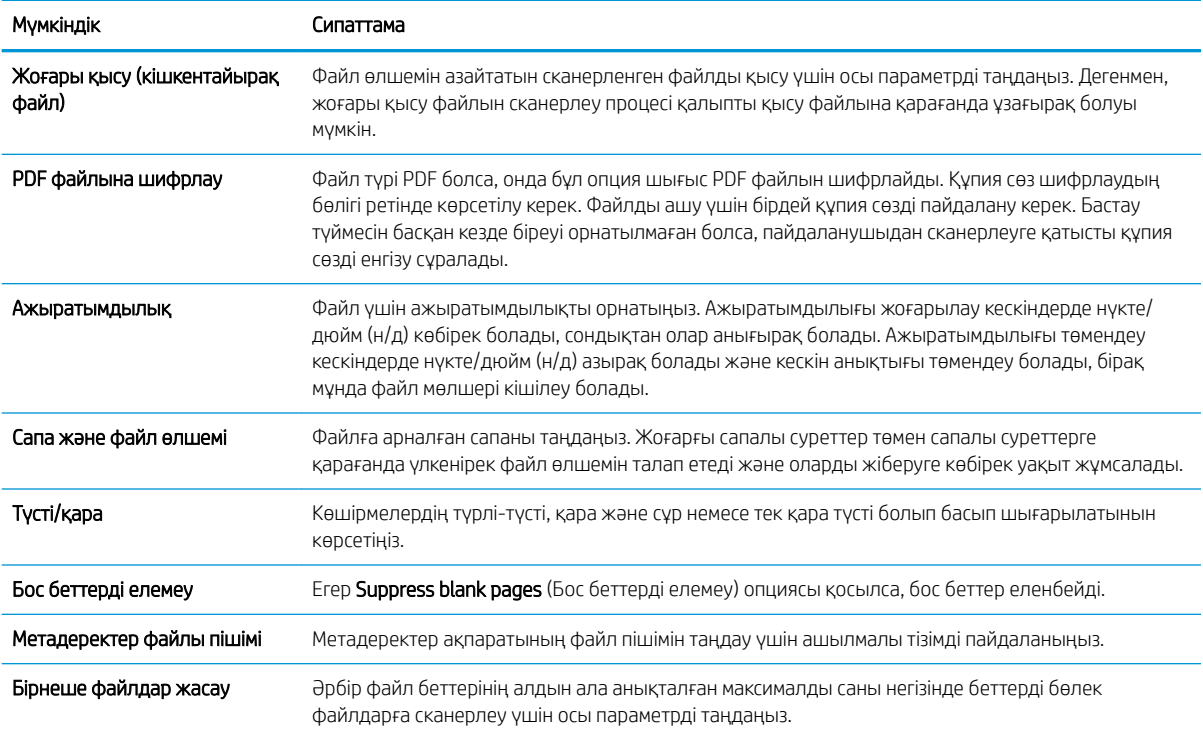

#### Алтыншы диалогтық терезе: Түйін (Резюме)

Түйінді төмендегі жолмен қараңыз.

Summary (Түйін) диалогтық терезесінде Summary (Түйін) диалогтық терезесін қарап шығып, Finish (Аяқтау) түймесін басыңыз.

#### Үшінші қадам: Конфигурациялауды анықтау

Желі қалтасына сканерлеу параметрлерін реттеу үшін төмендегі қадамдарды орындаңыз.

- 1. Сол жақтағы шарлау аймағында Scan to Network Folder (Желі қалтасына сканерлеу) түймесін басыңыз.
- 2. Scan to Network Folder (Желі қалтасына сканерлеу) бетінде таңдалған параметрлерді тексеріп, орнатуды аяқтау үшін Apply (Қолдану) түймесін басыңыз.

# SharePoint® торабына сканерлеу мүмкіндігін орнату

Құжаттарды тікелей Microsoft® SharePoint® торабына сканерлеу үшін Scan to SharePoint® (SharePoint® торабына сканерлеу) параметрін таңдаңыз. Бұл мүмкіндік құжаттарды желілік қалтаға, USB флэш дискісіне немесе электрондық хабарға сканерлеу қажеттілігін елемей, файлдарды SharePoint сайтына қолмен жүктеп салады.

- **Кіріспе**
- Бастамас бұрын
- Бірінші қадам: HP енгізілген веб-серверіне (EWS) өту
- [Екінші қадам: Scan to SharePoint \(SharePoint сайтына сканерлеу\) мүмкіндігін қосу және Scan to](#page-131-0) [SharePoint Quick Set \(SharePoint торабына сканерлеуді жылдам орнату\) опциясын жасау](#page-131-0)
- [Файлды Microsoft SharePoint сайтына тікелей сканерлеу](#page-133-0)
- [Scan to SharePoint \(SharePoint сайтына сканерлеу\) үшін жылдам орнатылатын сканерлеу](#page-134-0) [параметрлері және опциялары](#page-134-0)

### Кіріспе

Scan to SharePoint® (SharePoint® қызметіне сканерлеу) мүмкіндігін орнатып, құжаттарды SharePoint® сайтына тікелей сканерлеңіз.

Scan to SharePoint® (SharePoint® торабына сканерлеу) барлық сканерлеу опцияларын, оның ішінде құжаттардың кескіндер ретінде сканерлеу немесе мәтіндік файлдарды не ізделетін PDF файлдарын жасау үшін OCR мүмкіндігін пайдалану опцияларын қолдайды.

Бұл мүмкіндік әдепкіде өшіп тұрады. HP ендірілген веб-серверіндегі (EWS) Save to Sharepoint® (SharePoint® қызметіне сақтау) мүмкіндігін қосыңыз.

### Бастамас бұрын

Бұл процедураны орындамастан бұрын сканерленген файлдар сақталатын межелі қалта SharePoint сайтында болуы керек және межелі қалта үшін өңдеу мүмкіндігі қосылуы керек. Scan to SharePoint® (SharePoint® торабына сканерлеу) әдепкіде өшіп тұрады.

### Бірінші қадам: HP енгізілген веб-серверіне (EWS) өту

Реттеу процесін бастау үшін EWS серверін ашыңыз.

- 1. Принтердің басқару тақтасындағы негізгі экраннан Information (Ақпарат) (рбелгішесін, одан кейін IP мекенжайын немесе хост атауын көрсету үшін Network (Желі)  $\frac{1}{24}$ белгішесін түртіңіз.
- 2. Веб-браузерді ашыңыз және мекенжай жолында IP мекенжайын немесе хост атауын дәл принтердің басқару панеліндегідей теріңіз. Компьютер пернетақтасындағы Enter пернесін басыңыз. EWS экраны ашылады.

**ЕХ ЕСКЕРТПЕ:** Веб-браузер кірілетін веб-сайттың қауіпсіз болмауы мүмкін екендігін көрсететін хабарды береді, веб-сайтты жалғастыру үшін опцияны таңдаңыз. Бұл веб-сайтқа кіру компьютерге зақым келтірмейді.

<span id="page-131-0"></span>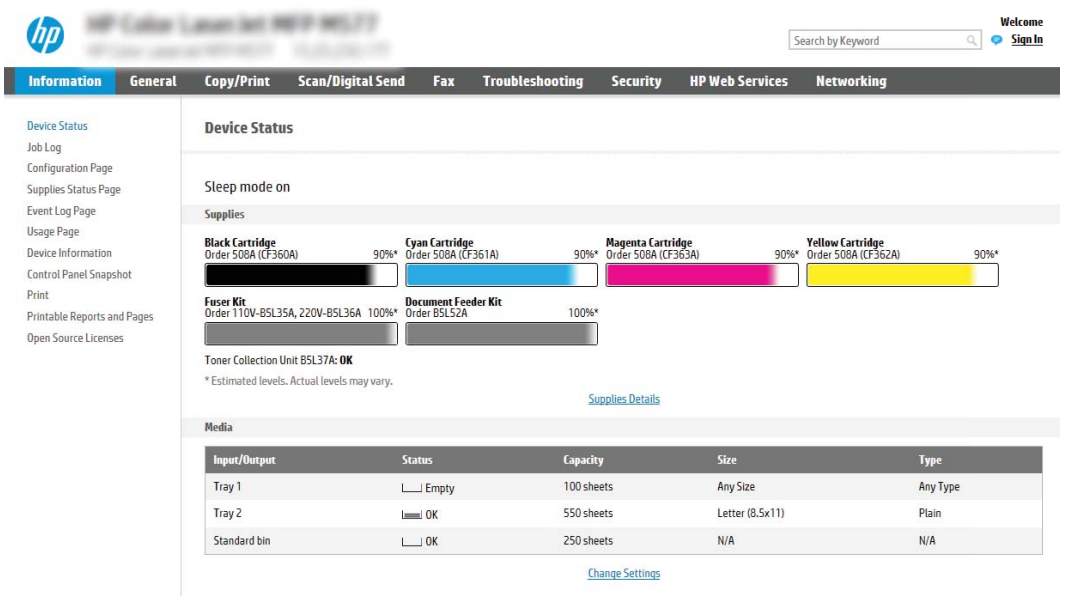

## Екінші қадам: Scan to SharePoint (SharePoint сайтына сканерлеу) мүмкіндігін қосу және Scan to SharePoint Quick Set (SharePoint торабына сканерлеуді жылдам орнату) опциясын жасау

Scan to SharePoint (SharePoint сайтына сканерлеу) мүмкіндігін қосып, Scan to SharePoint Quick Set (SharePoint сайтына сканерлеуді жылдам орнату) опциясын жасау үшін төмендегі қадамдарды орындаңыз.

- 1. Жоғары шарлау қойындыларын қолданып Scan/Digital Send (Сканерлеу/Сандық жіберу) түймесін басыңыз.
- 2. Сол жақ шарлау аумағындағы Scan to SharePoint® (SharePoint® торабына сканерлеу) түймесін басыңыз.
- **Э ЕСКЕРТПЕ:** Жылдам орнатулар принтердің Басты экраннан немесе өнімдегі **Жылдам орнатулар** қолданбасынан қол жеткізуге болатын қысқартылған тапсырмалар болып табылады.
- 3. Enable Scan to SharePoint® (SharePoint® қызметіне сканерлеуді қосу) параметрін таңдап, Apply (Қолдану) түймесін басыңыз.
- 4. Сол жақ навигация тақтасының Scan to SharePoint® (SharePoint® қызметіне сканерлеу) аймағында Quick Sets (Жылдам орнатулар) түймесін басыңыз. Жылдам орнату шеберін іске қосу үшін Add (Қосу) түймесін басыңыз.
- 5. Quick Set Name (Жылдам орнату атауы) (мысалы, «Sharepoint қызметіне сканерлеу») және Quick Set Description (Жылдам орнату сипаттамасы) енгізіңіз.
- 6. Принтердің басқару тақтасында Жылдам орнату параметрін таңдағаннан кейін не болатынын анықтау үшін Quick Set Start Option (Жылдам орнатуды бастау опциясы) параметрін таңдап, Next (Келесі) түймесін басыңыз.
- 7. SharePoint қалтасына жол қосу үшін келесі қадамдарды пайдаланыңыз.
- а. Add SharePoint® Path (SharePoint® жолын қосу) бетін ашу үшін Add (Қосу) түймесін SharePoint® Destination Settings (SharePoint® межелі орны параметрлері) ішінен басыңыз.
- ә. Басқа шолғыш терезесін ашып, пайдаланылатын SharePoint қалтасына өтіп, шолғыш терезесінен SharePoint қалтасының жолын көшіріңіз.
- б. SharePoint қалтасының жолын SharePoint® Path: жолына қойыңыз.
- в. Әдепкіде принтер жаңа файл атауымен бірдей атаудағы файлдың үстіне жазады. Overwrite existing files (Бұрыннан бар файлдардың үстіне жазу) ұяшығынан белгіні алсаңыз, бұрыннан бар файлдың атауымен бірдей жаңа файл жаңартылған уақыт/күн белгісімен беріледі.
- г. Authentication Settings (Аутентификация параметрлері) ашылмалы мәзірдегі опцияны таңдаңыз. Қажет болса, SharePoint сайтына тіркелгі деректерімен кіру немесе тіркелгі деректерін Quick Set (Жылдам орнату) шеберінде сақтау керек не керек емес екенін таңдаңыз.
	- $\mathbb{F}$  ECKEPTNE: Use credentials of user to connect after Sign In at the control panel (Басқару тақтасындағы «Кіру» мүмкіндігі арқылы қосылу үшін пайдаланушының тіркелгі деректерін пайдалану) параметрі Authentication Settings (Аутентификация параметрлері) ашылмалы мәзірінде таңдалған болса, жүйеге кірген пайдаланушыда көрсетілген SharePoint сайтына өңдеу рұқсаттары болуы керек.
	- **ЕХЕРТПЕ:** Қауіпсіздік мақсатында принтер Quick Set (Жылдам орнату) шеберіне енгізілген тіркелгі деректерін көрсетпейді.
- ғ. SharePoint жолы орнатуын аяқтау үшін OK түймесін басып, SharePoint Destination Settings (SharePoint межелі орны параметрлері) бетіне кері өтіңіз.
- 8. Жылдам орнату пайдаланылған сайын қолжетімді межелі орын қалтасы ретінде SharePoint қалтасы көрсетілгенін тексеру үшін Verify folder access prior to job start (Тапсырманы бастау алдында қалтаға қол жеткізу мүмкіндігін тексеру) опциясын таңдаңыз. Егер осы опция таңдалмаса, тапсырмаларды SharePoint қалтасына жылдам сақтауға болады. Дегенмен, егер осы опция таңдалмаса *және*  SharePoint қалтасы қолжетімсіз болса, тапсырма сәтсіз болады.
- **9. Next** (Келесі) түймешігін басыңыз.
- 10. Condition on Which to Notify: (Хабарлау жағдайы:) мүмкіндігін Notification Settings (Хабарлама параметрлері) парағында реттеңіз. Бұл параметр тапсырма сәтті немесе сәтсіз аяқталған болса, электрондық хабарларды хабарламай жіберу немесе қорытынды бетті басып шығару үшін Quick Set (Жылдам орнату) шеберін реттеңіз. Condition on Which to Notify: (Хабарлау жағдайы:) ашылмалы мәзірінен мына опциялардың бірін таңдаңыз:
	- Тапсырма сәтті немесе сәтсіз аяқталғанда орындамау үшін Жылдам орнату үшін **Do not notify** (Хабарламау) опциясын таңдаңыз.
	- Тапсырма сәтті аяқталғанда хабарландыру жіберуге Жылдам орнату үшін **Notify when job** completes (Тапсырма аяқталғанда хабарлау) опциясын таңдаңыз.
	- $\bullet$  Тапсырма сәтсіз аяқталғанда ғана хабарландыру жіберуге Жылдам орнату үшін Notify only if job fails (Тек тапсырма орындалмағанда хабарлау) опциясын таңдаңыз.

Notify when job completes (Тапсырма аяқталғанда хабарлау) немесе Notify only if job fails (Тек тапсырма орындалмағанда хабарлау) опциялары Method Used to Deliver Notification: (Хабарландыру жеткізуге пайдаланылатын әдіс) опциясының реттелуін қажет етеді: Келесі параметрлердің бірін таңдаңыз:

**Email** (Электрондық пошта): таңдалған хабарландыру жағдайы орын алғанда электрондық пошта хабарын жіберуге осы опцияны пайдаланыңыз. Бұл опция Notification Email Address:

<span id="page-133-0"></span>(Хабарландыратын электрондық пошта мекенжайы:) өрісінде жарамды электрондық поштаның енгізілуін қажет етеді.

- **Э ЕСКЕРТПЕ:** Электрондық хабарландыру мүмкіндігін пайдалану үшін, алдымен, принтердегі электрондық пошта мүмкіндігін реттеңіз.
- Басып шығару: таңдалған хабарландыру жағдайы орын алғанда хабарландыруды басып шығаруға осы опцияны пайдаланыңыз.

**Е КЕРТПЕ:** Тапсырманың сканерленген бетінің алғашқы бетіне нобай кескін қосу үшін Include Thumbnail (Нобай қосу) опциясын таңдаңыз.

- 11. Next (Келесі) түймешігін басыңыз.
- 12. Scan Settings (Сканерлеу параметрлері) бетіндегі опцияны таңдап, Next (Келесі) түймесін басыңыз. Қосымша ақпарат алу үшін <u>6-1-Кесте SharePoint® [торабына сканерлеуге арналған сканер](#page-135-0)</u> [параметрлері](#page-135-0) (124-бет) (SharePoint® қызметіне сақтауға арналған сканерлеу параметрлері) бөлімін қараңыз.
- 13. File Settings (Файл параметрлері) терезесіндегі опцияны таңдап, Next (Келесі) түймесін басыңыз. Қосымша ақпарат алу үшін [6-2-Кесте SharePoint торабына сканерлеуге арналған файл параметрлері](#page-135-0) [\(124-бет\)](#page-135-0) бөлімін қараңыз.
- 14. Параметрлердің жиынтығын қарап шығып, Жылдам орнатуға сақтау үшін Finish (Аяқтау) түймесін басып, параметрлерді өңдеу үшін Previous (Алдыңғы) түймесін басыңыз.

### Файлды Microsoft SharePoint сайтына тікелей сканерлеу

Құжатты SharePoint сайтына тікелей сканерлеу үшін қадамдарды орындаңыз.

- 1. Құжатты бетін төмен қаратып сканер әйнегіне қойып немесе құжат бергішке бетін жоғары қаратып салып, құжаттың өлшеміне сәйкестендіру үшін қағаз бағыттағыштарын сәйкестендіріңіз.
- 2. Принтердің басқару тақтасындағы негізгі экраннан Scan (Сканерлеу) қолданбасына өтіп, Scan (Сканерлеу) белгішесін басыңыз, одан кейін Scan to SharePoint® (SharePoint® қызметіне сканерлеу) опциясын таңдаңыз.

**ЕХ ЕСКЕРТПЕ:** Бұл мүмкіндікті пайдалану үшін сіздің принтерге кіруіңіз қажет болуы мүмкін.

- 3. Жылдам орнату таңдау үшін Quick Sets and Defaults (Жылдам орнатулар және әдепкілер) аймағынан Load (Жүктеу) опциясын түртіңіз. Жылдам орнату таңдап, одан кейін Load (Жүктеу) опциясын түртіңіз.
- 4. File Name: (Файл атауы:) мәтін жолағын түртіп, экрандағы пернетақтаны немесе физикалық пернетақтаны пайдалана отырып файл атауын теріңіз. Enter түймесін түртіңіз.
- 5. Құжаттың параметрлерін көру және реттеу үшін, Options (Опциялар) тармағын түртіңіз.
- 6. Құжатты алдын ала қарау үшін экранның оң жақ аймағын түртіңіз. Алдын ала қарау экранында алдын ала қарау опцияларын реттеу және беттерді айналдыру, қайта реттеу, енгізу немесе жою үшін экранның оң жақ аймағындағы түймелерді пайдаланыңыз.

<span id="page-134-0"></span>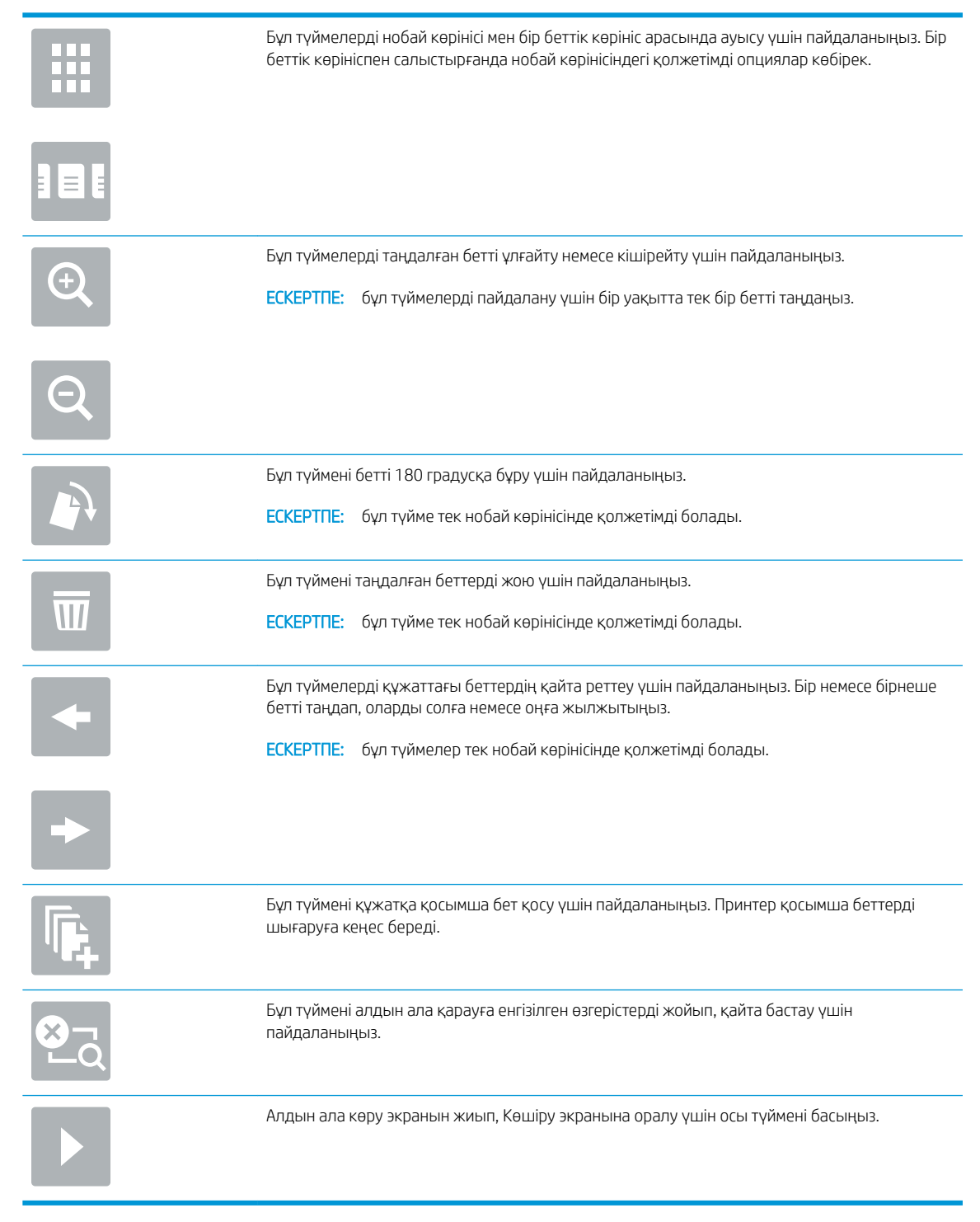

7. Файлды сақтау үшін Start (Бастау) © түймесін түртіңіз.

### Scan to SharePoint (SharePoint сайтына сканерлеу) үшін жылдам орнатылатын сканерлеу параметрлері және опциялары

Scan to SharePoint® (SharePoint® сайтына сканерлеу) жылдам орнатуын қосу, өңдеу немесе көшіру кезінде «Жылдам орнату» шеберіндегі қолжетімді параметрлер мен опцияларды қараңыз.

#### <span id="page-135-0"></span>Кесте 6-1 SharePoint® торабына сканерлеуге арналған сканер параметрлері

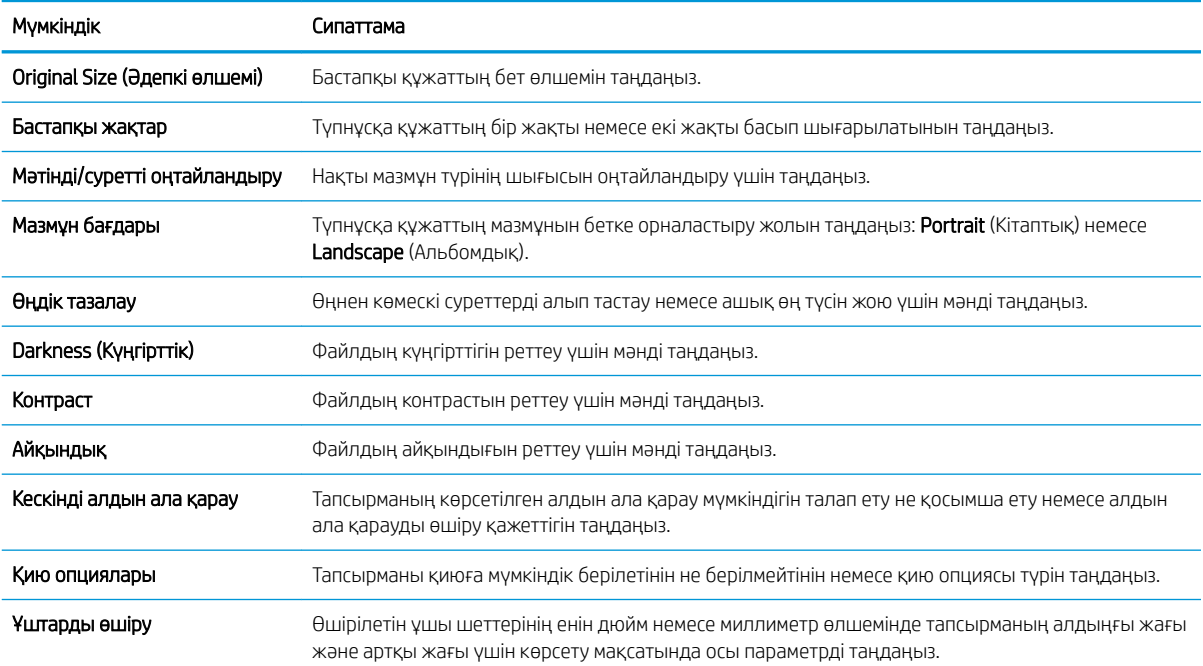

#### Кесте 6-2 SharePoint торабына сканерлеуге арналған файл параметрлері

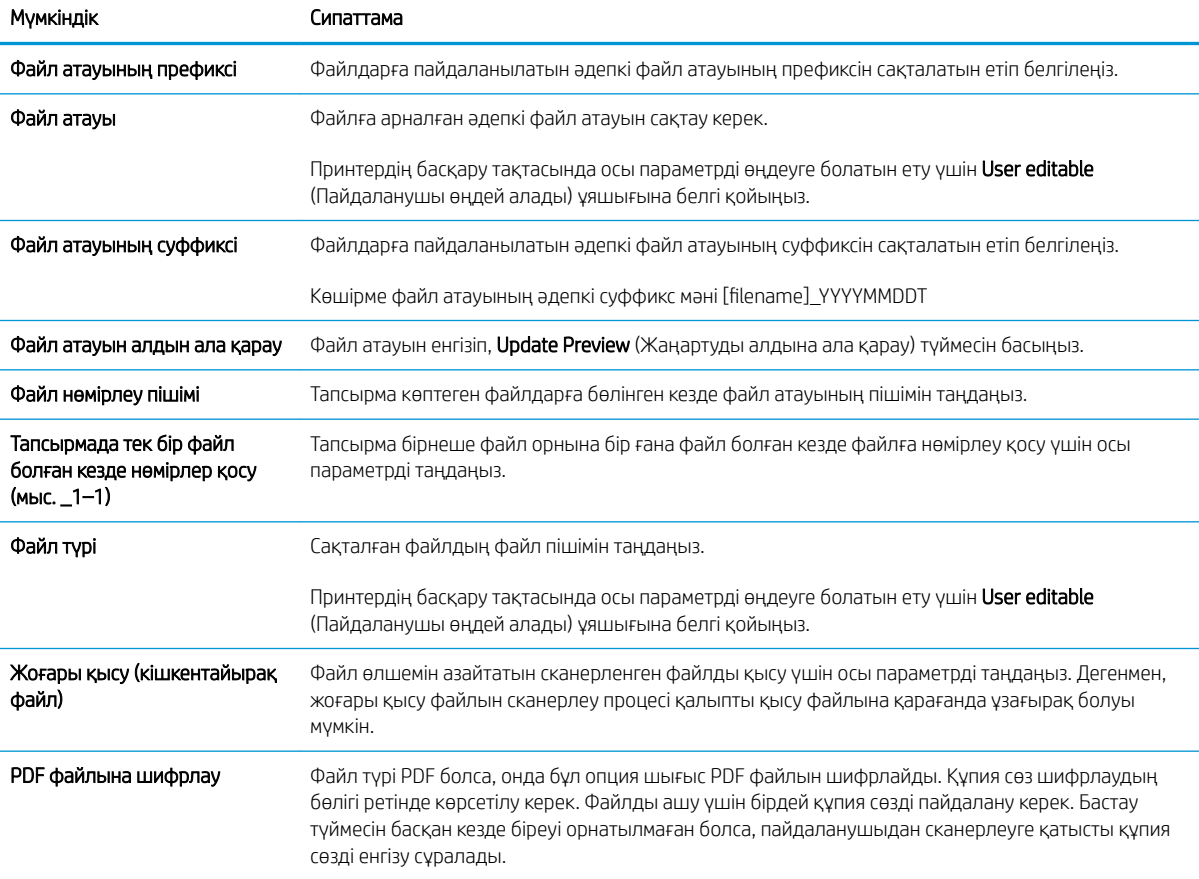

#### Кесте 6-2 SharePoint торабына сканерлеуге арналған файл параметрлері (жалғасы)

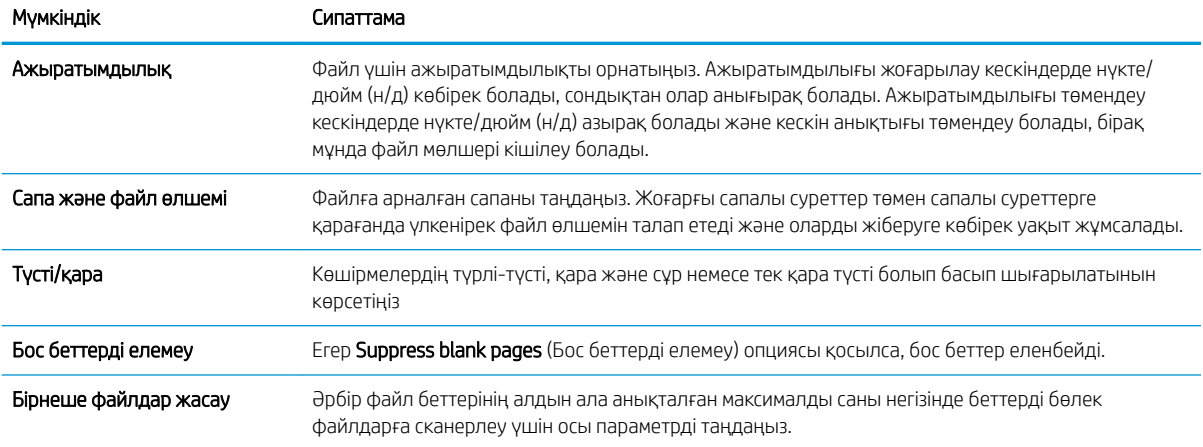

# USB құрылғысына сканерлеуді орнату

USB флэш-дискісіне тікелей сканерлеуге мүмкіндік беретін USB құрылғысына сканерлеу мүмкіндігін қосыңыз.

- **Кіріспе**
- Бірінші қадам: HP енгізілген веб-серверіне (EWS) өту
- [Екінші қадам: USB құрылғысына сканерлеуді қосу](#page-138-0)
- [Үшінші қадам: Жылдам орнатуларды реттеу \(қосымша\)](#page-138-0)
- [USB дискісіне сканерлеуді орнатуға арналған әдепкі сканерлеу параметрлері](#page-139-0)
- [USB құрылғысына сақтауды орнатуға арналған әдепкі файл параметрлері](#page-140-0)

## Кіріспе

Принтердің құжатты сканерлеп, USB флеш-дискісіне сақтау мүмкіндігі бар. Мүмкіндік HP ендірілген вебсервері (EWS) арқылы конфигурацияланбайынша қолжетімді болмайды.

## Бірінші қадам: HP енгізілген веб-серверіне (EWS) өту

Реттеу процесін бастау үшін EWS серверін ашыңыз.

- 1. Принтердің басқару тақтасындағы негізгі экраннан Information (Ақпарат) **(р** белгішесін, одан кейін IP мекенжайын немесе хост атауын көрсету үшін Network (Желі) 黑 белгішесін түртіңіз.
- 2. Веб-браузерді ашыңыз және мекенжай жолында IP мекенжайын немесе хост атауын дәл принтердің басқару панеліндегідей теріңіз. Компьютер пернетақтасындағы Enter пернесін басыңыз. EWS экраны ашылады.

**Э ЕСКЕРТПЕ:** Веб-браузер кірілетін веб-сайттың қауіпсіз болмауы мүмкін екендігін көрсететін хабарды береді, веб-сайтты жалғастыру үшін опцияны таңдаңыз. Бұл веб-сайтқа кіру компьютерге зақым келтірмейді.

<span id="page-138-0"></span>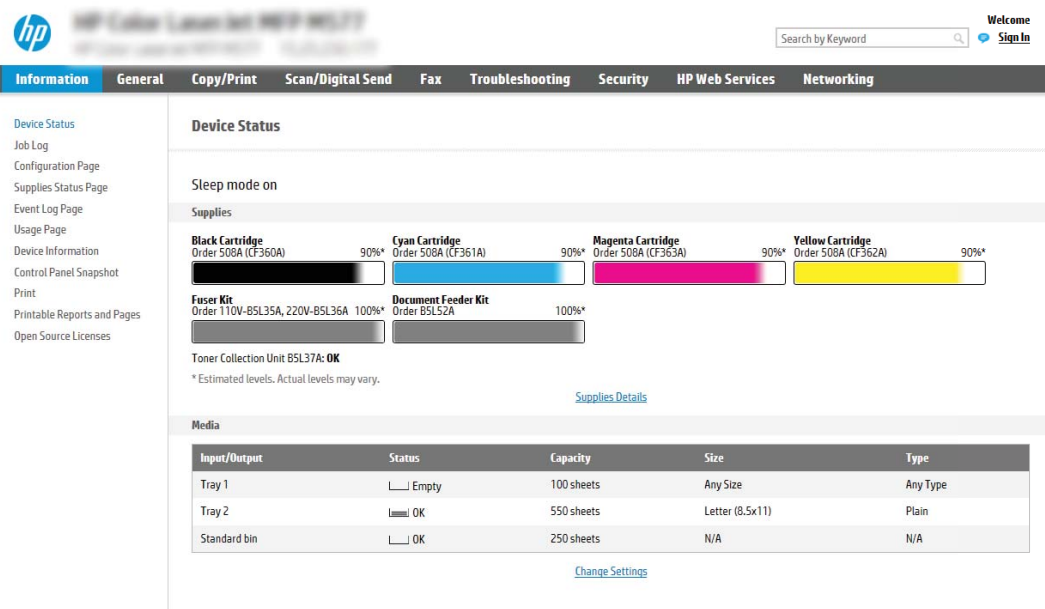

# Екінші қадам: USB құрылғысына сканерлеуді қосу

Төмендегі қадамдарды орындау арқылы USB құрылғысына сканерлеу мүмкіндігін қосыңыз.

- 1. Security (Қауіпсіздік) қойындысын басыңыз.
- 2. Hardware Ports (Жабдық порттары) опциясына айналдырып, Enable Host USB plug and play (Хост USB тығып ойнату мүмкіндігін қосу) қосылғанын тексеріңіз.
- 3. MFP үлгілері үшін Copy/Print (Көшіру/басып шығару) қойындысын немесе SFP үлгілері үшін Print (Басып шығару) қойындысын таңдаңыз.
- 4. Enable Save to USB (USB құрылғысына сақтауды қосу) құсбелгісін қойыңыз.
- 5. Беттің төменгі жағындағы Apply (Қолдану) түймесін басыңыз.

**ЕСКЕРТПЕ:** Көптеген құрылғылар әлдеқашан орнатылған қатты диск жетектерімен (HDD) жеткізіледі. Кейбір жағдайларда қосымша сақтау құрылғылары USB арқылы қосылуы мүмкін. «USB құрылғысына сақтау мүмкіндігі» USB және қатты дискке кеңейтілуі керек-керек еместігін тексеріңіз

### Үшінші қадам: Жылдам орнатуларды реттеу (қосымша)

Scan to USB Drive (USB дискісіне сканерлеу) үшін Жылдам орнатуларды реттеу үшін төмендегі қадамдарды орындаңыз. Жылдам орнатулар принтердің Басты экраннан немесе өнімдегі Жылдам орнатулар қолданбасынан қол жеткізуге болатын қысқартылған тапсырмалар болып табылады.

- 1. Сол жақ навигация тақтасының Scan to USB Drive (USB дискісіне сканерлеу) аймағында Quick Sets (Жылдам орнатулар) түймесін басыңыз.
- 2. Келесінің бірін таңдаңыз:
	- Кестеден Жылдам орнатулар қолданбасынан бар жылдам орнатуды таңдаңыз.

-НЕМЕСЕ-

Жылдам орнату шеберін іске қосу үшін Add (Қосу) түймесін басыңыз.

- <span id="page-139-0"></span>3. Егер Add (Қосу) таңдалса, Quick Sets Setup (Жылдам орнатуларды реттеу) беті ашылады. Келесі ақпаратты толтырыңыз:
	- Quick Set Name (Жылдам орнату атауы): Жаңа жылдам орнату атауын енгізіңіз.
	- Quick Set Description (Жылдам орнату сипаттамасы): Жылдам орнату сипаттамасын енгізіңіз.
	- Quick Set Start Option (Жылдам орнатуды іске қосу опциясы): Жылдам орнату бастау әдісін орнату үшін Enter application, then user presses Start (Қолданба енгізсеңіз, пайдаланушы Бастау түймесін басады) немесе Start instantly when selected from the Home Screen (Басты экраннан таңдалған кезде жылдам бастау) түймесін басыңыз.
- 4. USB сақтау құрылғыларына сақталған сканерленген файлдар басқару тақтасындағы USB портына салынатын әдепкі орынды таңдап, Next (Келесі) түймесін басыңыз. Әдепкі орын опциялары:
	- USB сақтау құрылғысының түбірлік каталогін сақтау
	- USB сақтау құрылғысындағы осы файлда жасау немесе орналастыру Осы файл орны опциясын пайдалану кезінде USB сақтау құрылғысындағы қалтаға жол көрсетілуі қажет. Қисық сызық \ жолдағы қалта\қосалқы қалта атауларын бөлуге пайдаланылуы қажет.
- 5. Condition on Which to Notify: (Хабарлау жағдайы:) ашылмалы тізімінен бір опцияны таңдап, Next (Келесі) түймесін басыңыз.

Бұл параметр USB жылдам орнатуына сақтау тапсырмасы аяқталғанда немесе сәтсіз болғанда пайдаланушыларға хабарлау әдісін анықтайды. Condition on Which to Notify: (Хабарлау жағдайы:) параметрінің опциялары:

- Хабарламау
- Тапсырма аяқталғанда хабарлау
- Тек тапсырма орындалмағанда хабарлау
- 6. Жылдам орнату үшін Scan Settings (Сканерлеу параметрлері) опциясын таңдап, Next (Келесі) түймесін басыңыз.

**ЕСКЕРТПЕ:** Қолжетімді сканерлеу параметрлері туралы қосымша ақпаратты USB дискісіне сканерлеуді орнатуға арналған әдепкі сканерлеу параметрлері (128-бет) бөлімінен қараңыз

- 7. Жылдам орнату үшін File Settings (Файл параметрлері) опциясын таңдап, Next (Келесі) түймесін басыңыз.
	- **ЕСКЕРТПЕ:** Қолжетімді файл параметрлері туралы қосымша ақпаратты USB дискісіне сканерлеуді орнатуға арналған әдепкі сканерлеу параметрлері (128-бет) бөлімінен қараңыз
- 8. Параметрлердің жиынтығын қарап шығып, Жылдам орнатуға сақтау үшін Finish (Дайын) түймесін басып, параметрлерді өңдеу үшін Previous (Алдыңғы) түймесін басыңыз.

### USB дискісіне сканерлеуді орнатуға арналған әдепкі сканерлеу параметрлері

Әдепкі параметрлерді төмендегі кестеден қараңыз.

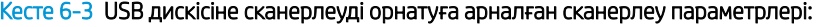

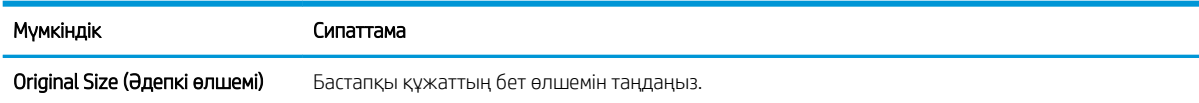

#### <span id="page-140-0"></span>Кесте 6-3 USB дискісіне сканерлеуді орнатуға арналған сканерлеу параметрлері: (жалғасы)

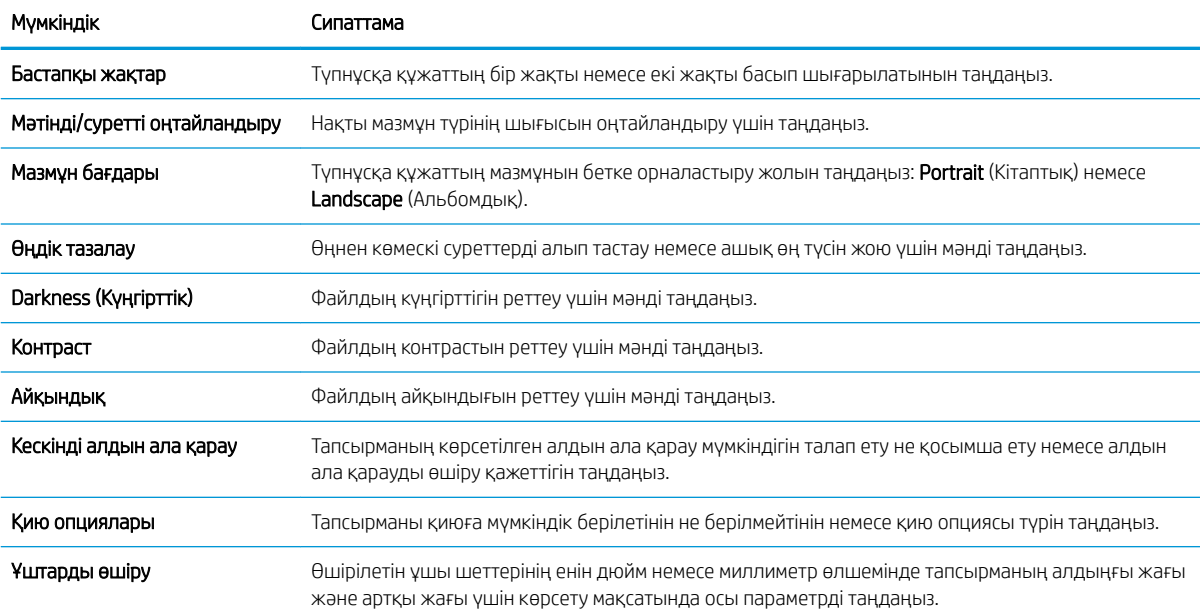

# USB құрылғысына сақтауды орнатуға арналған әдепкі файл параметрлері

Әдепкі параметрлерді төмендегі кестеден қараңыз.

#### Кесте 6-4 USB құрылғысына сақтауды орнатуға арналған файл параметрлері:

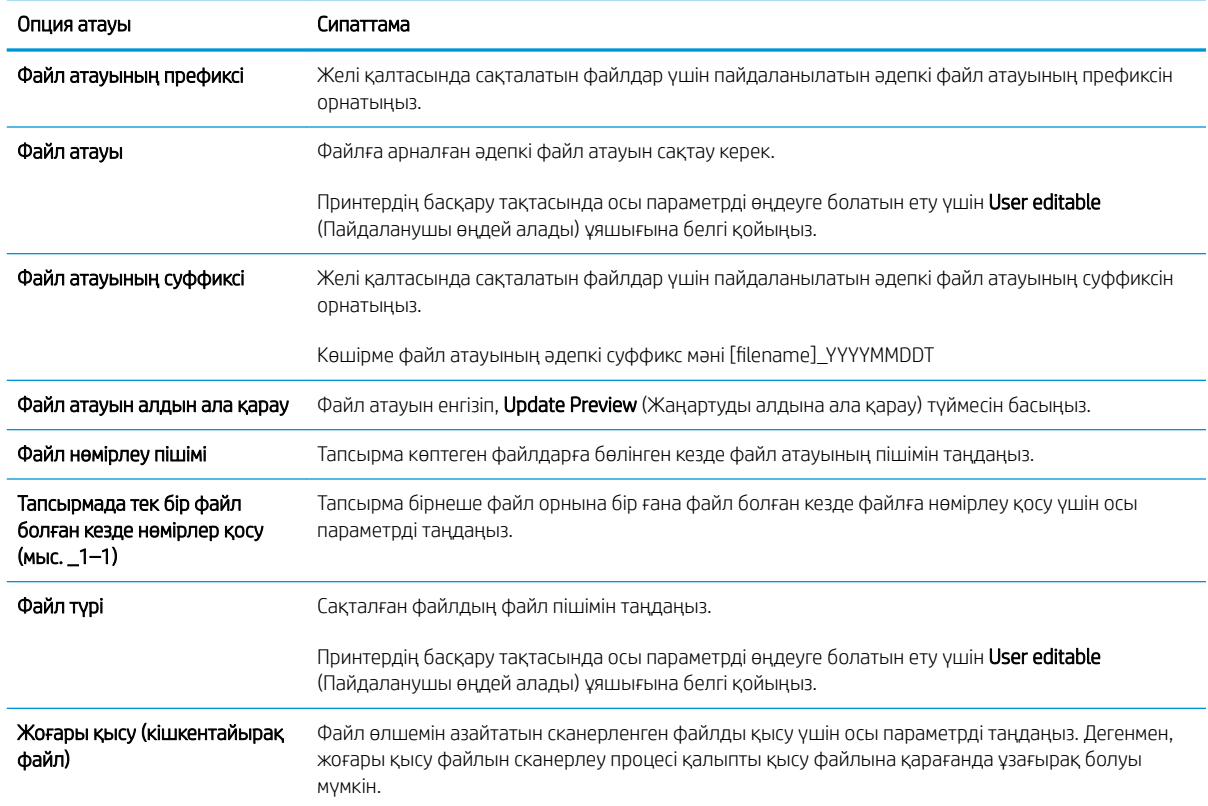

#### Кесте 6-4 USB құрылғысына сақтауды орнатуға арналған файл параметрлері: (жалғасы)

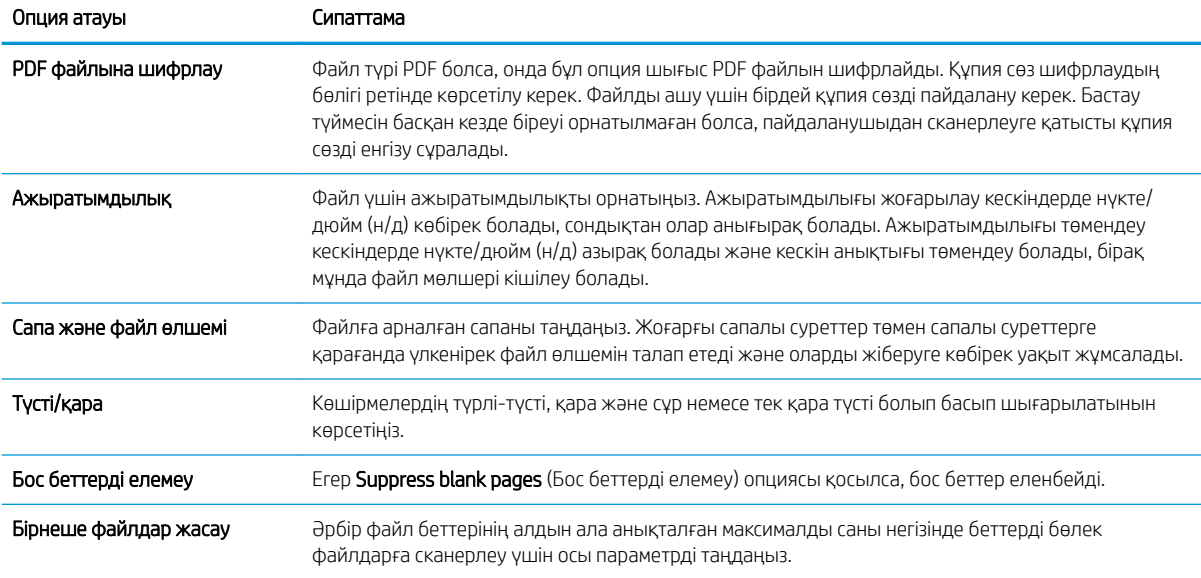

# Scan to email (Электрондық поштаға сканерлеу)

Құжатты электрондық пошта мекенжайына немесе контактілер тізіміне тікелей сканерлеңіз. Сканерленген құжат электрондық хат қосымшасы ретінде жіберіледі.

- Кіріспе
- Scan to email (Электрондық поштаға сканерлеу)

### Кіріспе

Принтердің құжатты сканерлеп, бір немесе бірнеше электрондық поштаға жіберу мүмкіндігі бар.

### Scan to email (Электрондық поштаға сканерлеу)

Құжатты электрондық пошта мекенжайына немесе контактілер тізіміне тікелей сканерлеу үшін төмендегі қадамдарды орындаңыз.

- 1. Құжатты бетін төмен қаратып сканер әйнегіне қойып немесе құжат бергішке бетін жоғары қаратып салып, құжаттың өлшеміне сәйкестендіру үшін қағаз бағыттағыштарын сәйкестендіріңіз.
- 2. Принтердің басқару тақтасындағы негізгі экраннан Scan (Сканерлеу) қолданбасына өтіп, Scan (Сканерлеу) белгішесін басыңыз, одан кейін Scan to Email (Электрондық поштаға сканерлеу) опциясын таңдаңыз.
	- **ЕСКЕРТПЕ:** Нұсқау берілсе, пайдаланушы аты мен құпия сөзді енгізіңіз.
- 3. Пернетақтаны ашу үшін Алушы жолағын түртіңіз.
	- **В ЕСКЕРТПЕ:** Егер принтерге кірген болсаңыз, From (Кімнен) жолағында пайдаланушы аты немесе басқа әдепкі ақпарат көрсетілуі мүмкін. Солай болса, оны өзгерте алмауыңыз мүмкін.
- 4. Келесі әдістердің біреуі арқылы алушыларды көрсетіңіз:
	- ▲ Мекенжайды To (Кімге) жолағына енгізіңіз. Бірнеше мекенжайға жіберу үшін мекенжайларды нүктелі үтірмен бөліңіз немесе әр мекенжайды енгізгеннен кейін сенсорлы экран пернетақтасындағы Enter <a>
	- а. Contacts (Контактілер) экранын ашу үшін To (Кімге) жолының жанындағы Contacts (Контактілер) түймесін басыңыз.
	- ә. Тиісті контактілер тізімін таңдаңыз.
	- б. Алушылар тізіміне ат қосу үшін контактілер тізімінен атты немесе аттарды таңдаңыз, одан кейін Add (Қосу) опциясын таңдаңыз.
- 5. Ақпарат енгізу үшін жолды түртіп, сенсорлы экран пернетақтасын пайдалану арқылы Subject (Тақырыбы) және File Name (Файл атауы) және Message (Хабарлар) жолдарын толтырыңыз. Пернетақтаны жабу керек болғанда, Close (Жабу) и түймесін басыңыз.
- 6. Жылдам орнатуды жүктеу үшін Load (Жүктеу) опциясын, одан кейін Quick Set (Жылдам орнату) опциясын таңдаңыз да, Load (Жүктеу) опциясын Quick Sets (Жылдам орнатулар) тізімінен таңдаңыз.
- $\mathbb{E}$  **ECKEPTПE:** Quick Sets (Жылдам орнату) мәндері Text (Мәтін), Photograph (Фотосурет) және High Quality (Жоғары сапа) сияқты әртүрлі шығыс түрлерінің алдын ала анықталған параметрлері болып табылады. Сипаттамасын көру үшін Quick Set (Жылдам орнату) опциясын таңдауға болады.
- 7. File Type and Resolution (Файл түрі және ажыратымдылық), Original Sides (Бастапқы жақтар) және Content Orientation (Мазмұн бағыты) сияқты параметрлерді реттеу үшін астыңғы сол жақ бұрыштан Options (Опциялар) мәзірін, одан кейін параметрлерді Options (Опциялар) мәзірлерінен таңдаңыз. Нұсқау берілсе, Done (Дайын) опциясын таңдаңыз.
- 8. Қосымша алдын ала қарау: Құжатты алдын ала қарау үшін экранның оң жақ аймағын түртіңіз. Алдын ала қарау экранын кеңейту және жию үшін алдын ала қарау тақтасының сол жағындағы Expand (Кеңейту) және Collapse (Жию) түймелерін пайдалануға болады.

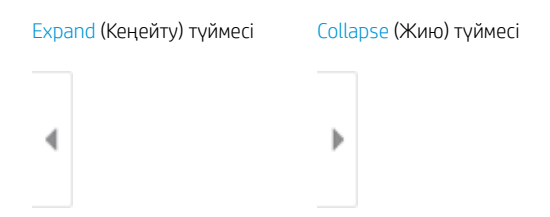

Алдын ала қарау опцияларын реттеу және беттерді қайта реттеу, бұру, енгізу немесе жою үшін экранның оң жағындағы түймелерді пайдаланыңыз.

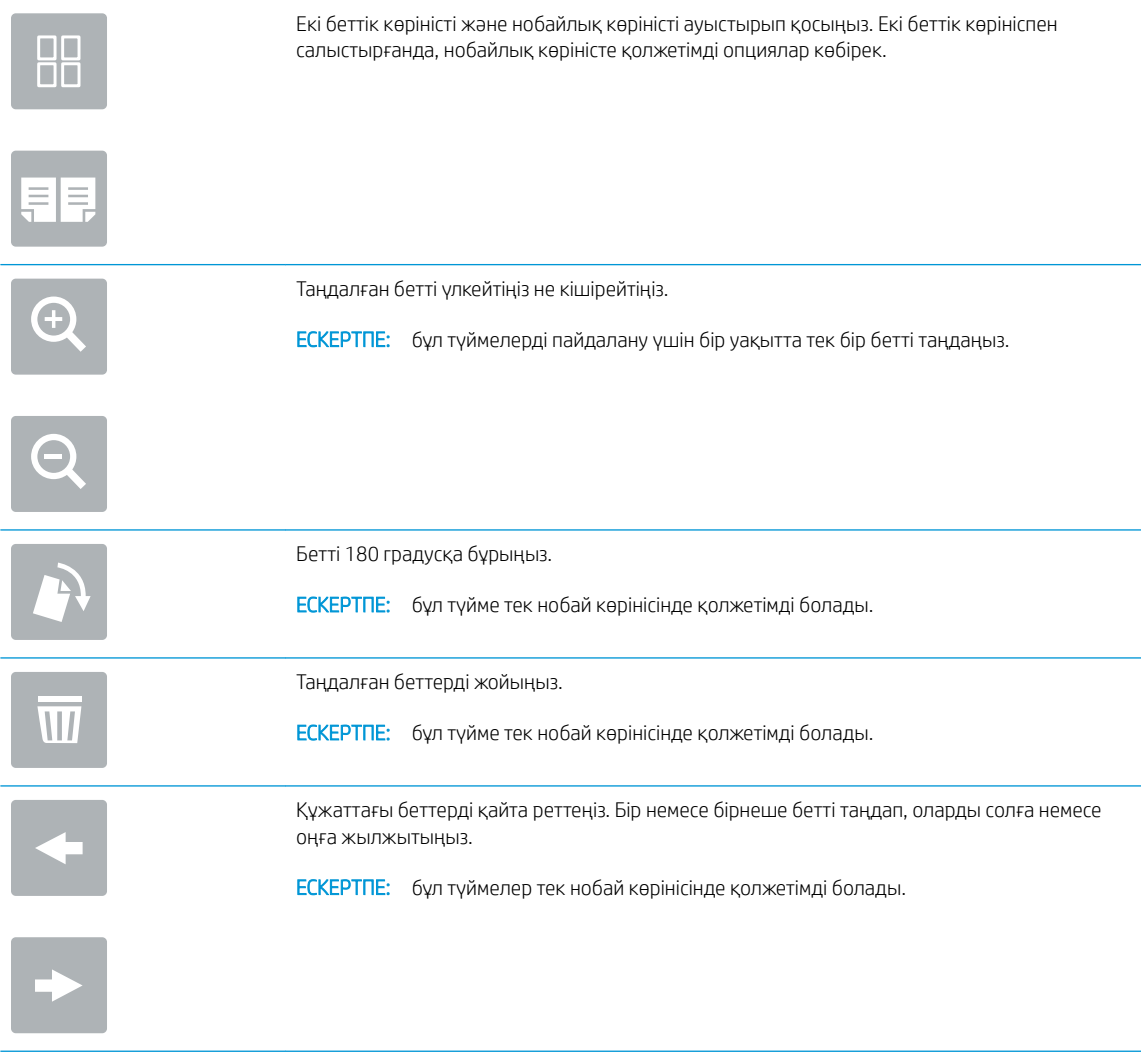
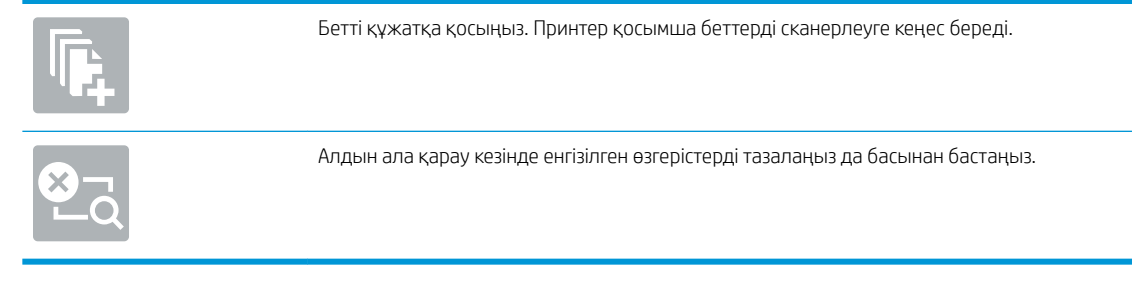

- 9. Құжат дайын болған кезде, оны электрондық поштамен жіберу үшін Send (Жіберу) түймесін таңдаңыз.
	- **ЕСКЕРТПЕ:** Принтер электрондық пошта мекенжайын контактілер тізіміне қосуды ескертуі мүмкін.

# Тапсырма жадына сканерлеу

Құжатты сканерлеп, оны принтердегі тапсырманы сақтау қалтасына сақтаңыз.

- **Кіріспе**
- Принтердегі жад қалтасына сканерлеу
- [Принтердегі тапсырма жадынан басып шығару](#page-147-0)

## Кіріспе

Принтердің құжатты сканерлеп, оны принтердегі тапсырма жады қалтасына сақтауға мүмкіндігі бар. Құжатты принтерден алып, қажетті уақытта оны басып шығаруға болады.

**Е ЕСКЕРТПЕ:** Принтердегі жад қалтасына сканерлеуден бұрын мүмкіндікті қосу үшін принтер әкімшісі немесе АТ бөлімі HP ендірілген веб-серверін пайдаланып, ортақ қалталарды реттеуі керек.

### Принтердегі жад қалтасына сканерлеу

Осы процедураны пайдаланып, көшірмелерді кез келген уақытта басып шығара алу үшін құжатты сканерлеп, оны тапсырма жады қалтасына сақтаңыз.

- 1. Құжатты бетін төмен қаратып сканер әйнегіне қойып немесе құжат бергішке бетін жоғары қаратып салып, құжаттың өлшеміне сәйкестендіру үшін қағаз бағыттағыштарын сәйкестендіріңіз.
- 2. Принтердің басқару тақтасындағы негізгі экраннан Scan (Сканерлеу) қолданбасына өтіп, Scan (Сканерлеу) белгішесін басыңыз да, Scan to Job Storage (Жад қалтасына сканерлеу) опциясын таңдаңыз.
	- **ЕСКЕРТПЕ:** Нұсқау берілсе, пайдаланушы аты мен құпия сөзді енгізіңіз.
- 3. Folder (Қалта) астындағы әдепкі сақтау қалтасының атауын таңдаңыз.
	- **ЕСКЕРТПЕ:** Егер принтер әкімшісі опцияны реттесе, жаңа қалта жасауға болады. Жаңа қалта жасау үшін осы қадамдарды орындаңыз:
		- а. New Folder<sup> (</sup>Жаңа қалта) белгішесін таңдаңыз.
		- $\theta$ . New Folder (Жаңа қалта) жолын таңдап, қалта атауын енгізіңіз, сосын ОК опциясын таңдаңыз.
- 4. Дұрыс қалтаны таңдағаныңызға көз жеткізіңіз.
- 5. Сенсорлы экран пернетақтасын ашу үшін Job Name (Тапсырма атауы) мәтін жолағын түртіп, файл атауын енгіңіз де, Enter **«** түймесін басыңыз.
- 6. Тапсырманы құпия етіп жасау үшін PIN тал түймесін таңдап, төрт таңбалы PIN кодын PIN жолына енгізіңіз, одан кейін сенсорлы экран пернетақтасын жабыңыз.
- 7. Sides (Жақтар), Content Orientation (Мазмұн бағыты) сияқты параметрлерді реттеу үшін Options (Опциялар) астыңғы сол жақ бұрыштан таңдаңыз, сосын параметрлерді Options (Опциялар) мәзірлерінен таңдаңыз. Кеңес берілсе, әр параметр үшін Done (Дайын) опциясын таңдаңыз.
- 8. Қосымша алдын ала қарау: Құжатты алдын ала қарау үшін экранның оң жақ аймағын түртіңіз. Алдын ала қарау экранын кеңейту және жию үшін алдын ала қарау тақтасының сол жағындағы Expand (Кеңейту) және Collapse (Жию) түймелерін пайдалануға болады.

Expand (Кеңейту) түймесі Collapse (Жию) түймесі ∢  $\big)$ 

Алдын ала қарау опцияларын реттеу және беттерді қайта реттеу, бұру, енгізу немесе жою үшін экранның оң жағындағы түймелерді пайдаланыңыз.

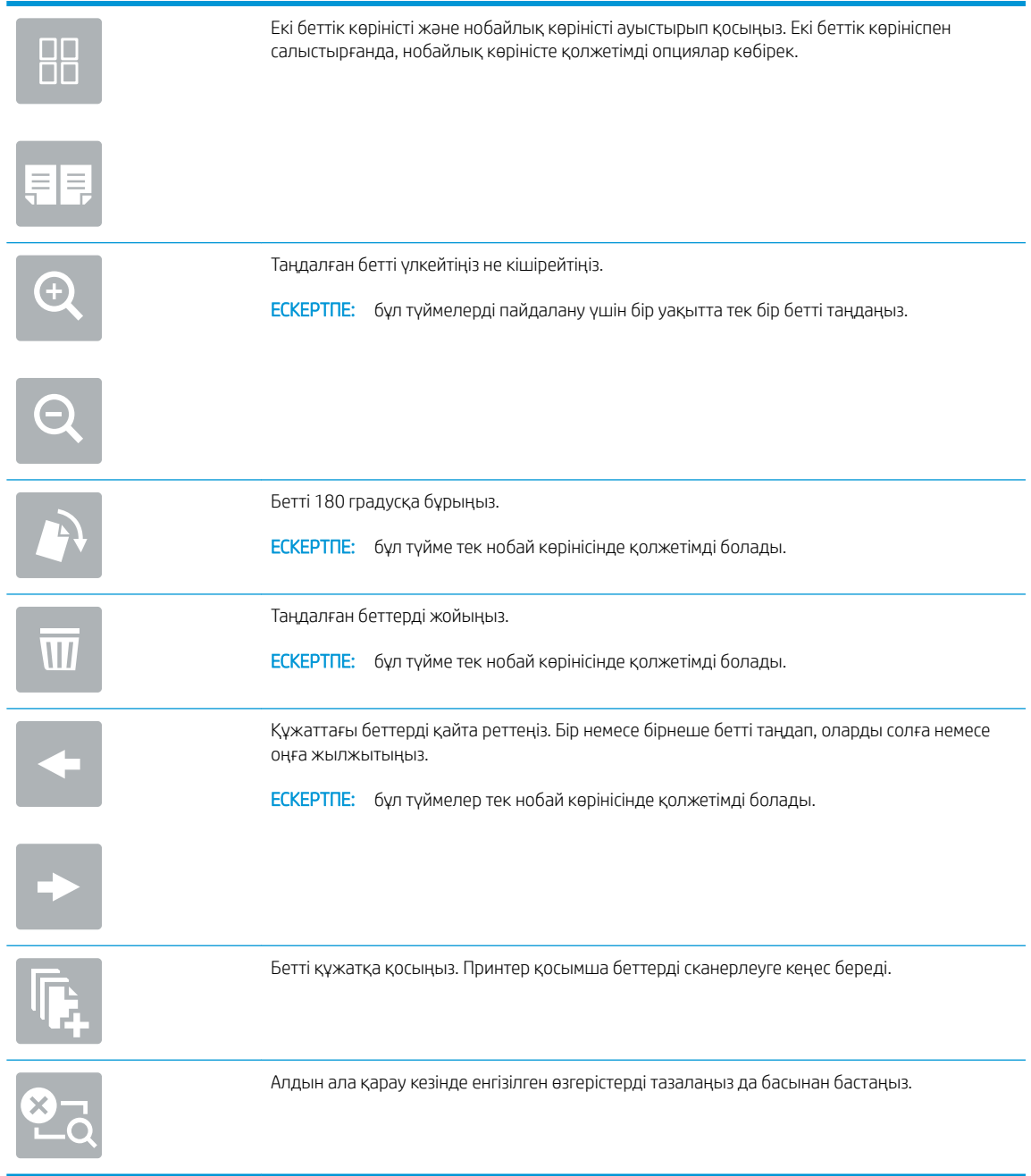

9. Құжат дайын болғанда, файлды жад қалтасына сақтау үшін Save (Сақтау) опциясын таңдаңыз.

# <span id="page-147-0"></span>Принтердегі тапсырма жадынан басып шығару

Бұл процедураны принтердің тапсырма жады қалтасындағы сканерленген құжатты басып шығару үшін пайдаланыңыз.

- 1. Принтердің басқару тақтасындағы негізгі экраннан Print (Басып шығару) қолданбасына өтіп, Print (Басып шығару) белгішесін, одан кейін Print from Job Storage (Тапсырма жадынан басып шығару) опциясын таңдаңыз.
- 2. Stored Jobs to Print (Басып шығаруға сақталған тапсырмалар) бөлімінен Choose (Таңдау) опциясын, одан кейін құжат сақталатын қалтаны таңдаңыз, сосын құжатты таңдап, Select (Таңдау) опциясын басыңыз.
- 3. Егер бұл жеке құжат болса, Password (Құпиясөз) жолына төрт сандық PIN кодын енгізіп, OK опциясын таңдаңыз.
- 4. Көшірмелер санын реттеу үшін Print (Басып шығару) түймесінің сол жағындағы терезеге құсбелгі қойып, ашылған пернетақтадан көшірмелер санын таңдаңыз. Пернетақтаны жабу үшін Close (Жабу) **т түймесін басыңыз.**
- 5. Құжатты басып шығару үшін Print (Басып шығару) түймешігін басыңыз.

# Желідегі қалтаға сканерлеу

Құжатты сканерлеп, оны желідегі қалтаға сақтаңыз.

- **Кіріспе**
- Желідегі қалтаға сканерлеу

## Кіріспе

Принтер файлды сканерлеп, оны желідегі ортақ қалтаға сақтай алады.

### Желідегі қалтаға сканерлеу

Құжатты сканерлеп, оны желілік қалтаға сақтау үшін осы процедураны пайдаланыңыз.

**ЕХ ЕСКЕРТПЕ:** Бұл мүмкіндікті пайдалану үшін сіздің принтерге кіруіңіз қажет болуы мүмкін.

- 1. Құжатты бетін төмен қаратып сканер әйнегіне қойып немесе құжат бергішке бетін жоғары қаратып салып, құжаттың өлшеміне сәйкестендіру үшін қағаз бағыттағыштарын сәйкестендіріңіз.
- 2. Принтердің басқару тақтасындағы негізгі экраннан Scan (Сканерлеу) қолданбасына өтіп, Scan (Сканерлеу) белгішесін басыңыз, одан кейін Scan to Network Folder (Желідегі қалтаға сканерлеу) опциясын таңдаңыз.
- 3. Қалтаның орнын көрсетіңіз. Принтер әкімшісі алдымен қалта опцияларын конфигурациялауы керек.
	- Әкімші белгілеген қалта орнын таңдау үшін Quick Sets and Defaults (Жылдам орнатулар және әдепкі мәндер) астынан Load (Жүктеу) опциясын таңдаңыз, одан кейін қалтаны және Load (Жүктеу) опциясын таңдаңыз.
	- Жаңа қалта орнын көрсету үшін Folder Paths (Қалта жолдары) жолын түртіп, сенсорлы экран пернетақтасын ашыңыз да, қалтаның жолын көрсетіңіз, одан кейін Enter түймесін басыңыз. Кеңес берілсе, пайдаланушының есептік жазба деректерін енгізіңіз, одан кейін жолды сақтау үшін Save (Сақтау) опциясын таңдаңыз.
	- $\mathbb{Z}$  ЕСКЕРТПЕ: Жол үшін мына пішімді пайдаланыңыз: \\сервер\қалта, мұндағы «сервер» ортақ қалта орналасқан сервердің атауы, ал «қалта» — ортақ қалтаның атауы. Қалта басқа қалталардың ішінде орналасқан болса, қалтаға жету үшін жолдың барлық сегменттерін енгізіңіз. Мысалы: \\сервер\қалта\қалта

 $\mathbb{R}^n$  ЕСКЕРТПЕ: Folder Paths (Қалта жолдары) жолағына алдын ала анықталған және өңделмейтін жол болуы мүмкін. Осы кезде әкімші бұл қалтаны ортақ қатынау үшін реттейді.

- 4. Сенсорлы экран пернетақтасын ашу үшін File Name (Файл атауы) мәтін жолағын түртіп, файл атауын енгіңіз де, Enter е түймесін басыңыз.
- 5. File Type and Resolution (Файл түрі және ажыратымдылық), Original Sides (Бастапқы жақтар) және Content Orientation (Мазмұн бағыты) сияқты параметрлерді реттеу үшін астыңғы сол жақ бұрыштан Options (Опциялар) мәзірін, одан кейін параметрлерді Options (Опциялар) мәзірлерінен таңдаңыз. Кеңес берілсе, әр параметр үшін Done (Дайын) опциясын таңдаңыз.
- 6. Қосымша алдын ала қарау: Құжатты алдын ала қарау үшін экранның оң жақ аймағын түртіңіз. Алдын ала қарау экранын кеңейту және жию үшін алдын ала қарау тақтасының сол жағындағы Expand (Кеңейту) және Collapse (Жию) түймелерін пайдалануға болады.

Expand (Кеңейту) түймесі Collapse (Жию) түймесі ∢ Ì

Алдын ала қарау опцияларын реттеу және беттерді қайта реттеу, бұру, енгізу немесе жою үшін экранның оң жағындағы түймелерді пайдаланыңыз.

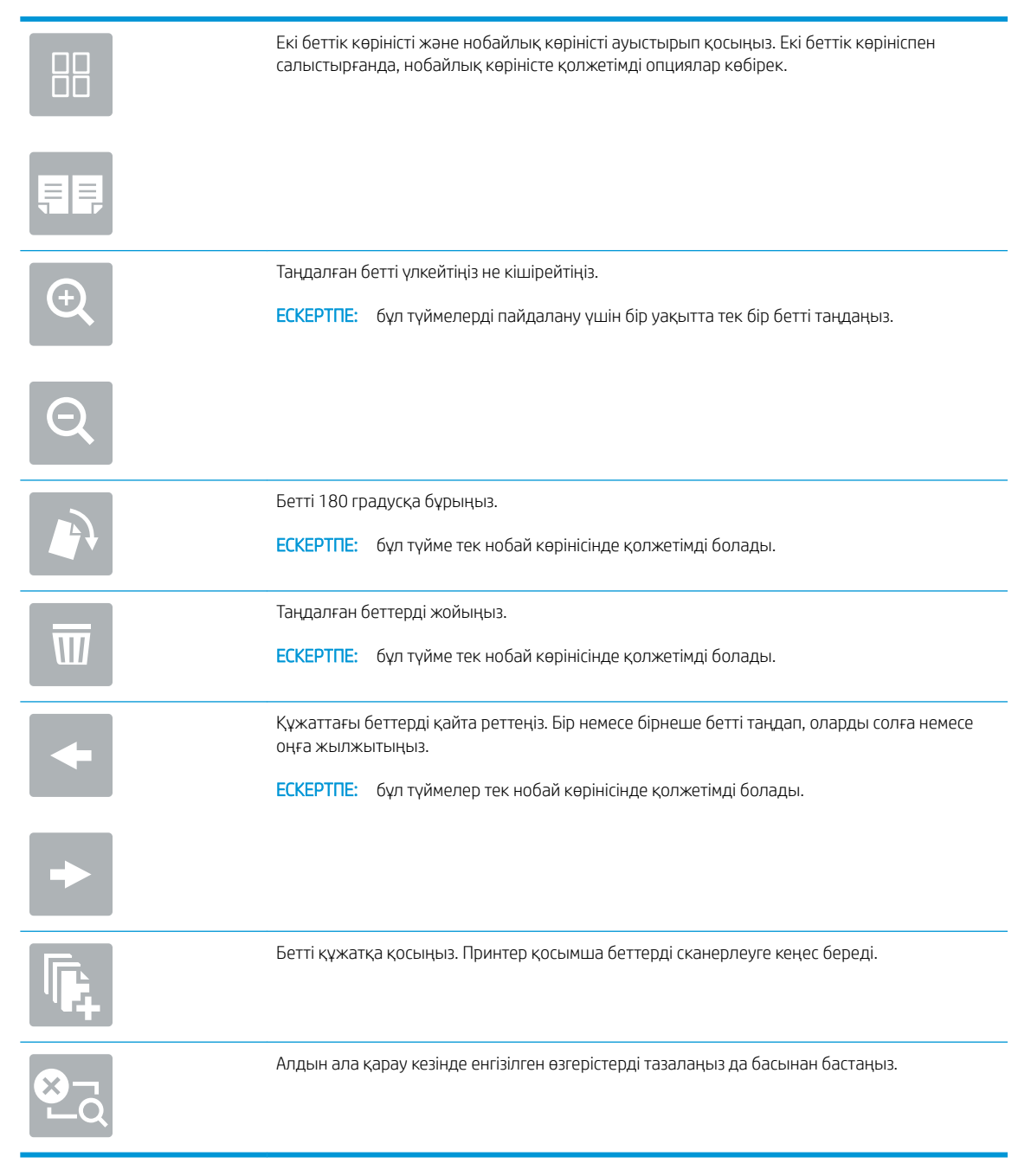

7. Құжат дайын болғанда, файлды желілік қалтаға сақтау үшін Send (Жіберу) опциясын таңдаңыз.

# SharePoint торабына сканерлеу

Құжатты сканерлеп, тікелей SharePoint веб-торабына сақтаңыз.

- **Кіріспе**
- SharePoint торабына сканерлеу

# Кіріспе

Құжатты принтерде сканерлеп, оны Microsoft® SharePoint сайтына жіберуге болады. Бұл мүмкіндік құжаттарды желілік қалтаға, USB флэш дискісіне немесе электрондық хабарға сканерлеу қажеттілігін елемей, файлдардың SharePoint сайтына қолмен жүктеп салады.

Scan to SharePoint® (SharePoint® торабына сканерлеу) барлық сканерлеу опцияларын, оның ішінде құжаттардың кескіндер ретінде сканерлеу немесе мәтіндік файлдарды не ізделетін PDF файлдарын жасау үшін OCR мүмкіндігін пайдалану опцияларын қолдайды.

**ЕХ ЕСКЕРТПЕ:** SharePoint торабына сканерлеуден бұрын принтер әкімшісі немесе АТ бөлімі НР ендірілген веб-серверін қосу және оны реттеу үшін пайдалануы керек.

# SharePoint торабына сканерлеу

Құжатты SharePoint сайтына тікелей сканерлеу үшін төмендегі қадамдарды орындаңыз.

- 1. Құжатты бетін төмен қаратып сканер әйнегіне қойып немесе құжат бергішке бетін жоғары қаратып салып, құжаттың өлшеміне сәйкестендіру үшін қағаз бағыттағыштарын сәйкестендіріңіз.
- 2. Принтердің басқару тақтасындағы негізгі экраннан Scan (Сканерлеу) қолданбасына өтіп, Scan (Сканерлеу) белгішесін басыңыз, одан кейін Scan to SharePoint® (SharePoint® қызметіне сканерлеу) опциясын таңдаңыз.

**ЕЙ ЕСКЕРТПЕ:** Бұл мүмкіндікті пайдалану үшін сіздің принтерге кіруіңіз қажет болуы мүмкін.

- 3. Жылдам орнатуды таңдау үшін Quick Sets (Жылдам параметрлер) астындағы Select (Таңдау) опциясын түртіңіз, одан кейін жылдам орнату опциясын таңдаңыз да, Load (Жүктеу) параметрін таңдаңыз.
- 4. Пернетақтаны ашу үшін File Name (Файл атауы) мәтін жолағын түртіп, файл атауын енгіңіз де, Enter түймесін басыңыз.
- 5. File Type and Resolution (Файл түрі және ажыратымдылық), Sides (Жақтар) және Content Orientation (Мазмұн бағыты) сияқты параметрлерді реттеу үшін астыңғы сол жақ бұрыштан Options (Опциялар) мәзірін, одан кейін параметрлерді Options (Опциялар) мәзірлерінен таңдаңыз. Нұсқау берілсе, Done (Дайын) опциясын таңдаңыз.
- 6. Қосымша алдын ала қарау: Құжатты алдын ала қарау үшін экранның оң жақ аймағын түртіңіз. Алдын ала қарау экранын кеңейту және жию үшін алдын ала қарау тақтасының сол жағындағы Expand (Кеңейту) және Collapse (Жию) түймелерін пайдалануға болады.

Expand (Кеңейту) түймесі Collapse (Жию) түймесі ∢ Ì

Алдын ала қарау опцияларын реттеу және беттерді қайта реттеу, бұру, енгізу немесе жою үшін экранның оң жағындағы түймелерді пайдаланыңыз.

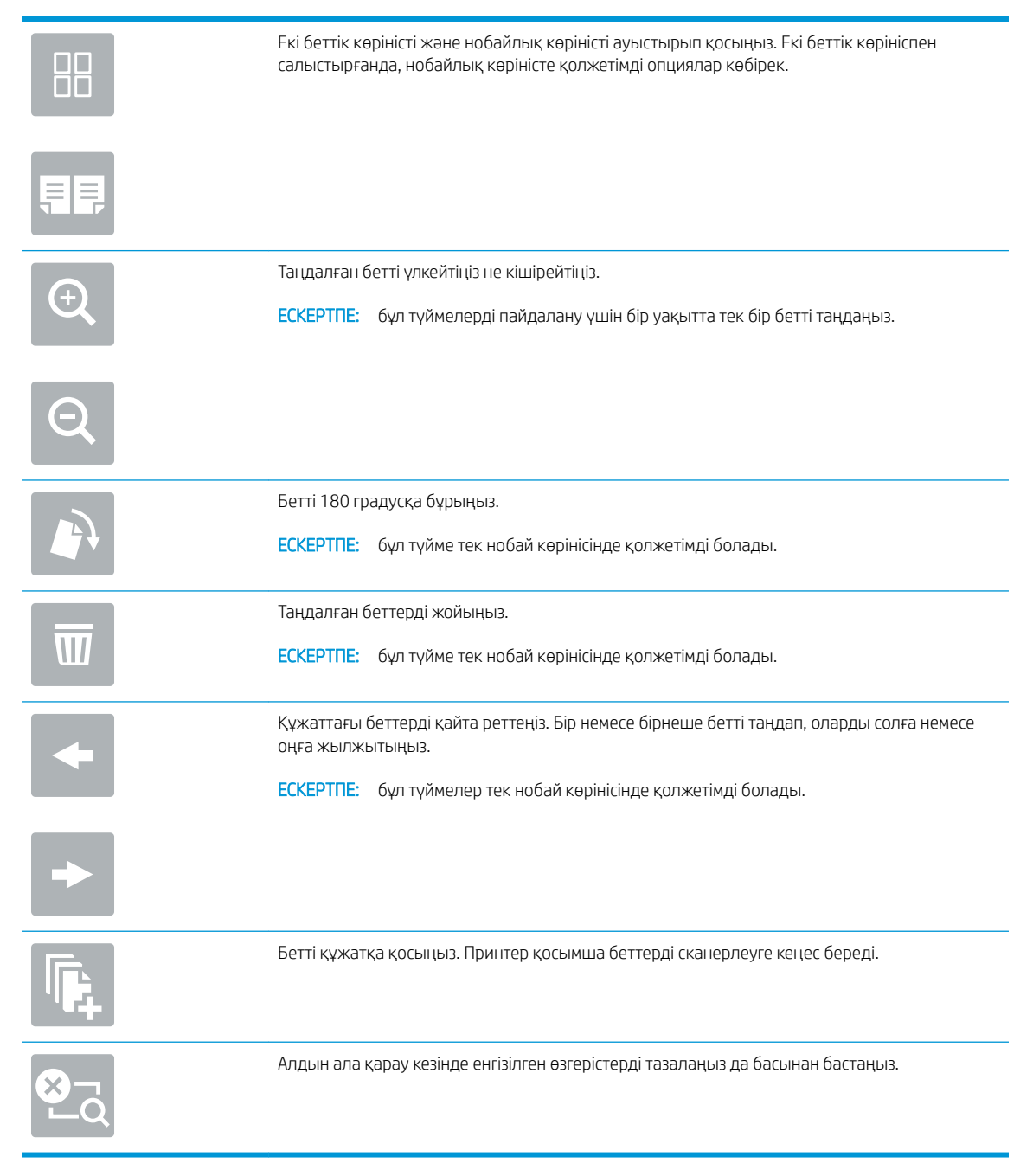

7. Құжат дайын болғанда, оны SharePoint қалтасына сақтау үшін Send (Жіберу) опциясын таңдаңыз.

# Сканерлеп, USB құрылғысына сақтау

Құжатты сканерлеп, тікелей USB құрылғысына сақтаңыз.

- **Кіріспе**
- Сканерлеп, USB құрылғысына сақтау

# Кіріспе

Принтер файлды сканерлеп, оны USB құралына сақтай алады.

## Сканерлеп, USB құрылғысына сақтау

Құжатты USB құрылғысына тікелей сканерлеу үшін төмендегі қадамдарды орындаңыз.

**ЕХ ЕСКЕРТПЕ:** Бұл мүмкіндікті пайдалану үшін сіздің принтерге кіруіңіз қажет болуы мүмкін.

- 1. Құжатты бетін төмен қаратып сканер әйнегіне қойып немесе құжат бергішке бетін жоғары қаратып салып, құжаттың өлшеміне сәйкестендіру үшін қағаз бағыттағыштарын сәйкестендіріңіз.
- 2. USB құралын принтердің басқару тақтасының жанындағы USB портына салыңыз.
- 3. Принтердің басқару тақтасындағы негізгі экраннан Scan (Сканерлеу) қолданбасына өтіп, Scan (Сканерлеу) белгішесін басыңыз, одан кейін Scan to USB Drive (USB дискісіне сканерлеу) опциясын таңдаңыз.
- 4. Destination (Мақсатты орын) астынан USB құралын таңдаңыз, одан кейін сақтау орнын (USB дискісінің түбірі немесе бар қалта) таңдаңыз.
- 5. Сенсорлы экран пернетақтасын ашу үшін File Name (Файл атауы) мәтін жолағын түртіп, файл атауын енгіңіз де, Enter е түймесін басыңыз.
- 6. File Type and Resolution (Файл түрі және ажыратымдылық), Original Sides (Бастапқы жақтар) және Content Orientation (Мазмұн бағыты) сияқты параметрлерді реттеу үшін астыңғы сол жақ бұрыштан Options (Опциялар) мәзірін, одан кейін параметрлерді Options (Опциялар) мәзірлерінен таңдаңыз. Нұсқау берілсе, Done (Дайын) опциясын таңдаңыз.
- 7. Қосымша алдын ала қарау: Құжатты алдын ала қарау үшін экранның оң жақ аймағын түртіңіз. Алдын ала қарау экранын кеңейту және жию үшін алдын ала қарау тақтасының сол жағындағы Expand (Кеңейту) және Collapse (Жию) түймелерін пайдалануға болады.

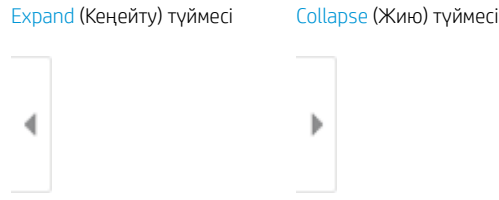

Алдын ала қарау опцияларын реттеу және беттерді қайта реттеу, бұру, енгізу немесе жою үшін экранның оң жағындағы түймелерді пайдаланыңыз.

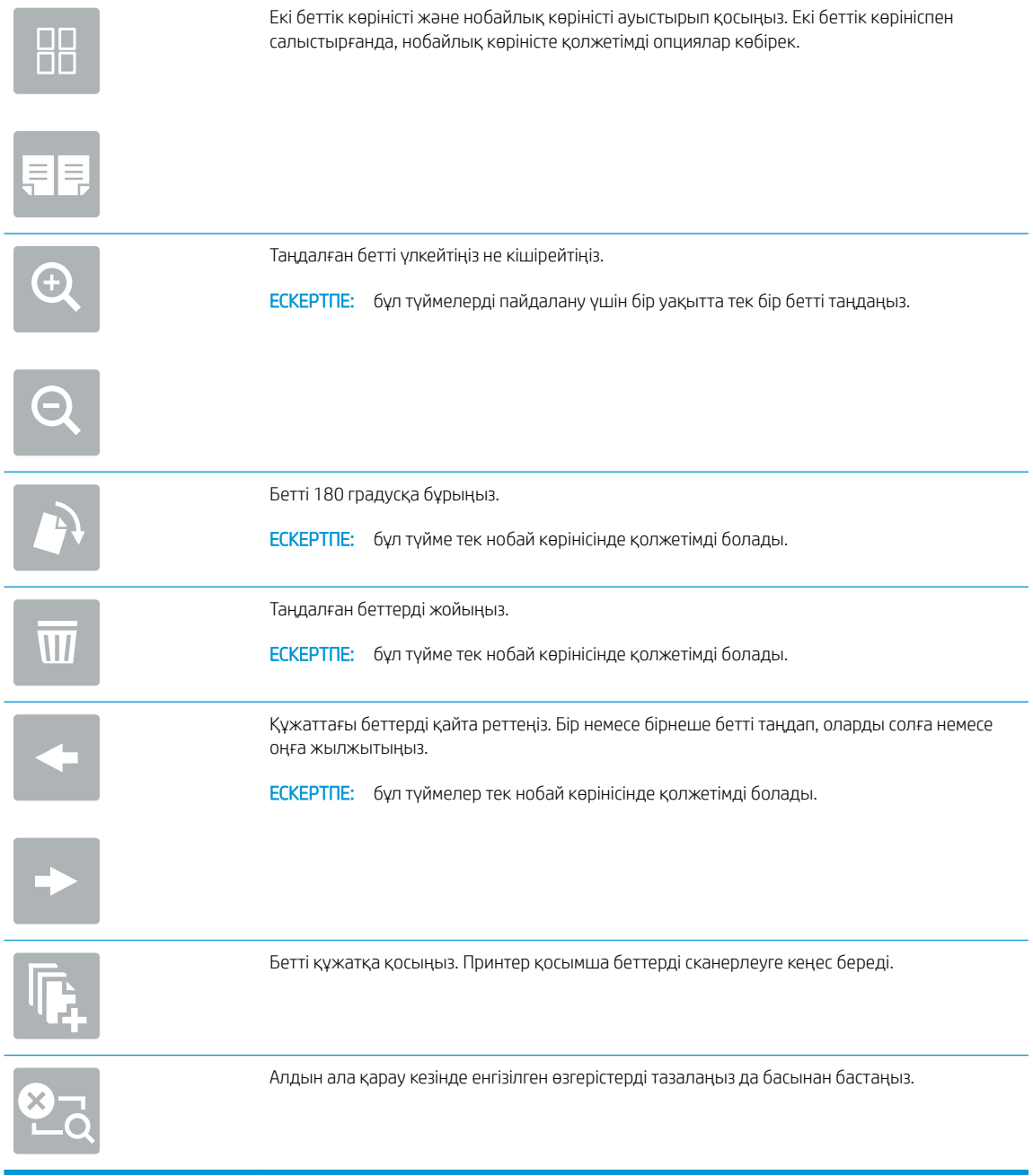

8. Құжат дайын болғанда, файлды USB құралына сақтау үшін Save (Сақтау) опциясын таңдаңыз.

# HP JetAdvantage іскери шешімдерін пайдалану

HP JetAdvantage шешімдері жұмыс ағыны және пайдалануға оңай шешімдерді басып шығару болып табылады және желі мен бұлтқа негізделеді. HP JetAdvantage шешімдері барлық түрлердегі бизнестерге көмектесу үшін жасалған, ол денсаулықты күтуді, қаржылық қызметтерді, өндірісті және қоғамдық секторды қамтиды, принтерлер мен сканерлер ағынын басқарады.

HP JetAdvantage шешімдері мыналарды қамтиды:

- HP JetAdvantage қауіпсіздік шешімдері
- HP JetAdvantage басқару шешімдері
- HP JetAdvantage жұмыс ағыны шешімдері
- HP JetAdvantage мобильді басып шығару шешімдері

HP JetAdvantage іскери жұмыс ағыны мен шешімдерді басып шығару туралы қосымша мәліметтерді алу үшін [www.hp.com/go/PrintSolutions](http://www.hp.com/go/PrintSolutions) сайтына өтіңіз.

# Қосымша сканерлеу тапсырмалары

Қарапайым сканерлеу тапсырмаларын орындауға арналған интернеттегі ақпаратты іздеңіз.

<http://www.hp.com/support/ljE82540MFP>немесе <http://www.hp.com/support/colorljE87640MFP> торабына өтіңіз.

Белгілі бір сканерлеу тапсырмаларын орындау үшін нұсқаулар беріледі, мысалы:

- Кітаптардың немесе басқа тігілген құжаттардың беттерін көшіріңіз немесе сканерлеңіз
- Сканерленген құжатты принтер жадындағы қалтаға жіберу
- Жеке куәліктің екі жағында көшіру немесе сканерлеу
- Құжатты кітапша пішімінде көшіру немесе сканерлеу

# 7 Факс

Факс мүмкіндіктерін конфигурациялап, принтер арқылы факстарды жіберіңіз және қабылдаңыз.

- [Факс параметрлерін орнату](#page-157-0)
- [Факс конфигурацияларын өзгерту](#page-158-0)
- [Факс жіберу](#page-161-0)
- [Қосымша факс тапсырмалары](#page-163-0)

Видео көру үшін [www.hp.com/videos/a3](http://www.hp.com/videos/a3) бөлімін қараңыз.

Келесі ақпарат жариялау уақытында дұрыс болады. Ағымдағы ақпаратты [http://www.hp.com/support/](http://www.hp.com/support/ljE82540MFP) [ljE82540MFP](http://www.hp.com/support/ljE82540MFP) немесе <http://www.hp.com/support/colorljE87640MFP>бөлімінен қараңыз.

### Қосымша ақпарат алу үшін:

Принтер бойынша HP компаниясының жан-жақты анықтамасы мынадай ақпаратты қамтиды:

- Орнату және параметрлерді реттеу
- Үйрену және пайдалану
- Проблемаларды шешу
- Бағдарламалық құрал мен микробағдарлама жаңартуларын жүктеп алу
- Қолдау форумдарына қосылу
- Кепілдік және нормативтік ақпарат табу

# <span id="page-157-0"></span>Факс параметрлерін орнату

Принтердің факс мүмкіндіктерін орнатыңыз.

- **Кіріспе**
- Принтердің басқару панелін пайдалана отырып факсты орнатыңыз

# Кіріспе

Бұл ақпарат факс модельдеріне немесе қосымша аналогтық факс қосалқы құралы орнатылған басқа принтерлерге арналады. Жалғастырмастан бұрын, принтерді телефон желісіне (аналогтық факс үшін) немесе интернетке не желілік факс қызметіне қосыңыз.

### Принтердің басқару панелін пайдалана отырып факсты орнатыңыз

Басқару панелін пайдалана отырып факс мүмкіндіктерін реттеңіз.

- 1. Принтердің басқару тақтасындағы негізгі экраннан Settings (Параметрлер) қолданбасын түртіп, Settings (Параметрлер) белгішесін таңдаңыз.
- 2. Мына мәзірлерді ашыңыз:
	- Факс
	- Ішкі факс модемін орнату

- 3. Экранның оң жағындағы тізімнен орынды таңдап, Next (Келесі) түймесін басыңыз.
- 4. Company Name (Компания аты) мәтін жолағын түртіп, компанияның атын енгізу үшін пернетақтаны пайдаланыңыз.
- 5. Fax Number (Факс нөмірі) мәтін жолағын түртіп, жіберетін факс нөмірін енгізу үшін пернетақтаны пайдаланыңыз. Next (Келесі) опциясын таңдаңыз.
- 6. Күн мен уақыт параметрлерінің дұрыстығын растаңыз. Қажетті өзгерістерді енгізіп, Next (Келесі) түймесін таңдаңыз.
- 7. Егер факс жіберу үшін кодтық префикс талап етілсе, Dialing Prefix (Кодтық префикс) мәтін жолағын басып, санды енгізу үшін пернетақтаны пайдаланыңыз.
- 8. Сол жақ тақтадағы барлық ақпаратты оқығаннан кейін, факсты орнатуды аяқтау үшін Finish (Аяқтау) түймесін таңдаңыз.

**ECKEPTПE:** Егер мәзір тізімінде Internal Fax Modem Setup (Ішкі факс модемін орнату) мәзірі пайда болмаса, жергілікті желі немесе интернет факсы қосулы болуы мүмкін. Жергілікті желі немесе интернет факсы қосулы кезде, аналогтық факс жабдығы өшіріледі және Internal Fax Modem Setup (Ішкі факс модемін орнату) мәзірі көрсетілмейді. Бір уақытта тек бір факс мүмкіндігін қосуға болады, жергілікті факс, аналогтық факс немесе интернет факсы. Жергілікті желі факсы қосу болған кезде аналогтық факсты пайдалану үшін жергілікті желі факсын өшіру үшін HP ендірілген веб-серверін пайдаланыңыз.

# <span id="page-158-0"></span>Факс конфигурацияларын өзгерту

Факс параметрлерін өзгертіңіз немесе жаңартыңыз.

- Fax Dialing Settings (Факсты теру параметрлері)
- [General Fax Send Settings \(Жалпы факс жіберу параметрлері\)](#page-159-0)
- [Fax Receive Settings \(Факс қабылдау параметрлері\)](#page-160-0)

**ЕСКЕРТПЕ:** Басқару панелін пайдаланатын конфигурацияланған параметрлер НР ендірілген вебсерверінде жасалған кез келген параметрлерді қайта анықтайды.

# Fax Dialing Settings (Факсты теру параметрлері)

Факс нөмір теру параметрлерін өзгерту үшін төмендегі қадамдарды орындаңыз.

- 1. Принтердің басқару тақтасындағы негізгі экраннан Settings (Параметрлер) қолданбасын түртіп, Settings (Параметрлер) белгішесін таңдаңыз.
- 2. Мына мәзірлерді ашыңыз:
	- $\bullet$   $\Phi$ акс
	- Fax Send Settings (Факс жіберу параметрлері)
	- Fax Dialing Settings (Факсты теру параметрлері)

Төмендегі параметрлердің кез келгенін конфигурациялаңыз, одан кейін Done (Дайын) опциясын таңдаңыз:

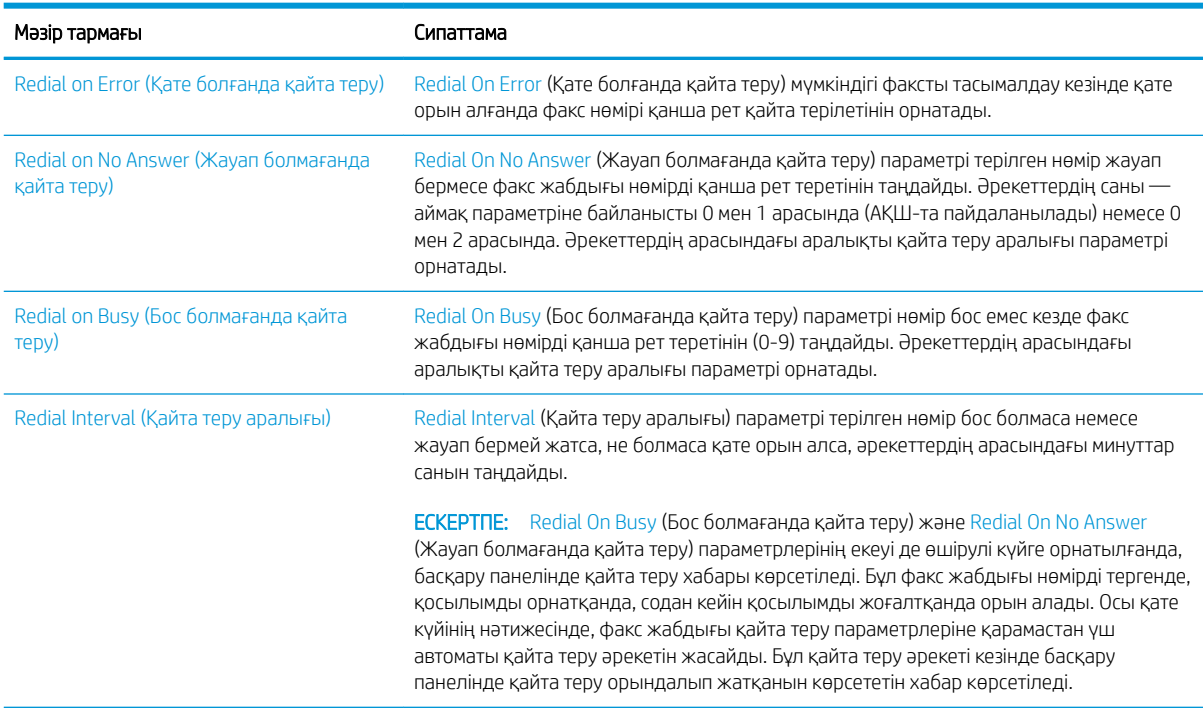

<span id="page-159-0"></span>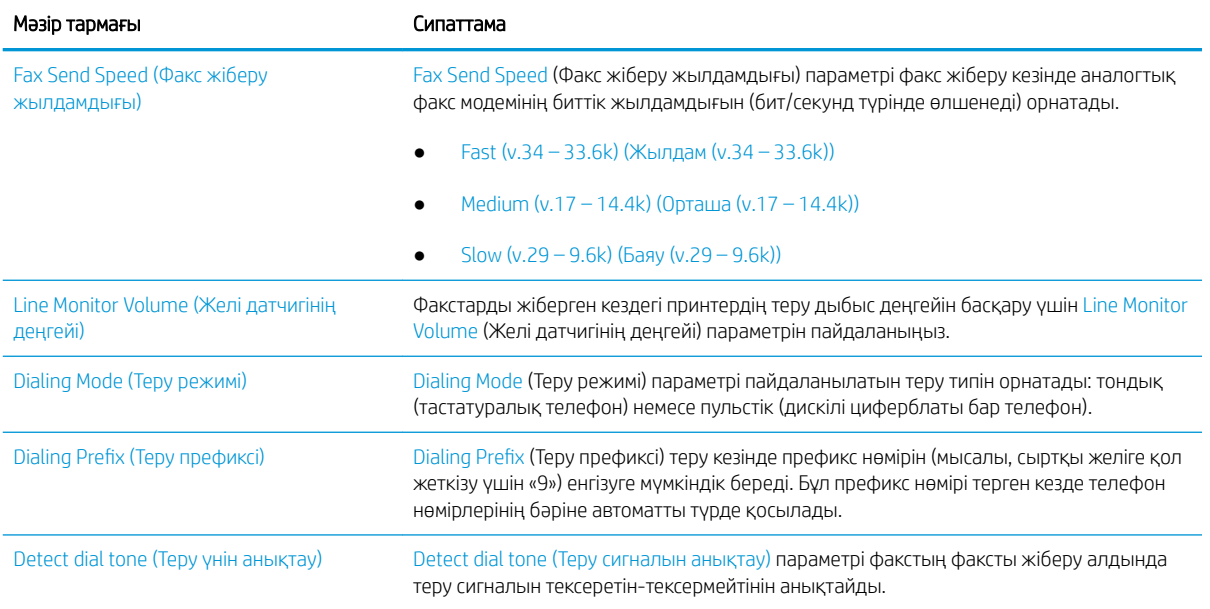

# General Fax Send Settings (Жалпы факс жіберу параметрлері)

Факс жіберу параметрлерін өзгерту үшін төмендегі қадамдарды орындаңыз.

- 1. Принтердің басқару тақтасындағы негізгі экраннан Settings (Параметрлер) қолданбасын түртіп, Settings (Параметрлер) белгішесін таңдаңыз.
- 2. Мына мәзірлерді ашыңыз:
	- $\bullet$  Факс
	- Fax Send Settings (Факс жіберу параметрлері)
	- General Fax Send Settings (Жалпы факс жіберу параметрлері)

Төмендегі параметрлердің кез келгенін конфигурациялаңыз, одан кейін Done (Дайын) опциясын таңдаңыз:

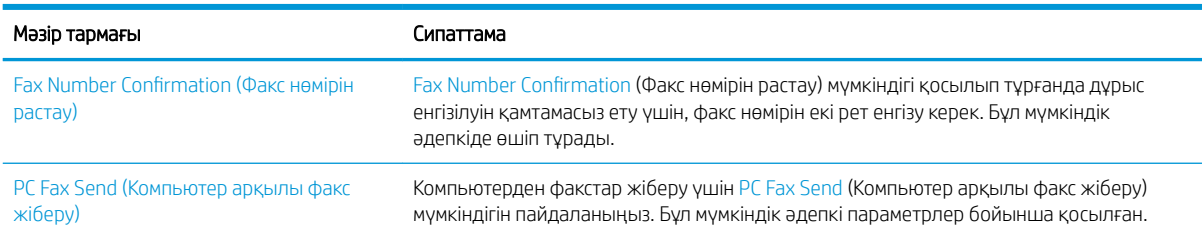

<span id="page-160-0"></span>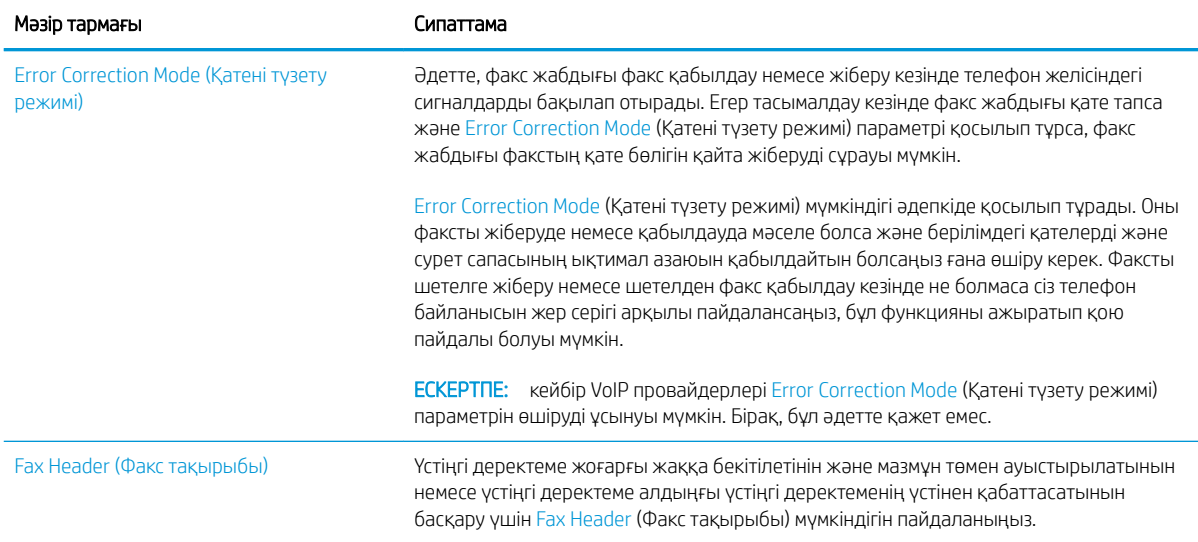

# Fax Receive Settings (Факс қабылдау параметрлері)

Факс қабылдау параметрлерін өзгерту үшін төмендегі қадамдарды орындаңыз.

- 1. Принтердің басқару тақтасындағы негізгі экраннан Settings (Параметрлер) қолданбасын түртіп, Settings (Параметрлер) белгішесін таңдаңыз.
- 2. Мына мәзірлерді ашыңыз:
	- $\bullet$   $\Phi$ акс
	- Fax Receive Settings (Факс қабылдау параметрлері)
	- Fax Receive Setup (Факс қабылдау параметрлерін орнату)

Төмендегі параметрлердің кез келгенін конфигурациялаңыз, одан кейін Done (Дайын) опциясын таңдаңыз:

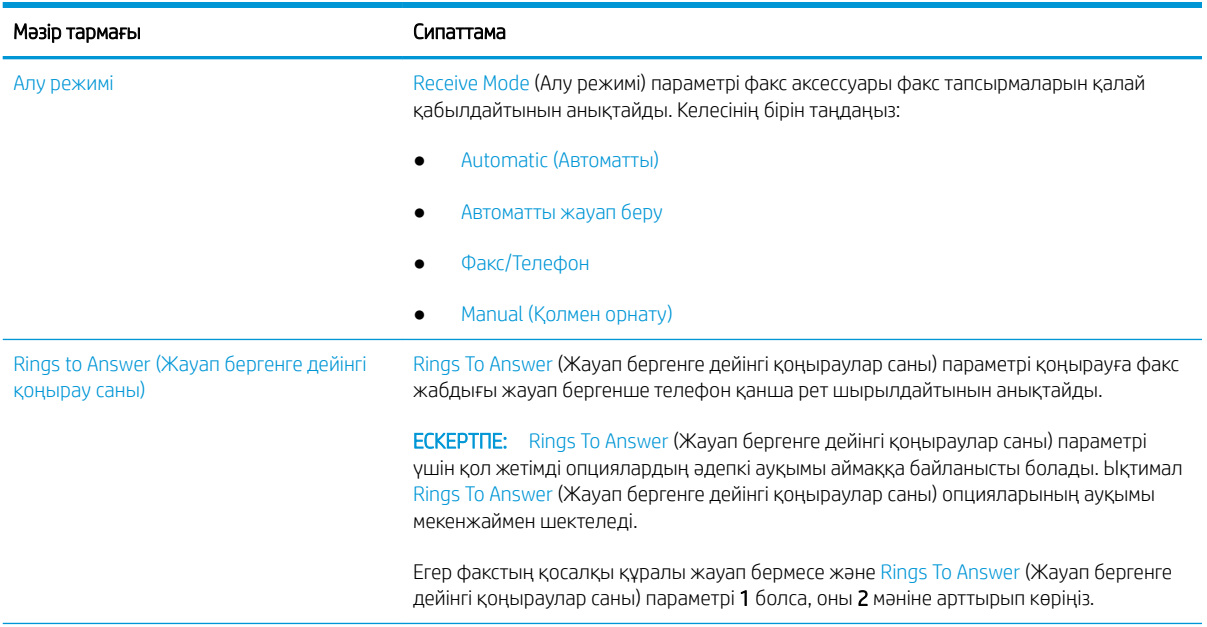

<span id="page-161-0"></span>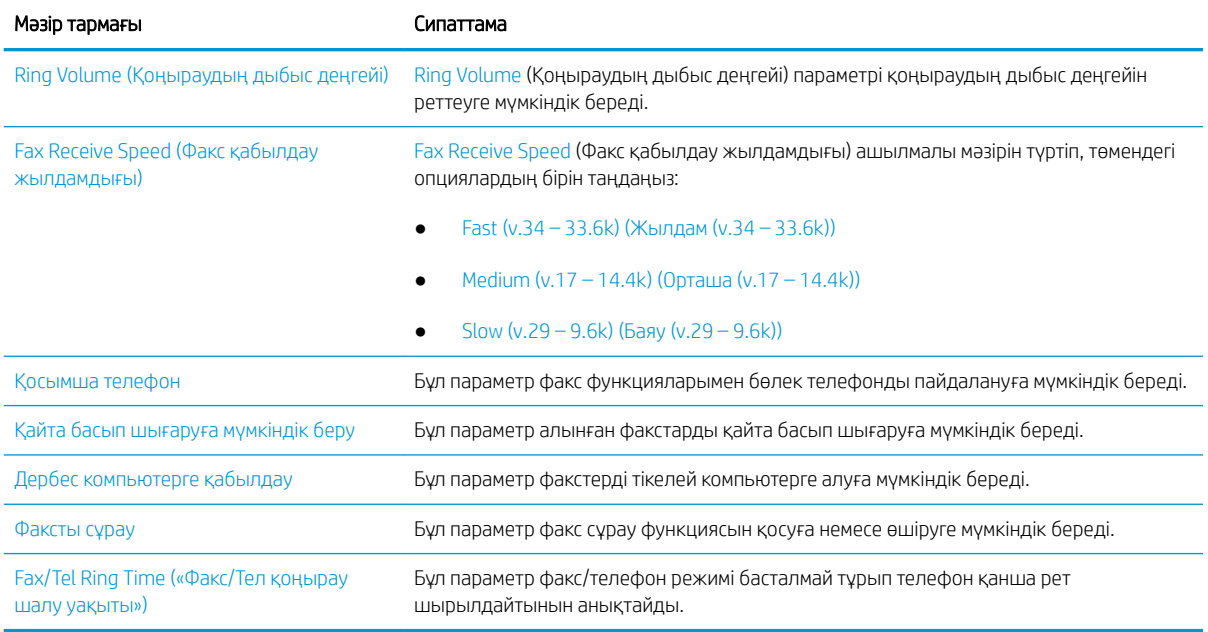

# Факс жіберу

Принтерден факс жіберу үшін төмендегі қадамдарды орындаңыз.

- 1. Құжатты бетін төмен қаратып сканер әйнегіне қойып немесе құжат бергішке бетін жоғары қаратып салып, құжаттың өлшеміне сәйкестендіру үшін қағаз бағыттағыштарын сәйкестендіріңіз.
- 2. Принтердің басқару тақтасындағы негізгі экраннан Fax (Факс) қолданбасына өтіп, Fax (Факс) белгішесін басыңыз. Сізден пайдаланушы аты мен құпия сөзді енгізу сұралуы мүмкін.
- 3. Келесі әдістердің біреуі арқылы алушыларды көрсетіңіз:
	- ▲ Fax Recipients (Факс алушылар) мәтін жолағын түртіп, факс нөмірін енгізу үшін пернетақтаны пайдаланыңыз. Бірнеше факс нөміріне жіберу үшін нөмірлерді нүктелі үтірмен бөліңіз немесе әр санды терген соң, сенсорлы экран пернетақтасындағы Enter түймесін « таңдаңыз.
	- а. Contacts (Контактілер) экранын ашу үшін Fax Recipients (Факс алушылар) жолағының жанындағы контактілер түймесін басыңыз.
	- ә. Тиісті контактілер тізімін таңдаңыз.
	- б. Алушылар тізіміне қосу үшін контактілер тізімінен атты немесе аттарды, одан кейін Add (Қосу) опциясын таңдаңыз.
- 4. Жылдам орнатуды жүктеу үшін Load (Жүктеу) опциясын, одан кейін Quick Set (Жылдам орнату) опциясын таңдаңыз да, Load (Жүктеу) опциясын Quick Sets (Жылдам орнатулар) тізімінен таңдаңыз.

**ЕСКЕРТПЕ:** Quick Sets (Жылдам орнату) мәндері Text (Мәтін), Photograph (Фотосурет) және High Quality (Жоғары сапа) сияқты әртүрлі шығыс түрлерінің алдын ала анықталған параметрлері болып табылады. Сипаттамасын көру үшін Quick Set (Жылдам орнату) опциясын таңдауға болады.

5. Resolution (Ажыратымдылық), Sides (Жақтар) және Content Orientation (Мазмұн бағыты) сияқты параметрлерді реттеу үшін астыңғы сол жақ бұрыштан Options (Опциялар) мәзірін, одан кейін

параметрлерді Options (Опциялар) мәзірлерінен таңдаңыз. Нұсқау берілсе, Done (Дайын) опциясын таңдаңыз.

6. Қосымша алдын ала қарау: Құжатты алдын ала қарау үшін экранның оң жақ аймағын түртіңіз. Алдын ала қарау экранын кеңейту және жию үшін алдын ала қарау тақтасының сол жағындағы Expand (Кеңейту) және Collapse (Жию) түймелерін пайдалануға болады.

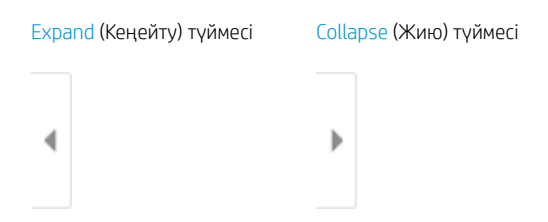

Алдын ала қарау опцияларын реттеу және беттерді қайта реттеу, бұру, енгізу немесе жою үшін экранның оң жағындағы түймелерді пайдаланыңыз.

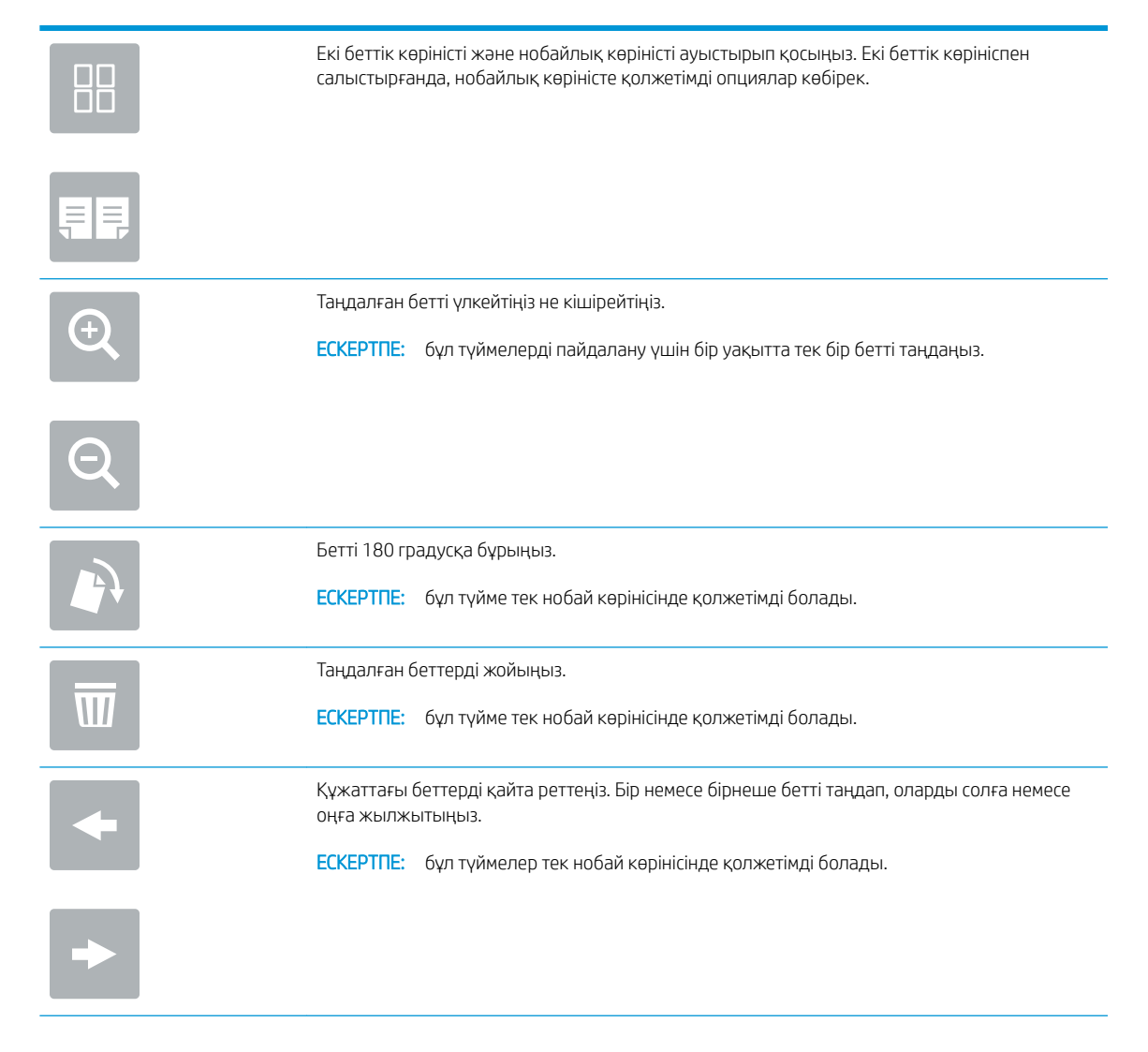

<span id="page-163-0"></span>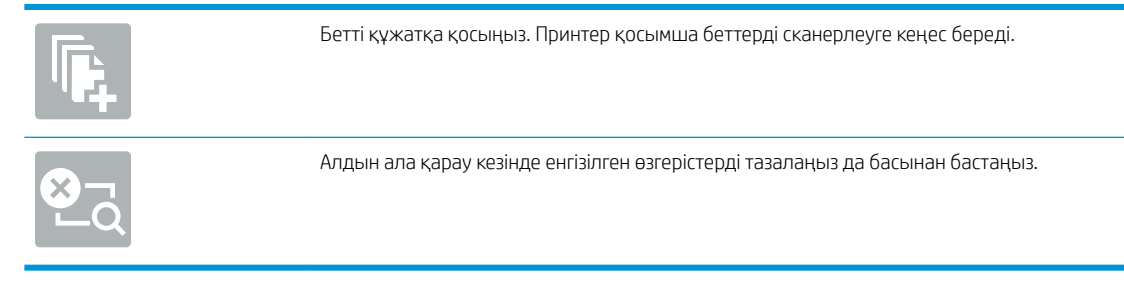

7. Құжат дайын болған кезде, факсты жіберу үшін Send (Жіберу) түймесін таңдаңыз.

# Қосымша факс тапсырмалары

Қарапайым факс тапсырмаларын орындауға арналған интернеттегі ақпаратты іздеңіз.

<http://www.hp.com/support/ljE82540MFP>немесе <http://www.hp.com/support/colorljE87640MFP> торабына өтіңіз.

Факс тапсырмаларын орындауға нұсқаулар беріледі, мысалы:

- Факстың жылдам теру тізімін жасап, басқарыңыз
- Факс төлем кодтарын конфигурациялау
- Факстарды басып шығару кестесін пайдалану
- Кіресін факстарды құрсаулау
- Факстарды мұрағаттау және қайта бағыттау

# 8 Принтерді басқару

Басқару құралдарын пайдаланыңыз, қауіпсіздік және қуатты үнемдеу параметрлерін конфигурациялаңыз және принтердің микробағдарлама жаңартуларын басқарыңыз.

- [HP ендірілген веб-сервері \(EWS\) арқылы қосымша конфигурациялау](#page-165-0)
- [IP желі параметрлерін реттеу](#page-177-0)
- [Принтердің қауіпсіздік мүмкіндіктері](#page-181-0)
- [Қуат үнемдеу параметрлері](#page-184-0)
- [HP Web Jetadmin](#page-186-0)
- [Бағдарламалық құрал және ішкі бағдарлама жаңартулары](#page-187-0)

Видео көру үшін [www.hp.com/videos/a3](http://www.hp.com/videos/a3) бөлімін қараңыз.

Келесі ақпарат жариялау уақытында дұрыс болады. Ағымдағы ақпаратты [http://www.hp.com/support/](http://www.hp.com/support/ljE82540MFP) [ljE82540MFP](http://www.hp.com/support/ljE82540MFP) немесе <http://www.hp.com/support/colorljE87640MFP>бөлімінен қараңыз.

#### Қосымша ақпарат алу үшін:

Принтер бойынша HP компаниясының жан-жақты анықтамасы мынадай ақпаратты қамтиды:

- Орнату және параметрлерді реттеу
- Үйрену және пайдалану
- Проблемаларды шешу
- Бағдарламалық құрал мен микробағдарлама жаңартуларын жүктеп алу
- Қолдау форумдарына қосылу
- Кепілдік және нормативтік ақпарат табу

# <span id="page-165-0"></span>HP ендірілген веб-сервері (EWS) арқылы қосымша конфигурациялау

Кеңейтілген басып шығару функцияларын басқару үшін HP енгізілген веб-серверін пайдаланыңыз.

- **Кіріспе**
- HP енгізілген веб-серверіне (EWS) кіру
- [HP енгізілген веб-серверінің мүмкіндіктері](#page-167-0)

## Кіріспе

Ендірілген веб-серверді басып шығару функцияларын принтердің басқару панелінен емес, өзіңіздің компьютерден басқару үшін пайдаланыңыз.

- Принтер күйі туралы ақпаратты көру
- Барлық жабдықтардың қалған қолдану мерзімдерін анықтап, жаңаларына тапсырыс беріңіз
- Науа конфигурацияларын қараңыз және өзгертіңіз
- Принтердің басқару панелінің мәзір конфигурациясын қарау және өзгерту
- Ішкі беттерді көріңіз және басып шығарыңыз
- Принтер мен жабдықтарға байланысты оқиғалар жөнінде ескертпе алу
- Желі конфигурациясын қараңыз және өзгертіңіз

HP ендірілген веб-сервері принтер IP негізделген желіге қосылғанда жұмыс істейді. HP ендірілген вебсервері IPX негізделген принтер байланыстарын қолдамайды. HP ендірілген веб-серверін ашу және пайдалану үшін Интернеттің болуы шарт емес.

Принтер желіге қосылғанда, HP ендірілген веб-сервері автоматты түрде қолжетімді болады.

**ЕХ ЕСКЕРТПЕ:** НР ендірілген веб-сервері (EWS) желі брандмауэрінен тыс қолжетімді болмайды.

# HP енгізілген веб-серверіне (EWS) кіру

EWS серверін ашу үшін төмендегі қадамдарды орындаңыз.

- 1. Принтердің басқару тақтасындағы негізгі экраннан Information (Ақпарат) © белгішесін, одан кейін IP мекенжайын немесе хост атауын көрсету үшін Network (Желі) - 黑 белгішесін басыңыз.
- 2. Веб-браузерді ашыңыз және мекенжай жолында IP мекенжайын немесе хост атауын дәл принтердің басқару панеліндегідей теріңіз. Компьютер пернетақтасындағы Enter пернесін басыңыз. EWS экраны ашылады.

**ЕЙ ЕСКЕРТПЕ:** Веб-браузер кірілетін веб-сайттың қауіпсіз болмауы мүмкін екендігін көрсететін хабарды береді, веб-сайтты жалғастыру үшін опцияны таңдаңыз. Бұл веб-сайтқа кіру компьютерге зақым келтірмейді.

HP ендірілген веб-серверін қолдану үшін браузер келесі талаптарға сәйкес келуі тиіс:

### Windows® 7

- Internet Explorer (8.x немесе одан кейінгі нұсқасы)
- Google Chrome (34.x немесе одан кейінгі нұсқасы)
- Firefox (20.x немесе одан кейінгі нұсқасы)

#### Windows® 8 немесе одан кейінгі нұсқасы

- Internet Explorer (9.x немесе одан кейінгі нұсқасы)
- Google Chrome (34.x немесе одан кейінгі нұсқасы)
- Firefox (20.x немесе одан кейінгі нұсқасы)

#### macOS

- Safari (5.x немесе одан кейінгі нұсқасы)
- Google Chrome (34.x немесе одан кейінгі нұсқасы)

#### **Linux**

- Google Chrome (34.x немесе одан кейінгі нұсқасы)
- Firefox (20.x немесе одан кейінгі нұсқасы)

# <span id="page-167-0"></span>HP енгізілген веб-серверінің мүмкіндіктері

Әрбір қойындыда қолжетімді HP енгізілген веб-серверінің (EWS) мүмкіндіктері туралы біліп алыңыз.

- Information (Ақпарат) қойындысы
- General [\(Жалпы\) қойындысы](#page-168-0)
- Copy/Print [\(Көшіру/Басып шығару\) қойындысы](#page-169-0)
- Scan/Digital Send [\(Сканерлеу/сандық жіберу\) қойындысы](#page-169-0)
- Fax [\(Факс\) қойындысы](#page-171-0)
- Supplies [\(Жабдықтар\) қойындысы](#page-172-0)
- Troubleshooting [\(Ақауларды жою\) қойындысы](#page-172-0)
- Security [\(Қауіпсіздік\) қойындысы](#page-172-0)
- HP Web Services [\(HP веб-қызметтері\) қойындысы](#page-173-0)
- Networking [\(Желіге қосылу\) жиекбелгісі](#page-174-0)
- Other Links [\(Басқа сілтемелер\) тізімі](#page-175-0)

### Information (Ақпарат) қойындысы

Information (Ақпарат) қойындысының параметрлерін кестеден қараңыз.

#### Кесте 8-1 HP ендірілген веб-серверінің Information (Ақпарат) қойындысы

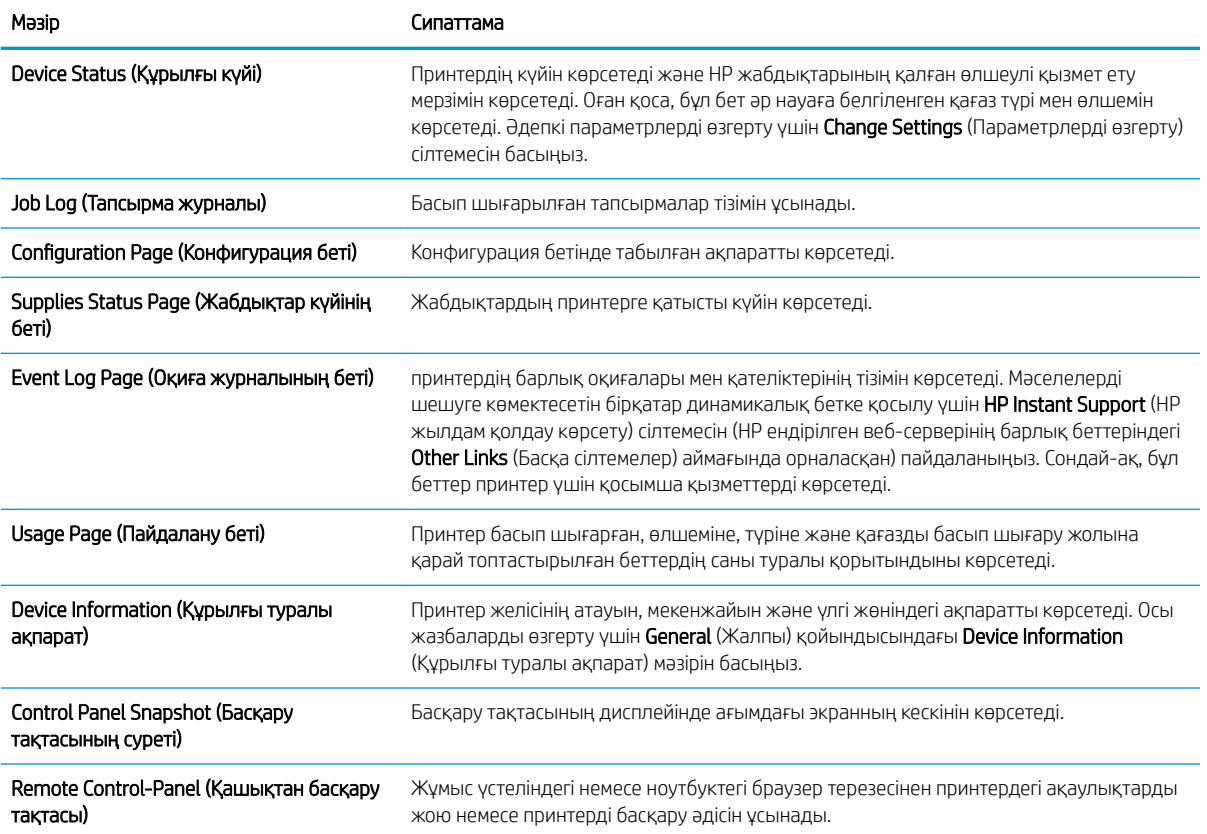

#### <span id="page-168-0"></span>Кесте 8-1 HP ендірілген веб-серверінің Information (Ақпарат) қойындысы (жалғасы)

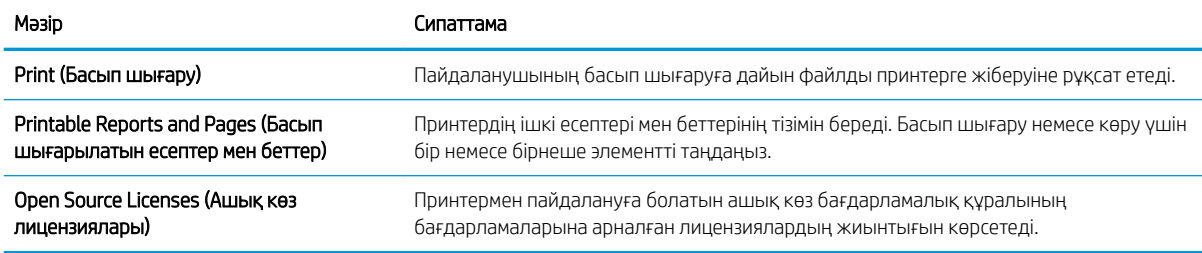

## General (Жалпы) қойындысы

General (Жалпы) қойындысындағы параметрлерді кестеден қараңыз.

#### Кесте 8-2 HP ендірілген веб-серверінің General (Жалпы) қойындысы

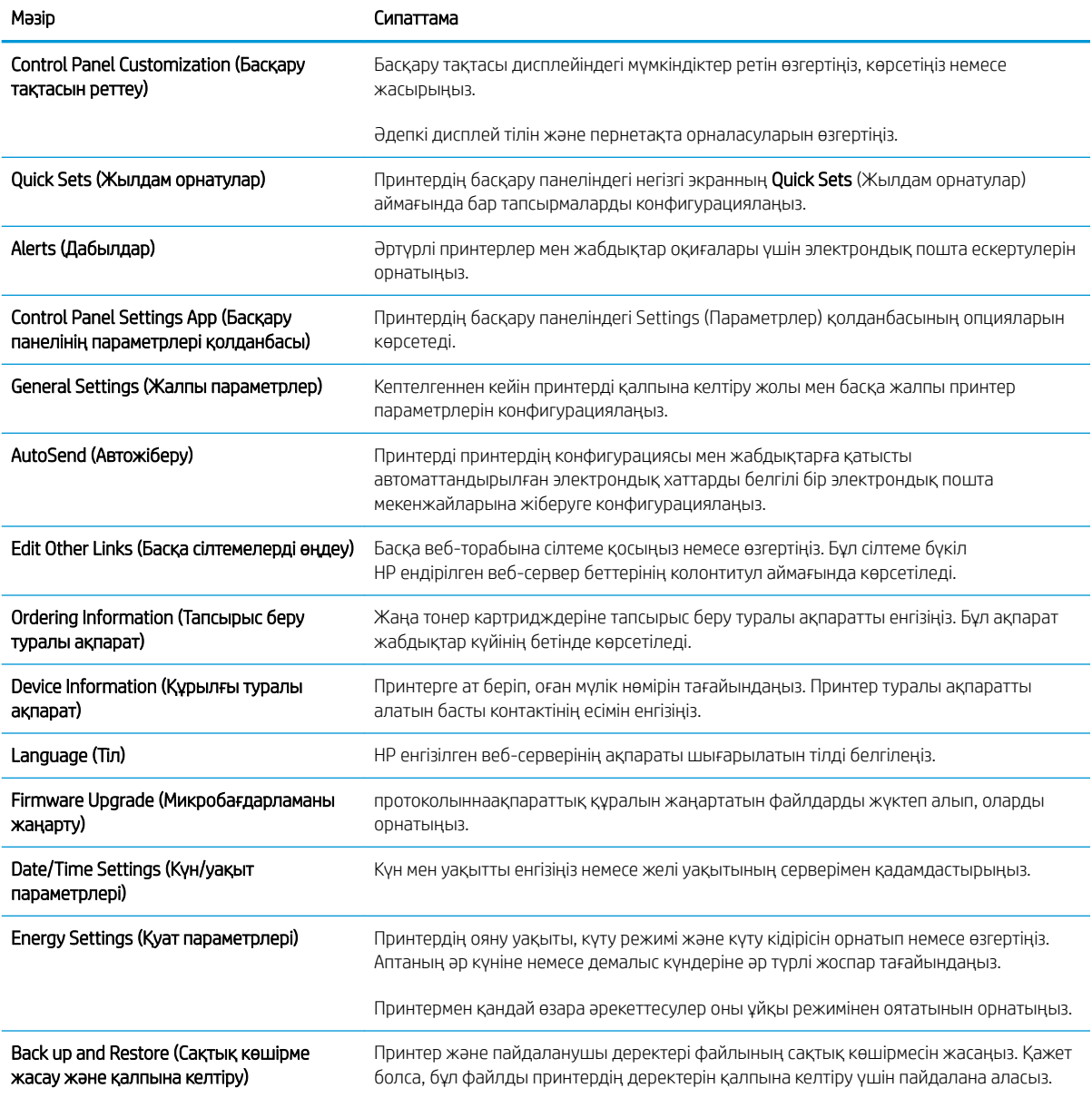

#### <span id="page-169-0"></span>Кесте 8-2 HP ендірілген веб-серверінің General (Жалпы) қойындысы (жалғасы)

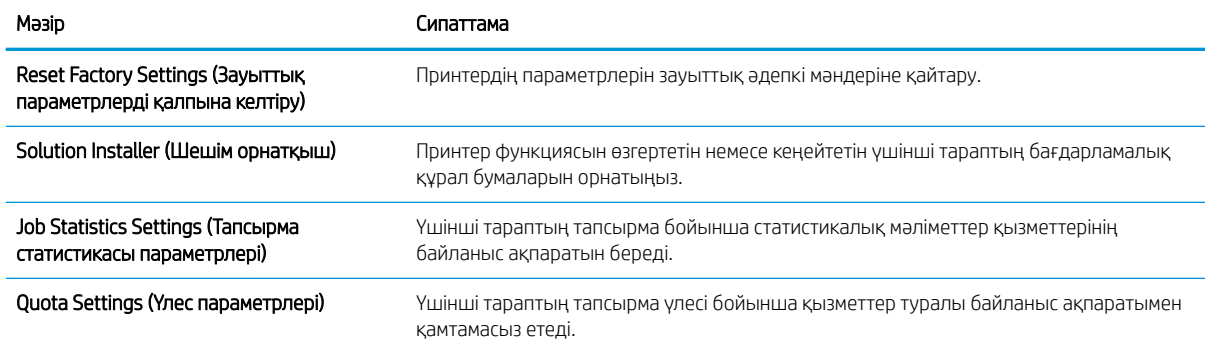

## Copy/Print (Көшіру/Басып шығару) қойындысы

Copy/Print (Көшіру/Басып шығару) қойындысындағы параметрлерді кестеден қараңыз.

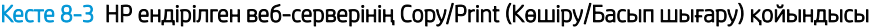

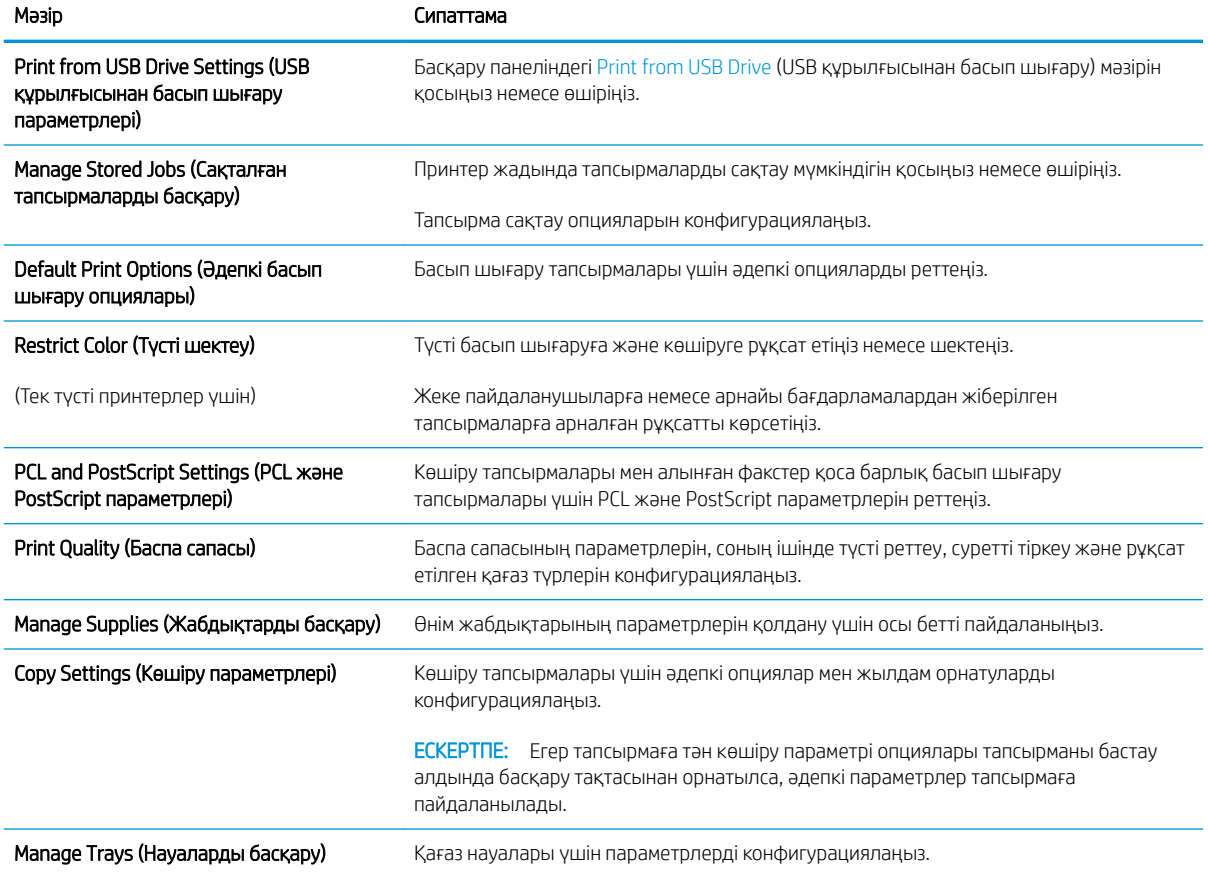

## Scan/Digital Send (Сканерлеу/сандық жіберу) қойындысы

Scan/Digital Send (Сканерлеу/сандық жіберу) қойындысындағы параметрлерді кестеден қараңыз.

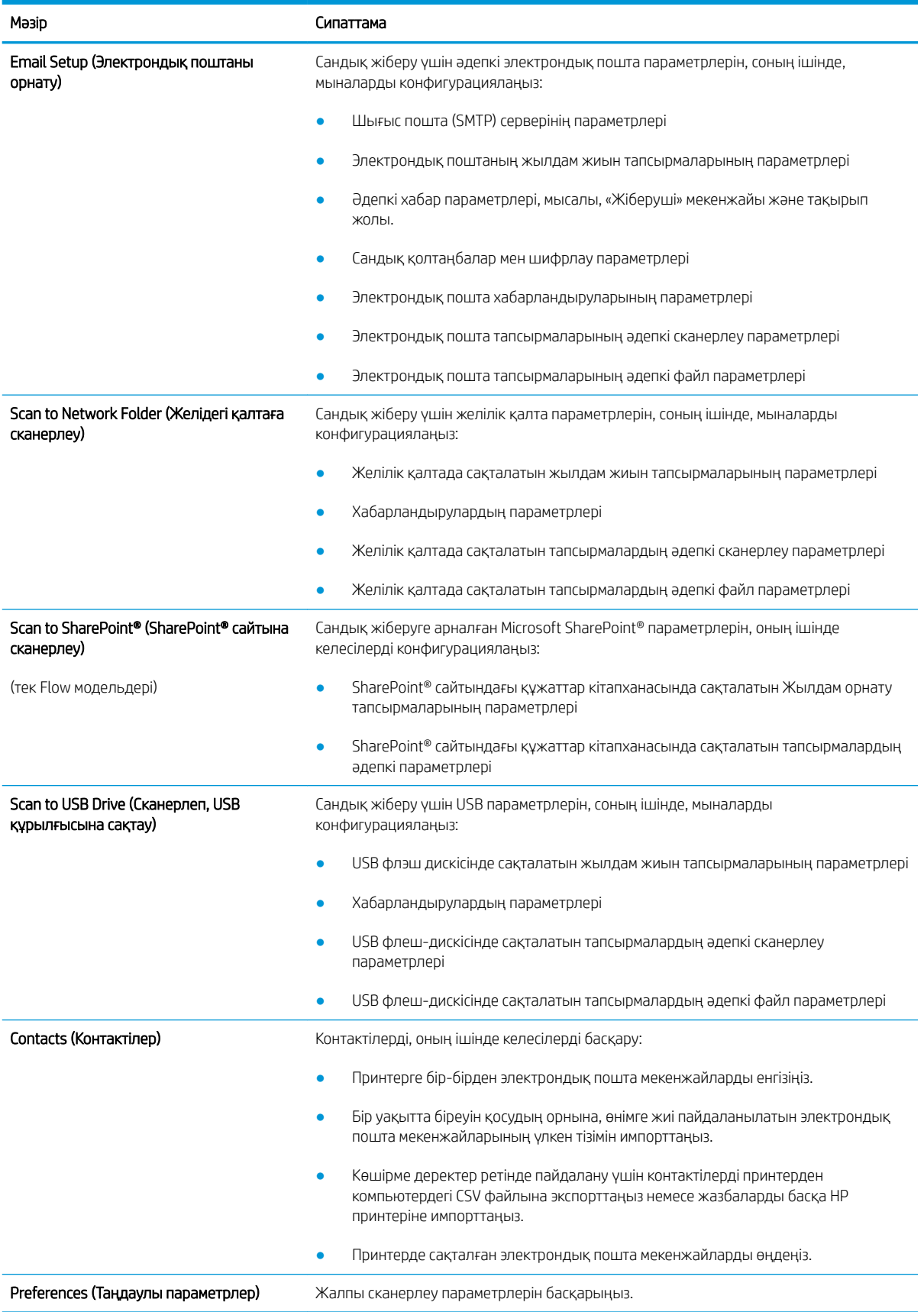

### Кесте 8-4 HP ендірілген веб-серверінің Scan/Digital Send (Сканерлеу/сандық жіберу) қойындысы

#### <span id="page-171-0"></span>Кесте 8-4 HP ендірілген веб-серверінің Scan/Digital Send (Сканерлеу/сандық жіберу) қойындысы (жалғасы)

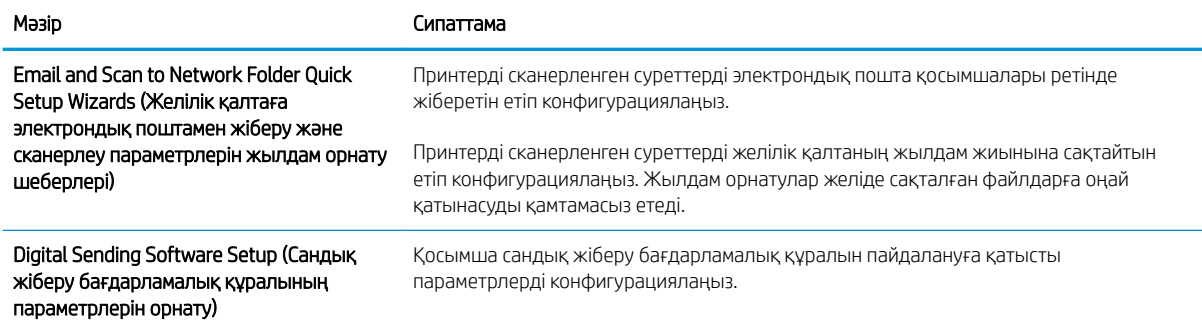

## Fax (Факс) қойындысы

Fax (Факс) қойындысындағы параметрлерді кестеден қараңыз.

### Кесте 8-5 HP ендірілген веб-серверінің Fax (Факс) қойындысы

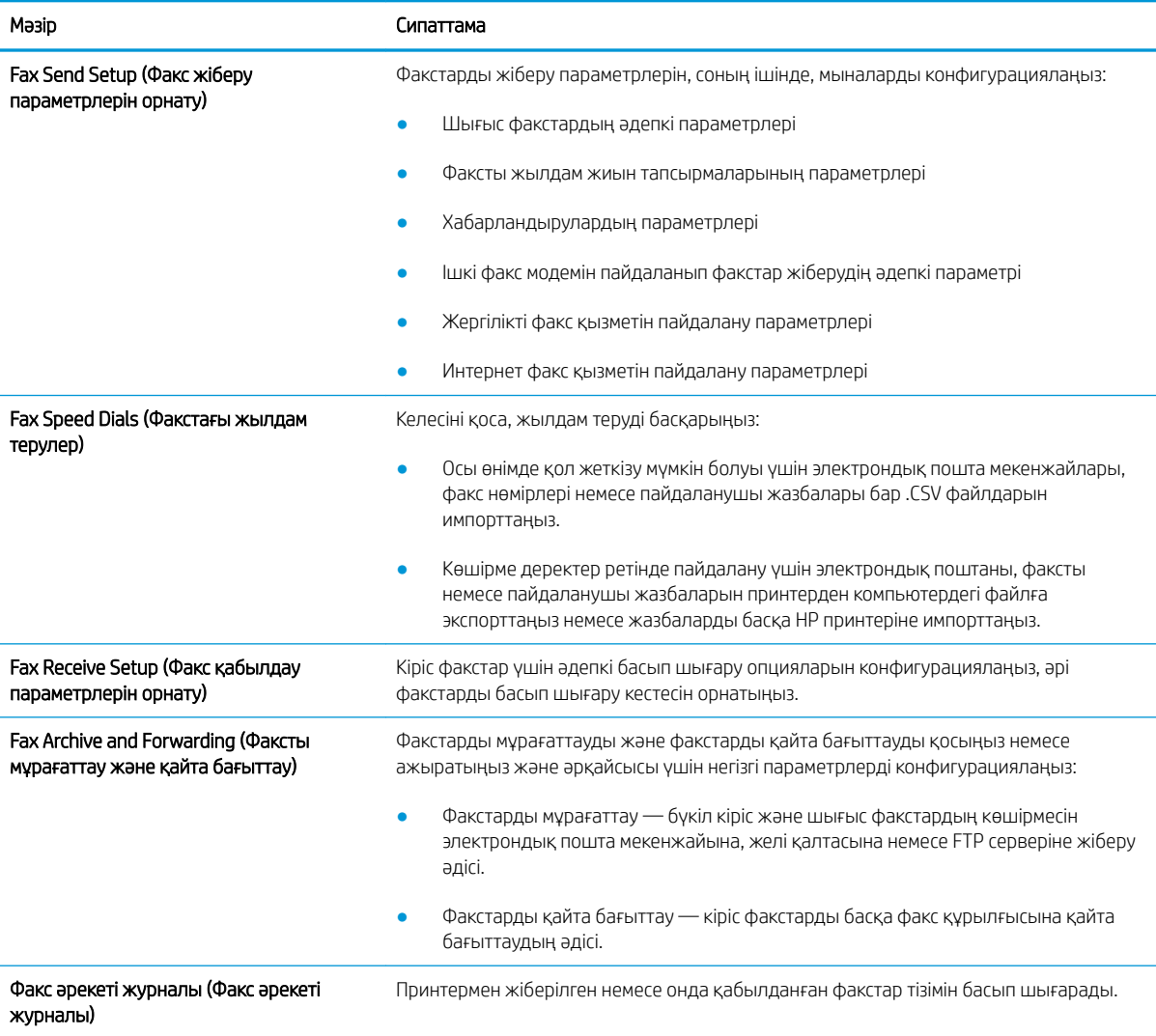

## <span id="page-172-0"></span>Supplies (Жабдықтар) қойындысы

Supplies (Жабдықтар) қойындысындағы параметрлерді кестеден қараңыз.

#### Кесте 8-6 HP ендірілген веб-серверінің Supplies (Жабдықтар) қойындысы

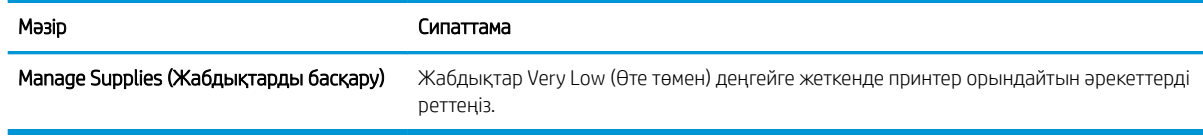

### Troubleshooting (Ақауларды жою) қойындысы

Troubleshooting (Ақауларды жою) қойындысындағы параметрлерді кестеден қараңыз.

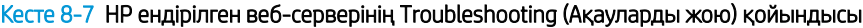

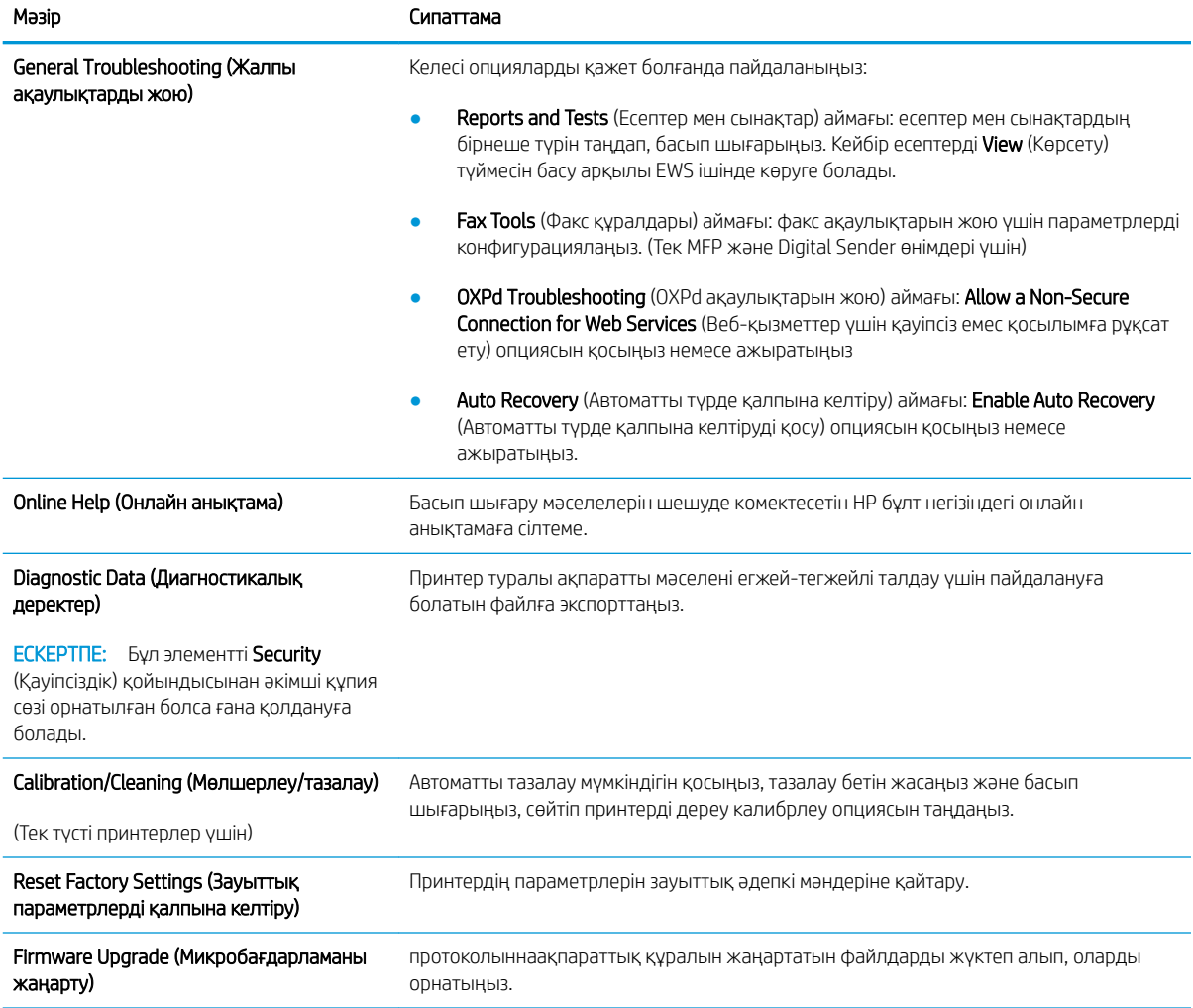

## Security (Қауіпсіздік) қойындысы

Security (Қауіпсіздік) қойындысындағы параметрлерді кестеден қараңыз.

<span id="page-173-0"></span>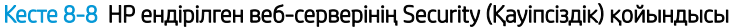

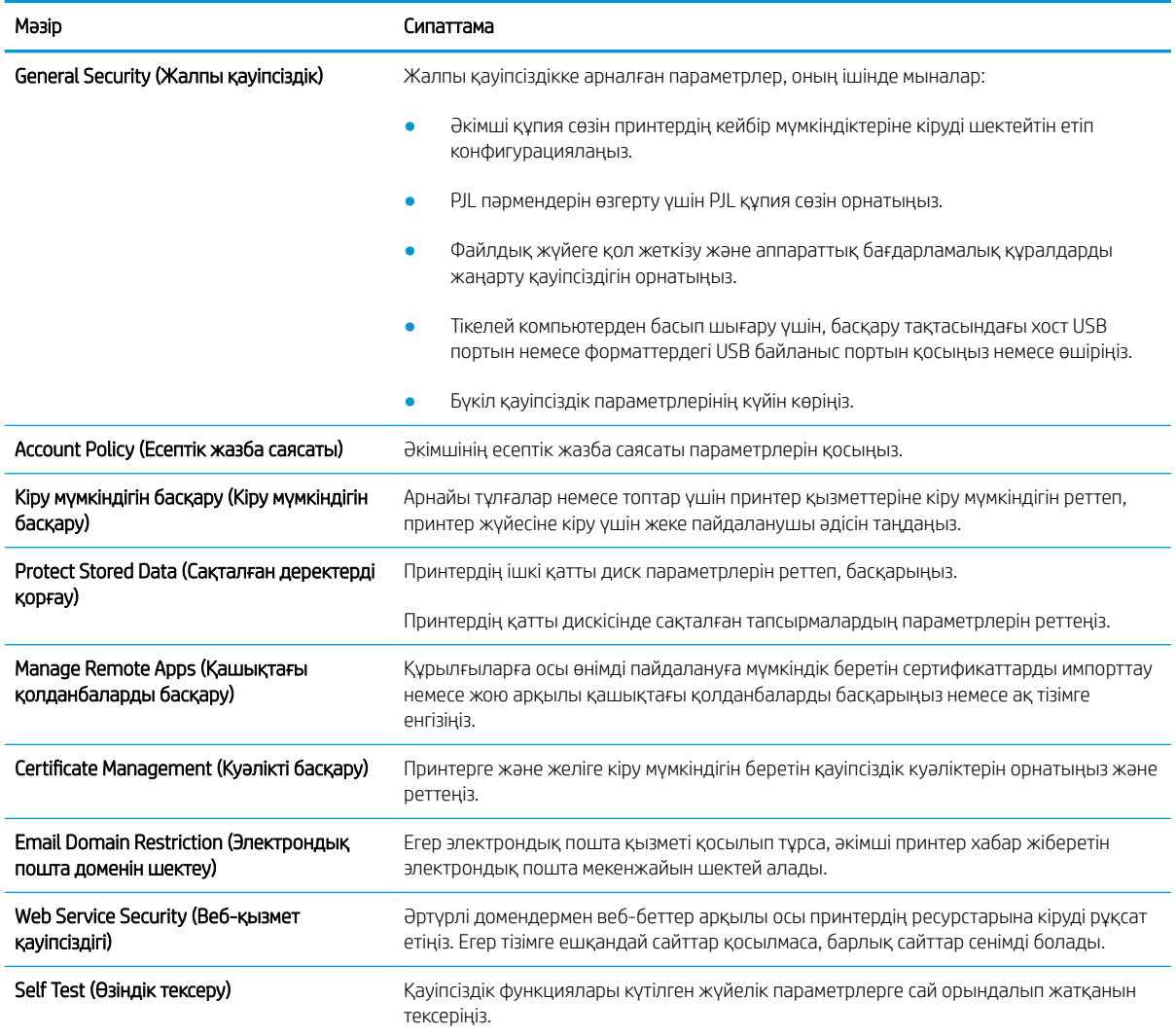

## HP Web Services (HP веб-қызметтері) қойындысы

Принтердің НР веб қызметтерінің параметрлерін реттеу және қосу үшін, HP Web Services (НР вебқызметтер) қойындысын пайдаланыңыз. HP ePrint мүмкіндігін пайдалану үшін, HP веб қызметтерін қосу керек.

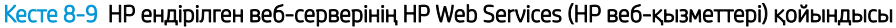

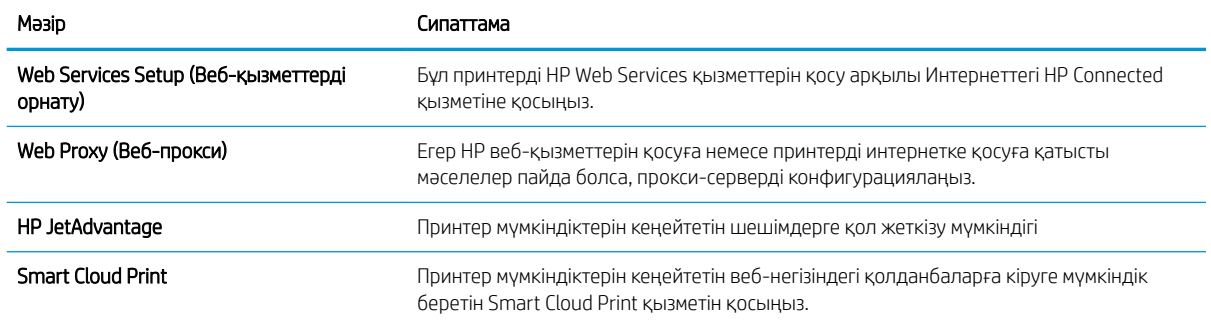

## <span id="page-174-0"></span>Networking (Желіге қосылу) жиекбелгісі

Принтер IP негіздегі желіге қосылған болғанда, құрал үшін желі параметрлерін теңшеу және қауіпсіздендіру мақсатында Networking (Желіге қосылу) қойындысын қолданыңыз. Бұл қойынды принтер басқа желі түрлеріне қосылғанда көрсетілмейді.

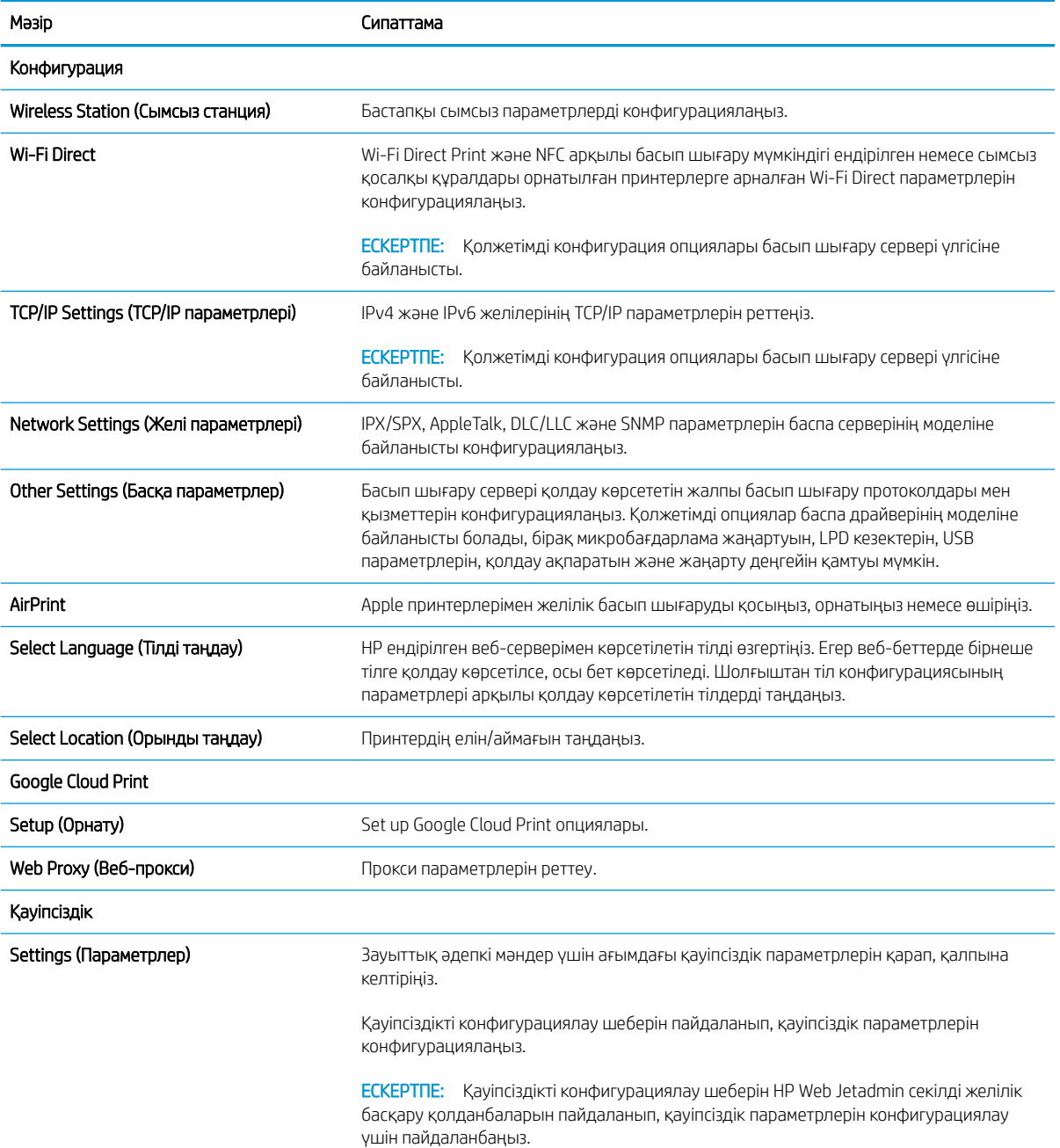

### Кесте 8-10 HP ендірілген веб-серверінің Networking (Желіге қосылу) қойындысы

#### <span id="page-175-0"></span>Кесте 8-10 HP ендірілген веб-серверінің Networking (Желіге қосылу) қойындысы (жалғасы)

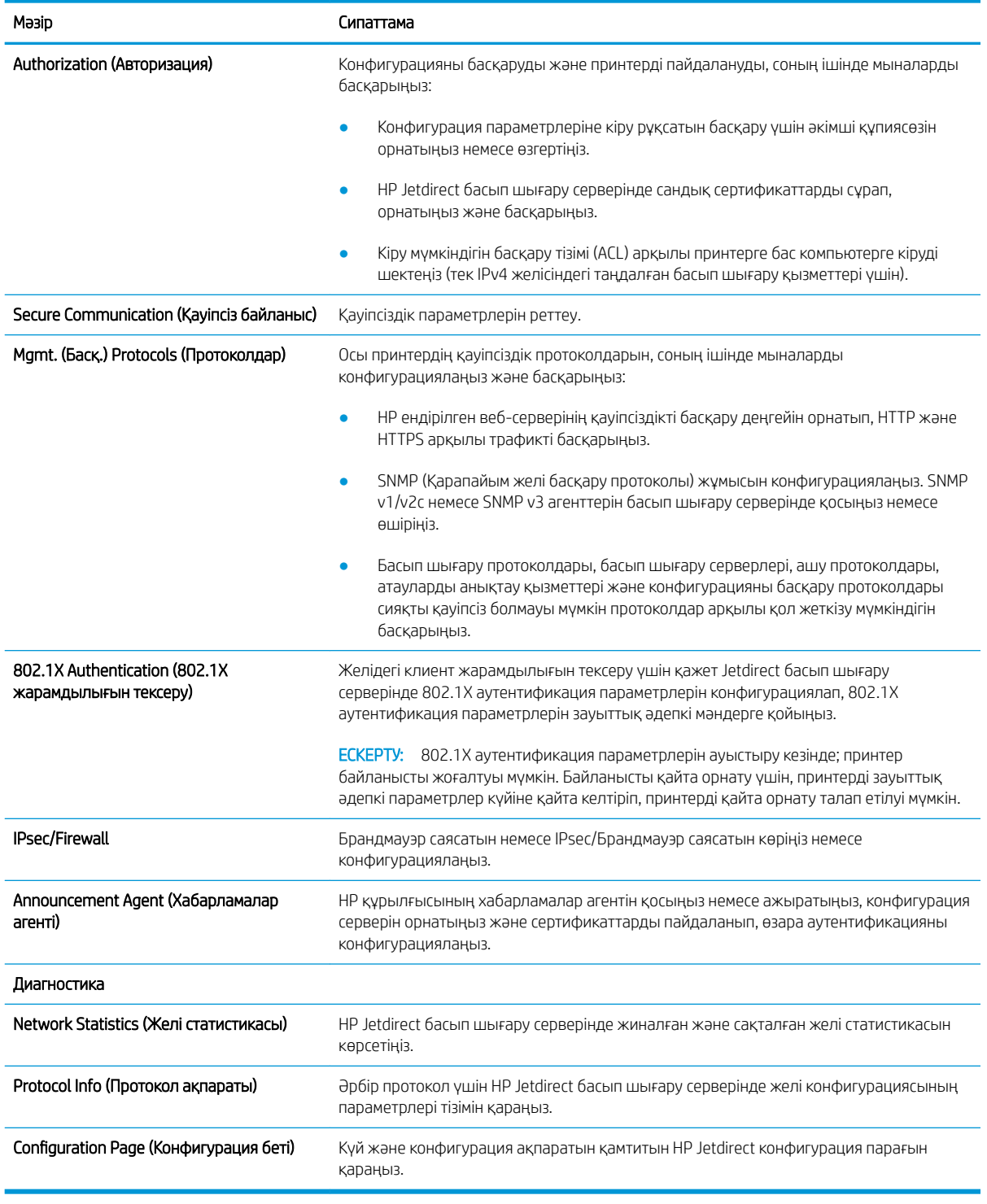

### Other Links (Басқа сілтемелер) тізімі

General (Жалпы) қойындысындағы Edit Other Links (Басқа сілтемелерді өңдеу) мәзірін пайдаланып HP ендірілген веб-сервері колонтитулында қай сілтемелер көрсетілетінін реттеңіз.

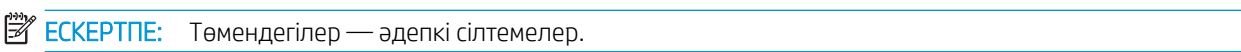

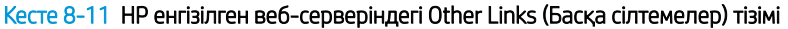

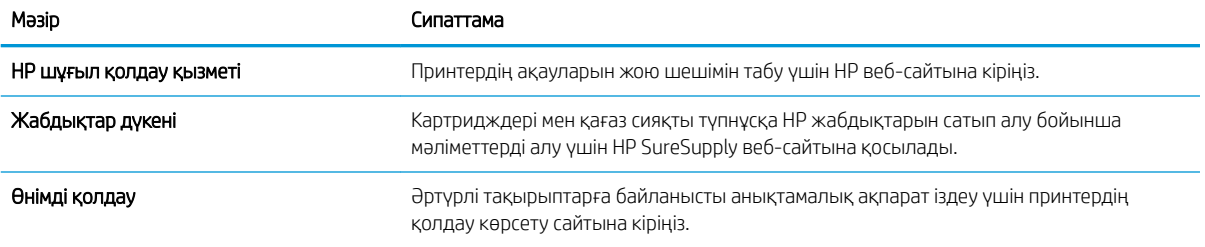

# <span id="page-177-0"></span>IP желі параметрлерін реттеу

Принтердің желі параметрлерін реттеу үшін EWS серверін пайдаланыңыз.

- Принтерді бірлесіп пайдалануға байланысты жауапкершіліктен бас тарту
- Желі параметрлерін көру немесе өзгерту
- Желідегі принтердің атауын өзгерту
- [IPv4 TCP/IP параметрлерін басқару панелінен қолмен конфигурациялау.](#page-178-0)
- [IPv6 TCP/IP параметрлерін басқару тақтасын қолмен реттеңіз](#page-178-0)
- [Сілтеме жылдамдығы және дуплекстеу параметрлері](#page-179-0)

# Принтерді бірлесіп пайдалануға байланысты жауапкершіліктен бас тарту

Төмендегі жауапкершіліктен бас тарту мәлімдемесін қараңыз.

HP бір дәрежелі желіні қолдамайды, себебі бұл мүмкіндік Microsoft операциялық жүйелерінің және HP принтер драйверлерінің функциясы емес. Microsoft компаниясының [www.microsoft.com](http://www.microsoft.com) сайтына өтіңіз.

### Желі параметрлерін көру немесе өзгерту

IP мекенжайын конфигурациялау параметрлерін көру немесе өзгерту үшін HP ішкі веб-серверін пайдаланыңыз.

- 1. HP ендірілген веб-серверін (EWS) ашыңыз:
	- а. Принтердің басқару тақтасындағы негізгі экраннан Information (Ақпарат)  $\bigcap$  белгішесін, одан кейін IP мекенжайын немесе хост атауын көрсету үшін Network (Желі) 呆 белгішесін түртіңіз.
	- ә. Веб-браузерді ашыңыз және мекенжай жолында IP мекенжайын немесе хост атауын дәл принтердің басқару панеліндегідей теріңіз. Компьютер пернетақтасындағы Enter пернесін басыңыз. EWS экраны ашылады.
		- **ЕСКЕРТПЕ:** Веб-браузер кірілетін веб-сайттың қауіпсіз болмауы мүмкін екендігін көрсететін хабарды береді, веб-сайтты жалғастыру үшін опцияны таңдаңыз. Бұл веб-сайтқа кіру компьютерге зақым келтірмейді.
- 2. Желі жөніндегі ақпаратты алу үшін Networking (Желіге қосылу) жиекбелгісін басыңыз. Параметрлерді қажетінше өзгертіңіз.

## Желідегі принтердің атауын өзгерту

Ерекше белгілеу мақсатында желідегі принтердің атауын өзгерту үшін, HP ендірілген веб-серверін пайдаланыңыз.

- 1. HP ендірілген веб-серверін (EWS) ашыңыз:
	- а. Принтердің басқару тақтасындағы негізгі экраннан Information (Ақпарат) белгішесін, одан кейін IP мекенжайын немесе хост атауын көрсету үшін Network (Желі)  $\frac{R}{360}$  белгішесін түртіңіз.

<span id="page-178-0"></span>ә. Веб-браузерді ашыңыз және мекенжай жолында IP мекенжайын немесе хост атауын дәл принтердің басқару панеліндегідей теріңіз. Компьютер пернетақтасындағы Enter пернесін басыңыз. EWS экраны ашылады.

ЕСКЕРТПЕ: Веб-браузер кірілетін веб-сайттың қауіпсіз болмауы мүмкін екендігін көрсететін хабарды береді, веб-сайтты жалғастыру үшін опцияны таңдаңыз. Бұл веб-сайтқа кіру компьютерге зақым келтірмейді.

- 2. General (Жалпы) қойындысын ашыңыз.
- 3. Device Information (Құрылғы туралы ақпарат) бетіндегі әдепкі өнім атауы Device Name (Құрылғының атауы) жолағында болады. Осы атты өзгертіп осы принтерді бірегей түрде анықтауға болады.
- **В ЕСКЕРТПЕ:** Осы беттегі басқа жолдарды толтыру міндетті емес.
- 4. Өзгерістерді сақтау үшін Apply (Қолдану) түймесін басыңыз.

## IPv4 TCP/IP параметрлерін басқару панелінен қолмен конфигурациялау.

Басқару панелі мәзірлерін IPv4 мекенжайын, желі бөлігінің маскасын және стандартты шлюзді қолмен орнату үшін Settings (Параметрлер) мәзірлерін пайдаланыңыз.

- 1. Принтердің басқару тақтасындағы негізгі экраннан Settings (Параметрлер) қолданбасын түртіп, Settings (Параметрлер) белгішесін таңдаңыз.
- 2. Мына мәзірлерді ашыңыз:
	- Желіде
	- Ethernet
	- TCP/IP
	- IPV 4 параметрлері
	- Конфигурация әдісі
- 3. Manual (Қолмен) опциясын таңдап, Save (Сақтау) түймесін түртіңіз.
- 4. Manual Settings (Қолмен енгізілетін параметрлер) мәзірін ашыңыз.
- 5. IP Address (IP мекенжайы), Subnet Mask (Қосалқы желі маскасы) немесе Default Gateway (Стандартты шлюз) түймесін түртіңіз.
- 6. Сандық пернетақтаны ашу үшін бірінші өрісті түртіңіз. Өріс үшін дұрыс сандарды енгізіңіз де, OK түймешігін түртіңіз.

Әр жолақ үшін процесті қайталаңыз да, Save (Сақтау) түймесін түртіңіз.

## IPv6 TCP/IP параметрлерін басқару тақтасын қолмен реттеңіз

IPv6 мекенжайын қолмен орнату үшін, басқару панеліндегі Settings (Параметрлер) мәзірлерін пайдаланыңыз.

- <span id="page-179-0"></span>1. Принтердің басқару тақтасындағы негізгі экраннан Settings (Параметрлер) қолданбасын түртіп, Settings (Параметрлер) белгішесін таңдаңыз.
- 2. Қолмен конфигурациялауды қосу үшін келесі мәзірлерді ашыңыз:
	- Желіде
	- Ethernet
	- $\bullet$  T(P/IP)
	- IPV6 параметрлері
- 3. Enable (Қосу) параметрін таңдап, On (Қосулы) түймесін басыңыз.
- 4. Enable Manual Settings (Қолмен енгізу параметрлерін қосу) опциясын таңдап, Done (Орындалды) түймесін түртіңіз.
- 5. Мекенжайды конфигурациялау үшін, Address (Мекенжай) мәзірін ашып, пернетақтаны ашу үшін жолды түртіңіз.
- 6. Пернетақтаны пайдаланып мекенжайды енгізіңіз де, OK түймешігін түртіңіз.
- 7. Save (Сақтау) опциясын түртіңіз.

### Сілтеме жылдамдығы және дуплекстеу параметрлері

Байланысу жылдамдығы және дуплекстеу параметрлеріне өзгертулер енгізу үшін төмендегі қадамдарды орындаңыз.

**ЕСКЕРТПЕ:** Бұл ақпарат тек Ethernet желілеріне ғана қатысты. Оның сымсыз желілерге қатысы жоқ.

Баспа серверінің сілтеме жылдамдығы мен байланыс режимі желі хабына сәйкес болуы тиіс. Көп жағдайларда принтерді автоматты күйде қалдырыңыз. Байланыс жылдамдығы және дуплекстеу параметрлерін дұрыс өзгертпеу принтердің басқа желілік құрылғылармен байланысына кедергі жасауы мүмкін. Өзгерістер енгізу үшін, принтердің басқару панелін пайдаланыңыз.

**ЕЙ ЕСКЕРТПЕ:** Принтердің параметрі желілік құрылғының (желілік хаб, қосқыш, шлюз, роутер немесе компьютер) параметріне сәйкес келуі керек.

 $\mathbb{B}^*$  ЕСКЕРТПЕ: Осы параметрлерге өзгерістер енгізу принтердің өшіп, қайта қосылуына әкеледі. Өзгерістерді принтер бос тұрғанда ғана енгізіңіз.

- 1. Принтердің басқару тақтасындағы негізгі экраннан Settings (Параметрлер) қолданбасын түртіп, Settings (Параметрлер) белгішесін таңдаңыз.
- 2. Мына мәзірлерді ашыңыз:
	- Желіде
	- Ethernet
	- Байланыс жылдамдығы
- 3. Келесінің бірін таңдаңыз:
- Auto (Авто): Баспа сервері өзін автоматты түрде желіде рұқсат етілген ең жоғарғы сілтеме жылдамдығымен және байланыс күйімен конфигурациялайды.
- 10T Half (10Т жарты): 10 мегабайт секундта (МБ/сек), жартылай дуплексті жұмыс
- 10T Full (10Т толық): 10 Mб/сек, толық дуплексті жұмыс.
- 10T Auto (10Т авто): 10 Мб/сек, автоматты дуплексті жұмыс
- 100TX Half (100ТХ жарты): 100 Mб/сек, жартылай дуплексті жұмыс.
- 100TX Full (100ТХ толық): 100 Мб/сек, толық дуплексті жұмыс
- 100TX Auto (100ТХ авто): 100 Мб/сек, автоматты дуплексті жұмыс
- 1000T Full (1000Т толық): 1000 Мб/сек, толық дуплексті жұмыс
- 4. Save (Сақтау) түймесін түртіңіз. Принтер өшіріліп, қайта қосылады.

## Принтердің қауіпсіздік мүмкіндіктері

Қауіпсіздік мүмкіндіктері конфигурация параметрлеріне кіруге құқылы пайдаланушыларды шектеуге, деректерді қорғауға және маңызды аппараттық құралдар компоненттеріне қол жеткізудің алдын алуына мүмкіндік береді.

- **Кіріспе**
- Қауіпсіздік мәлімделері
- [Әкімші құпия сөзін тағайындау](#page-182-0)
- [IP Қауіпсіздігі](#page-183-0)
- [Шифрлау қолдауы: HP өнімділігі жоғары қауіпсіз қатты дискілері](#page-183-0)
- [Пішімдегішті құлыптау](#page-183-0)

### Кіріспе

Принтерде конфигурация параметрлеріне кіруге құқылы пайдаланушыларды шектейтін, деректерді қорғайтын және маңызды аппараттық құралдар компоненттеріне қол жеткізудің алдын алатын бірнеше қауіпсіздік мүмкіндігі бар.

### Қауіпсіздік мәлімделері

Осы маңызды қауіпсіздік мәлімдемесін қараңыз.

Принтердің қауіпсіздігін қамтамасыз етуге, желіңіздегі аса маңызды ақпаратты қорғауға және принтерді бақылау мен оған қызмет көрсету тәсілін жеңілдетуге көмектесетін қауіпсіздік стандарттар және ұсынылған протоколдар қолданылады.

### <span id="page-182-0"></span>Әкімші құпия сөзін тағайындау

Рұқсаты жоқ пайдаланушылар принтер параметрлерін өзгерте алмауы үшін, принтерге және HP ендірілген веб-серверіне өтуге арналған әкімші құпия сөзін тағайындаңыз.

- Құпиясөзді орнату үшін HP ендірілген веб-серверін (EWS) пайдаланыңыз
- Принтердің басқару тақтасында пайдаланушының кіру деректерін ұсыну

#### Құпиясөзді орнату үшін HP ендірілген веб-серверін (EWS) пайдаланыңыз

Принтерге құпиясөз орнату үшін төмендегі қадамдарды орындаңыз.

- 1. HP ендірілген веб-серверін (EWS) ашыңыз:
	- **а.** Принтердің басқару тақтасындағы негізгі экраннан Information (Ақпарат) **(** белгішесін, одан кейін IP мекенжайын немесе хост атауын көрсету үшін Network (Желі) -몼 белгішесін түртіңіз.
	- ә. Веб-браузерді ашыңыз және мекенжай жолында IP мекенжайын немесе хост атауын дәл принтердің басқару панеліндегідей теріңіз. Компьютер пернетақтасындағы Enter пернесін басыңыз. EWS экраны ашылады.

 $\mathbb{B}^{\!\!*}$  ЕСКЕРТПЕ: Веб-браузер кірілетін веб-сайттың қауіпсіз болмауы мүмкін екендігін көрсететін хабарды береді, веб-сайтты жалғастыру үшін опцияны таңдаңыз. Бұл веб-сайтқа кіру компьютерге зақым келтірмейді.

- 2. Security (Қауіпсіздік) қойындысын басыңыз.
- 3. General Security (Жалпы қауіпсіздік) мәзірін ашыңыз.
- 4. Set the Local Administrator Password (Жергілікті әкімші құпия сөзін орнату) деп белгіленген аймақтағы Username (Пайдаланушы аты) жолына құпия сөзбен байланысты атты енгізіңіз.
- 5. Құпия сөзді New Password (Жаңа құпия сөз) жолына енгізіп, Verify Password (Құпия сөзді растау) жолына қайта енгізіңіз.
- **ЕСКЕРТПЕ:** бұрыннан бар құпия сөзді өзгерту үшін, алдымен бұрыннан бар құпия сөзді Old Password (Ескі құпия сөз) жолына енгізіңіз.
- 6. Apply (Қолдану) түймесін басыңыз.

**ЕСКЕРТПЕ:** құпия сөзді жазып алып, оны қауіпсіз жерге сақтап қойыңыз. Әкімші құпия сөзі қалпына келтірілмейді. Егер әкімші құпия сөзі жоғалса немесе ұмытылса, принтерді толығымен бастапқы қалпына келтіруге қажетті көмек үшін [support.hp.com т](http://support.hp.com)орабынан HP қолдау қызметіне хабарласыңыз.

#### Принтердің басқару тақтасында пайдаланушының кіру деректерін ұсыну

Басқару панеліне кіру үшін төмендегі қадамдарды орындаңыз.

Принтердің басқару панеліндегі кейбір мүмкіндіктерді қорғауға болады, сонда рұқсат етілмеген адамдар оларды пайдалана алмайды. Мүмкіндік қорғалған кезде, оны пайдалана алуыңыз алдында принтер кіруді ұсынады. Принтердің басқару панеліндегі Sign In (Кіру) түймесін басу арқылы шақыруды күтпестен кіруге болады.

<span id="page-183-0"></span>Әдетте принтерге кіретін тіркелгі деректері желіге кіретінмен бірдей болады. Егер қай тіркелгі деректерін пайдалану керектігі туралы сұрақтарыңыз болса, осы принтердің желілік әкімшісіне хабарласыңыз.

- 1. Принтердің басқару панеліндегі негізгі экранда Sign In (Кіру) түймесін түртіңіз.
- 2. Тіркелгі деректерін енгізу үшін, нұсқауларды орындаңыз.
- <mark>学" ЕСКЕРТПЕ:</mark> Принтердің қауіпсіздігін сақтау үшін, принтерді пайдалануды аяқтағанда Sign Out (Шығу) опциясын таңдаңыз.

### IP Қауіпсіздігі

IP қауіпсіздігі (IPsec) принтерден шығатын және өнімге келетін IP негізделген желілік трафикті бақылайтын протоколдар жиынтығы болып табылады. IPsec хостқа-хост танылуын, деректердің тұтастығын және желілік байланыстардың шифрлеуін қамтамасыз етеді.

Желіге қосылған және HP Jetdirect басып шығару сервері бар принтерлерде IPsec параметрлерін HP ендірілген веб-серверінің Networking (Желіге қосылу) қойындысын пайдаланып реттеуге болады.

### Шифрлау қолдауы: HP өнімділігі жоғары қауіпсіз қатты дискілері

Бұл қатты диск аппараттық құралға негізделген шифрлаумен қамтамасыз етеді, сондықтан құпия деректерді принтердің жұмыс тиімділігіне ықпал етпей, қауіпсіз етіп сақтауға болады. Бұл қатты диск соңғы Қосымша шифрлау стандартын (AES) пайдаланады және көп жақты уақыт үнемдеу мүмкіндігі мен мықты функцияларды қамтиды.

Дискінің параметрлерін реттеу үшін, НР ендірілген веб-серверінің Security (Қауіпсіздік) мәзірін пайдаланыңыз.

### Пішімдегішті құлыптау

Пішімдеу құралында қауіпсіздік кабелін тағу үшін пайдалануға болатын ұяшық бар.

Пішімдеу құралын құлыптау ішінен маңызды компоненттерінің шығарылуының алдын алады.

## Қуат үнемдеу параметрлері

Принтеріңіз үшін қолжетімді қуат үнемдеу параметрлері туралы біліңіз.

- [EconoMode режимімен басып шығару](#page-185-0)
- [Ұйқы таймерін орнатып, принтерді 1 Ватт немесе одан аз қуат пайдаланатын етіп реттеңіз](#page-185-0)
- [Күту режиміне өту кестесін орнату](#page-186-0)

### <span id="page-185-0"></span>EconoMode режимімен басып шығару

Бұл принтерде құжаттардың жобаларын басуға арналған Үнемдеу режимі мүмкіндігі бар. Үнемдеу режимін пайдалану тонерді азырақ қолдануы мүмкін. Алайда, Үнемдеу Режимі баспа сапасын да төмендетеді.

- EconoMode параметрлерін баспа драйверінен реттеу
- EconoMode параметрлерін принтердің басқару тақтасынан реттеу

HP компаниясы EconoMode режимін үнемі пайдалануды ұсынбайды. EconoMode режимі үнемі пайдаланған жағдайда, тонер картриджіндегі механикалық бөліктер тонер жабдығынан ерте тозуы мүмкін. Баспа сапасы төмендей бастап, қанағаттанарлық болмаса, тонер картриджін ауыстырған жөн.

ЕСКЕРТПЕ: Егер бұл опцияны принтер драйверінде қолдану мүмкін болмаса, оны принтердің басқару тақтасының көмегімен орнатуға болады.

#### EconoMode параметрлерін баспа драйверінен реттеу

Баспа драйверін пайдаланып, EconoMode режимін таңдаңыз.

- 1. Бағдарламалық құралда Print (Басып шығару) опциясын таңдаңыз.
- 2. Принтерді таңдап, Properties (Сипаттар) немесе Preferences (Параметрлер) түймесін басыңыз.
- 3. Қағаз/Сапа жиекбелгісін таңдаңыз.
- 4. Мүмкіндікті қосу үшін EconoMode (Үнемді режим) құсбелгісін қойып, OK түймешігін басыңыз.

#### EconoMode параметрлерін принтердің басқару тақтасынан реттеу

EconoMode параметрін өзгерту үшін принтердің басқару тақтасын пайдаланыңыз.

- 1. Принтердің басқару тақтасындағы негізгі экраннан Settings (Параметрлер) қолданбасын түртіп, Settings (Параметрлер) белгішесін таңдаңыз.
- 2. Мына мәзірлерді ашыңыз:
	- Copy/Print (Көшіру/Басып шығару) немесе Print (Басып шығару)
	- Әдепкі басып шығару опциялары
	- **Economode**
- 3. Бұл мүмкіндікті қосу немесе ажырату үшін Қосу немесе Өшіру параметрін таңдаңыз.

#### Ұйқы таймерін орнатып, принтерді 1 Ватт немесе одан аз қуат пайдаланатын етіп реттеңіз

Ұйқы параметрлері принтерде пайдаланылатын қуат мөлшеріне, ояту/ұйқы уақытына, принтердің ұйқы режиміне өту жиілігіне және принтердің ұйқы режимінен жылдам ояну жиілігіне әсер етеді.

Ұйқы режимінде 1 Ватт немесе одан аз қуат пайдаланылатын принтерді реттеу үшін Sleep after Inactivity (Әрекетсіздіктен кейінгі ұйқы) және Auto Off after sleep (Ұйқыдан кейін автоматты түрде өшіру) енгізіңіз.

- 1. Принтердің басқару тақтасындағы негізгі экраннан Settings (Параметрлер) қолданбасын түртіп, Settings (Параметрлер) белгішесін таңдаңыз.
- 2. Мына мәзірлерді ашыңыз:
- <span id="page-186-0"></span>Жалпы
- Қуат параметрлері
- Ұйқы параметрлері
- 3. Принтер ұйқы режиміне өтпей тұрып белсенсіз болатын минут санын көрсету үшін Sleep after Inactivity (Әрекетсіздіктен кейінгі ұйқы) опциясын таңдаңыз. Тиісті уақыт кезеңін енгізіңіз.
- 4. Ұйқы кезеңінен кейін принтерді терең қуат үнемдеу режиміне өткізу үшін Auto Off after sleep (Ұйқыдан кейін авто өшіру) опциясын таңдаңыз. Тиісті уақыт кезеңін енгізіңіз.
- **Э ЕСКЕРТПЕ:** Әдепкі күйде принтер Автоматты түрде өшу режимінен USB немесе Wi-Fi әрекетінен басқа әрекеттерге жауап ретінде іске қосылады. Қуат параметрлерін Shut down (wake on power button only) (Өшіру (қуат түймесін басқанда ғана іске қосылу)) опциясын таңдау арқылы қуат түймесін басқанда ғана іске қосылатын етіп реттеуге болады.
- 5. Параметрлерді сақтау үшін Done (Дайын) түймесін таңдаңыз.

### Күту режиміне өту кестесін орнату

Принтерді автоматты түрде қосылатын ету немесе ұйқы режиміне аптаның белгілі күнінің белгілі бір уақытында өту үшін Sleep Schedule (Күту режиміне өту кестесі) мүмкіндігін пайдаланыңыз.

- 1. Принтердің басқару тақтасындағы негізгі экраннан Settings (Параметрлер) қолданбасын түртіп, Settings (Параметрлер) белгішесін таңдаңыз.
- 2. Мына мәзірлерді ашыңыз:
	- Жалпы
	- Қуат параметрлері
	- Күту кестесі
- 3. New Event (Жаңа оқиға) түймесін таңдап, жоспарланатын оқиға түрін таңдаңыз: Wake Event (Ояту оқиғасы) немесе Sleep Event (Ұйқы оқиғасы).
- 4. Ояту не ұйқы оқиғасы үшін оқиғаға арналған уақыт пен апта күндерін реттеңіз. Параметрді сақтау үшін Save (Сақтау) түймесін таңдаңыз.

## HP Web Jetadmin

HP Web Jetadmin — желіге қосылған түрлі HP өнімдерін, соның ішінде принтерлерді, көп қызметті принтерлерді, сандық жіберу құралдарын тиімді басқаруға арналған жоғары марапаттарға ие, алдыңғы қатарлы құрал. Осы шешім ғана қашықтан орнату, бақылау, техникалық қызмет көрсету, ақауларды жою және басып шығару мен кескіндеу ортасын қауіпсіз ету мүмкіндіктерін береді. Солай уақытты үнемдеуге, шығындарды басқаруға және салымдарды қорғауға көмектесіп, бизнес өнімділігін арттырады.

Белгілі бір өнім мүмкіндіктерін қолдау мақсатында HP Web Jetadmin жаңартулары жасалып отырады. Қосымша ақпарат алу үшін [www.hp.com/go/webjetadmin](http://www.hp.com/go/webjetadmin) сайтына өтіңіз.

## Бағдарламалық құрал және ішкі бағдарлама жаңартулары

HP компаниясы принтердің бағдарламалық құралы үшін қол жетімді мүмкіндіктерді үнемі жаңартып тұрады. Ең соңғы шыққан мүмкіндіктерді пайдалану үшін, принтердің бағдарламалық құралын жаңарту керек.

Ең жаңа ішкі бағдарлама жаңарту файлын Интернеттен жүктеп алыңыз:

<http://www.hp.com/support/ljE82540MFP>немесе <http://www.hp.com/support/colorljE87640MFP> торабына өтіңіз. Drivers & Software (Драйверлер мен бағдарламалық құралдар) опциясын таңдаңыз.

# 9 Проблемаларды шешу

Принтер ақауларын жойыңыз. Анықтама мен техникалық қолдауға арналған қосымша ресурстарды табыңыз.

- [Пайдаланушы Қолдауы](#page-189-0)
- [Басқару тақтасының анықтамалық жүйесі](#page-189-0)
- [Зауыттық параметрлерді қалпына келтіру](#page-190-0)
- [Принтердің басқару тақтасында «Cartridge is low» \(Картридж деңгейі төмен\) немесе «Cartridge is very](#page-191-0)  [low» \(Картридж деңгейі өте төмен\) хабарламасы көрсетіледі](#page-191-0)
- [Принтер қағазды алмайды немесе дұрыс бермейді](#page-192-0)
- [Кептелген қағаздарды шығару](#page-199-0)
- [Басып шығару сапасының мәселелерін шешу](#page-207-0)
- [Сымсыз желі мәселелерін шешу](#page-221-0)
- [Сымсыз желі ақауларын жою](#page-221-0)
- [Факс мәселелерін шешу](#page-222-0)
- [USB флеш дискісі жауап бермейді](#page-228-0)

Видео көру үшін [www.hp.com/videos/a3](http://www.hp.com/videos/a3) бөлімін қараңыз.

Келесі ақпарат жариялау уақытында дұрыс болады. Ағымдағы ақпаратты [http://www.hp.com/support/](http://www.hp.com/support/ljE82540MFP) [ljE82540MFP](http://www.hp.com/support/ljE82540MFP) немесе <http://www.hp.com/support/colorljE87640MFP>бөлімінен қараңыз.

#### Қосымша ақпарат алу үшін:

Принтер бойынша HP компаниясының жан-жақты анықтамасы мынадай ақпаратты қамтиды:

- Орнату және параметрлерді реттеу
- Үйрену және пайдалану
- Проблемаларды шешу
- Бағдарламалық құрал мен микробағдарлама жаңартуларын жүктеп алу
- Қолдау форумдарына қосылу
- Кепілдік және нормативтік ақпарат табу

## <span id="page-189-0"></span>Пайдаланушы Қолдауы

HP принтеріңіз үшін қолдау көрсету параметрлерін табыңыз.

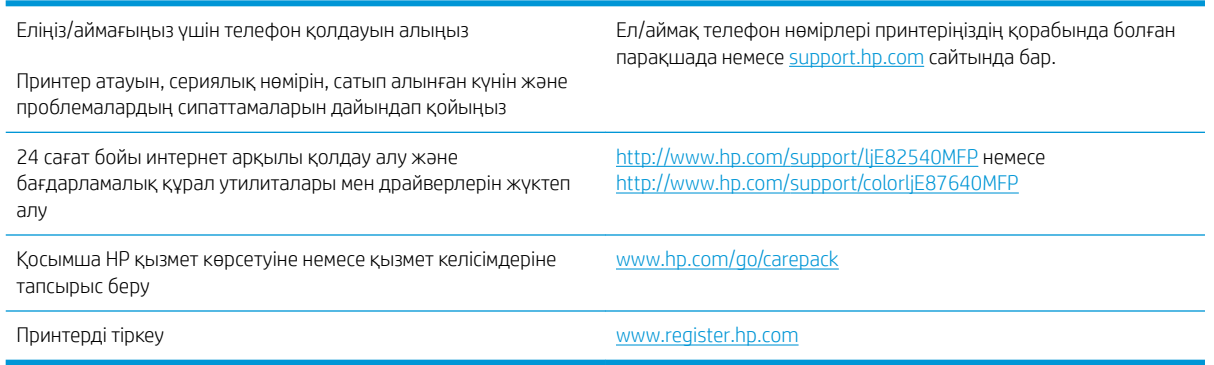

## Басқару тақтасының анықтамалық жүйесі

Принтердің ішіне әр экранды пайдалану жолын түсіндіретін анықтама жүйесі орнатылған. Анықтама жүйесін ашу үшін экранның жоғарғы оң жақ бұрышындағы Help (Анықтама) түймесін түртіңіз.

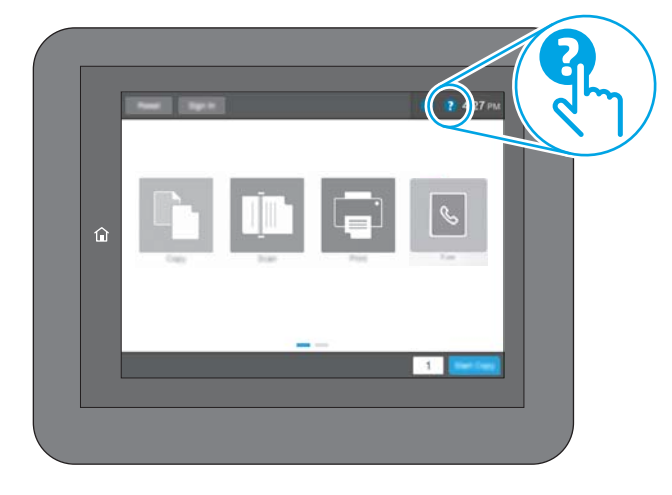

Кейбір экрандарда «Анықтама» жүйесі жалпы мәзірден ашылып, белгілі бір тақырыптарды іздеуге мүмкіндік береді. Мәзірдегі түймелерді түртіп, мәзір құрылымының ішінде жылжуға болады.

Қағаз кептелістерін жою сияқты арнайы процедураларды көрсететін кейбір анықтама экрандарында анимациялар бар.

Принтер қате немесе ескерту туралы ескерту жасаса, ақауды сипаттайтын хабарды ашу үшін Help (Анықтама) түймесін түртіңіз. Сондай-ақ, хабарда осы ақауды жою нұсқаулары берілген.

## <span id="page-190-0"></span>Зауыттық параметрлерді қалпына келтіру

Принтер параметрлерінің зауыттық әдепкі мәндерін қалпына келтіру мәселелерді шешуге көмектесуі мүмкін.

- **Кіріспе**
- Бірінші әдіс: Зауыттық параметрлерді принтердің басқару панелінен қалпына келтіру
- Екінші әдіс: Зауыттық параметрлерді HP ендірілген веб-серверінен қалпына келтіру (тек желіге қосылған принтерлер)

### Кіріспе

Принтер параметрлерін зауыттық бастапқы параметрлеріне қайта орнату үшін төмендегі әдістердің бірін пайдаланыңыз.

#### Бірінші әдіс: Зауыттық параметрлерді принтердің басқару панелінен қалпына келтіру

Параметрлердің бастапқы мәндерін қалпына келтіру үшін принтердің басқару тақтасын пайдаланыңыз.

- 1. Принтердің басқару тақтасындағы негізгі экраннан Settings (Параметрлер) қолданбасын түртіп, Settings (Параметрлер) белгішесін таңдаңыз.
- 2. Мына мәзірлерді ашыңыз:
	- Жалпы
	- Зауыттық параметрлерді қалпына келтіру
- 3. Reset (Қайта орнату) опциясын таңдаңыз.

Растау хабары қайта қосу қызметін аяқтау деректердің жоғалуына әкелуі мүмкіндігін ескертеді.

4. Процесті аяқтау үшін, Reset (Бастапқы қалпына келтіру) опциясын таңдаңыз.

**В ЕСКЕРТПЕ:** Қайта қосу әрекеті аяқталғаннан кейін принтерді автоматты түрде қайта бастаңыз.

#### Екінші әдіс: Зауыттық параметрлерді HP ендірілген веб-серверінен қалпына келтіру (тек желіге қосылған принтерлер)

Принтер параметрлерінің бастапқы мәндерін қалпына келтіру үшін HP EWS пайдаланыңыз.

- 1. Принтердің басқару тақтасында Information (Ақпарат) **1** түймесін, одан кейін IP мекенжайын немесе хост атауын көрсету үшін Network (Желі)  $\frac{D}{\sqrt{2}}$  белгішесін басыңыз.
- 2. General (Жалпы) қойындысын ашыңыз.
- 3. Экранның сол жақ бөлігіндегі Reset Factory Settings (Зауыттық параметрлерді қалпына келтіру) түймесін басыңыз.
- 4. Reset (Бастапқы қалпына келтіру) түймесін басыңыз.

ЕСКЕРТПЕ: Қайта қосу әрекеті аяқталғаннан кейін принтерді автоматты түрде қайта бастаңыз.

## <span id="page-191-0"></span>Принтердің басқару тақтасында «Cartridge is low» (Картридж деңгейі төмен) немесе «Cartridge is very low» (Картридж деңгейі өте төмен) хабарламасы көрсетіледі

Осы мәселенің ықтимал шешімдерін қараңыз.

Cartridge is low (Картридж деңгейі төмен): принтер тонер картриджінің деңгейі төмен екенін көрсетеді. Тонер картриджінің қалған нақты жұмыс мерзімі әртүрлі болуы мүмкін. Баспа сапасы нашарлағанда, орнына салынатын баспа картриджін дайындап қойыңыз. Тонер картриджін әзірше ауыстыру қажет емес.

Cartridge is very low (Картридж деңгейі өте төмен): принтер тонер картриджінің деңгейі өте төмен екенін көрсетеді. Тонер картриджінің қалған нақты жұмыс мерзімі әртүрлі болуы мүмкін. Баспа сапасы нашарлағанда, орнына салынатын баспа картриджін дайындап қойыңыз. Басып шығару сапасы жарамды деңгейде болса, тонер картриджін әзірше ауыстырудың қажеті жоқ.

HP премиум қорғаныс кепілдігі картридж қызмет мерзімі соңына жақын бітеді. Күйді Жабдықтаушы күйі бетінен немесе HP Embedded Web Server (EWS) тексеріңіз.

## <span id="page-192-0"></span>Принтер қағазды алмайды немесе дұрыс бермейді

Принтер науадан қағазды алмай жатса немесе бірден бірнеше парақты алып жатса, төмендегі ақпаратты пайдаланыңыз.

- Кіріспе
- Принтер қағазды тартып алмайды
- [Принтер бірнеше қағаз парақтарын тартып алады](#page-194-0)
- [Құжатты беру құрылғысында кептелістер, ығыс кету немесе қағаздың бірнеше парақтарын алу](#page-198-0) [туындаса](#page-198-0)

### Кіріспе

Келесі шешімдер науадан қағазды алу немесе бірден бірнеше парақты алу бойынша мәселелерді шешуге көмектеседі. Осы жағдайлардың бірі қағаз кептілістеріне әкелуі мүмкін.

### Принтер қағазды тартып алмайды

Егер принтер науадан қағазды тартып алмаса, осы шешімдерді орындаңыз.

- 1. Принтерді ашып, кептелген парақтарды шығарып алыңыз. Принтер ішінде қағаздың жыртылған қалдықтары қалмағанын тексеріңіз.
- 2. Тапсырма үшін науаға дұрыс қағаз өлшемін салыңыз.
- 3. Принтердің басқару панелінде қағаз өлшемі мен түрінің дұрыс салынғанын тексеріңіз.
- 4. Науадағы қағаз бағыттағыштары қағаздың өлшеміне қарай дұрыс реттелгенін тексеріңіз. Бағыттауыштарды науадағы тиісті ойықтарына келтіріңіз. Науа бағыттауышындағы көрсеткі науадағы таңбамен бірдей туралануы керек.
- ЕСКЕРТПЕ: Қағаз бумасын қағаз бағыттауыштарымен қатты қыспаңыз. Оларды науадағы таңбалармен немесе белгілермен реттеңіз.

Келесі суреттерде әр түрлі принтерлер науаларындағы қағаз өлшемін білдіретін таңбалардың үлгілері берілген. HP принтерлерінің көбінде осыған ұқсас белгілер бар.

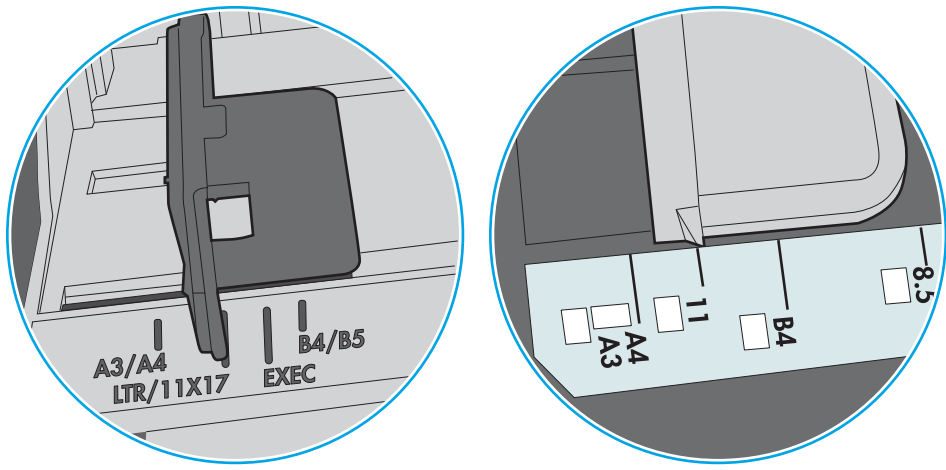

Cурет 9-1 1-науаға немесе көп мақсатты науаға арналған өлшем белгілері

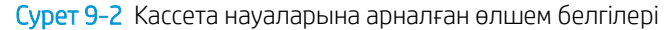

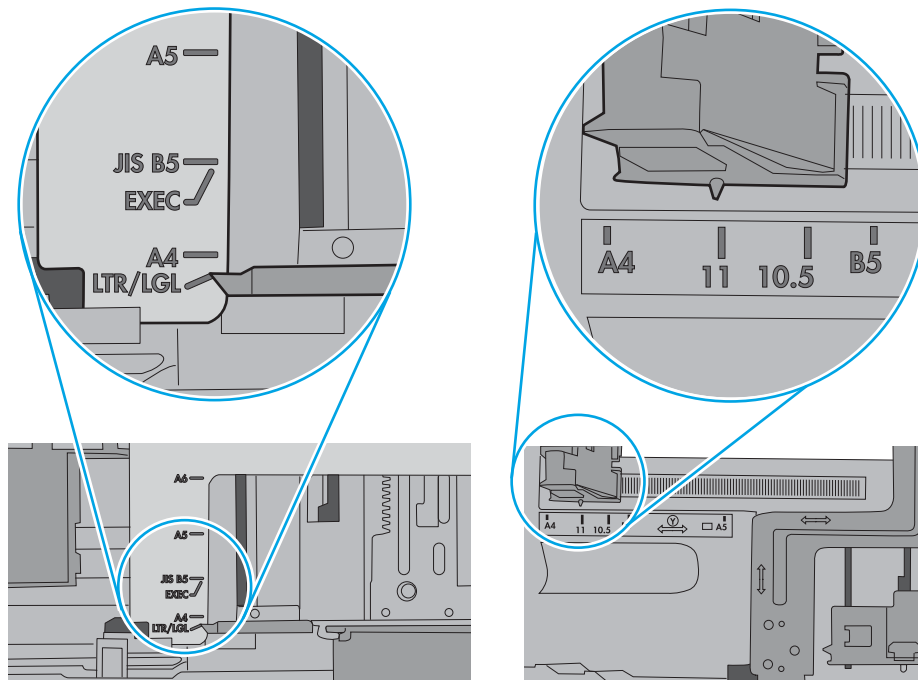

<span id="page-194-0"></span>5. Бөлмедегі ылғалдылық осы принтердің техникалық талаптарына сай екенін және қағаз жабық орамда сақталғанын тексеріңіз. Қағаздарды құрғақ күйде сақтау үшін, көптеген қағаз бумалары ылғалға төзімді орамда сатылады.

Ылғалдылығы жоғары ортада буманың бетіндегі қағаз ылғалды сорып, толқындаған немесе қисық түрде болуы мүмкін. Егер осылай болса, қағаз бумасының бетіндегі 5-10 парақты алып тастаңыз.

Ылғалдылығы төмен ортада шамадан тыс статикалық қуатқа байланысты парақтардың бір-біріне жабысып қалуы мүмкін. Бұл жағдайда қағазды науадан алып, қағаздың екі шетін ұстап, U түрінде майыстырыңыз. Одан кейін U пішінін қайтару үшін шеттерін төмен айналдырыңыз. Енді қағаз бумасының екі жағын ұстап, осы процесті қайталаңыз. Бұл процесс статикалық қуатты пайдаланбайақ парақтарды босатады. Қағаз жинағын науаға қайта салмас бұрын, оны үстел үстінде түзетіп алыңыз.

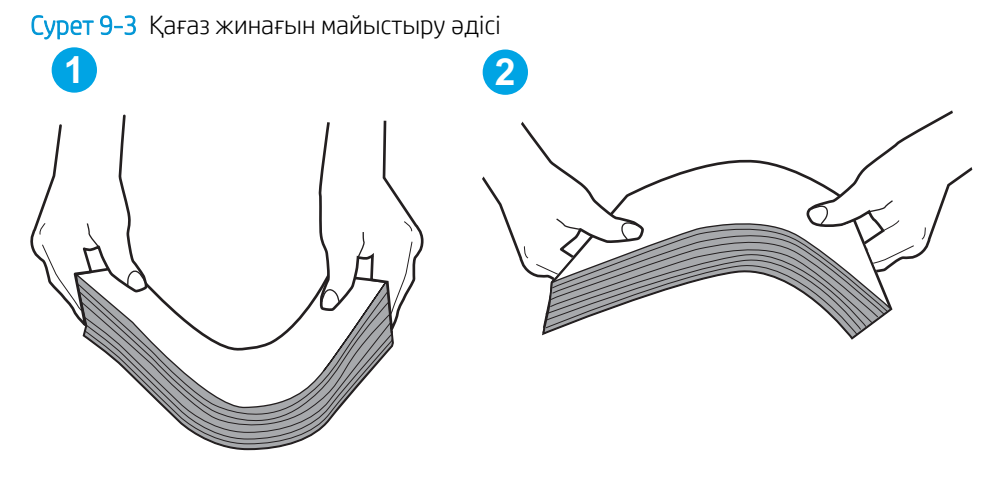

6. Қағазды қолмен беру сұралған экран көрсетіліп трғанын көру үшін принтердің басқару панелін тексеріңіз. Қағаз салып, жалғастырыңыз.

#### Принтер бірнеше қағаз парақтарын тартып алады

Егер принтер бірнеше қағаз парақтарын науадан тартып алса, осы шешімдерді орындаңыз.

- 1. Науадан қағаздар жинағын жойыңыз және оны бүгіп, 180 градусқа бұрып, аударыңыз. *Қағазға үрлеп, желпілдетпеңіз.* Науадағы қағаздар жинағын қайтып салыңыз.
	- <u>Э ЕСКЕРТПЕ:</u> қағазды желдету статикалық қуатты қажет етеді. Қағазды желдетудің орнына, қағаздар жинағының екі шетін ұстап, U түрінде майыстырыңыз. Одан кейін U пішінін қайтару үшін шеттерін төмен айналдырыңыз. Енді қағаз бумасының екі жағын ұстап, осы процесті қайталаңыз. Бұл процесс статикалық қуатты пайдаланбай-ақ парақтарды босатады. Қағаз жинағын науаға қайта салмас бұрын, оны үстел үстінде түзетіп алыңыз.

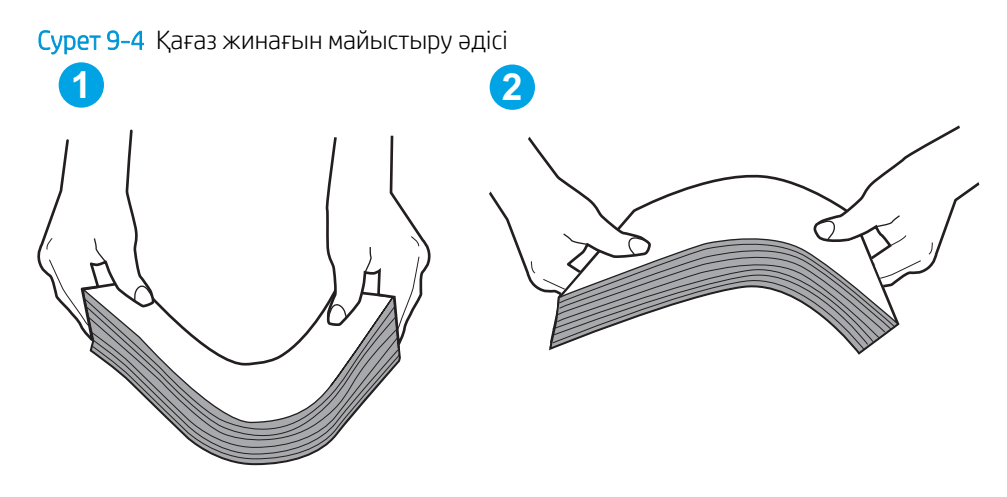

- 2. Бұл принтер үшін HP техникалық сипаттамаларына сай келетін қағазды ғана пайдаланыңыз.
- 3. Бөлмедегі ылғалдылық осы принтердің техникалық талаптарына сай екенін және қағаз жабық орамда сақталғанын тексеріңіз. Қағаздарды құрғақ күйде сақтау үшін, көптеген қағаз бумалары ылғалға төзімді орамда сатылады.

Ылғалдылығы жоғары ортада буманың бетіндегі қағаз ылғалды сорып, толқындаған немесе қисық түрде болуы мүмкін. Егер осылай болса, қағаз бумасының бетіндегі 5-10 парақты алып тастаңыз.

Ылғалдылығы төмен ортада шамадан тыс статикалық қуатқа байланысты парақтардың бір-біріне жабысып қалуы мүмкін. Бұл жағдайда қағазды науадан алып, қағаздар жинағын жоғарыда көрсетілгендей майыстырыңыз.

4. Мыжылмаған, бүгілмеген немесе бүлінбеген қағазды пайдаланыңыз. Егер қажет болса, басқа бумадағы қағазды пайдаланыңыз.

5. Науа ішіндегі қағаздар жинағының биіктігіне арналған белгілерді тексере отырып, науа шамадан тыс толтырылмағанына көз жеткізіңіз. Егер науа шамадан тыс толған болса, науадан қағаздар жинағын шығарыңыз, жинақты тікейтіп, науаға кейбір қағаздарды қайта салыңыз.

Келесі суреттерде әр түрлі принтерлер науаларындағы қағаздар жинағының биіктігіне арналған белгілердің үлгілері берілген. HP принтерлерінің көбінде осыған ұқсас белгілер бар. Сонымен қатар, барлық қағаз парақтары жинақ биіктігіне арналған белгілердің жанындағы бекіткіштерден төмен екенін тексеріңіз. Бұл бекіткіштер қағаз принтерге кіретін кезде дұрыс орналасуына көмектеседі.

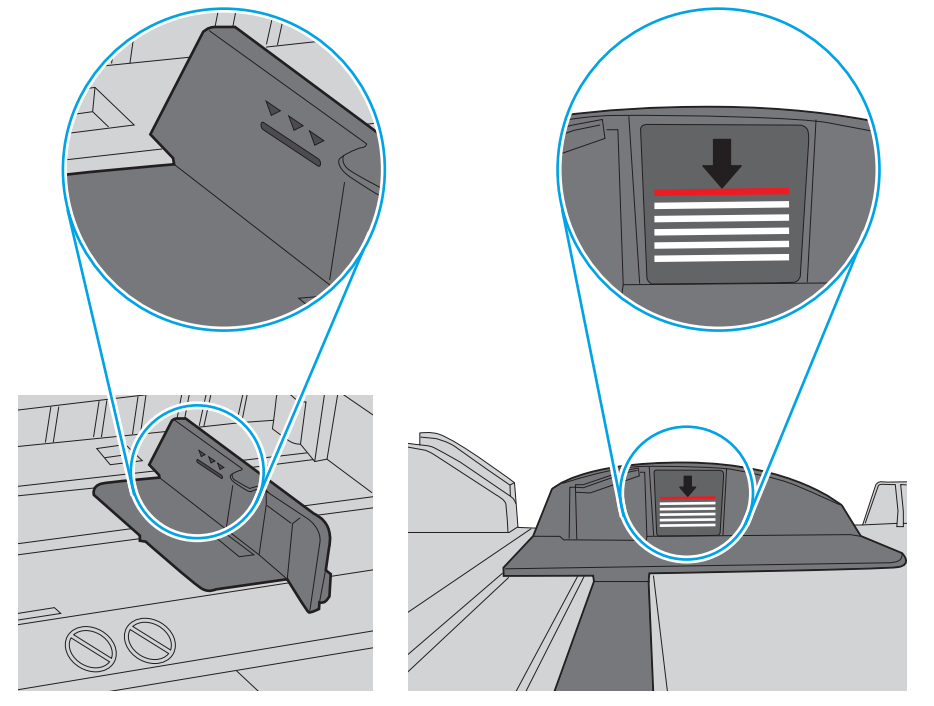

Cурет 9-5 Қағаздар жинағының биіктігіне арналған белгілер

Cурет 9-6 Қағаздар жинағына арналған бекіткіш

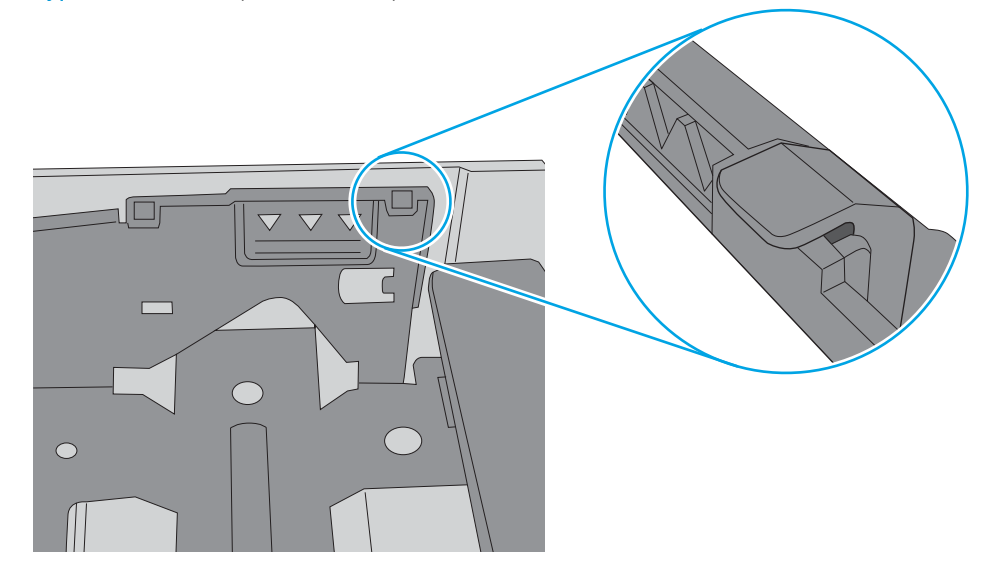

- 6. Науадағы қағаз бағыттағыштары қағаздың өлшеміне қарай дұрыс реттелгенін тексеріңіз. Бағыттауыштарды науадағы тиісті ойықтарына келтіріңіз. Науа бағыттауышындағы көрсеткі науадағы таңбамен бірдей туралануы керек.
	- **ЕСКЕРТПЕ:** Қағаз бумасын қағаз бағыттауыштарымен қатты қыспаңыз. Оларды науадағы таңбалармен немесе белгілермен реттеңіз.

Келесі суреттерде әр түрлі принтерлер науаларындағы қағаз өлшемін білдіретін таңбалардың үлгілері берілген. HP принтерлерінің көбінде осыған ұқсас белгілер бар.

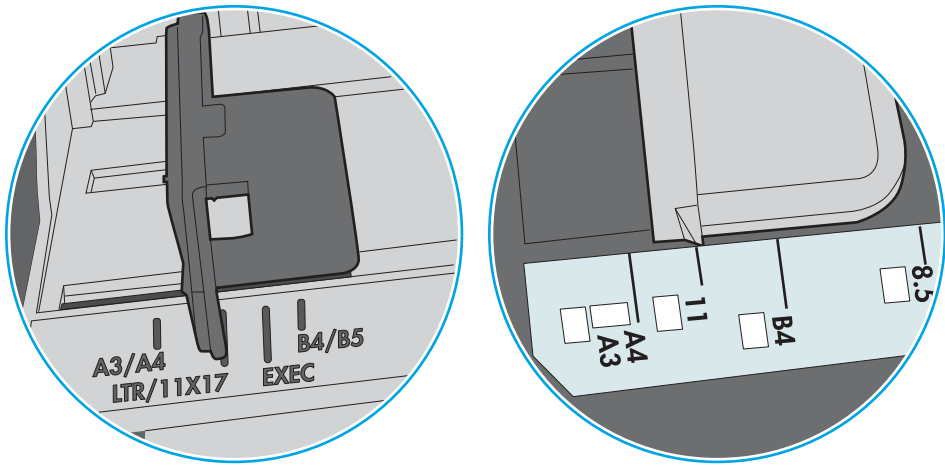

Cурет 9-7 1-науаға немесе көп мақсатты науаға арналған өлшем белгілері

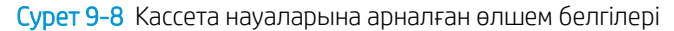

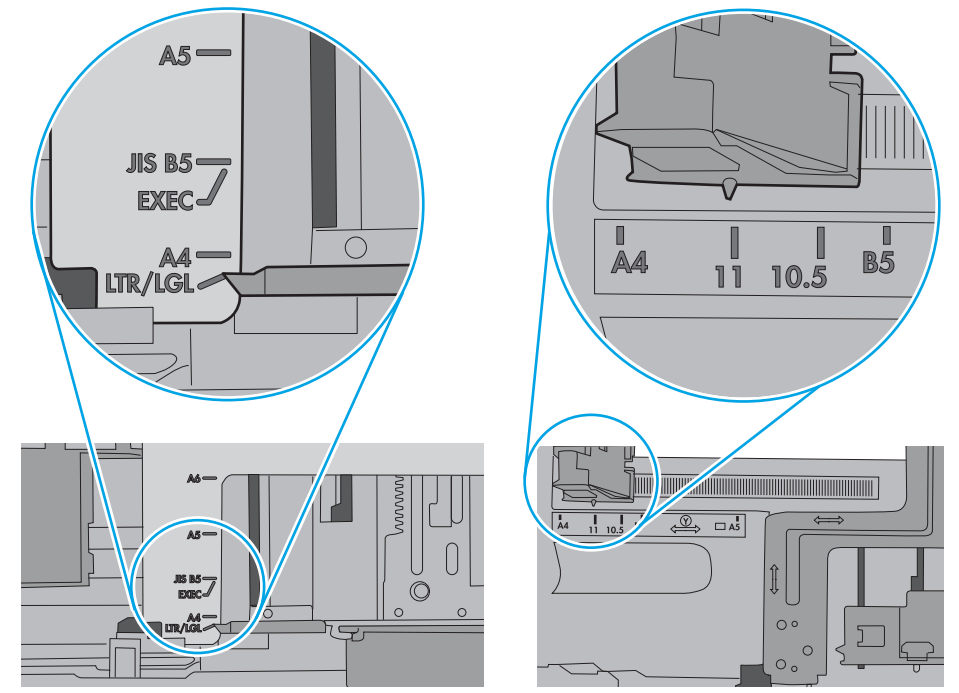

7. Басып шығару ортасының ұсынылған спецификацияларда болуын тексеріңіз.

### <span id="page-198-0"></span>Құжатты беру құрылғысында кептелістер, ығыс кету немесе қағаздың бірнеше парақтарын алу туындаса

Осы мәселенің ықтимал шешімдерін қараңыз.

ЕСКЕРТПЕ: бұл ақпарат тек көп функциялы принтерлерге қатысты.

- Түпнұсқада алынып тасталуы қажет қапсырмалар мен өзіндік жабыстыру жазбалары сияқты бір нәрсе болуы мүмкін.
- Жоғарғы құжатты беру құрылғысы қақпағының жабық екенін тексеріңіз.
- Беттердің дұрыс орналастырылмаған болуы мүмкін. Беттерді түзетіп, буманы ортаға орналастыру үшін қағаз бағыттауыштарын сәйкестендіріңіз.
- Қағаз бағыттауыштары дұрыс жұмыс істеуі үшін қағаз бумасының бүйірлеріне тиіп тұруы қажет. Қағаз бумасының түзу және бағыттауыштардың қағаз бумасы бойымен орналастырылғанын тексеріңіз.
- Құжатты беру құрылғысының кіріс науасы немесе шығыс науасы беттердің ең үлкен санынан көп бетті қамтуы мүмкін. Қағаз бумасының төмендегі кіріс науасындағы бағыттауыштарға сәйкес келетінін тексеріңіз және шығыс науасынан беттерді алып тастаңыз.
- Қағаз жолында ешбір қағаздың бөліктерінің, қапсырмалардың, қағаз қыстырғыштарының немесе басқа қалдықтардың болмауын тексеріңіз.
- Принтердің басқару панеліндегі негізгі экранда Supplies (Жабдықтар) тармағына барып, оны түртіңіз. Құжатты беру құрылғысы жинағының күйін тексеріп, қажет болса, ауыстырыңыз.

## <span id="page-199-0"></span>Кептелген қағаздарды шығару

Принтердің қағаз өткізетін жолынан кептелген қағазды алу үшін осы бөлімдегі процедураларды орындаңыз.

- **Кіріспе**
- Кептелген қағаз орындары
- [Қағаз кептелістерін жою үшін автожылжу](#page-200-0)
- [Қағаз кептелістері жиі немесе қайта-қайта орын ала бере ме?](#page-200-0)
- [Құжат бергіштегі кептелген қағаздарды алып тастау 31.13.yz](#page-201-0)
- [1-науадағы кептелген қағаздарды тазалау 13.A1](#page-202-0)
- [2-науадағы, 3-науадағы кептелген қағазды алу—13.A2, 13.A3](#page-203-0)
- [Шығыс қалтасындағы кептелген қағаздарды тазалау 13.E1](#page-205-0)
- [Термобекіткіш аймағындағы кептелген қағазды алу—13.B9, 13.B2, 13.FF](#page-205-0)

### Кіріспе

Келесі ақпаратта принтердегі қағаз кептелістерін жоюға қатысты нұсқаулар бар.

#### Кептелген қағаз орындары

Қағаз мына орындарда кептелуі мүмкін.

<span id="page-200-0"></span>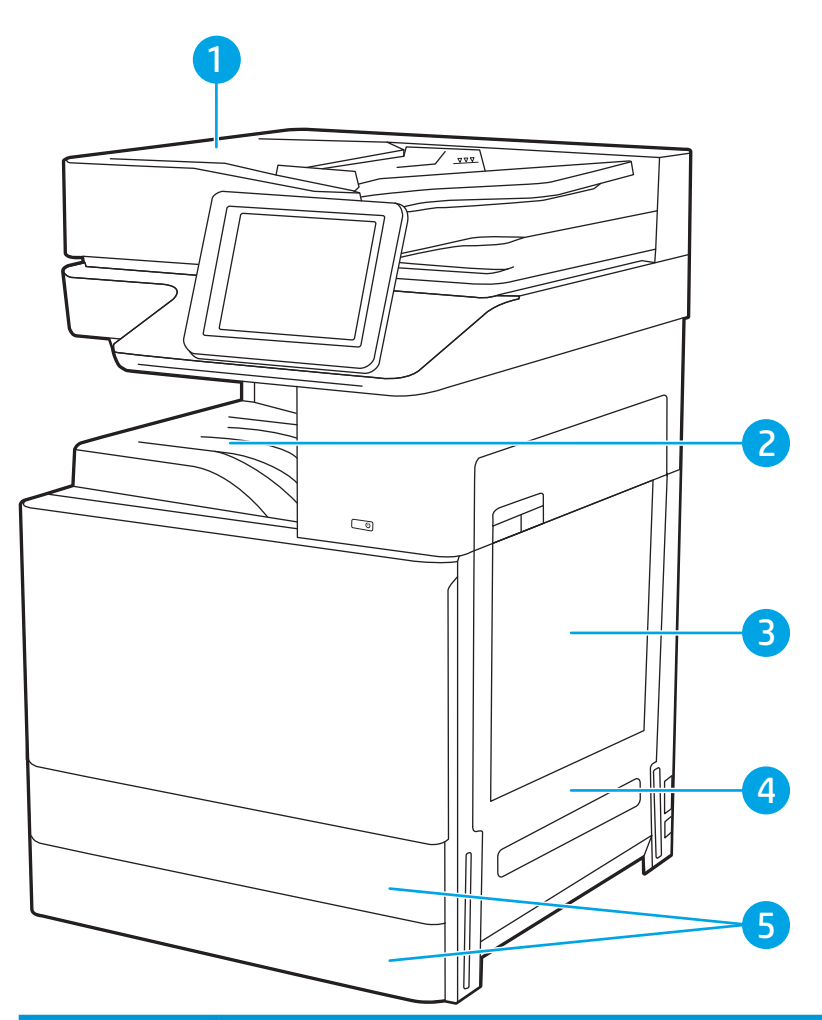

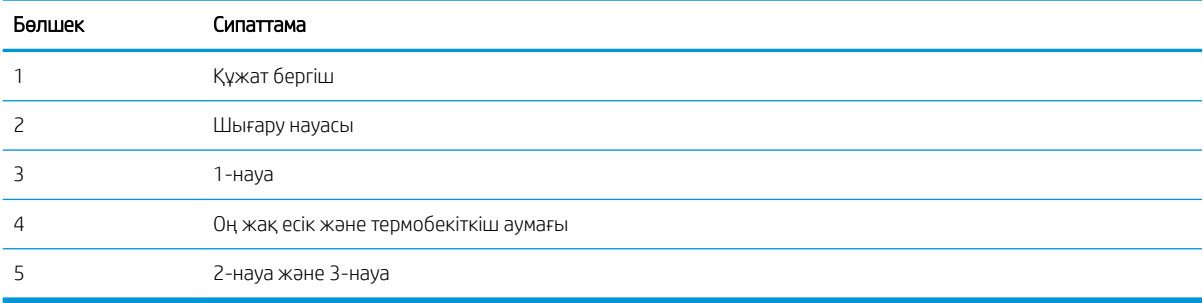

### Қағаз кептелістерін жою үшін автожылжу

Автожылжу мүмкіндігі басқару панелінде қадамдық нұсқауларды беріп, кептелістерді жоюға көмектеседі.

Қадамды аяқтағанда, принтер процедурадағы барлық қадамдарды аяқтағанша келесі қадамды көрсетеді.

### Қағаз кептелістері жиі немесе қайта-қайта орын ала бере ме?

Осы мәселенің ықтимал шешімдерін қараңыз.

Қағаз кептелістерінің санын азайту үшін, осы шешімдерді орындаңыз.

- <span id="page-201-0"></span><mark>学 ЕСКЕРТПЕ:</mark> Қағаз кептелістерін азайтатын жолмен қағаз жүктеу әдісін көрсететін бейнені көру үшін <u>осы</u> [жерді](http://link.brightcove.com/services/player/bcpid1190528646001?bctid=ref:REFIDWDN41f38993-8adc-4b9f-9479-3170ab7282ef) басыңыз.
	- 1. Бұл принтер үшін HP техникалық сипаттамаларына сай келетін қағазды ғана пайдаланыңыз.
	- 2. Мыжылмаған, бүгілмеген немесе бүлінбеген қағазды пайдаланыңыз. Егер қажет болса, басқа бумадағы қағазды пайдаланыңыз.
	- 3. Бұрын басылып шығарылған немесе көшірілген қағазды қайта қолданбаңыз.
	- 4. Науаның шамадан тыс толтырылмағанын тексеріңіз. Егер солай болса, науадан қағаздар жинағын шығарыңыз, жинақты тікейтіп, науаға кейбір қағаздарды қайта салыңыз.
	- 5. Науадағы қағаз бағыттағыштары қағаздың өлшеміне қарай дұрыс реттелгенін тексеріңіз. Бағыттағыштарды қағаз жинағын майыстырмай, оларға тиіп тұратындай реттеңіз.
	- 6. Науа принтерге толық салынғанын тексеріңіз.
	- 7. Егер ауыр, дөңес немесе тесігі бар қағаз басып шығарсаңыз, бір мезгілде қолмен беру мүмкіндігін және бір парақ беру мүмкіндігін пайдаланыңыз.
	- 8. Принтердің басқару панеліндегі Trays (Науалар) мәзірін ашыңыз. Науаның қағаз түріне және өлшеміне дұрыс реттелгенін тексеріңіз.
	- 9. Басып шығару ортасының ұсынылған спецификацияларда болуын тексеріңіз.

### Құжат бергіштегі кептелген қағаздарды алып тастау — 31.13.yz

Төмендегі ақпарат кептелген қағазды құжат бергішінен алу жолын сипаттайды. Кептеліс орын алғанда, басқару тақтасында кептелісті жоюға көмектесетін анимация көрсетіледі.

1. Құжат бергіштің қақпағын ашыңыз.

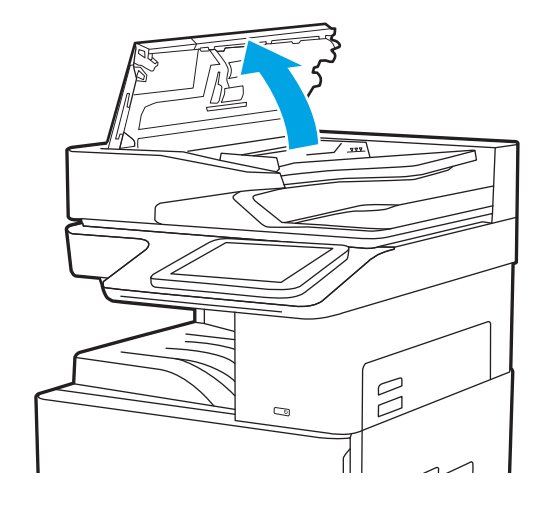

<span id="page-202-0"></span>2. Барлық кептелген қағазды алыңыз.

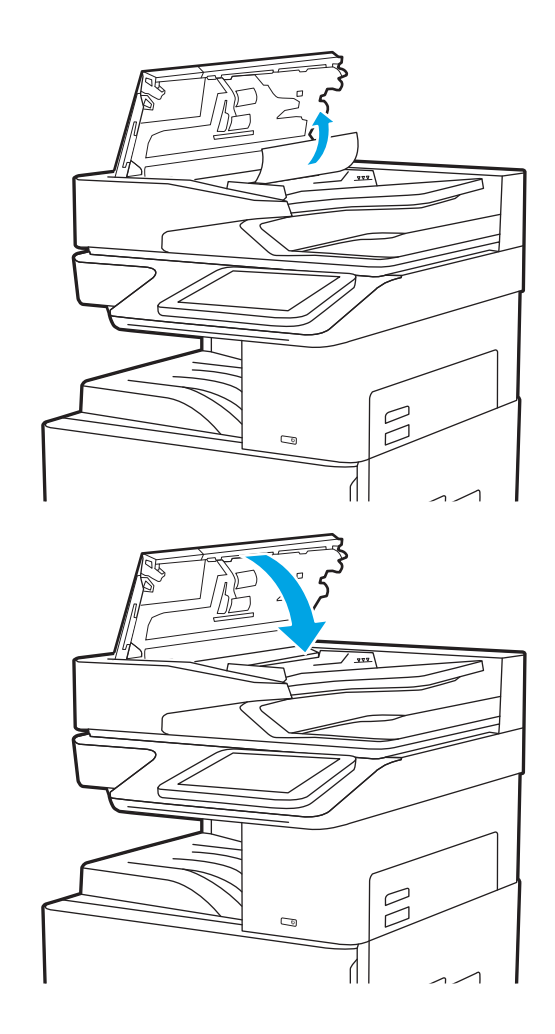

3. Құжат бергіштің қақпағын жабыңыз.

- **ЕСКЕРТПЕ:** кептелістерді болдырмау үшін құжатты майыстырмай, құжат беру құралының кіріс науасындағы бағыттауыштардың құжатқа қарсы реттелгенін тексеріңіз. Жіңішке құжаттарды көшіру үшін планшетті сканерді пайдаланыңыз. Түпнұсқа құжаттардан барлық қапсырмалар мен қысқыштарды алып тастаңыз.
- **Э ЕСКЕРТПЕ:** Тегіс қағазда басылған түпнұсқаларға қарағанда, ауыр, жылтыр қағазда басылған түпнұсқа қағаздар жиірек кептелуі мүмкін.

### 1-науадағы кептелген қағаздарды тазалау — 13.A1

1-науада кептелген қағаздарды тазалау үшін келесі процедураны пайдаланыңыз. Кептеліс орын алғанда, басқару тақтасында кептелісті жоюға көмектесетін анимация көрсетіледі.

<span id="page-203-0"></span>1. Кептелген қағазды жайлап алып тастаңыз.

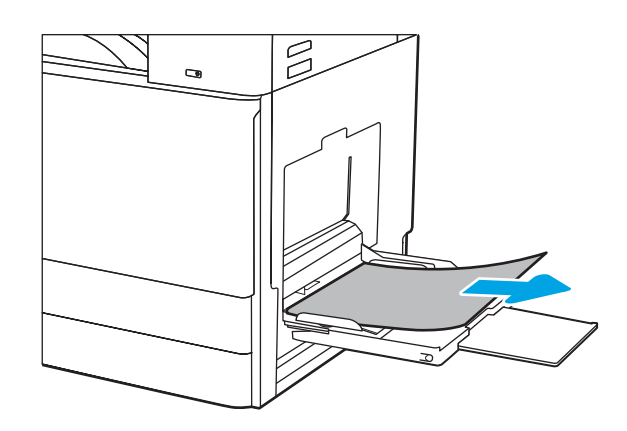

2. Басып шығаруды жалғастыру үшін алдыңғы есікті ашып, қайта жабыңыз.

### 2-науадағы, 3-науадағы кептелген қағазды алу—13.A2, 13.A3

2 немесе 3-науаға қатысты барлық ықтимал жерлердегі қағаз кептелістерін тексеру үшін төмендегі процедураны пайдаланыңыз. Кептеліс пайда болғанда, басқару тақтасында хабар мен кептелісті жоюға көмектесетін анимация көрсетіледі.

- **А ЕСКЕРТУ:** принтер жұмыс істеп тұрған кезде, термобекіткіш ыстық болуы мүмкін. Ұстар алдында, термобекіткіштің салқындағанын күтіңіз.
- **Э ЕСКЕРТПЕ:** 3-науадағы қағаз кептелісін тазалау процедурасы 2-науадағы тазалау процедурасымен бірдей. Мұнда тек 2-науа көрсетілген.
- 1. Оң жақтағы есікті ашыңыз.

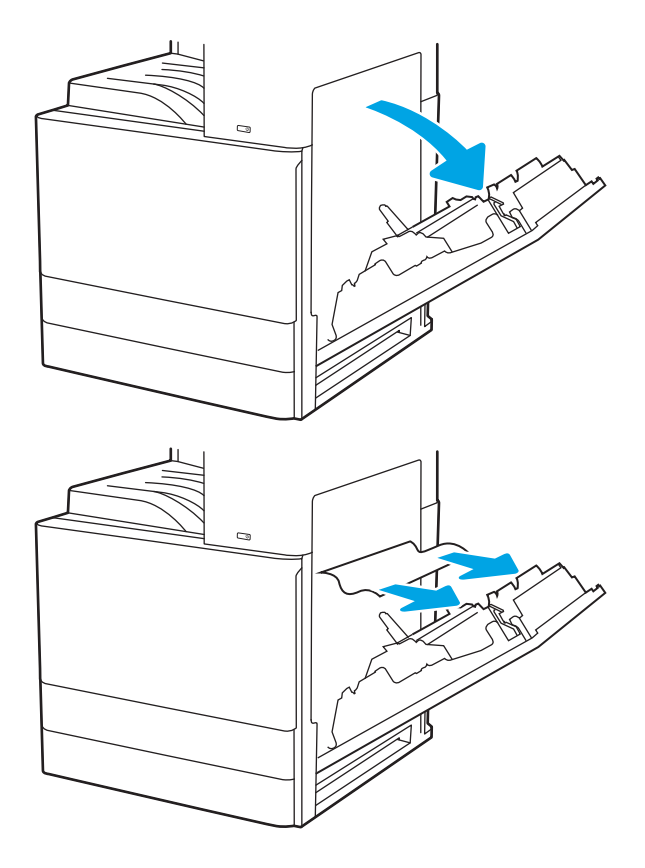

2. Кез келген кептелген қағазды жайлап алып тастаңыз.

3. Оң жақ есікті жабыңыз.

4. Науаны ашыңыз.

5. Кез келген кептелген қағазды жайлап алып тастаңыз.

6. Науаны жабыңыз. Басып шығару автоматты түрде қайта басталады.

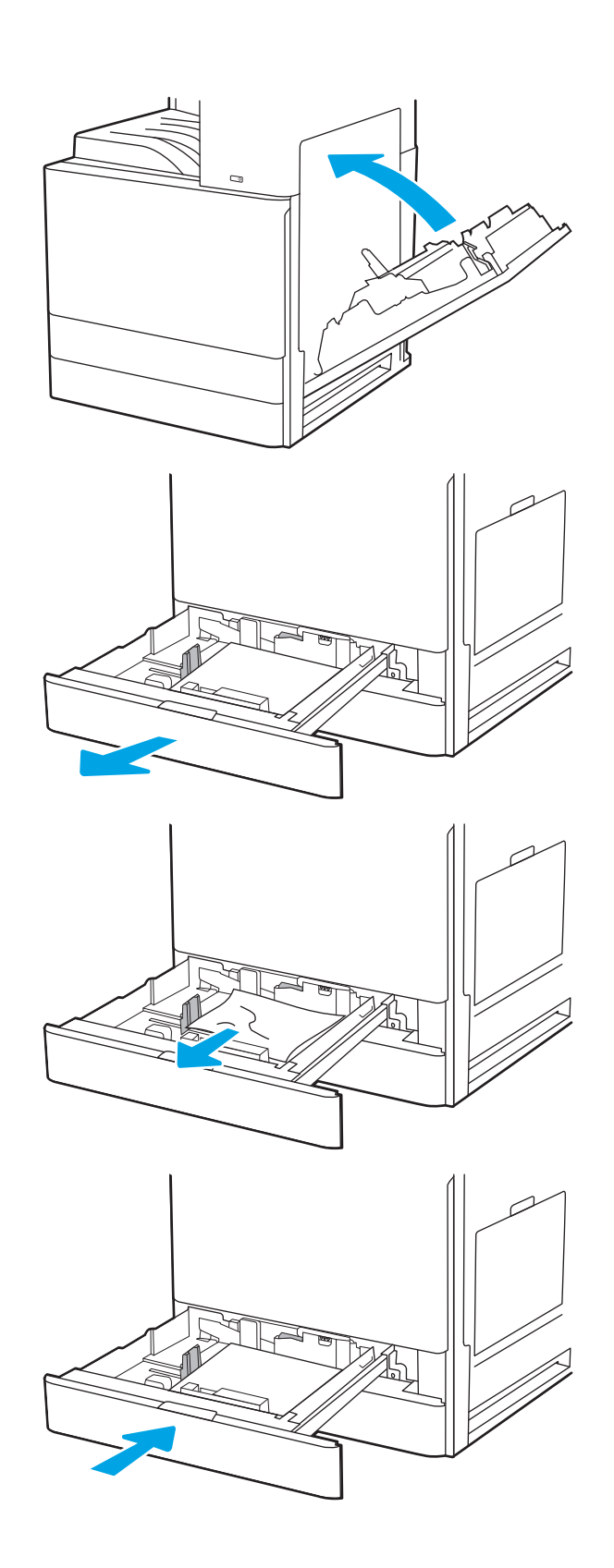

### <span id="page-205-0"></span>Шығыс қалтасындағы кептелген қағаздарды тазалау — 13.E1

Шығыс науасындағы барлық ықтимал кептелу орындарындағы қағаздарды тексеру үшін төмендегі процедураны пайдаланыңыз. Кептеліс орын алғанда, басқару тақтасында кептелісті жоюға көмектесетін анимация көрсетіледі.

1. Егер қағаз шығыс қалтадан көрінсе, шығыңқы жағынан ұстап, оны тартып шығарыңыз.

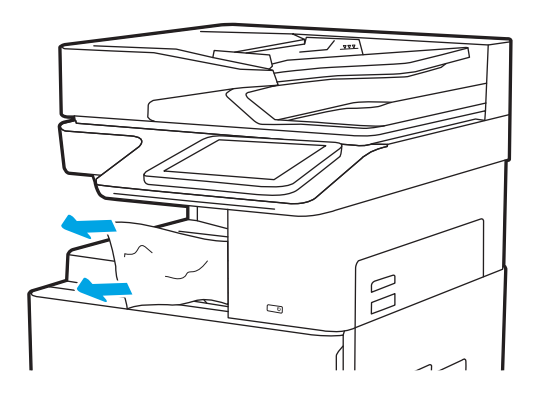

### Термобекіткіш аймағындағы кептелген қағазды алу—13.B9, 13.B2, 13.FF

Оң жақ есіктегі және термобекіткіштегі қағаз кептелістерін тазалау үшін төмендегі процедураны пайдаланыңыз. Кептеліс орын алғанда, басқару тақтасында кептелісті жоюға көмектесетін анимация көрсетіледі.

**ЕСКЕРТПЕ:** принтер жұмыс істеп тұрған кезде термобекіткіш ыстық болуы мүмкін. Тазалар алдында, термобекіткіштің салқындағанын күтіңіз.

1. Оң жақтағы есікті ашыңыз.

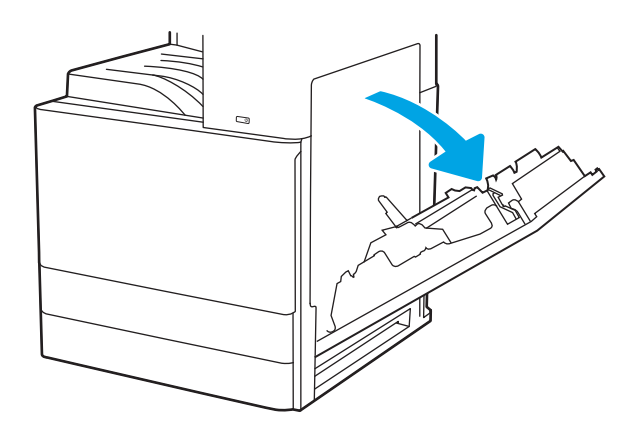

2. Кез келген кептелген қағазды жайлап алып тастаңыз.

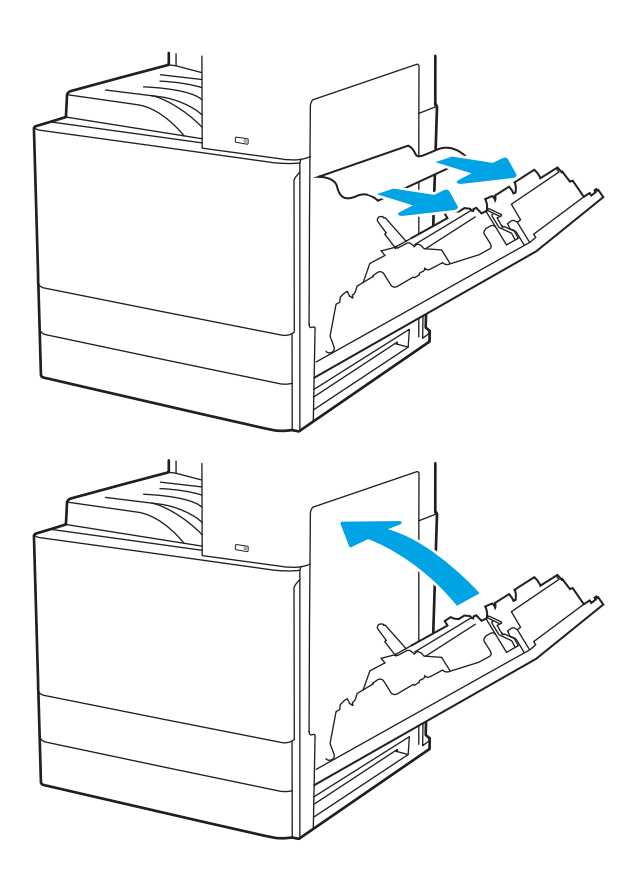

3. Оң жақ есікті жабыңыз.

## <span id="page-207-0"></span>Басып шығару сапасының мәселелерін шешу

Кескін сапасы мен түс сапасы мәселелерін қоса, басып шығару сапасы мәселелерін жою үшін төмендегі ақпаратты пайдаланыңыз.

- **Кіріспе**
- [Басып шығару сапасы мәселелерін жою](#page-208-0)

### Кіріспе

Кескін сапасы мәселелерін қоса, басып шығару сапасы мәселелерін жою үшін төмендегі ақпаратты пайдаланыңыз.

Мәселелерді жою қадамдары мына ақауларды жоюға көмектесе алады:

- Бос беттер
- Қара беттер
- Оралған қағаз
- Күңгірт немесе жарық жолақтар
- Күңгірт немесе жарық жолақшалар
- Анық емес баспа
- Сұр фон немесе күңгірт басып шығару
- Ашық басып шығару
- Бекітілмей қалған тонер
- Тонер жоқ
- Тонердің шашыраған нүктелері
- Жылжытылған беттер
- Дақтар
- Жолақтар

### <span id="page-208-0"></span>Басып шығару сапасы мәселелерін жою

Басып шығару сапасы мәселелерін жою үшін, мына қадамдарды берілген ретпен орындап көріңіз.

- Әртүрлі бағдарламалық құралдан басып шығару
- [Баспа тапсырмасы үшін қағаз түрінің параметрін тексеру](#page-209-0)
- [Тонер картриджінің күйін тексеру](#page-210-0)
- [Тазалағыш бетті басып шығару](#page-210-0)
- [Тонер картриджін немесе картридждерін көзбен қарап шығу](#page-211-0)
- [Қағаз бен басып шығару ортасын тексеру](#page-212-0)
- [Басқа принтер драйверін қолданып көру](#page-213-0)
- [Кескін ақауларын жою](#page-213-0)

Арнайы кескін ақауларын жою үшін, «Кескін ақауларын жою» бөлімін қараңыз.

#### Әртүрлі бағдарламалық құралдан басып шығару

Басқа бағдарламалық құралдан басып шығарып көріңіз.

Бет дұрыс басылып шықпаса, мәселе басып шығарып отырған бағдарламалық құралыңызға қатысты болып отыр.

#### <span id="page-209-0"></span>Баспа тапсырмасы үшін қағаз түрінің параметрін тексеру

Бағдарламадан басып шығарғанда және басылған беттерде жағылулар, анық емес немесе күңгірт басып шығару, оралған қағаз, кездейсоқ орналасқан тонер дақтары, шашыраңқы тонер немесе тонер жоқ шағын аумақтар бар болса, қағаз түрі параметрін тексеріңіз.

- Принтердегі қағаз түрінің параметрін тексеру
- Қағаз түрінің параметрін тексеру (Windows)
- Қағаз түрінің параметрін тексеру (macOS)

#### Принтердегі қағаз түрінің параметрін тексеру

Принтердің басқару тақтасынан қағаз түрі параметрін тексеріп, параметрді қажетінше өзгертіңіз.

- 1. Науаны ашыңыз.
- 2. Науаға дұрыс қағаз түрі жүктелгенін тексеріп, растаңыз.
- 3. Науаны жабыңыз.
- 4. Науаға салынған қағаз түрінің параметрлерін растау немесе өзгерту үшін басқару панелінің нұсқауларын орындаңыз.

#### Қағаз түрінің параметрін тексеру (Windows)

Windows үшін қағаз түрінің параметрлерін тексеріп, параметрді қажетінше өзгертіңіз.

- 1. Бағдарламалық құралда Print (Басып шығару) опциясын таңдаңыз.
- 2. Принтерді таңдап, Properties (Сипаттар) немесе Preferences (Параметрлер) түймесін басыңыз.
- 3. Paper/Quality (Қағаз/Сапа) жиекбелгісін таңдаңыз.
- 4. Paper Type (Қағаз түрі) ашылмалы тізімінен қағаз түрін таңдаңыз.
- 5. Document Properties (Құжат сипаттары) тілқатысу терезесін жабу үшін OK түймесін түртіңіз. Тапсырманы басып шығару үшін Print (Басып шығару) тілқатысу терезесіндегі ОК түймесін түртіңіз.

#### Қағаз түрінің параметрін тексеру (macOS)

macOS үшін қағаз түрінің параметрлерін тексеріп, параметрді қажетінше өзгертіңіз.

- 1. File (Файл) мәзірін басыңыз, содан кейін Print (Басып шығару) опциясын басыңыз.
- 2. Printer (Принтер) мәзірінен принтерді таңдаңыз.
- 3. Show Details (Мәліметтерді көрсету) немесе Copies & Pages (Көшірмелер және беттер) түймесін басыңыз.
- 4. Мәзірлер ашылмалы тізімін ашып, Paper/Quality (Қағаз/Сапа) мәзірін басыңыз.
- 5. Media Type (Медиа түрі) ашылмалы тізімінен бір түрді таңдаңыз.
- 6. Print (Басып шығару) түймесін басыңыз.

#### <span id="page-210-0"></span>Тонер картриджінің күйін тексеру

Тонер картридждерінде қалған шамамен қызмет мерзімін тексеру және қажет болса басқа ауыстыруға болатын техникалық қызмет көрсету бөліктерінің күйін тексеру үшін мына қадамдарды орындаңыз.

- Бірінші қадам: Жабдықтар күйінің бетін басып шығару
- Екінші қадам: жабдықтар күйін тексеру

#### Бірінші қадам: Жабдықтар күйінің бетін басып шығару

Жабдықтар күйінің бетінде картридж күйі көрсетіледі.

- 1. Принтердің басқару тақтасындағы негізгі экраннан Reports (Есептер) қолданбасын түртіп, Reports (Есептер) белгішесін таңдаңыз.
- 2. Configuration/Status Pages (Қағаз/Сапа беттері) мәзірін таңдаңыз.
- 3. Supplies Status Page (Жабдықтар күйінің беті) опциясын таңдап, бетті басып шығару үшін Print (Басып шығару) опциясын таңдаңыз.

#### Екінші қадам: жабдықтар күйін тексеру

Жабдықтар күйін төмендегі жолмен тексеріңіз.

1. Тонер картридждерінде қалған шамамен қызмет мерзімін және қажет болса басқа ауыстыруға болатын техникалық қызмет көрсету бөліктерінің күйін тексеру үшін жабдықтар күйі есебін қараңыз.

Есептелген қызмет мерзімі аяқталғалы жатқан тонер картриджін пайдаланғанда басып шығару сапасының мәселелері орын алуы мүмкін. Жабдықтар күйінің беті жабдық күйінің өте төмен екенін көрсетеді. HP жабдығы ең төменгі шегіне жеткенде, ол жабдыққа арналған HP жоғары қорғау кепілдігі аяқталады.

Басып шығару сапасы жарамды деңгейде болса, тонер картриджін әзірше ауыстырудың қажеті жоқ. Баспа сапасы нашарлағанда, орнына салынатын баспа картриджін дайындап қойыңыз.

Тонер картриджін немесе басқа ауыстыруға болатын техникалық қызмет көрсету бөліктерін ауыстыру керектігін анықтасаңыз, жабдық күйінің беті түпнұсқа HP бөлігінің нөмірлерін көрсетеді.

2. Түпнұсқа HP картриджін пайдаланып жатқаныңызды көру үшін тексеріңіз.

Түпнұсқалық HP тонер картриджінде «HP» сөзі болады немесе HP логотипі болады. HP картридждерін анықтау туралы қосымша ақпаратты [www.hp.com/go/learnaboutsupplies](http://www.hp.com/go/learnaboutsupplies) торабынан қараңыз.

#### Тазалағыш бетті басып шығару

Басып шығару процесінің барысында қағаз, тонер және шаң бөлшектері принтер ішінде жиналуы мүмкін және тонер дақтары немесе шашырауы, жағылу, жолақтар, сызықтар немесе қайталанатын таңбалар сияқты баспа сапасының мәселелерін тудыруы мүмкін.

Принтердің қағаз жолын тазалау үшін мына қадамдарды орындаңыз.

- 1. Принтердің басқару тақтасындағы негізгі экраннан Support Tools (Қолдау құралдары) қолданбасын түртіп, Support Tools (Қолдау құралдары) белгішесін таңдаңыз.
- 2. Мына мәзірлерді таңдаңыз:
- <span id="page-211-0"></span>• Maintenance (Күтім)
- Calibration/Cleaning (Мөлшерлеу/тазалау)
- Тазалау беті
- 3. Бетті басып шығару үшін Print (Басып шығару) пәрменін басыңыз.

Принтердің басқару панелінде Cleaning... (Тазартылуда...) хабар көрсетіледі. Осы калибрлеу бетінің басылып шығу процесі екі минутты алады. Тазалау үрдісі аяқталмайынша, принтерді ажыратпаңыз. Тазаланып болғанда, басылып шыққан қағазды алып тастаңыз.

#### Тонер картриджін немесе картридждерін көзбен қарап шығу

Тонер картриджінің әрқайсысын тексеру үшін төмендегі қадамдарды орындаңыз.

- 1. Тонер картридждерін принтерден шығарыңыз.
- 2. Жад микросхемасының бұзылмағанын тексеріңіз.
- 3. Жасып принтер барабанының бетін тексеріңіз.

ЕСКЕРТУ: принтер барабанын ұстамаңыз. Принтер барабанындағы саусақ іздері баспа сапасына кері әсер етеді.

- 4. Бейнелеу барабанында кез келген сызықтар, саусақ іздері немесе басқа зақымдар байқалса, тонер картриджін ауыстырыңыз.
- 5. Тонер картриджін қайта орнатып, проблеманың шешілгеніне көз жеткізу үшін бірнеше бетті басып шығарыңыз.

#### <span id="page-212-0"></span>Қағаз бен басып шығару ортасын тексеру

Таңдалған қағазды және басып шығару ортасын тексеру үшін төмендегі ақпаратты пайдаланыңыз.

- Бірінші қадам: HP қағаз ерекшеліктеріне сай келетін қағазды пайдалану
- Екінші қадам: ортаны тексеру
- Үшінші қадам: жеке науа туралануын орнату

#### Бірінші қадам: HP қағаз ерекшеліктеріне сай келетін қағазды пайдалану

Кейбір баспа сапасы мәселелері HP техникалық сипаттамаларына сай келмейтін қағазды пайдаланудан туындайды.

- Әрқашан принтер қолдау көрсететін қағаз түрін және салмағын қолданыңыз.
- Жақсы нәтижелерге қол жеткізу үшін қағаз сапасының жақсы екендігін және кесілмегенін, кертік салынбағанын, жыртылмағанын, өте жұқа, шаң еместігін, мыжылмағанын, жарамсыз еместігін, қапсырмалардың жоқтығын және шеттерінің мыжылып немесе бүктеліп қалмағанын тексеріңіз.
- Бұрын басып шығарылмаған қағазды пайдаланыңыз.
- Металға түсі ұқсайтын материалды қамтымайтын, мысалы, жылтырамайтын қағазды пайдаланыңыз.
- Лазерлі принтерлерге арналған қағаздарды пайдаланыңыз. Тек сиялы принтерлерде пайдалануға арналған қағазды пайдаланбаңыз.
- Тым қатты қағазды пайдаланбаңыз. Жалпы жұмсақ қағазды пайдалану ең жақсы басып шығару нәтижелерін береді.

#### Екінші қадам: ортаны тексеру

Қоршаған орта баспа сапасына тікелей әсер етуі мүмкін және баспа сапасы немесе қағазды беру мәселелерінің жиі кездесетін себебі болып табылады. Төмендегі шешімдерді орындап көріңіз:

- Принтерді ашық терезелер немесе желдеткіштер сияқты өтпе жел бар орындардан әрі жылжытыңыз.
- Принтердің принтер спецификациясынан тыс температураларға не ылғалдыққа шығарылмағанын тексеріңіз.
- Принтерді шкаф сияқты қоршалған орынға қоймаңыз.
- Принтерді тегіс әрі қатты жерге орналастырыңыз.
- Принтердің желдеткіштерін бітейтін кез келген затты алып тастаңыз. Принтер жоғарғы жағымен қоса барлық жақтарында жақсы ауа ағынының болуын қажет етеді.
- Принтерді ауадағы радиоактивті заттардан, шаңнан, будан, майдан немесе принтердің ішінде қалдық қалдыратын басқа элементтерден қорғаңыз.

#### Үшінші қадам: жеке науа туралануын орнату

Нақты науалардан басып шығарғанда мәтін немесе суреттер басып шығарылған бетте ортада болмаса немесе дұрыс тураланбаса, мына қадамдарды орындаңыз.

- 1. Принтердің басқару тақтасындағы негізгі экраннан Settings (Параметрлер) қолданбасын түртіп, Settings (Параметрлер) белгішесін таңдаңыз.
- 2. Мына мәзірлерді таңдаңыз:
- <span id="page-213-0"></span>● Copy/Print (Көшіру/Басып шығару) немесе Print (Басып шығару)
- Баспа сапасы
- Суретті тіркеу
- 3. Tray (Науа) опциясын таңдаңыз, реттелетін науаны таңдаңыз.
- 4. Print Test Page (Сынақ бетін басып шығару) опциясын таңдап, басып шығарылған беттердегі нұсқауларды орындаңыз.
- 5. Нәтижелерді тексеру үшін, Print Test Page (Сынақ бетін басып шығару) опциясын таңдап, қажет болса, басқа реттеулерді орындаңыз.
- 6. Жаңа параметрлерді сақтау үшін Done (Дайын) түймесін таңдаңыз.

#### Басқа принтер драйверін қолданып көру

Бағдарламалық құралдан басып шығарып жатқан болсаңыз және басып шығарылған беттерде сызбалардағы күтпеген сызықтар, мәттіннің болмауы, сызбалардың болмауы, дұрыс емес пішім немесе өзгертілген қаріптер туындаса, басқа принтер драйверін қолданып көріңіз.

HP принтеріне қолдау көрсету веб-сайтынан төмендегі драйверлердің кез келгенін жүктеп алыңыз: <http://www.hp.com/support/ljE82540MFP>немесе <http://www.hp.com/support/colorljE87640MFP>.

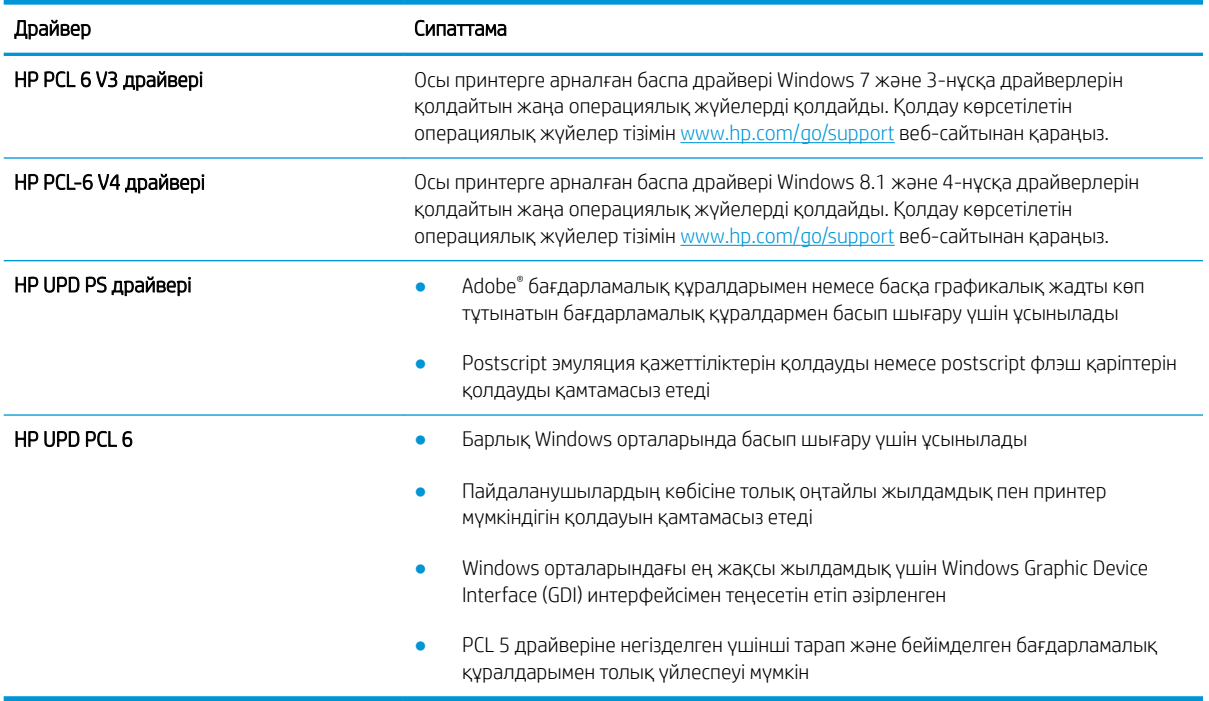

#### Кескін ақауларын жою

Осы ақауларды жою үшін кескін ақауларының үлгілерін қараңыз.

#### Кесте 9-1 Сурет ақаулары кестесі жылдам анықтамасы

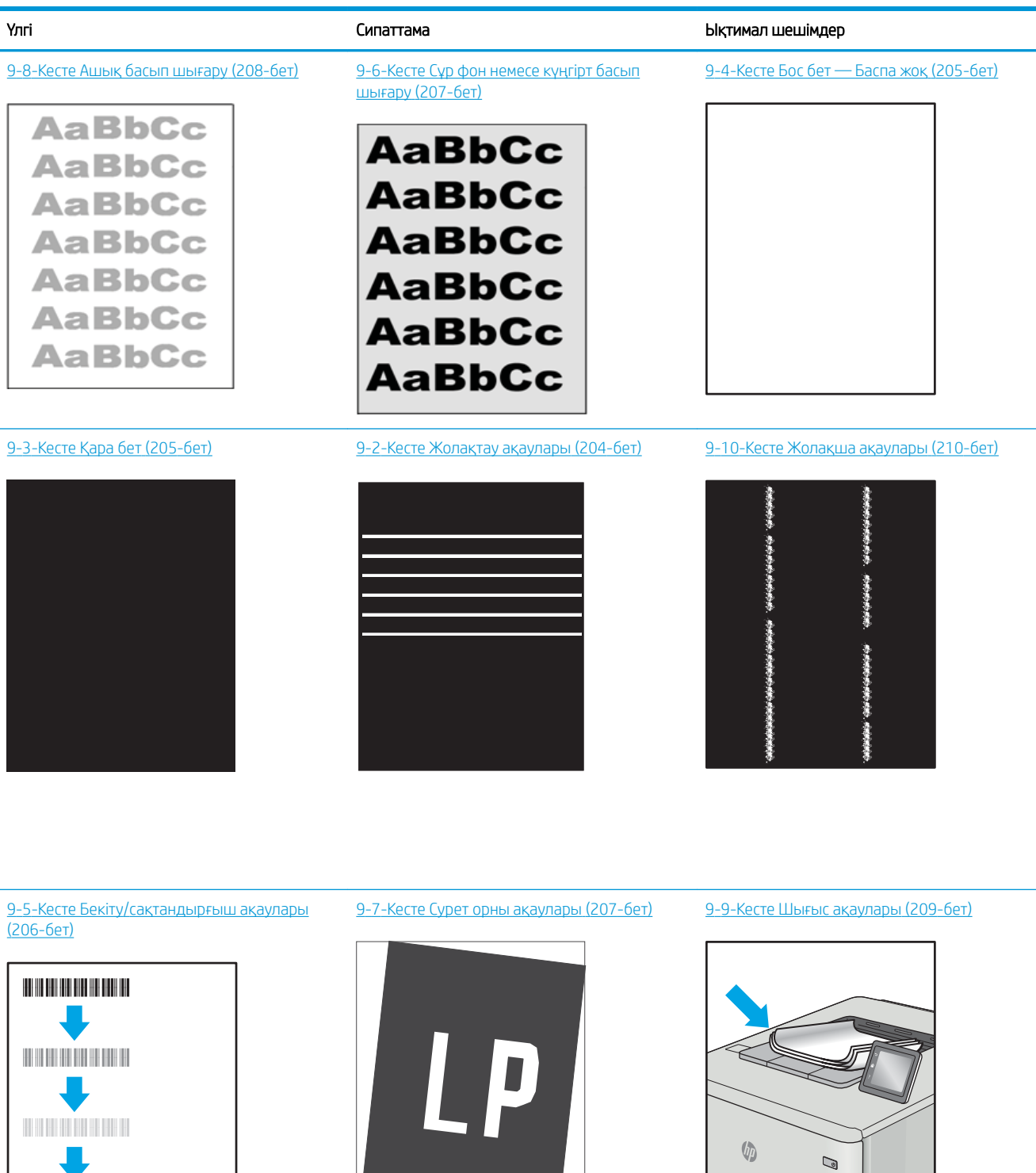

<span id="page-215-0"></span>Сурет ақауларын әдетте бірдей қадамдармен шешуге болады. Сурет ақауы мәселелерін шешетін бастапқы нүкте ретінде келесі қадамдарды пайдаланыңыз.

- 1. Құжатты қайта басып шығарыңыз. Басып шығару сапасы ақаулары тұрақсыз болуы мүмкін немесе үздіксіз басып шығарумен толығымен өтуі мүмкін.
- 2. Картридж немесе картридждер күйін тексеріңіз. Егер картридж Very Low (Өте төмен) күйінде болса (есептелген мерзімі өткен), картриджді ауыстырыңыз.
- 3. Драйвер және науа басып шығару режимі параметрлері науаға жүктелген медиаға сәйкес екендігін тексеріңіз. Басқа медиа жинағын немесе басқа науаны пайдаланып көріңіз. Басқа басып шығару режимін пайдаланып көріңіз.
- 4. Принтер қолдау көрсетілетін жұмыс температурасы/ылғалдылық ауқымында екендігін тексеріңіз.
- 5. Қағаз түрі, өлшемі және салмағы принтермен қолдау көрсетілетінін тексеріңіз. Принтердің қолдау көрсетілетін қағаз өлшемдері мен түрлері тізімі үшін [support.hp.com](http://support.hp.com) сайтындағы принтердің қолдау бетін көріңіз.

**ЕР ЕСКЕРТПЕ:** «Сақтандыру» термині тонер қағазға тіркелген басып шығару процесінің бөлігіне қатысты.

Келесі мысалдарда принтердің қысқа жиегінен өткен хат өлшеміндегі қағаз сипатталады.

#### Кесте 9-2 Жолақтау ақаулары

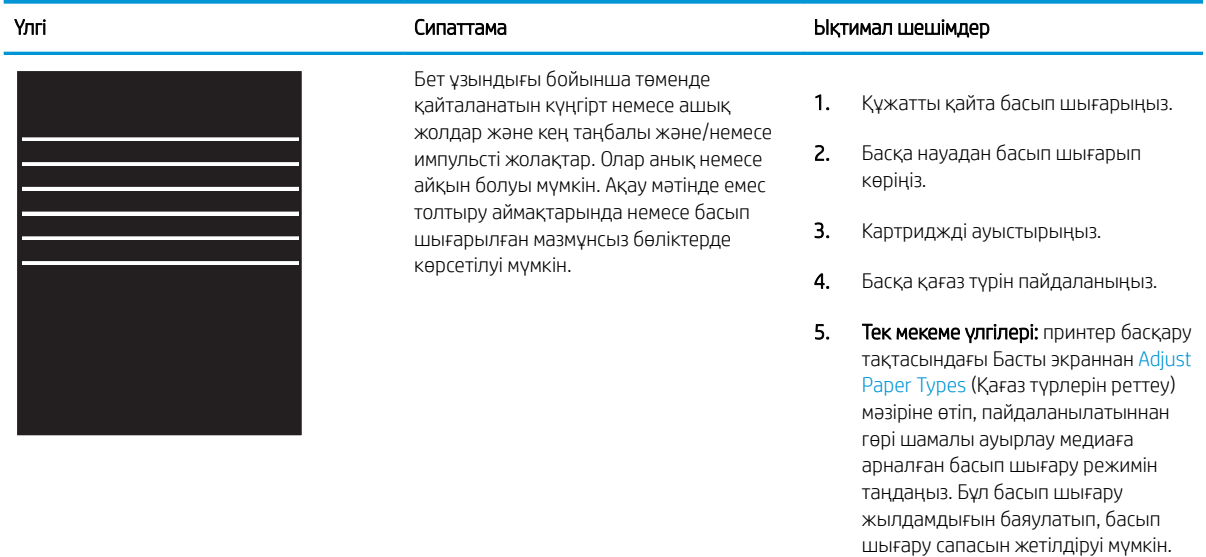

6. Егер мәселе қайталанса, [support.hp.com](http://support.hp.com) сайтына өтіңіз.
#### Кесте 9-3 Қара бет

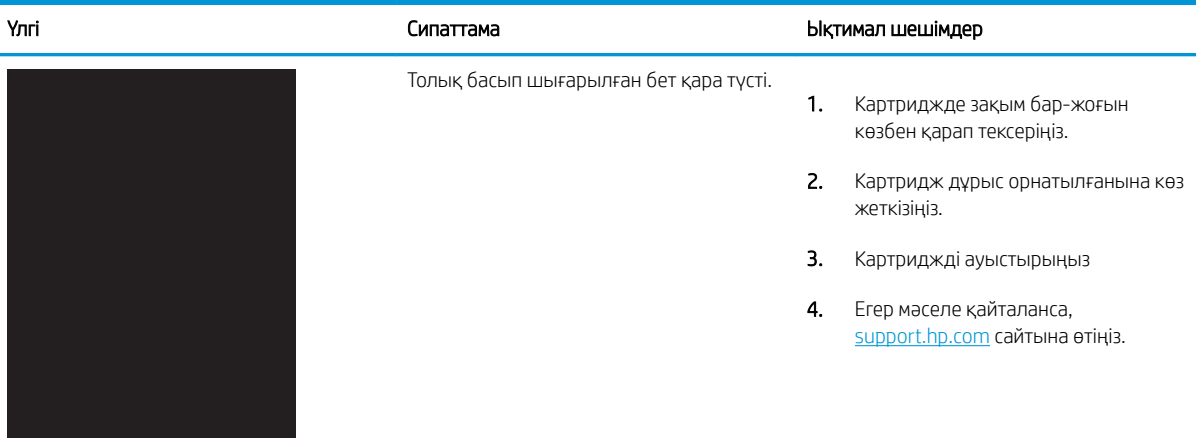

## Кесте 9-4 Бос бет — Баспа жоқ

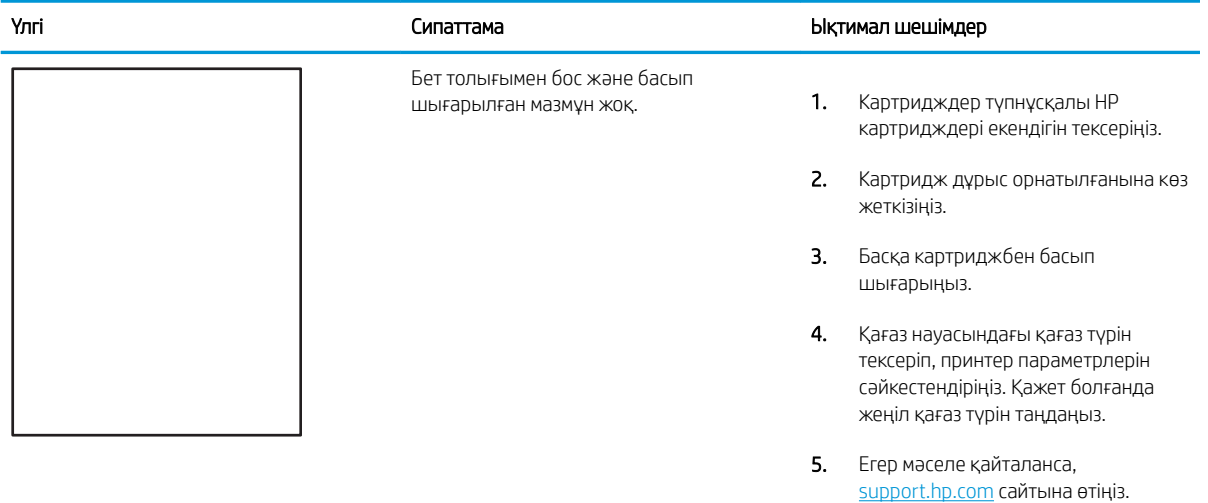

#### Кесте 9-5 Бекіту/сақтандырғыш ақаулары

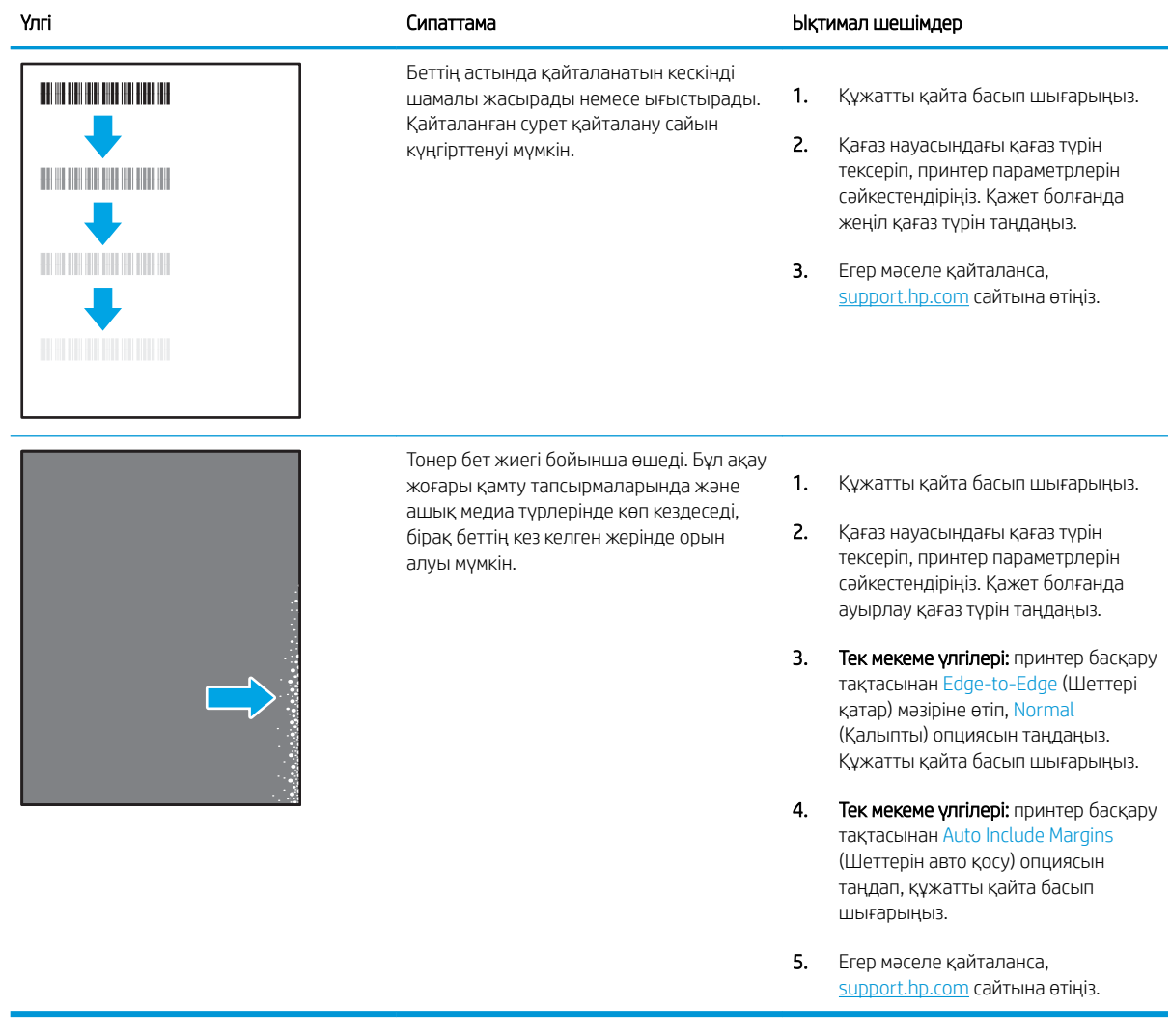

#### Кесте 9-6 Сұр фон немесе күңгірт басып шығару

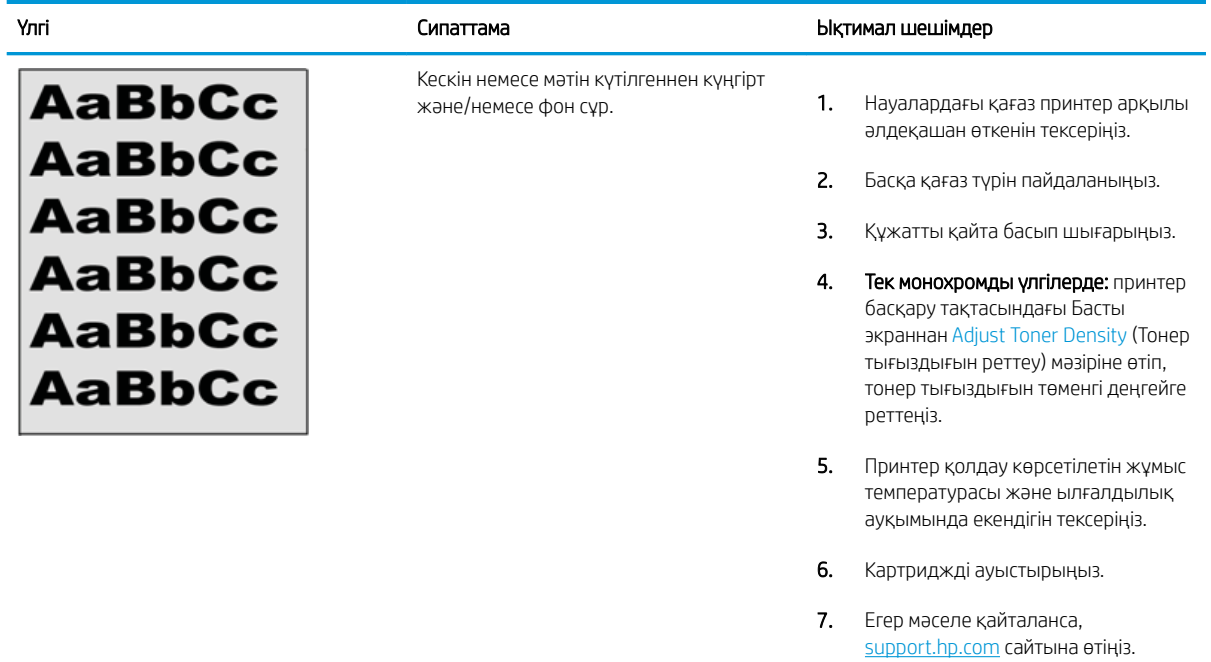

## Кесте 9-7 Сурет орны ақаулары

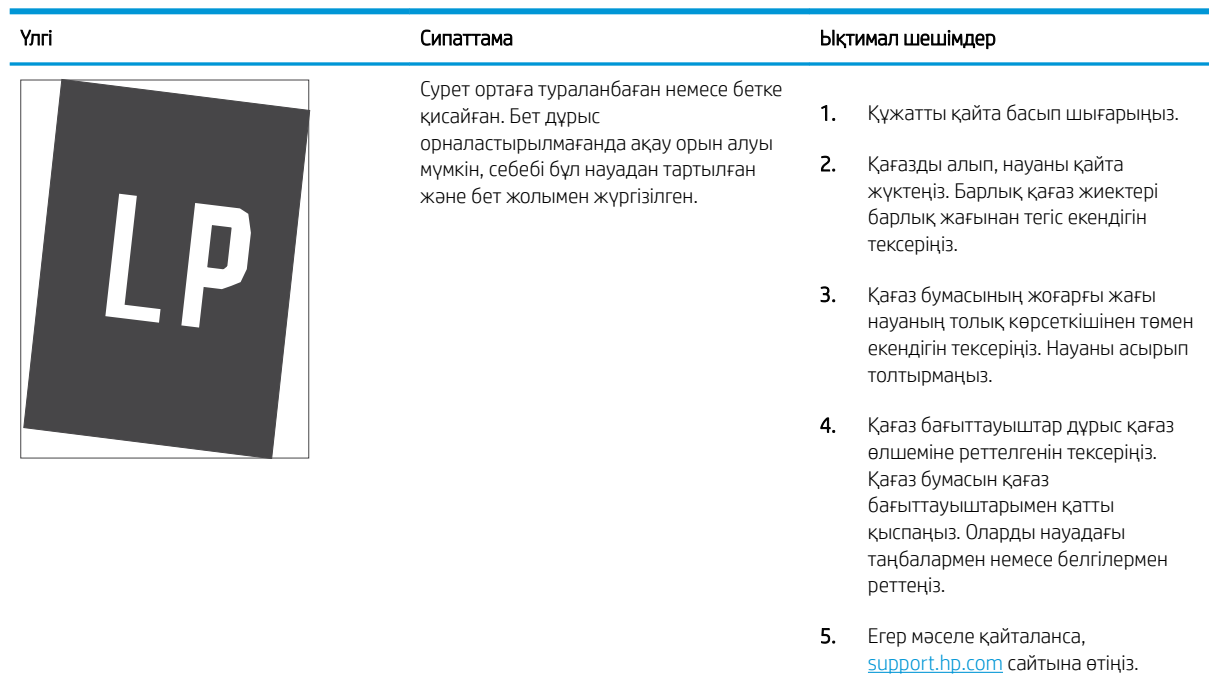

#### Кесте 9-8 Ашық басып шығару

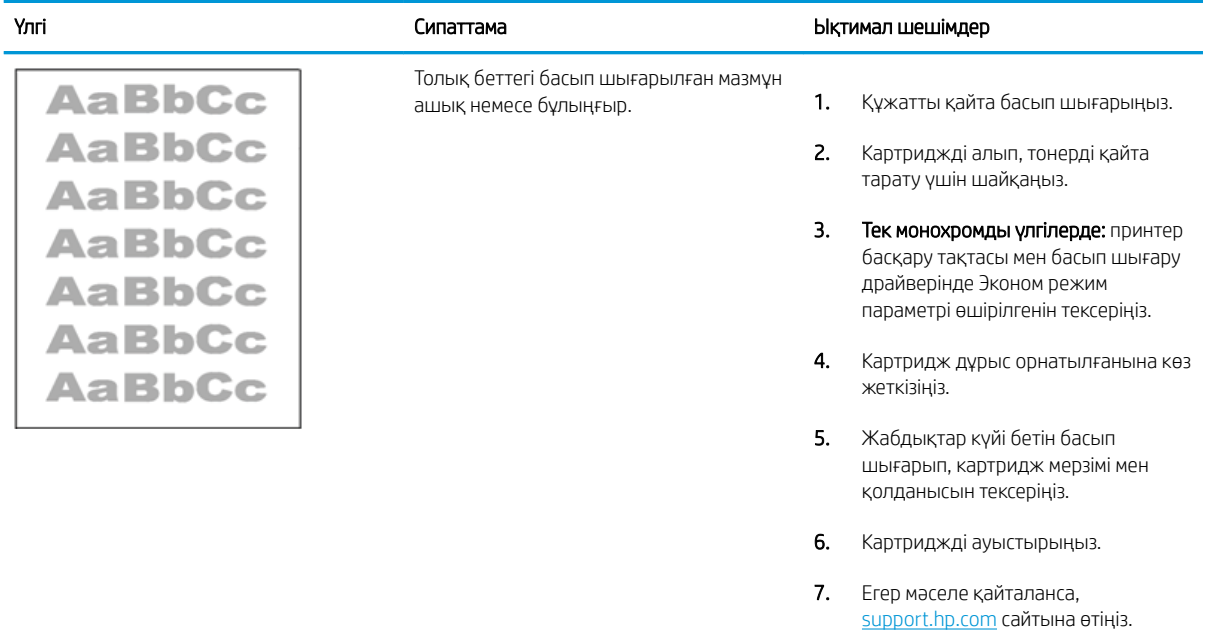

#### Кесте 9-9 Шығыс ақаулары

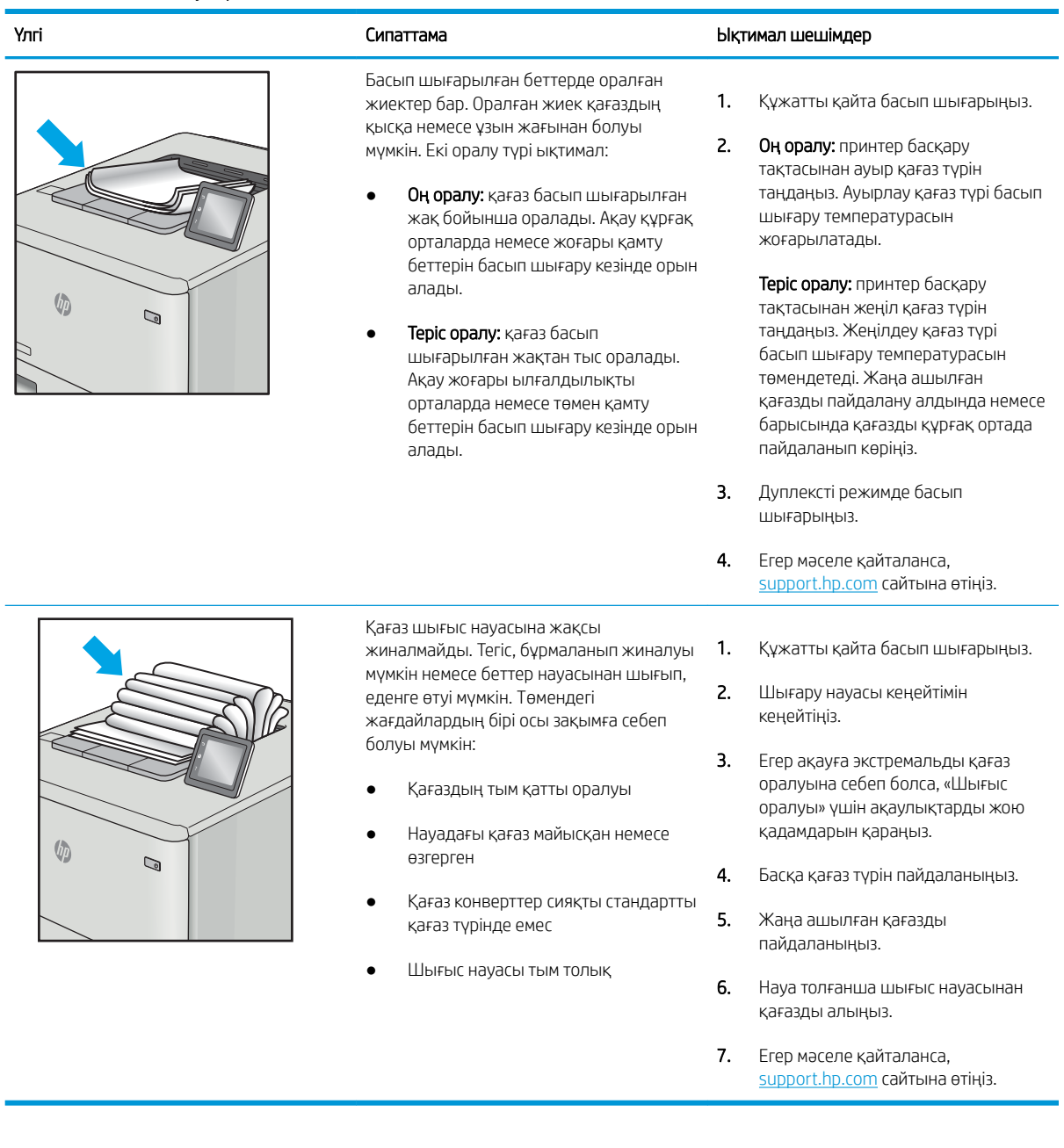

#### Кесте 9-10 Жолақша ақаулары

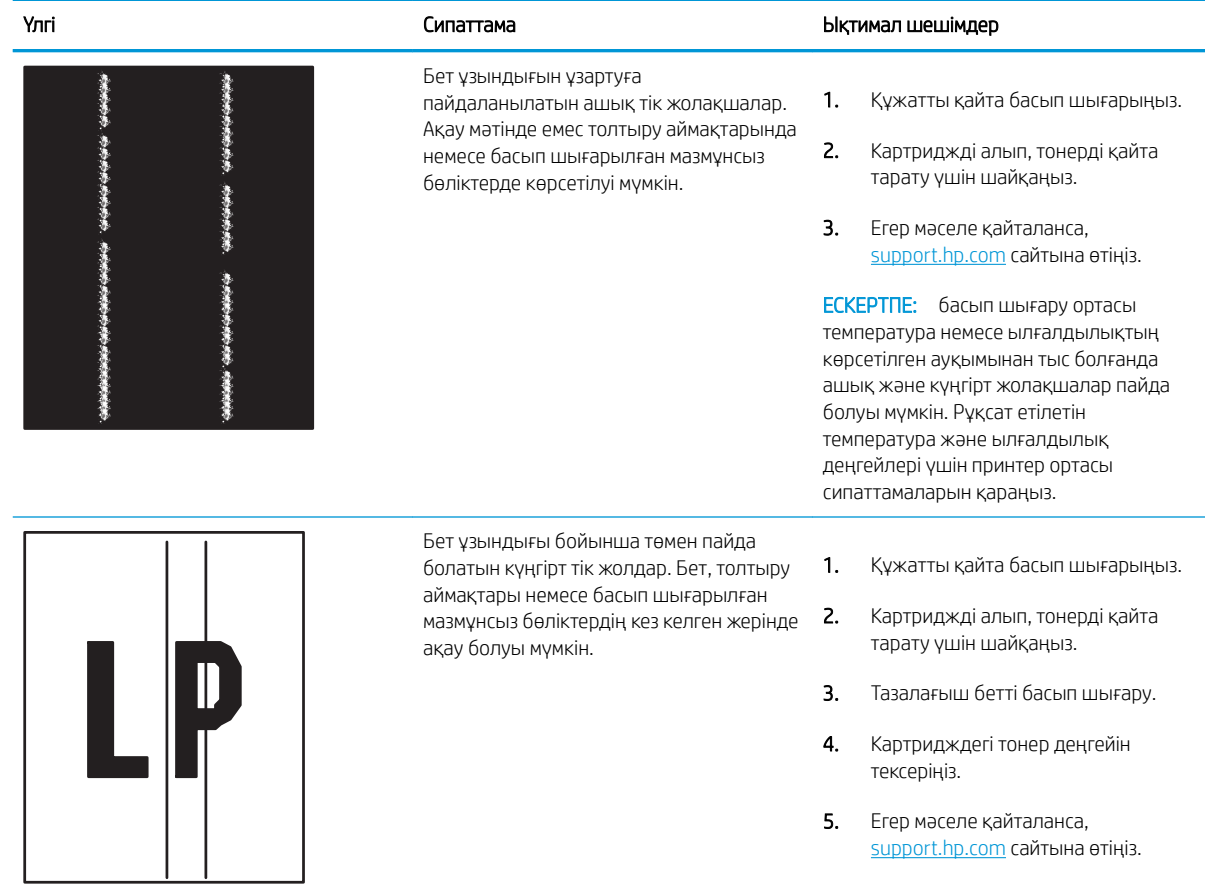

# Сымсыз желі мәселелерін шешу

Басқарма қызметінің өкіліне хабарласыңыз. Принтердің артқы жағындағы өнім жапсырмасында көрсетілген өнім моделінің нөмірін біліп алыңыз.

# Сымсыз желі ақауларын жою

Басқарма қызметінің өкіліне хабарласыңыз. Принтердің артқы жағындағы өнім жапсырмасында көрсетілген өнім моделінің нөмірін біліп алыңыз.

# <span id="page-222-0"></span>Факс мәселелерін шешу

Принтердің факс функцияларында туындайтын мәселелерді шешу үшін келесі бөлімдерді пайдаланыңыз.

- [Факс ақаулықтарын шешу кестесі](#page-223-0)
- [Жалпы факс ақаулықтары](#page-226-0)

## <span id="page-223-0"></span>Факс ақаулықтарын шешу кестесі

Туындаған кез келген факске қатысты ақаулықтардың себебін анықтауға көмектесу үшін келесі кестені қолданыңыз:

- Телефон желісінің қай түрін қолданудасыз?
- Ток кернеуінің артуынан қорғайтын құрылғыны қолданып жатырсыз ба?
- [Телефон компаниясының дыбыстық хабарлама қызметін немесе жауап беру құрылғысын қолданып](#page-224-0) [жатырсыз ба?](#page-224-0)
- [Телефоныңызда қоңырауды күту мүмкіндігі бар ма?](#page-224-0)
- [Факс жабдығының күйін тексеру](#page-224-0)
- Факс жабдығымен берілген факс кабелін қолданып жатқаныңызға сенімдісіз бе? Факс жабдығы RJ11 және қызметтік спецификацияларға сәйкес келу үшін берілген факс кабелімен сынақталған. Басқа факс кабелімен ауыстырмаңыз; аланогтық факс жабдығы аналогтық факс кабелін талап етеді. Бұл да аналогтық телефон қосылымын қажет етеді.
- Факс/телефон желісін қосқыш факс жабдығының розеткасына тығылған ба? Телефон ұясының розеткаға дұрыс тығылғанын тексеріңіз. Ол «сырт» еткенше қосқышты розеткаға тығыңыз.

Телефонның қабырға ұясы дұрыс жұмыс істеп тұр ма? Телефонды қабырға ұясына қосу арқылы теру дыбысының болуын тексеріңіз. Теру дыбысын естіп тұрсыз ба және телефон қоңырауын шалу немесе қабылдау мүмкін бе?

## Телефон желісінің қай түрін қолданудасыз?

Сіз пайдаланатын телефон желісінің түрін растап, желінің сол түрі үшін ұсыныстарды қараңыз.

- Ерекшеленген желі: Қалыпты аналогтық факс/телефон желісі факстерді қабылдауға не жіберуге тағайындалған.
- **В ЕСКЕРТПЕ:** Телефон желісі тек қана принтер факсын қолдануға арналған болуы және телефон құрылғыларының басқа түрлерімен ортақ пайдаланылмауы қажет. Мысалдар телефон желісі басқарушы компанияға жіберетін ескертулерді қолданатын дабыл жүйелерін қамтиды.
- РВХ жүйесі: Іскери ортаның телефон жүйесі. Стандартты үй телефондары мен факс жабдықтары аналогтық телефон сигналын қолданады. Кейбір PBX жүйелері сандық және оларды факс жабдығымен үйлестіру мүмкін емес. Факс құрылғысын сандық PBX жүйелеріне жалғау үшін интерфейстік аналогтық телефон адаптері (АТА) қажет болуы мүмкін.
- Ауыстырылатын желілер: Алғашқы кіріс желісі бос болмағанда жаңа қоңырау келесі бос желіге «ауысатын» телефон жүйесінің мүмкіндігі. Принтерді алғашқы кіріс телефон желісіне тіркеп көріңіз. Факс жабдығы жауап беру үшін қоңырау саны параметрінде орнатылған қоңырау сандарынан кейін телефонға жауап береді.

#### Ток кернеуінің артуынан қорғайтын құрылғыны қолданып жатырсыз ба?

Ток кернеуінің артуынан қорғайтын құрылғыны телефон желілері арқылы берілетін электр қуатына қарсы факс жабдығын қорғау үшін қабырға ұясы мен факс жабдығы арасында қолдануға болады. Бұл

**ЕЙ ЕСКЕРТПЕ:** Телефон ұясы желілік портқа емес, факс портына жалғанғанын тексеріңіз. Порттар бірбіріне ұқсайды.

<span id="page-224-0"></span>құрылғылар телефон сигналының сапасын төмендету арқылы кейбір факс байланысының ақаулықтарын туғызуы мүмкін.

Факстерді жіберу немесе қабылдау бойынша ақаулықтар туындаса және осы құрылғыларды қолданып жатқан болсаңыз, ақаулықтың ток кернеуінің артуынан қорғайтын құрылғыдан туындайтынын анықтау үшін құралды тікелей телефон ұясына жалғаңыз.

#### Телефон компаниясының дыбыстық хабарлама қызметін немесе жауап беру құрылғысын қолданып жатырсыз ба?

Хабарлама қызметіне арналған жауап беру үшін қоңырау саны параметрі факс жабдығына арналған жауап беру үшін қоңырау саны параметрінен төмен болса, хабарлама қызметі қоңырауға жауап береді және факс жабдығы факстерді қабылдай алмайды.

Факс жабдығына арналған жауап беру үшін қоңырау саны хабарлама қызметінен төмен болса, факс жабдығы барлық қоңырауларға жауап береді.

#### Телефоныңызда қоңырауды күту мүмкіндігі бар ма?

Факстың телефон желісінде қоңырауды күту мүмкіндігі белсендірілген болса, қоңырауды күту мүмкіндігі байланыс қатесін туғызу арқылы орындалып жатқан факс қоңырауына кедергі келтіруі мүмкін.

Қоңырауды күту мүмкіндігінің факс телефонының желісінде белсенді еместігін тексеріңіз.

#### Факс жабдығының күйін тексеру

Аналогтық факс жабдығы жұмыс істейтін сияқты көрінбесе, күйді тексеру үшін Configuration Page (Конфигурация беті) есебін басып шығарыңыз.

- 1. Негізгі экранда Reports (Есептер) тармағына өтіп, таңдаңыз.
- 2. Мына мәзірлерді ашыңыз:
	- Теңшелім/күй беттері
	- Конфигурация беті
- 3. Есепті басып шығару үшін Print (Басып шығару) түймешігін түртіңіз немесе экрандағы есепті қарау үшін View (Қарау) түймешігін түртіңіз. Есеп бірнеше беттен тұрады.

**ЕСКЕРТПЕ:** Принтердің IP мекенжайы немесе хост атауы Jetdirect бетінде тізімделеді.

Аппараттық құрал анықтамасы тақырыбының астында теңшелім бетінің факс жабдығы бетін таңдап, модем күйін тексеріңіз. Келесі кесте күй жағдайлары мен ықтимал шешімдерді анықтайды.

**Э ЕСКЕРТПЕ:** Факс жабдығының беті басып шығарылмаса, аналогтық факс жабдығында ақаулық болуы мүмкін. LAN факсін немесе Интернет факсін қолданып жатқан болсаңыз, бұл конфигурациялар мүмкіндікті ажыратуы мүмкін.

Жұмыс істейтін/Қосылған[1](#page-225-0) Аналогтық факс жабдығы орнатылды және дайын.

<span id="page-225-0"></span>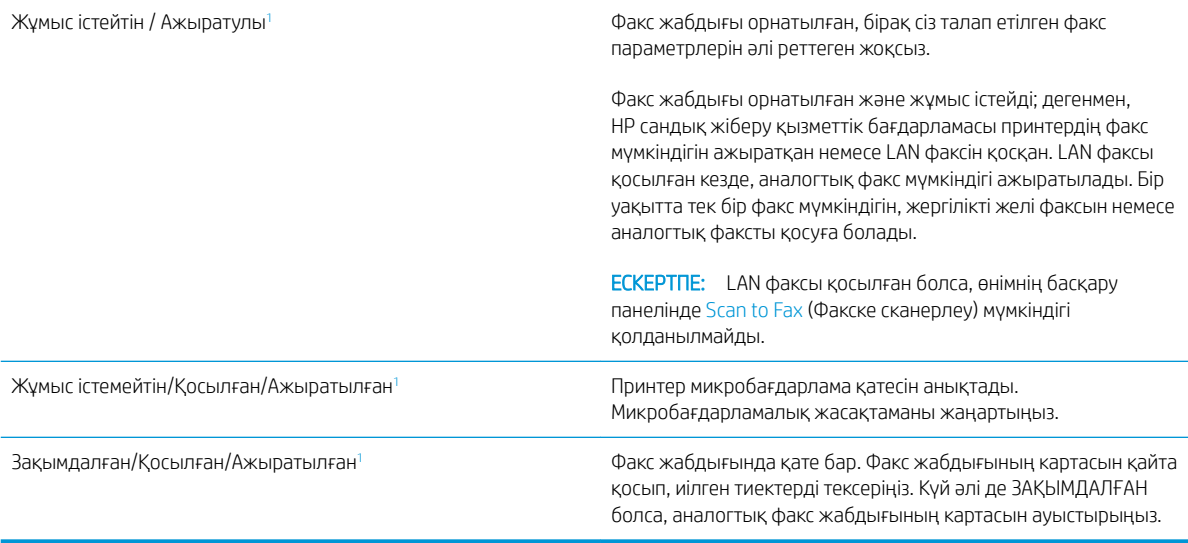

<sup>1</sup> ҚОСЫЛҒАН аналогтық факс жабдығының қосылғанын және қосулы екенін көрсетеді; АЖЫРАТЫЛҒАН LAN факсінің қосылғанын көрсетеді (аналогтық факс өшірілген).

## <span id="page-226-0"></span>Жалпы факс ақаулықтары

Кейбір жалпы факс мәселелері төменде берілген.

- Факс жіберілмеді
- Ешбір факстің мекенжай кітабы түймешігі көрсетілмейді
- HP Web Jetadmin мүмкіндігінде факс параметрлерін орналастыру мүмкін емес
- Үйлестіру күйі қосылған кезде тақырып беттің жоғарғы жағына қосылады
- Алушылар жолағындағы атаулар мен сандардың араласуы
- [Бір беттегі факс екі беттегі сияқты басып шығарылады](#page-227-0)
- [Факсті жіберудің ортасында құжатты беру құрылғысында құжат тоқтатылады](#page-227-0)
- [Факс құрылғысынан берілетін дыбыстардың дауысы тым қатты немесе тым төмен](#page-227-0)

#### Факс жіберілмеді

Факс мәселесін тексеріп, ұсынылған шешімді пайдаланып көріңіз.

JBIG қосылған және қабылдаушы факс машинасында JBIG мүмкіндiгі жоқ.

JBIG параметрін өшіріңіз.

#### Ешбір факстің мекенжай кітабы түймешігі көрсетілмейді

Факс мәселесін тексеріп, ұсынылған шешімді қолданып көріңіз.

Таңдалған контактілер тізіміндегі контактілердің ешқайсысында олармен байланыстырылған факс ақпараты жоқ. Қажетті факс ақпаратын қосыңыз.

#### HP Web Jetadmin мүмкіндігінде факс параметрлерін орналастыру мүмкін емес

Факс мәселесін тексеріп, ұсынылған шешімді пайдаланып көріңіз.

HP Web Jetadmin мүмкіндігіндегі факс параметрлері құрылғының күй бетіндегі ашылмалы мәзірдің астында орналасқан.

Ашылмалы мәзірден Digital Sending and Fax (Сандық жіберу және факс) опциясын таңдаңыз.

#### Үйлестіру күйі қосылған кезде тақырып беттің жоғарғы жағына қосылады

Бұл факс мәселесі жұмыстың әдеттегі бөлігі болып табылады.

Барлық бағыты өзгертілетін факстер үшін принтер беттің жоғарғы жағына үйлестірілетін тақырыпты қосады.

Бұл қалыпты әрекет.

#### Алушылар жолағындағы атаулар мен сандардың араласуы

Бұл факс мәселесі әдеттегі жұмыс бөлігі болып табылады.

Олардың алынған орнына байланысты атаулар мен сандарды бірдей көрсетуге болады. Факстің мекенжай кітабы атауларды тізімдейді және барлық басқа дерекқорлар сандарды тізімдейді.

Бұл қалыпты әрекет.

### <span id="page-227-0"></span>Бір беттегі факс екі беттегі сияқты басып шығарылады

Факс мәселесін тексеріп, ұсынылған шешімді пайдаланып көріңіз.

Факс тақырыбы мәтінді екінші бетке ысыру арқылы факстың жоғарғы жағына қосылады.

Бір бетті факсті бір бетте басып шығару үшін, үйлестірілетін тақырыпты үйлестіру күйіне орнатыңыз немесе бетке сәйкестендіру параметрін реттеңіз.

#### Факсті жіберудің ортасында құжатты беру құрылғысында құжат тоқтатылады

Факс мәселесін тексеріп, ұсынылған шешімді пайдаланып көріңіз.

Құжатты беру құрылғысындағы кептеліс.

Кептелісті тазартып, факсті қайта жіберіңіз.

#### Факс құрылғысынан берілетін дыбыстардың дауысы тым қатты немесе тым төмен

Факс мәселесін тексеріп, ұсынылған шешімді пайдаланып көріңіз.

Дыбыс параметрінің реттелуі қажет.

Дыбыс деңгейін Fax Send Settings (Факс жіберу параметрлері) және Fax Receive Settings (Факс қабылдау параметрлері) мәзірлерінде реттеңіз.

# <span id="page-228-0"></span>USB флеш дискісі жауап бермейді

USB порты әдепкіде өшірулі болады. Мүмкіндікті пайдаланудың алдында USB портын қосыңыз.

- Бірінші әдіс: Принтердің басқару панелінен USB портын қосу
- Екінші әдіс: USB портын HP ендірілген веб-серверінен қосу (тек желіге қосылған принтерлер)

Портты қосу үшін, келесі әдістердің бірін пайдаланыңыз:

## Бірінші әдіс: Принтердің басқару панелінен USB портын қосу

Басып шығару мақсатында USB портын қосу үшін принтердің басқару панелін қолданыңыз.

- 1. Принтердің басқару тақтасындағы негізгі экраннан Settings (Параметрлер) қолданбасын түртіп, Settings (Параметрлер) белгішесін таңдаңыз.
- 2. Төмендегі мәзірлерді ашыңыз
	- Copy/Print (Көшіру/Басып шығару) немесе Print (Басып шығару)
	- Құрылғы USB портын қосу
- 3. USB портын қосу үшін Enabled (Қосулы) опциясын таңдаңыз.

## Екінші әдіс: USB портын HP ендірілген веб-серверінен қосу (тек желіге қосылған принтерлер)

Басып шығару мақсатында USB портын іске қосу үшін HP ендірілген веб-серверін пайдаланыңыз.

- 1. Принтердің басқару тақтасындағы негізгі экраннан Information (Ақпарат) **(р** белгішесін, одан кейін IP мекенжайын немесе хост атауын көрсету үшін Network (Желі)  $\frac{P}{2A}$  белгішесін басыңыз
- 2. Веб-браузерді ашыңыз, мекенжай жолына IP мекенжайын принтердің басқару тақтасында көрсетілгендей енгізіңіз. Компьютер пернетақтасындағы Enter пернесін басыңыз. EWS экраны ашылады.
- **ECKEPTПЕ:** EWS қызметін ашқан кезде веб-браузер There is a problem with this website's security **certificate** (Бұл веб-сайттың қауіпсіздік сертификатына қатысты бір мәселе бар) хабарламасын көрсетсе, Continue to this website (not recommended) (Бұл веб-сайтты ашуды жалғастыру (ұсынылмайды)) опциясын басыңыз.

Continue to this website (not recommended) (Бұл веб-сайтты ашуды жалғастыру (ұсынылмайды)) опциясын таңдау HP принтері үшін EWS қызметінде шарлау барысында компьютерге зиян тигізбейді.

- 3. MFP үлгілері үшін Copy/Print (Көшіру/басып шығару) қойындысын немесе SFP үлгілері үшін Print (Басып шығару) қойындысын таңдаңыз.
- 4. Сол жақ мәзірден Print from USB Drive Settings (USB құрылғысының параметрлерінен басып шығару) опциясын таңдаңыз.
- 5. Enable Print from USB Drive (USB құрылғысынан басып шығаруды қосу) опциясын таңдаңыз.
- 6. Apply (Қолдану) түймешігін басыңыз.

# Индекс

#### Таңбалар/Сандар

1-науа кептелістер [191](#page-202-0) конверттерді салу [39](#page-50-0) қағаз бағыты [26](#page-37-0), [27](#page-38-0) табу [4](#page-15-0) 2-науа кептелістер [192](#page-203-0) қағаз бағыты [33](#page-44-0), [34](#page-45-0) салу [33](#page-44-0) табу [4](#page-15-0) 3-науа кептелістер [192](#page-203-0) қағаз бағыты [33](#page-44-0), [34](#page-45-0) салу [33](#page-44-0) табу [4](#page-15-0) 520 парақтық науалар кептелістер [192](#page-203-0)

## А

акустикалық ерекшеліктер [23](#page-34-0) ақауларды жою басқа принтер драйверін қолданып көру [202](#page-213-0) кептелістер [188](#page-199-0), [189](#page-200-0) қағаз беру мәселелері [181](#page-192-0) тонер картриджінің күйін тексеру [196](#page-207-0), [197,](#page-208-0) [199](#page-210-0) шолу [177](#page-188-0) ақауларды жою құралдары HP енгізілген веб-сервері [154](#page-165-0), [156](#page-167-0), [161](#page-172-0) ақпараттық беттер HP енгізілген веб-сервері [154](#page-165-0), [156](#page-167-0) алдыңғы есік табу [4](#page-15-0) альтернативті бланк режимі [26](#page-37-0), [32,](#page-43-0) [38](#page-49-0)

анықтама, басқару панелі [178](#page-189-0) Анықтама түймешігі табу [4,](#page-15-0) [8](#page-19-0) арнайы қағаз басып шығару (Windows) [62](#page-73-0) ауыстыру қапсырмалар [53](#page-64-0) тонер жинау құрылғысы [50](#page-61-0) тонер картриджі [45](#page-56-0)

## Б

бағдар жапсырмалар [41](#page-52-0) конверттер [39](#page-50-0) басқару тақтасы анықтама [178](#page-189-0) орналастыру мүмкіндіктері [4](#page-15-0), [8](#page-19-0) табу [4](#page-15-0) басқа сілтемелер тізімі HP енгізілген веб-сервері [154](#page-165-0), [156](#page-167-0), [164](#page-175-0) баспа драйверлері принтерге қолдау көрсету вебсайтынан жүктеп алу [202](#page-213-0) баспа құралы 1-науаға қағаз салу [26](#page-37-0) Басты бет түймешігі табу [4,](#page-15-0) [8](#page-19-0) басып шығару USB сақтау керекжарақтарынан [73](#page-84-0) сақталған тапсырмалар [69](#page-80-0) шолу [61](#page-72-0) басып шығару параметрлері ендірілген HP веб-сервері [154](#page-165-0), [156](#page-167-0), [158](#page-169-0) басып шығару тапсырмаларын сақтау [69](#page-80-0) бет/мин [11](#page-22-0)

бет параққа таңдау (Mac) [66](#page-77-0) таңдау (Windows) [62](#page-73-0) бөліктер шолу [43](#page-54-0) браузер талаптары ендірілген HP веб-сервері [154](#page-165-0) бір парақта бірнеше беттер басып шығару (Mac) [66](#page-77-0) басып шығару (Windows) [62](#page-73-0)

## В

веб-браузер талаптары ендірілген HP веб-сервері [154](#page-165-0) веб-сайттар HP Web Jetadmin, жүктеу [175](#page-186-0) клиенттерді қолдау [178](#page-189-0)

## Д

диапозитивтер басып шығару (Windows) [62](#page-73-0) дуплекстеу қолмен (Mac) [66](#page-77-0) қолмен (Windows) [62](#page-73-0) дуплексті баспа (екі жақты) Windows [62](#page-73-0) параметр (Windows) [62](#page-73-0) дуплекстік баспа Mac [66](#page-77-0)

## Е

екі жағына басып шығару Mac [66](#page-77-0) Windows [62](#page-73-0) қолмен, Windows [62](#page-73-0) параметр (Windows) [62](#page-73-0) екі жаққа да басып шығару параметр (Windows) [62](#page-73-0) екі жақты баспа Mac [66](#page-77-0) Windows [62](#page-73-0) Енгізілген веб-сервер ашу [166](#page-177-0) желі параметрлерін өзгерту [166](#page-177-0) принтер атауын өзгерту [166](#page-177-0) ендірілген HP веб-сервері басып шығару параметрлері [154](#page-165-0), [156](#page-167-0), [158](#page-169-0) жабдықтар [161](#page-172-0) желі параметрлері [154,](#page-165-0) [156,](#page-167-0) [163](#page-174-0) көшіру параметрлері [154](#page-165-0), [156,](#page-167-0) [158](#page-169-0) қауіпсіздік параметрлері [154](#page-165-0), [156](#page-167-0), [161](#page-172-0) сканерлеу параметрлері [154](#page-165-0), [156](#page-167-0), [158](#page-169-0) факс параметрлері [154](#page-165-0), [156,](#page-167-0) [160](#page-171-0) цифрлық жіберу параметрлері [154](#page-165-0), [156](#page-167-0), [158](#page-169-0) Ендірілген веб-сервер (EWS) желі қосылымы [154](#page-165-0) құпиясөздерді тағайындау [170](#page-181-0) құпиясөздер тағайындау [171](#page-182-0) мүмкіндіктер [154](#page-165-0)

## Ж

жабдықтар ендірілген HP веб-сервері [161](#page-172-0) қапсырмаларды ауыстыру [53](#page-64-0) тапсырыс беру [44](#page-55-0) тонер жинау құрылғысын ауыстыру [50](#page-61-0) тонер картриджін ауыстыру [45](#page-56-0) төмен болғанда пайдалану [180](#page-191-0) төмен шектік мәндер параметрлері [180](#page-191-0) шолу [43](#page-54-0) жабдықтарды біріктіру қалтасы (ЖБҚ) табу [4](#page-15-0) жад қамтылған [11](#page-22-0) жалпы конфигурация HP енгізілген веб-сервері [154](#page-165-0), [156](#page-167-0), [157](#page-168-0)

жапсырма бағдар [41](#page-52-0) жапсырмалар бағыт, қағаз салу [41](#page-52-0) басып шығару [41](#page-52-0) басып шығару (Windows) [62](#page-73-0) жапсырмалар, салу [41](#page-52-0) жеке басып шығару [69](#page-80-0) желі параметрлер, көру [166](#page-177-0) параметрлер, өзгерту [166](#page-177-0) принтердің атауы, өзгерту [166](#page-177-0) желі бөлігінің маскасы [166](#page-177-0) желідегі анықтама, басқару тақтасы [178](#page-189-0) Желідегі қалтаға сканерлеу [137](#page-148-0) бастапқы орнатылым [103](#page-114-0) желілер HP Web Jetadmin [175](#page-186-0) IPv4 мекенжайы [166](#page-177-0) IPv6 мекенжайы [166](#page-177-0) әдепкі шлюз [166](#page-177-0) желі бөлігінің маскасы [166](#page-177-0) қолдау көрсетіледі [11](#page-22-0) желілік байланыс жылдамдығы параметрлері, өзгерту [166](#page-177-0) желілік дуплекстеу параметрлері, өзгерту [166](#page-177-0) Желілік қалта, мынаған жіберу [137](#page-148-0) желіні басқару [166](#page-177-0) желі параметрлері ендірілген HP веб-сервері [154](#page-165-0), [156](#page-167-0), [163](#page-174-0) жергілікті желі (LAN) табу [4,](#page-15-0) [6](#page-17-0) Жергілікті желі порты табу [4,](#page-15-0) [6](#page-17-0) жою сақталған тапсырмалар [69](#page-80-0), [72](#page-83-0) жүйе талаптары ендірілген HP веб-сервері [154](#page-165-0) жылдамдық, оңтайландыру [173](#page-184-0)

## З

зауыттық параметрлерді қалпына келтіру [179](#page-190-0)

#### И

интерфейстік порттар табу [4,](#page-15-0) [5,](#page-16-0) [6](#page-17-0)

## К

калибрлеу түстер [196](#page-207-0) картридж ауыстыру [45](#page-56-0) кептелістер 1-науа [191](#page-202-0) 2-науа [192](#page-203-0) 3-науа [192](#page-203-0) 520 парақтық науалар [192](#page-203-0) автожылжу [189](#page-200-0) құжатты беру құрылғысы [190](#page-201-0) орындар [188](#page-199-0) оң жақ есік [194](#page-205-0) себептер [189](#page-200-0) термобекіткіш [194](#page-205-0) шығару науасы [194](#page-205-0) клиенттерді қолдау онлайн [178](#page-189-0) конверттер бағдар [26](#page-37-0) бағыт, салу [39](#page-50-0) конверттер, салу [39](#page-50-0) көшіру шолу [79](#page-90-0) көшіру параметрлері ендірілген HP веб-сервері [154](#page-165-0), [156](#page-167-0), [158](#page-169-0) күй, факс жабдығының беті [211,](#page-222-0) [212](#page-223-0) күту кідірісі параметрі [173](#page-184-0) Кіру түймесі табу [4](#page-15-0), [8](#page-19-0)

## Қ

қағаз 1-науа бағдар [26,](#page-37-0) [27](#page-38-0) 1-науаға қағаз салу [26](#page-37-0) 2 және 3-науаларға салу [33](#page-44-0) 2 және 3-науалардағы бағыт [34](#page-45-0) 2 және 3-науалардың бағыты [33](#page-44-0) кептелістер [189](#page-200-0) таңдау [196](#page-207-0), [197,](#page-208-0) [201](#page-212-0) қағаз, тапсырыс беру [44](#page-55-0) қағаз беру ақаулықтары [211](#page-222-0), [215](#page-226-0) қағазды тартып алу ақаулары шешу [181](#page-192-0), [183](#page-194-0)

қағаз кептелісі 1-науа [191](#page-202-0) 2-науа [192](#page-203-0) 3-науа [192](#page-203-0) 520 парақтық науалар [192](#page-203-0) құжатты беру құрылғысы [190](#page-201-0) орындар [188](#page-199-0) оң жақ есік [194](#page-205-0) термобекіткіш [194](#page-205-0) шығару науасы [194](#page-205-0) қағаз науалары шолу [25](#page-36-0) қағаз түрлері таңдау (Mac) [66](#page-77-0) қағаз түрі таңдау (Windows) [62](#page-73-0) қалтаға сканерлеу [137](#page-148-0) қалталар жіберу [137](#page-148-0) қапсырмалар ауыстыру [53](#page-64-0) қатты дисктер шифрланған [170,](#page-181-0) [172](#page-183-0) қауіпсіздік қамтылған [11](#page-22-0) шифрланған қатты диск [170,](#page-181-0) [172](#page-183-0) қауіпсіздік параметрлері ендірілген HP веб-сервері [154](#page-165-0), [156](#page-167-0), [161](#page-172-0) қолдау онлайн [178](#page-189-0) қолдау көрсетілетін амалдық жүйелер [19](#page-30-0) қолмен дуплекстеу Mac [66](#page-77-0) Windows [62](#page-73-0) қосу/өшіру түймесі табу [4](#page-15-0) қосымша керек-жарақтар тапсырыс беру [44](#page-55-0) шолу [43](#page-54-0) қуат тұтыну [23](#page-34-0) қуат қосқышы табу [4](#page-15-0) қуат қосылымы табу [4](#page-15-0) қуатты пайдалану 1 Вт немесе одан аз [173](#page-184-0)

қуатты пайдалану, оңтайландыру [173](#page-184-0) құжатты беру құрылғысы кептелістер [190](#page-201-0) қағаз беру мәселелері [181,](#page-192-0) [187](#page-198-0) табу [4](#page-15-0) құлып пішімдеу құрылғысы [170](#page-181-0), [172](#page-183-0)

## М

міндетті параметрлер факс [146](#page-157-0)

## Н

науа, шығыс табу [4](#page-15-0) науалар балама фирмалық бланк режимін пайдалану [32,](#page-43-0) [38](#page-49-0) қамтылған [11](#page-22-0) сыйымдылығы [11](#page-22-0) табу [4](#page-15-0) НР ендірілген веб-сервері (EWS) желі қосылымы [154](#page-165-0) мүмкіндіктер [154](#page-165-0)

# О

онлайн қолдауы [178](#page-189-0) операциялық жүйелер, қолдау көрсетілетін [19](#page-30-0) Оңай ашылатын USB құрылғысынан басып шығару [73](#page-84-0) оңай қол жететін USB порты табу [4](#page-15-0) оң жақ есік кептелістер [194](#page-205-0) табу [4](#page-15-0)

# Ө

өлшемдер, принтер [22](#page-33-0) өнім нөмірі орны [4](#page-15-0), [5](#page-16-0)

## П

параметрлер зауыттық (әдепкі) параметрлерге қалпына келтіру [179](#page-190-0) факс [147](#page-158-0) порттар табу [4,](#page-15-0) [6](#page-17-0)

принтер шолу [1](#page-12-0) принтерді басқару шолу [153](#page-164-0) принтердің техникалық сипаттамалары шолу [11](#page-22-0) принтер жады жіберу [134](#page-145-0) принтер жады, сканерлеу [134](#page-145-0) Принтер жадына сақтау [134](#page-145-0) принтер жадына сканерлеу [134](#page-145-0) принтер қалтасына сканерлеу [134](#page-145-0) пішімдеу құрылғысы табу [4](#page-15-0), [5](#page-16-0)

# $\Gamma$

сақталған тапсырмалар басып шығару [69](#page-80-0) жасау (Mac) [69](#page-80-0) жасау (Windows) [69](#page-80-0) жою [69,](#page-80-0) [72](#page-83-0) сақтау, тапсырма Mac параметрлері [69](#page-80-0) салмақ, принтер [22](#page-33-0) салу 1-науадағы қағаз [26](#page-37-0) 2 және 3-науалардағы қағаз [33](#page-44-0) сенсорлы экран орналастыру мүмкіндіктері [4](#page-15-0), [8](#page-19-0) сериялық нөмір табу [4](#page-15-0), [5](#page-16-0) сканерлеу шолу [85](#page-96-0) сканерлеу параметрлері ендірілген HP веб-сервері [154](#page-165-0), [156](#page-167-0), [158](#page-169-0) стандартты шлюз, параметр [166](#page-177-0) сурет сапасы басқа принтер драйверін қолданып көру [202](#page-213-0) тонер картриджінің күйін тексеру [196,](#page-207-0) [197,](#page-208-0) [199](#page-210-0)

# Т

тазалау қағаз жолы [196,](#page-207-0) [197](#page-208-0) тапсырмалар, сақталған Mac параметрлері [69](#page-80-0) басып шығару [69](#page-80-0)

жасау (Windows) [69](#page-80-0) жою [69,](#page-80-0) [72](#page-83-0) тапсырмаларды сақтау Windows жүйесімен [69](#page-80-0) тапсырыс беру жабдықтар және керекжарақтар [44](#page-55-0) термобекіткіш кептелістер [194](#page-205-0) техникалық қолдау онлайн [178](#page-189-0) техникалық сипаттамалары [11](#page-22-0) техникалық сипаттары принтер өлшемдері [22](#page-33-0) электр және акустикалық [23](#page-34-0) тонер жинағыш құрылғысы табу [4](#page-15-0) тонер жинау құрылғысы ауыстыру [50](#page-61-0) тонер картриджі ауыстыру [45](#page-56-0) құрамдас бөліктері [45](#page-56-0) төмен болғанда пайдалану [180](#page-191-0) төмен шектік мәндер параметрлері [180](#page-191-0) түс параметрлері өзгерту, Windows [196](#page-207-0) түс тақырыбы өзгерту, Windows [196](#page-207-0) түстер калибрлеу [196](#page-207-0)

## Ү

Үнемдеу режимі параметрі [196](#page-207-0), [197](#page-208-0)

## Ф

факс қағаз беру ақаулықтары [211](#page-222-0), [215](#page-226-0) міндетті параметрлер [146](#page-157-0) параметрлер [147](#page-158-0) параметрлерін орнату [146](#page-157-0) шолу [145](#page-156-0) факс параметрлері ендірілген HP веб-сервері [154](#page-165-0), [156](#page-167-0), [160](#page-171-0) міндетті [146](#page-157-0) факс порты табу [4](#page-15-0)

#### Ц

цифрлық жіберу USB [141](#page-152-0) қалталар [137](#page-148-0) құжаттар жіберу [131](#page-142-0) принтер жады [134](#page-145-0) цифрлық жіберу параметрлері ендірілген HP веб-сервері [154](#page-165-0), [156](#page-167-0), [158](#page-169-0)

#### Ш

шлюз, стандартты параметр [166](#page-177-0) шығару науасы кептелістерді тазалау [194](#page-205-0) табу [4](#page-15-0) Шығу түймесі табу [4,](#page-15-0) [8](#page-19-0)

## Ы

ықтимал ток соғу қаупі [3](#page-14-0)

## Э

электрлік ерекшеліктер [23](#page-34-0) электрондық поштаға жіберу құжаттар жіберу [131](#page-142-0) электрондық поштаға сканерлеу құжаттар жіберу [131](#page-142-0)

## B

Bonjour анықтау [154](#page-165-0)

## E

Ethernet (RJ-45) табу [4,](#page-15-0) [6](#page-17-0) Explorer, қолданылатын нұсқалар ендірілген HP веб-сервері [154](#page-165-0)

## H

Hi-Speed USB 2.0 баспа порты табу [4,](#page-15-0) [6](#page-17-0) HP JetAdvantage іскери шешімдері [142](#page-153-0) HP Web Jetadmin [175](#page-186-0) HP Web Services (HP веб-қызметтері) қосу [154,](#page-165-0) [156](#page-167-0), [162](#page-173-0) HP енгізілген веб-сервері HP Web Services (HP вебқызметтері) [154,](#page-165-0) [156](#page-167-0), [162](#page-173-0) ақауларды жою құралдары [154](#page-165-0), [156,](#page-167-0) [161](#page-172-0)

ақпараттық беттер [154,](#page-165-0) [156](#page-167-0) ашу [166](#page-177-0) басқа сілтемелер тізімі [154,](#page-165-0) [156](#page-167-0), [164](#page-175-0) жалпы конфигурация [154,](#page-165-0) [156](#page-167-0), [157](#page-168-0) желі параметрлерін өзгерту [166](#page-177-0) принтер атауын өзгерту [166](#page-177-0) HP Тұтынушыларды қолдау [178](#page-189-0)

## I

Internet Explorer, қолданылатын нұсқалар ендірілген HP веб-сервері [154](#page-165-0) IPv4 мекенжайы [166](#page-177-0) IPv6 мекенжайы [166](#page-177-0) IPқау [170,](#page-181-0) [172](#page-183-0) IP Қауіпсіздігі [172](#page-183-0) IP қауіпсіздігі [170](#page-181-0)

## J

Jetadmin, HP Web [175](#page-186-0) JetAdvantage [142](#page-153-0)

## M

Mac драйвер параметрлері Жұмысты сақтау [69](#page-80-0)

## N

Netscape Navigator, қолданылатын нұсқалар ендірілген HP веб-сервері [154](#page-165-0)

## R

RJ-45 порты табу [4](#page-15-0), [6](#page-17-0)

## S

Scan to USB Drive (Сканерлеп, USB құрылғысына сақтау) [141](#page-152-0) қосу [126](#page-137-0) Start Copy (Көшіруді бастау) түймесі табу [4](#page-15-0)

## T

TCP/IP IPv4 параметрлерін қолмен конфигурациялау [166](#page-177-0) IPv6 параметрлерін қолмен реттеу [166](#page-177-0)

# U

USB жіберу [141](#page-152-0) USB жадына сканерлеу [141](#page-152-0) USB порты қосу [73](#page-84-0), [74](#page-85-0), [76](#page-87-0), [217](#page-228-0) табу [4,](#page-15-0) [6](#page-17-0) USB сақтау керек-жарақтары басып шығару көзі [73](#page-84-0)